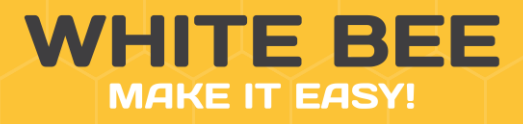

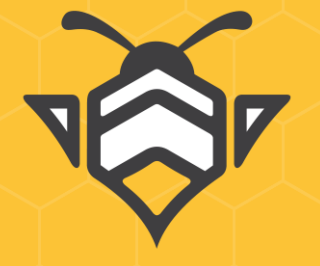

ДОКУМЕНТАЦИЯ АДМИН ПАНЕЛИ

**White Bee CMS Backoffice**

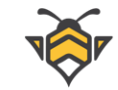

# 1 Оглавление

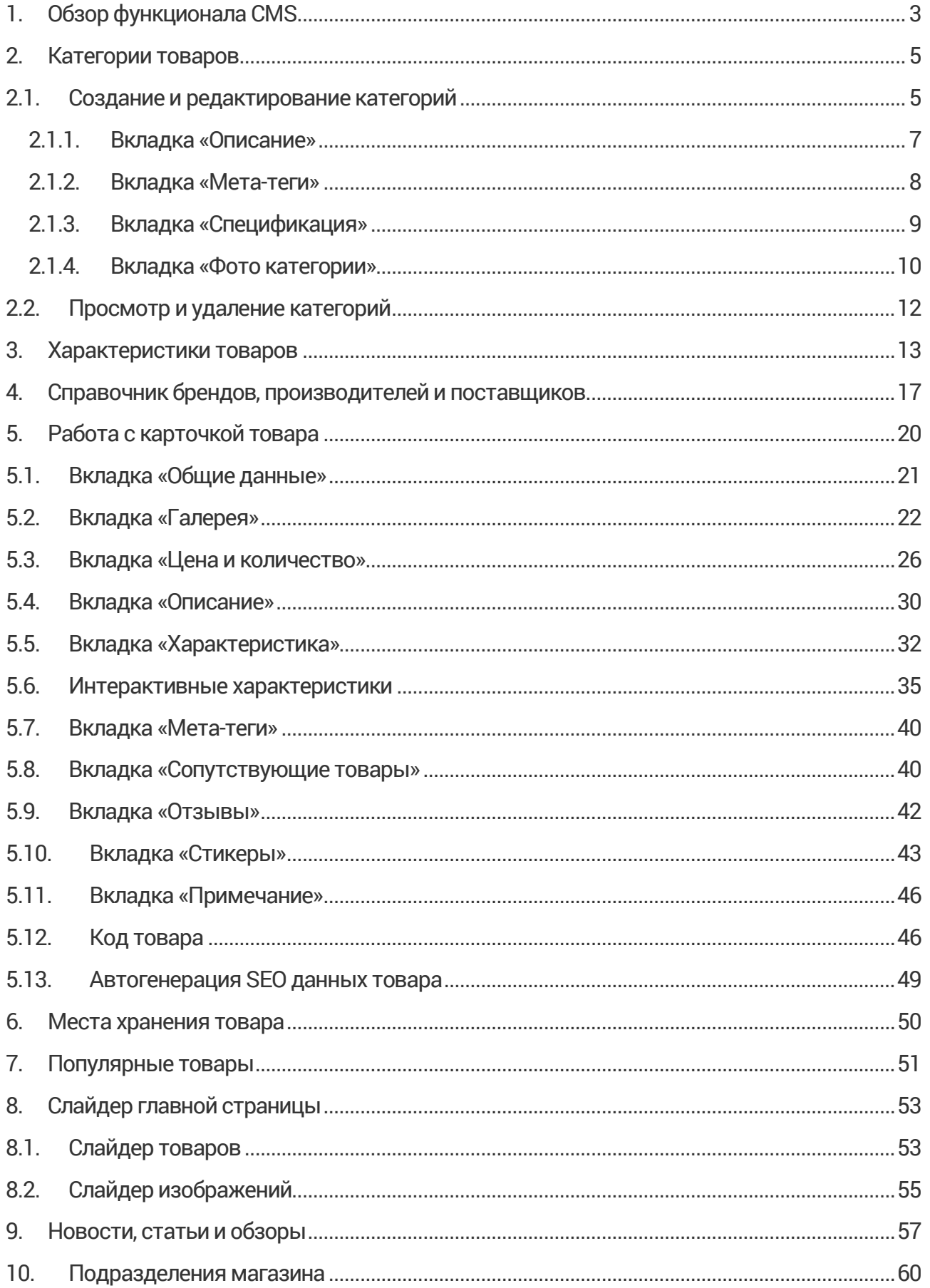

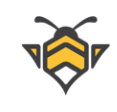

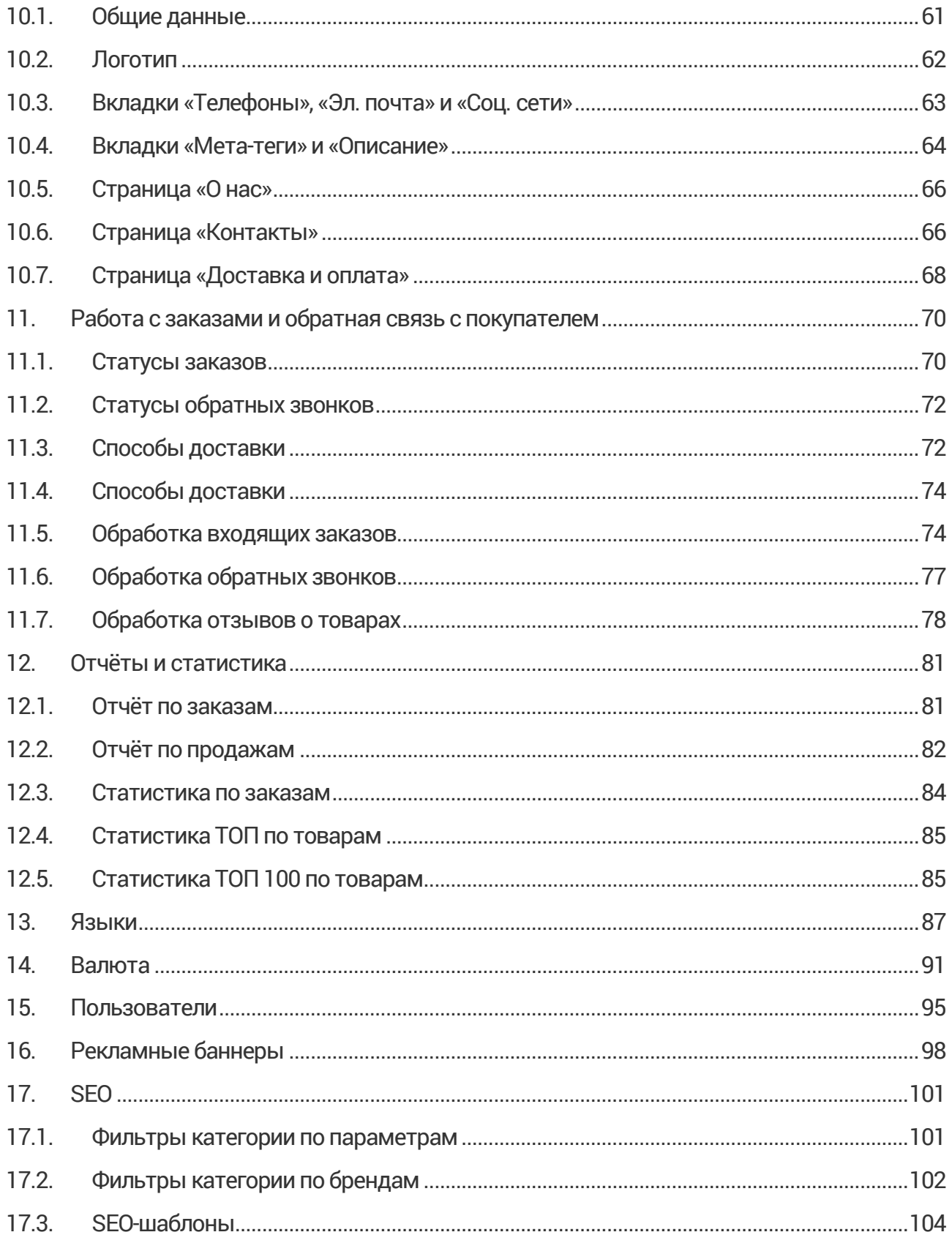

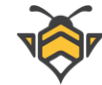

# **1. Обзор функционала CMS**

<span id="page-3-0"></span>Платформа White Bee CMS обладает следующими характеристиками:

- Продуманная структура сайта, адаптивность и кроссплатформенность;
- Мощный SEO-инструментарий (редактируемые теги meta и атрибуты alt, sitemap.xml, ЧПУ, микроразметка, open graph, канонические ссылки, разметка пагинации и языковых версий страницы);
- Неограниченное количество товаров при высокой скорости работы и продуктивности программного обеспечения;
- Легкость доработки и модификации (подключение модулей и компонентов);
- Динамический поиск товаров с фильтрами и автоподсказками (Elasticsearch);
- Мультиязычность интерфейса и контента (количество языков не ограничено);
- Мультивалютность гибкая работа с ценами, привязка к курсам валют поставщиков и автоматическая конвертация в главную валюту магазина.
- Акции (возможность создания акционных цен);
- Рекомендуемые товары;
- Просмотренные товары;
- Раздел новых поступлений магазина;
- Отзывы и рейтинг товара;
- Отдельная страница всех отзывов магазина;
- Сравнение товаров по характеристикам;
- Интерактивные характеристики товаров с фиксированной и процентной наценкой по значению;
- Настраиваемые стикеры товаров;
- Несколько вариантов фотогалереи товаров с зумом изображений (количество фото не ограничено);
- Гибкая структура категорий товаров (неограниченная вложенность категорий);
- Регистрация и авторизация пользователей через социальные сети;
- Личный кабинет, история и статусы заказов, список желаний покупателя;
- Заказ товара в один клик;
- Быстрый и удобный заказ обратного звонка;
- Встраиваемый чат с менеджером магазина;

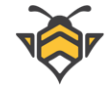

- Новости, статьи и обзоры (мини-блог);
- Экспорт товаров в Google Shopping;
- Импорт товаров в интернет-магазин;
- Подразделения магазина;
- Учёт товаров на складе;
- Справочник брендов, производителей и поставщиков;
- Поиск и фильтрация заказов;
- Редактирование и корректировка заказа:
- Создание и назначение статусов заказа, способов оплаты и доставки;
- Отчётность и статистика по продажам в виде наглядных графиков и диаграмм в панели управления: отчеты по заказам и продажам, топ продаваемых товаров и т.д.
- Разделение прав пользователей;
- Удобная панель управления;
- Современный почтовый сервер;
- Уведомления на почту покупателям и администратору магазина без подключения платных сервисов email-рассылок;
- Полное управление контентом;
- Простой и привычный для любого пользователя редактор контента, товаров, новостей и т.д.

Используемые Web-технологии:

- Ядро CMS Yii Framework 2;
- $\bullet$  Бизнес-логика (backend) PHP 7.х;
- $\bullet$  База данных MySQL 5.6;
- Система полнотекстового поиска ElasticSearch;
- Серверная часть– Nginx, OS Linux Server (Ubuntu);
- **Почтовый сервер Exim4 (DKIM);**
- Клиентская часть– HTML5, CSS3, JavaScript (ECMAScript 5-6);
- JavaScript библиотеки jQuery, jQuery UI;
- CSS фреймворк Bootstrap;
- Менеджер задач Gulp.

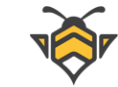

## **2. Категории товаров**

<span id="page-5-0"></span>Категория - это совокупность товаров, связанных между собой по группам признаков. Категории являются удобным способом классификации товаров и управления ассортиментом магазина.

 White Bee CMS предоставляет возможность настройки категорий в зависимости от поставленных целей благодаря гибкой системе, поддерживающей иерархический метод классификации с возможностью включения вложенных категорий (подкатегорий).

Пример категорий с вложенными подкатегориями:

- Компьютеры
	- o Персональные компьютеры
	- o Ноутбуки
	- o Комплектующие
- Бытовая техника
	- o Стиральные машины
	- o Пылесосы
	- o Техника для кухни
- Обувь
	- o Мужская обувь
	- o Женская обувь
	- o Детская обувь

## **2.1. Создание и редактирование категорий**

<span id="page-5-1"></span>Для создания новой или редактирования существующей категории перейдите в пункт меню **Каталог -> Категории товаров**.

На странице категорий нажмите кнопку «Создать» для создания новой категории или выберите щелчком левой кнопки мыши нужную Вам категорию из списка для её редактирования.

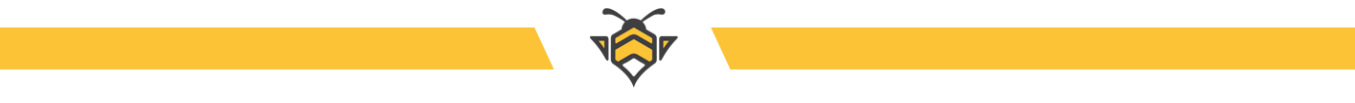

## Страница категорий:

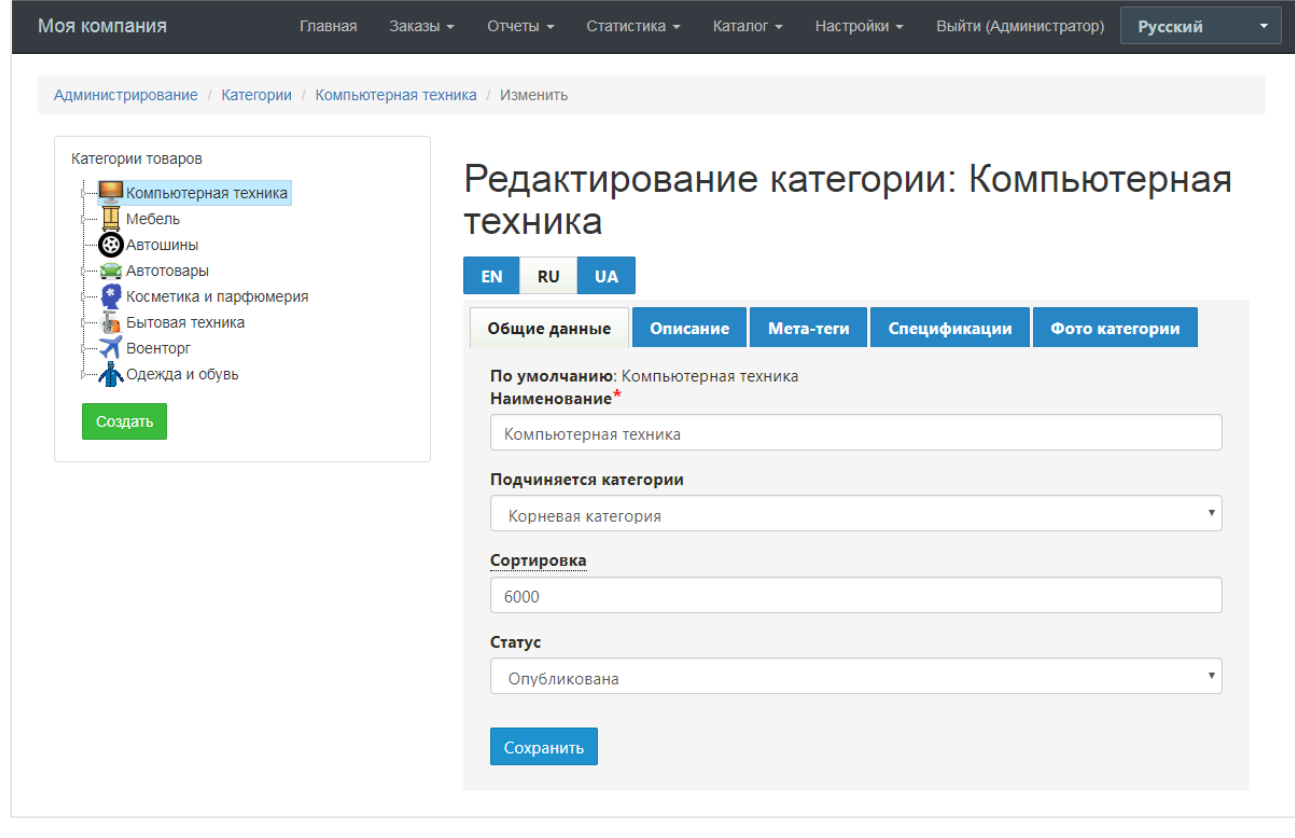

Для просмотра вложенных категорий нажмите на кнопку развёртывания родительской категории (категории без дочерних элементов такой кнопки не имеют):

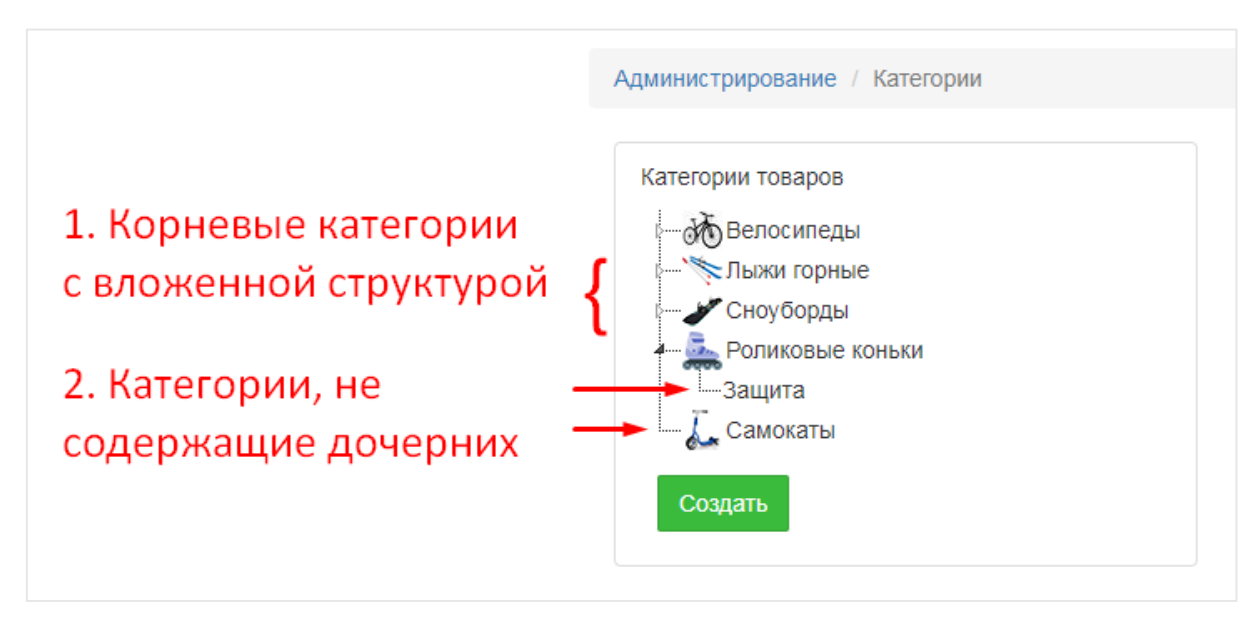

После перехода к созданию или редактированию категории, введите все необходимые данные в открывшейся форме и сохраните их нажатием кнопки **«Создать»** либо **«Сохранить»** соответственно, после чего введённые Вами данные будут опубликованы на сайте магазина.

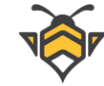

### **Примечания**:

<span id="page-7-0"></span>Пример вкладки «Описание»:

- здесь и далее: все необходимые поля для заполнения отмечены звёздочкой **\*** ;
- здесь и далее: параметр «сортировка» определяет расположение конкретной редактируемой структуры на сайте и/или в админ панели; чем больше значение сортировки, тем выше будет отображаться текущая категория (товар, характеристика и т.д.);
- здесь и далее: для сохранения внесённых изменений нажмите кнопку **«Создать»** при создании или **«Сохранить»** при редактировании;

Для того, чтобы сделать категорию вложенной (дочерней), в выпадающем списке пункта **«Подчиняется категории»** выберите соответствующую родительскую категорию.

Для того, чтобы опубликовать категорию на сайте, в выпадающем списке пункта **«Статус»** выберите опцию **«Опубликована»**. Опция **«Не опубликована»** позволяет создать черновик категории, не отображающийся на сайте.

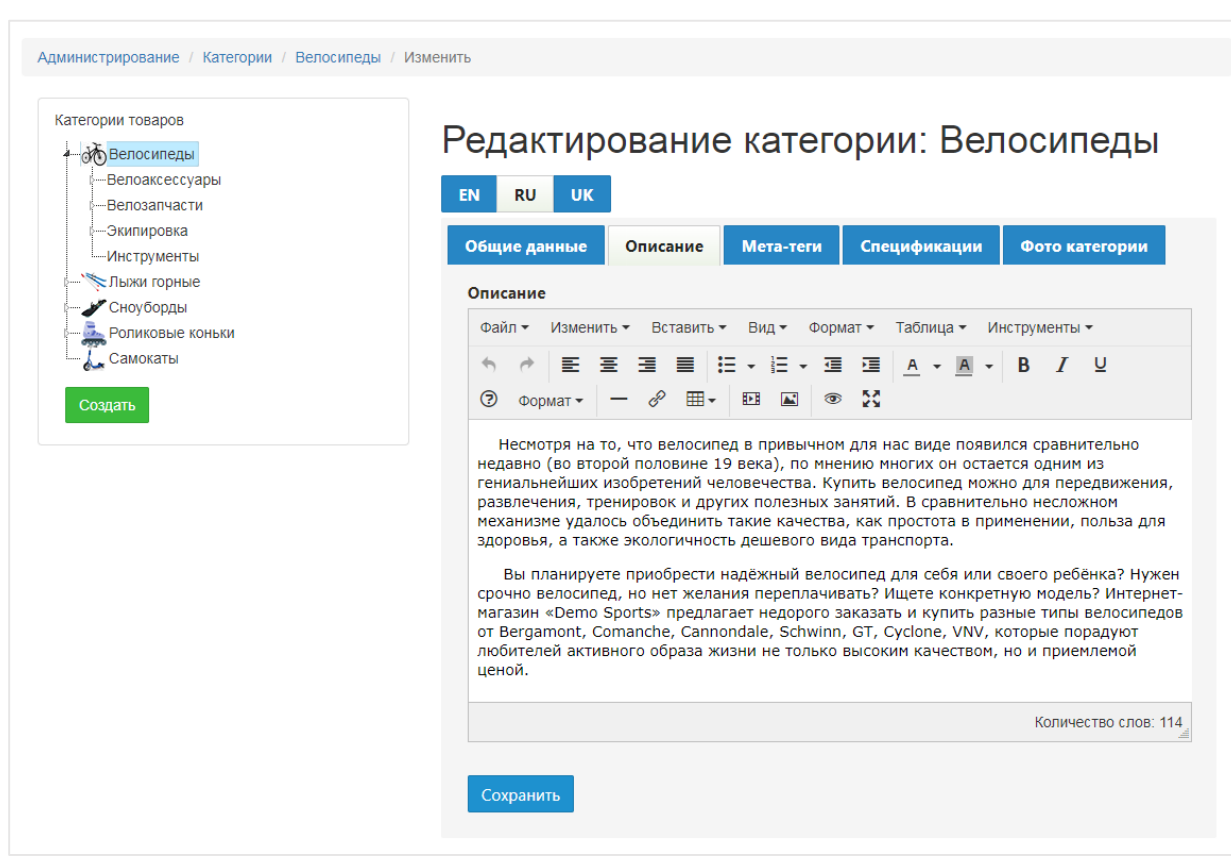

### **2.1.1. Вкладка «Описание»**

**[www.white-bee.com.ua](http://www.white-bee.com.ua/) 7**

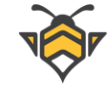

Описание категории –это краткий текст, повествующий об особенностях данной категории. Описание является важным вспомогательным инструментом для повышения SEO интернет магазина, и публикуется на сайте в самом низу страницы категории. Также оно имеет информационный характер для управления категориями в админ панели.

> Компьютеры Компьютер - устройство или система, способная выполнять заданную, чётко определённую, изменяемую последовательность операций. Это чаще всего операции численных расчётов и манипулирования данными, однако сюда относятся и операции ввода-вывода. Описание последовательности операций называется программой.

Описание категории на сайте:

### **2.1.2. Вкладка «Мета-теги»**

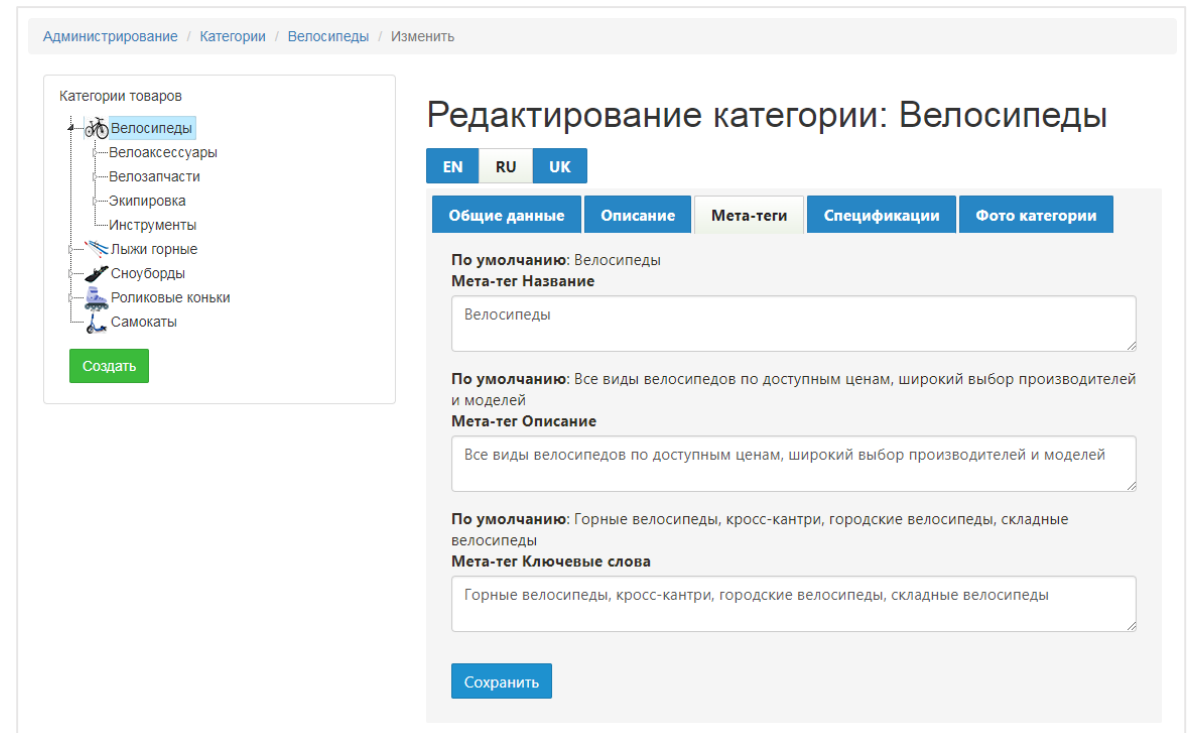

#### <span id="page-8-0"></span>Пример вкладки «Мета-теги»:

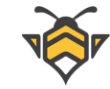

Мета-теги являются важным инструментом для раскрутки сайта в поисковых сетях и привлечения целевых посетителей без использования рекламы. Заполнение мета-тегов не является необходимостью, но крайне рекомендуется, так как результаты их использования благотворно сказываются на продвижении сайта.

## **2.1.3. Вкладка «Спецификация»**

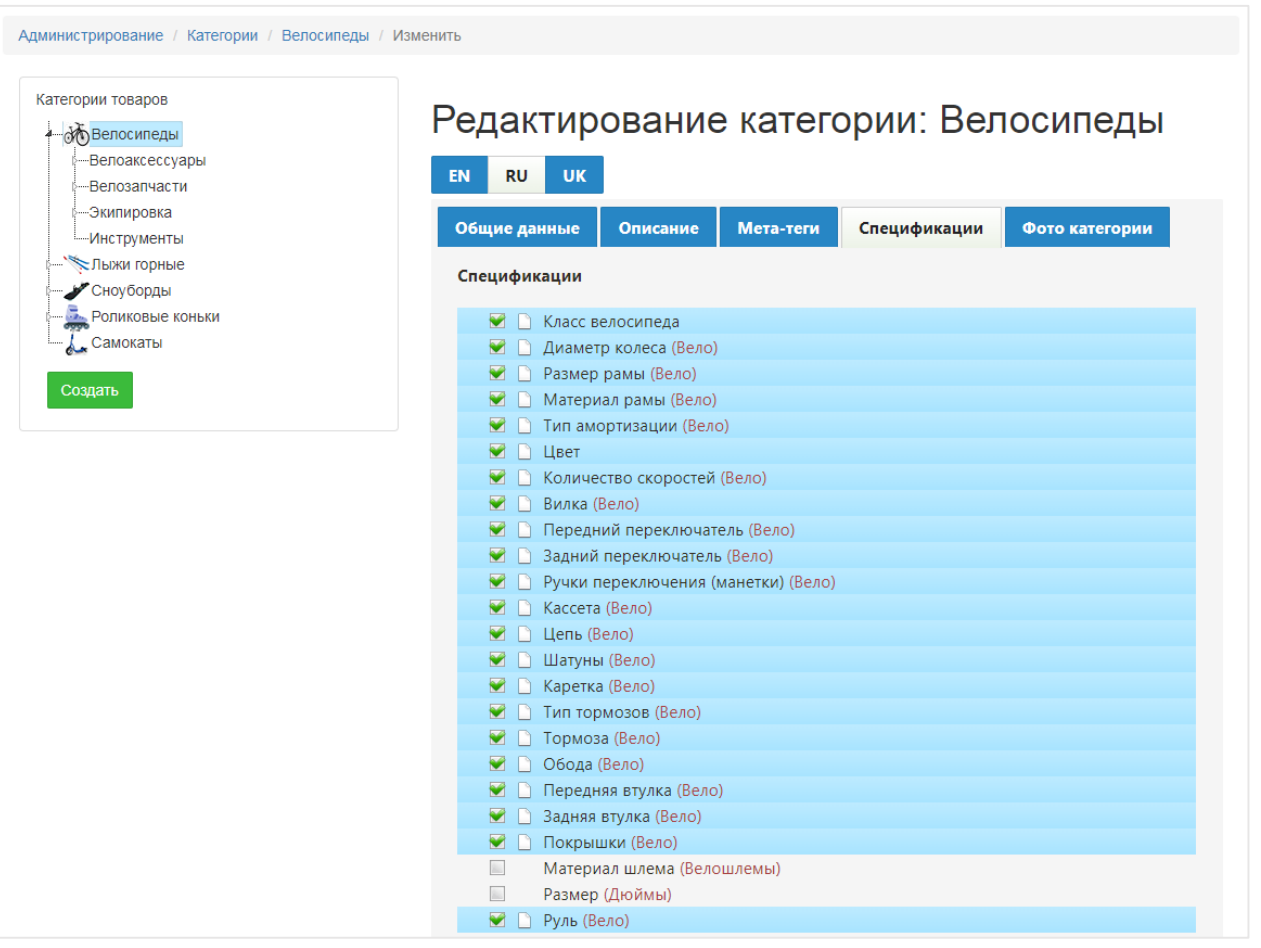

<span id="page-9-0"></span>Пример вкладки «Спецификация»:

Каждая категория обладает определённым набором свойств для описания относящихся к ней товаров. Эти свойства являются характеристиками товаров данной категории и будут опубликованы на страницах товаров (для каждого конкретного товара – при условии наличия заполненных значений), а также будут использоваться при поиске по характеристикам товаров.

Создание связи между категорией и соответствующими ей характеристиками осуществляется при создании и редактировании категорий на вкладке **«Спецификация»**.

Для присвоения характеристик текущей категории следует выбрать необходимые свойства из списка, отметить их галочками и нажать кнопку **«Сохранить».**

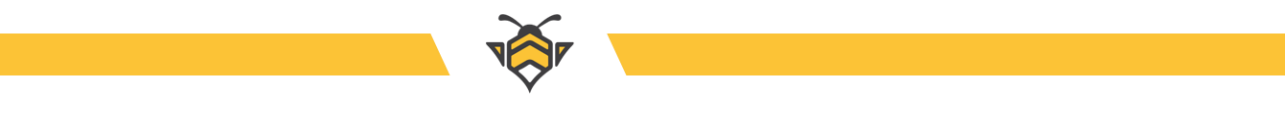

### **2.1.4. Вкладка «Фото категории»**

<span id="page-10-0"></span>Пример вкладки «Фото категории»:

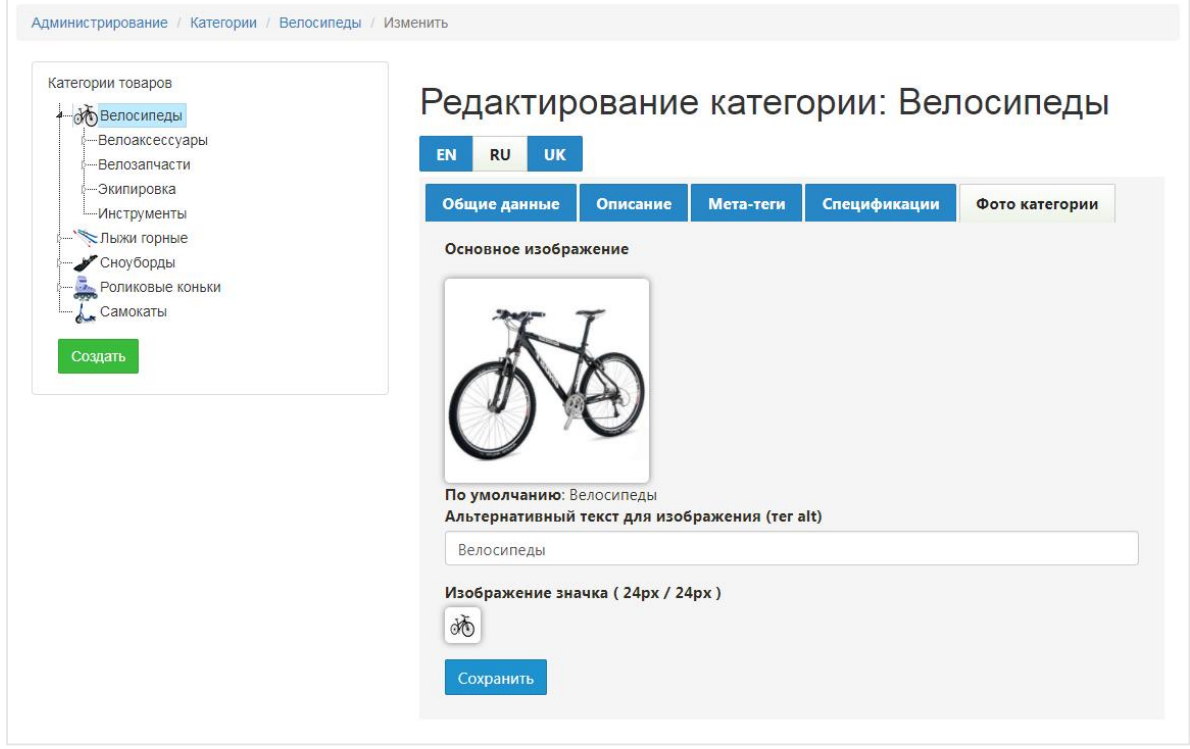

Для представления категорий в интернет-магазине – на некоторых страницах сайта наряду с наименованием категорий также публикуются их изображения. Помимо основного изображения, категории можно задать иконку размером 24 х 24 рх - она будет использоваться только в админ-панели при отображении дерева категорий.

Для загрузки фото или иконки 24 х 24 px нажмите на квадратную область под соответствующим пунктом, далее в открывшемся окне нажмите кнопку **«Загрузить»**, выберите необходимый файл и, после его загрузки, сделайте двойной щелчок по загруженному изображению.

Интерфейс загрузки фото:

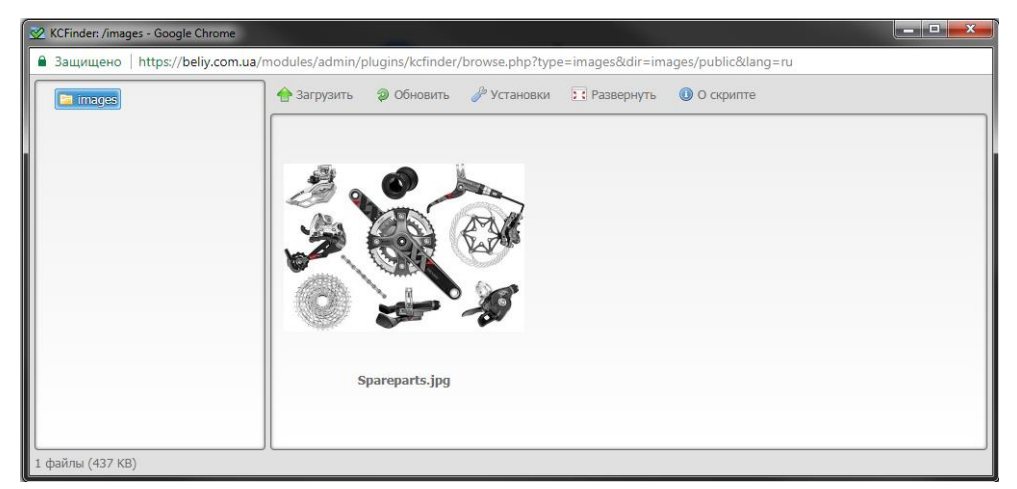

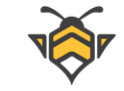

Изображения категорий публикуются на странице корневой (родительской) категории, содержащей вложенные подкатегории, а также отображаются во всплывающем окне списка сравнения товаров.

Фото категорий в сравнении товаров:

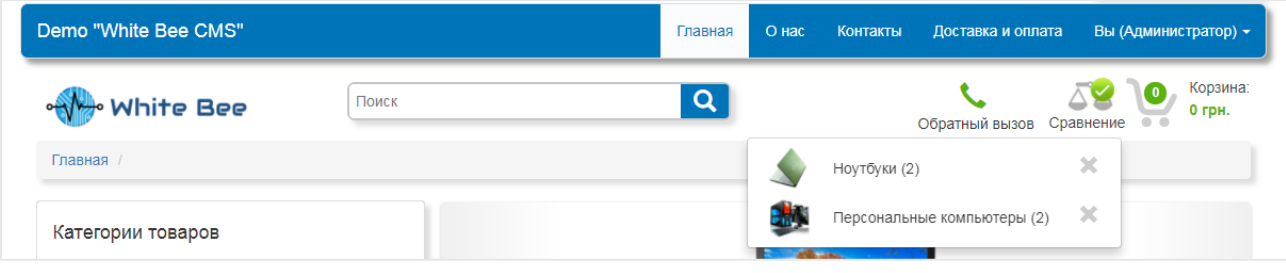

Фото дочерних категорий на странице корневой:

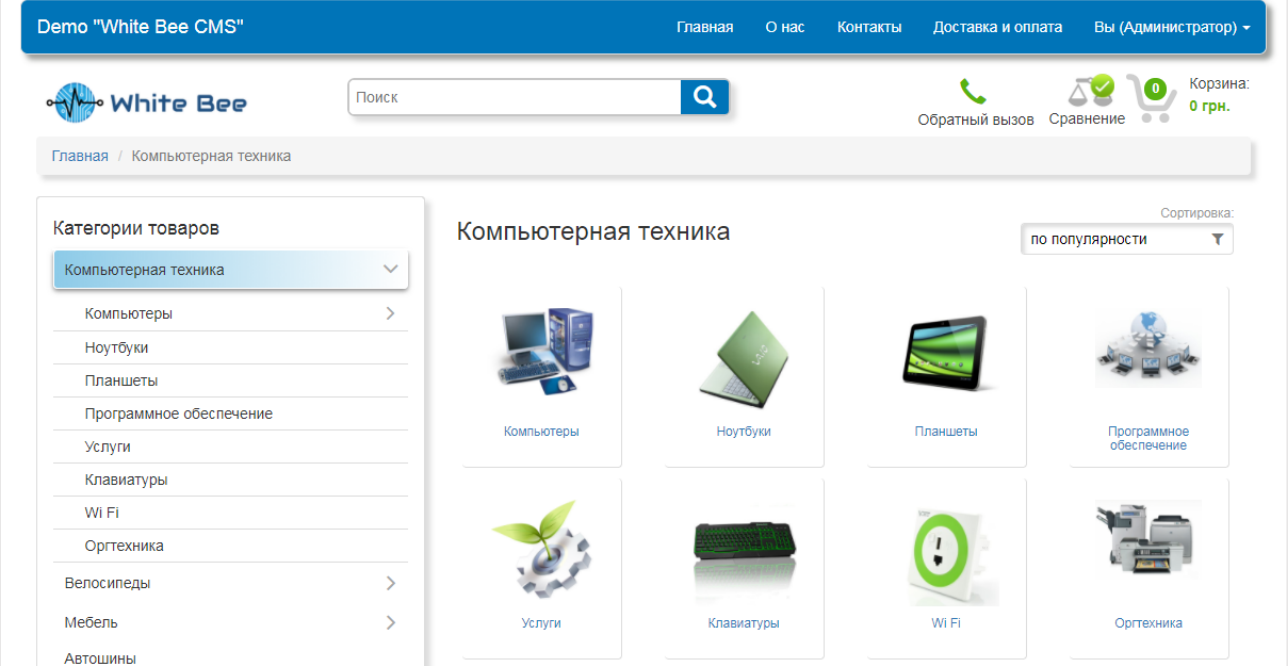

### **Примечания:**

- вкладка **«Фото категории»** доступна для всех уже созданных категорий –это значит, что при создании новой категории она появится только после нажатия кнопки **«Создать»**;
- для загрузки основной картинки категории поддерживаются изображения размером не менее, чем 200 х 200 px;
- здесь и далее: список поддерживаемых форматов изображений –JPEG, PNG, GIF, BMP, TIFF, ICO.

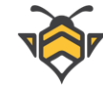

# **2.2. Просмотр и удаление категорий**

<span id="page-12-0"></span>При необходимости удаления категории следует перейти на страницу просмотра общей информации о категории. Для этого в меню ссылок («хлебные крошки») нажмите на имя необходимой категории, как показано на следующем изображении:

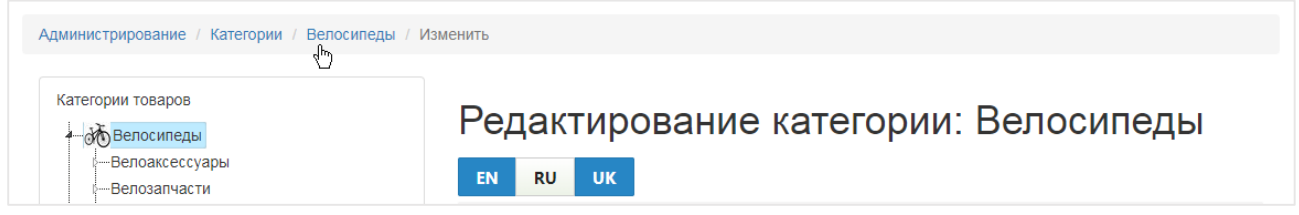

Далее, на странице просмотра, в случае нажатия на кнопку **«Изменить»**, Вы будете перенаправлены обратно на страницу редактирования категории. При нажатии на кнопку **«Удалить»** категория будет безвозвратно удалена.

Страница просмотра общей информации:

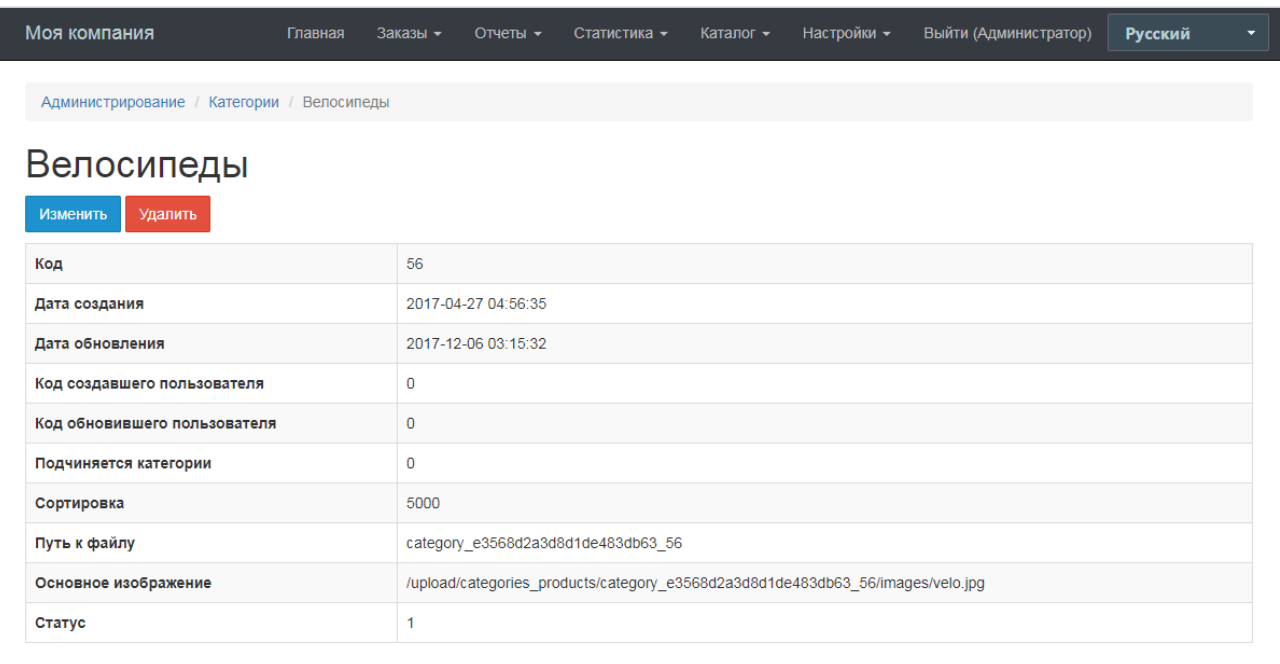

Обратите внимание, что удаление категории ведёт к нижеперечисленным последствиям:

- товары удаленной категории станут «не видимыми» на сайте интернет-магазина до момента назначения им новой категории;
- все вложенные подкатегории и принадлежащие им товары станут «не видимыми» на сайте интернет-магазина до момента назначения им новой корневой категории;
- характеристики, назначенные продуктам удалённой категории, также удаляются из карточек товаров.

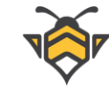

## **3. Характеристики товаров**

<span id="page-13-0"></span>Характеристики служат для классификации свойств товаров. Пример характеристик (спецификаций): цвет, размер, вес, тип процессора и т.д.

Для просмотра, создания или редактирования свойств товаров перейдите в пункт меню **Каталог -> Спецификации товаров**, где находится справочник характеристик.

В справочнике отображена следующая информация о каждом свойстве:

- Код характеристики (для внутреннего использования, не публикуется на сайте);
- Сортировка (определяет порядок публикации характеристик на сайте);
- Примечание (краткий текст-заметка, позволяющий лучше ориентироваться в списке характеристик, не публикуется на сайте).

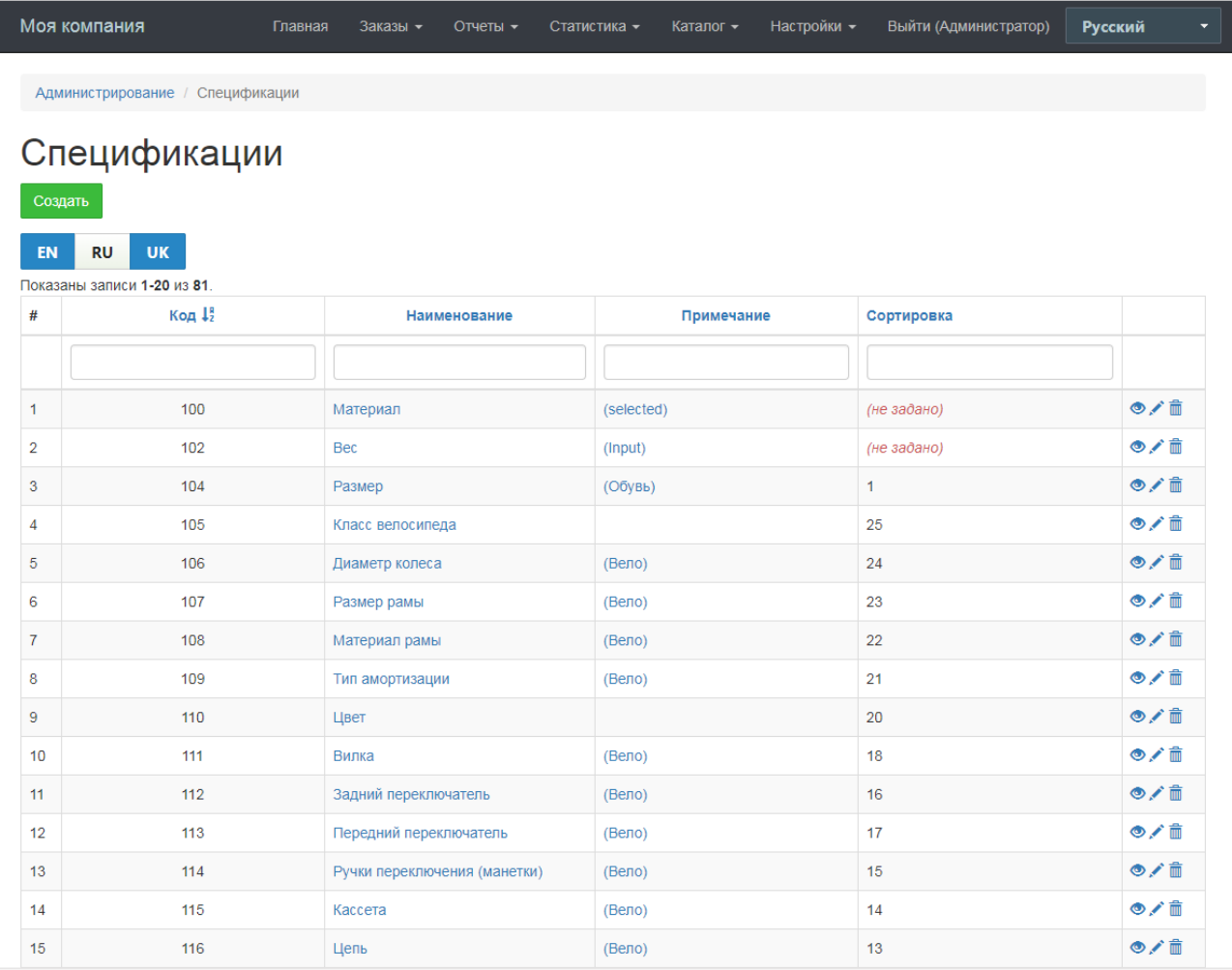

#### Справочник характеристик:

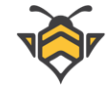

На странице справочника спецификаций, также, как и в других справочниках, которые будут описаны далее, доступны такие действия:

- перейти к просмотру общей информации значок  $\bullet$ ;
- удалить элемент значок  $\overline{\mathbb{m}}$  :
- $\bullet$  перейти к редактированию значок  $\bullet$ ;
- $\bullet$  отобразить элементы в порядке возрастания или убывания клик по названию столбца таблицы;
- осуществить поиск по определённому столбцу;
- <sup>в</sup> некоторых справочниках будут также доступны фильтры сортировки, организованные в виде выпадающего списка.

Выберите необходимую характеристику в справочнике щелчком левой кнопки мыши для её редактирования или нажмите кнопку **«Создать»** для создания нового свойства.

Интерфейс редактирования характеристик:

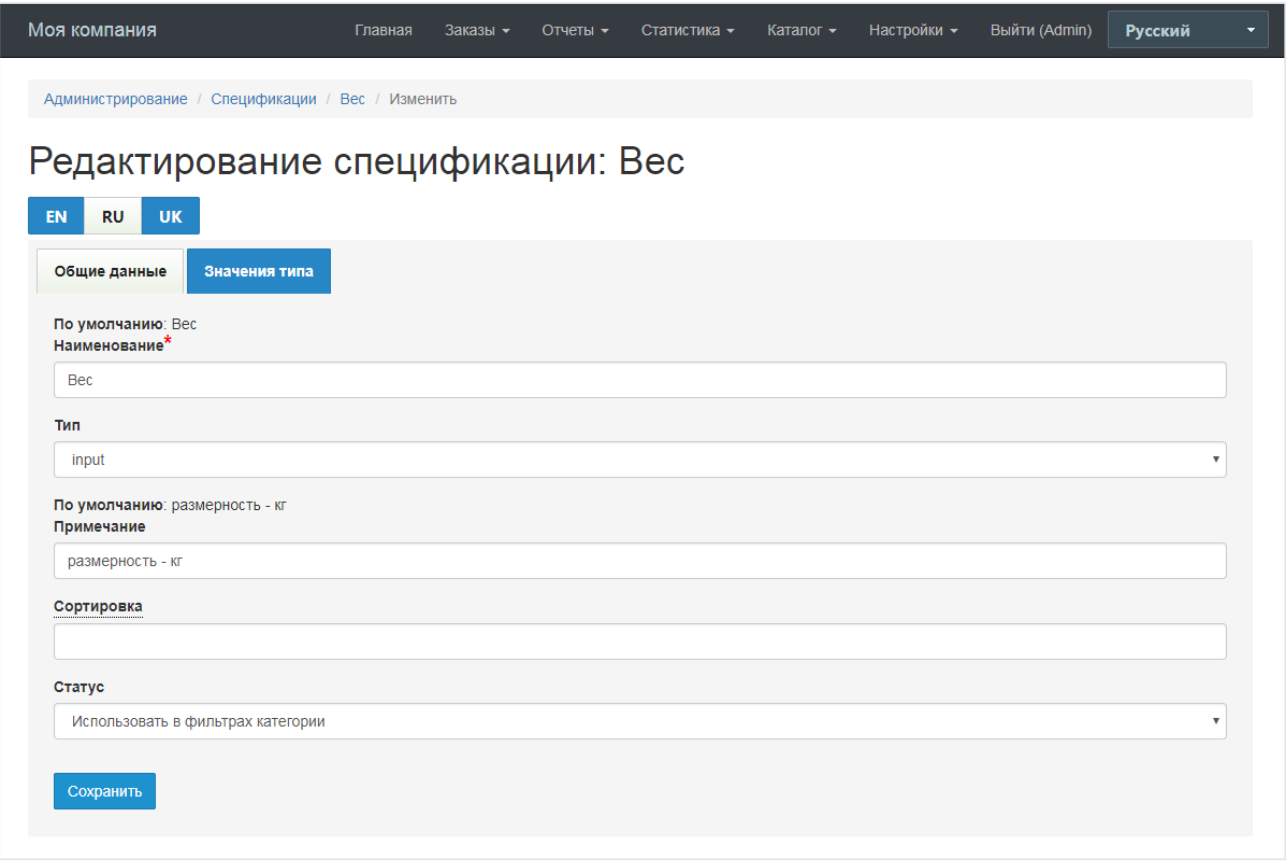

Следует обратить внимание на пункт **«Тип»**, который имеет несколько опций в выпадающем списке и определяет то, какой тип значений будет иметь данная характеристика при заполнении значений на странице редактирования товара, что будет рассмотрено подробнее в Главе 5 «Работа с карточкой товара».

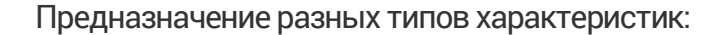

 **input**–тип характеристики, позволяющий при редактировании товара вводить вручную произвольное значение характеристики:

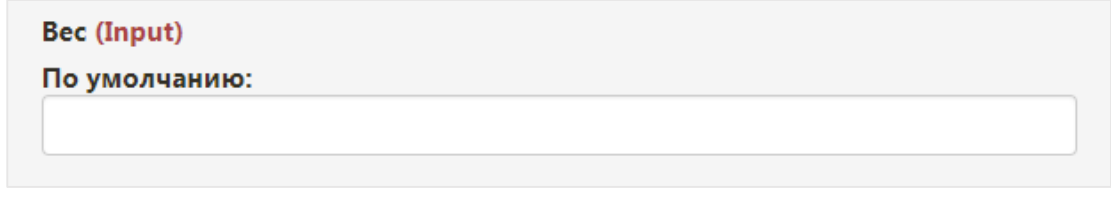

 **textarea** –также позволяет вводить произвольные значения при редактировании товара, с тем отличием, что в поле textarea можно ввести больший объём текста, включая переносы строк:

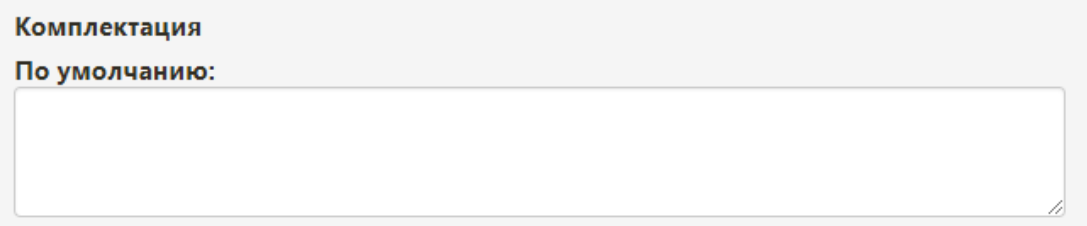

 **selected**–тип, позволяющий задать список стандартных значений характеристики, чтобы при редактировании товара можно было выбрать одно из заданных (как правило, часто повторяемых) значений:

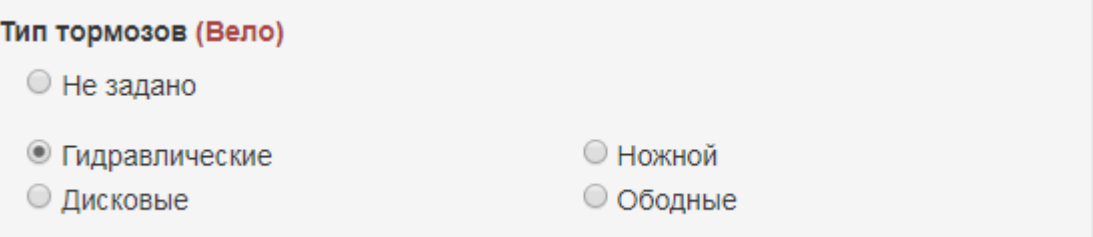

 **checkbox**–также позволяет задавать характеристике стандартные значения, <sup>с</sup> тем отличием, что при редактировании товара можно выбрать сразу несколько значений из списка:

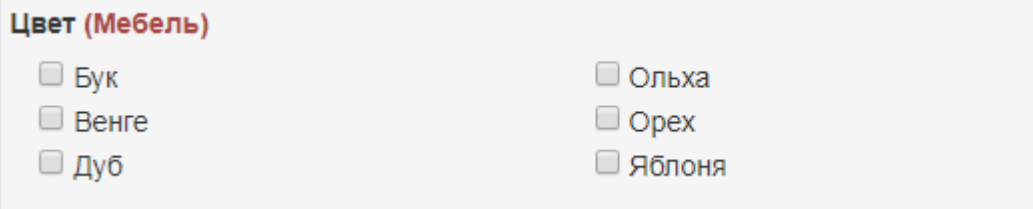

**● yes\_no** – характеристика с двумя стандартными значениями – «Да» и «Нет»:

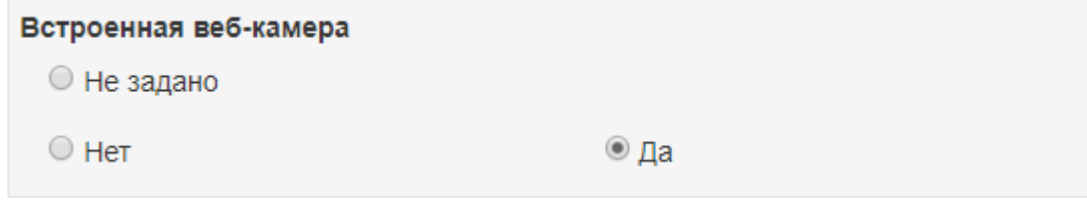

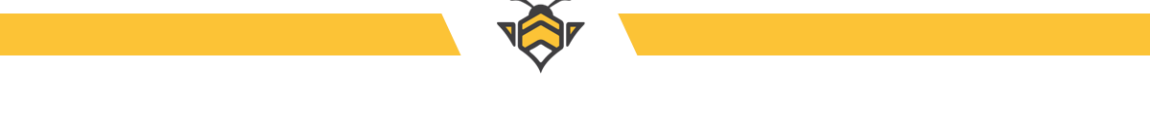

Вкладка **«Значения типа»** предназначена для создания списка значений

характеристик с типом selected и textarea:

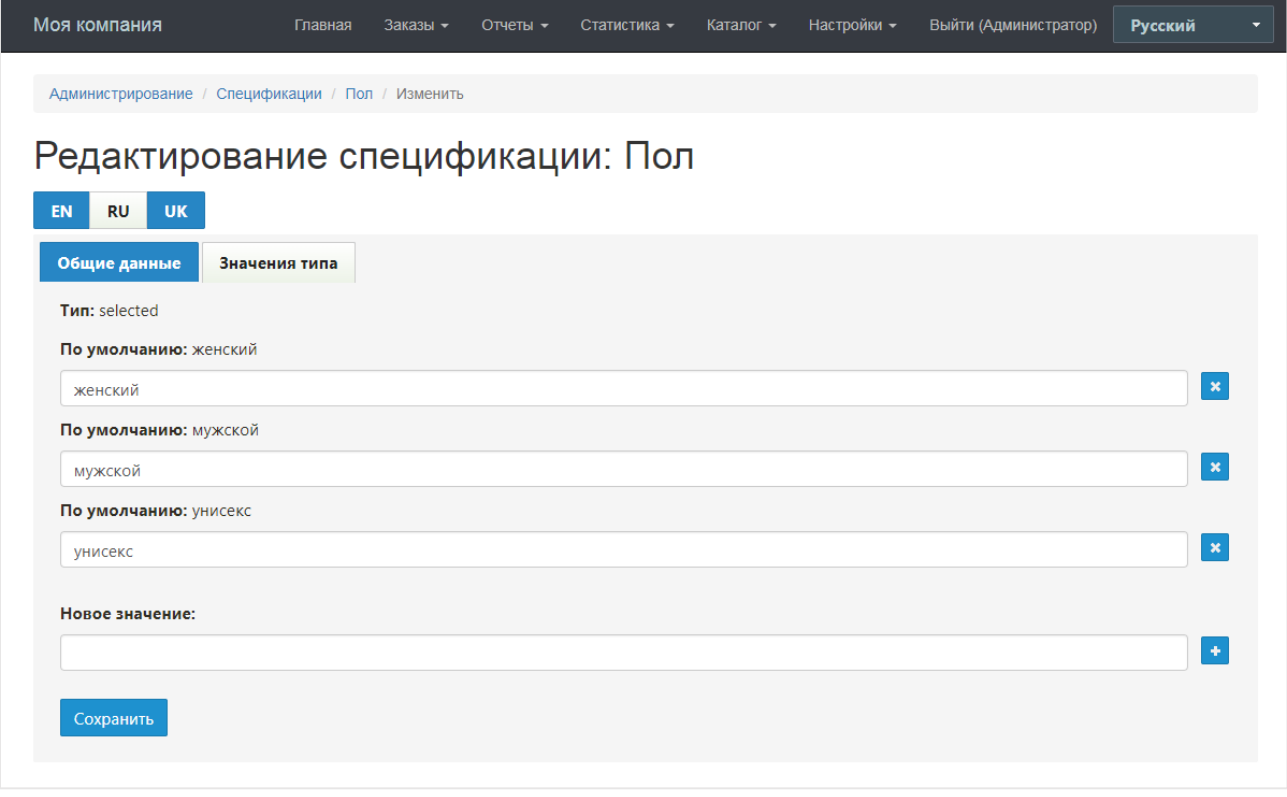

Все спецификации, имеющие список стандартных значений (selected, checkbox, yes\_no), помимо публикации на странице товара, принимают участие в поиске товаров по характеристикам (в поисковых фильтрах категории) в случае, когда они имеют статус **«Использовать в фильтрах категории»**. Если спецификация имеет статус **«Скрыть для фильтров категории»**, то она будет опубликована на странице товара, но при этом не будет участвовать в фильтрах поиска категории.

Пример поисковых фильтров:

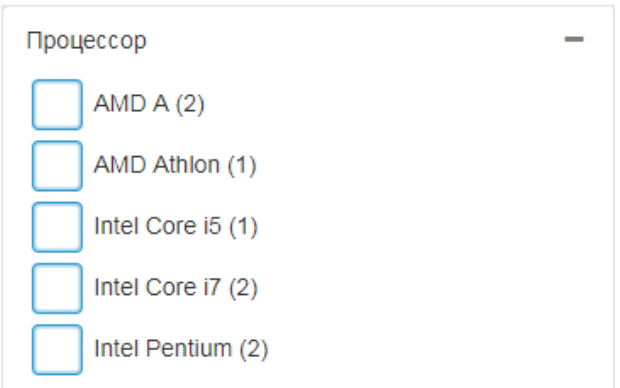

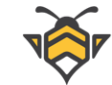

# <span id="page-17-0"></span>**4. Справочник брендов, производителей и поставщиков**

Бренд –это торговая марка компании, товара или продукта. Наименования брендов публикуются на сайте интернет-магазина на странице товара вместе с наименованием самого товара, в продуктовых карточках на странице категорий, а также участвуют в поиске товаров по брендам (в поисковых фильтрах).

Demo "White Bee CMS" Главная  $O$  нас Контакты Доставка и оплата Вы (Администратор) -**О** Корзина:  $\overline{\mathsf{a}}$ ΔΔ Поиск White Bee  $^{\circ}$ о грн. Обратный вызов Сравнение Главная / Компьютерная техника / Ноутбуки .<br>Есть в нал Lenovo IdeaPad 100-15 (80MJ003YUA) 5,600.00 грн В корзину © Описание • Характеристика  $\boxed{\triangle}$  Фото **В. Доставка**  $\Box$  Оплата  $\circledcirc$  Отзывы Ноутбук Lenovo IdeaPad 100 оснащен процессором Intel Celeron Ноутбук Lenovo IdeaPad 100 оснащен процессором Intel Celeron, 4 ГБ оперативной памяти с частотой 1333 МГц, винчестером на 500 ГБ, за графические задачи отвечает встроенное графическое ядро Intel HD Graphics. Дисплей стандарта HD 15.6-дюймовый широкоэкранный дисплей с разрешением матрицы 1366х768 точек и светодиодной подсветкой обеспечивает высокую яркость и четкость изображения.

Бренд на странице товара:

### Бренды на странице категории:

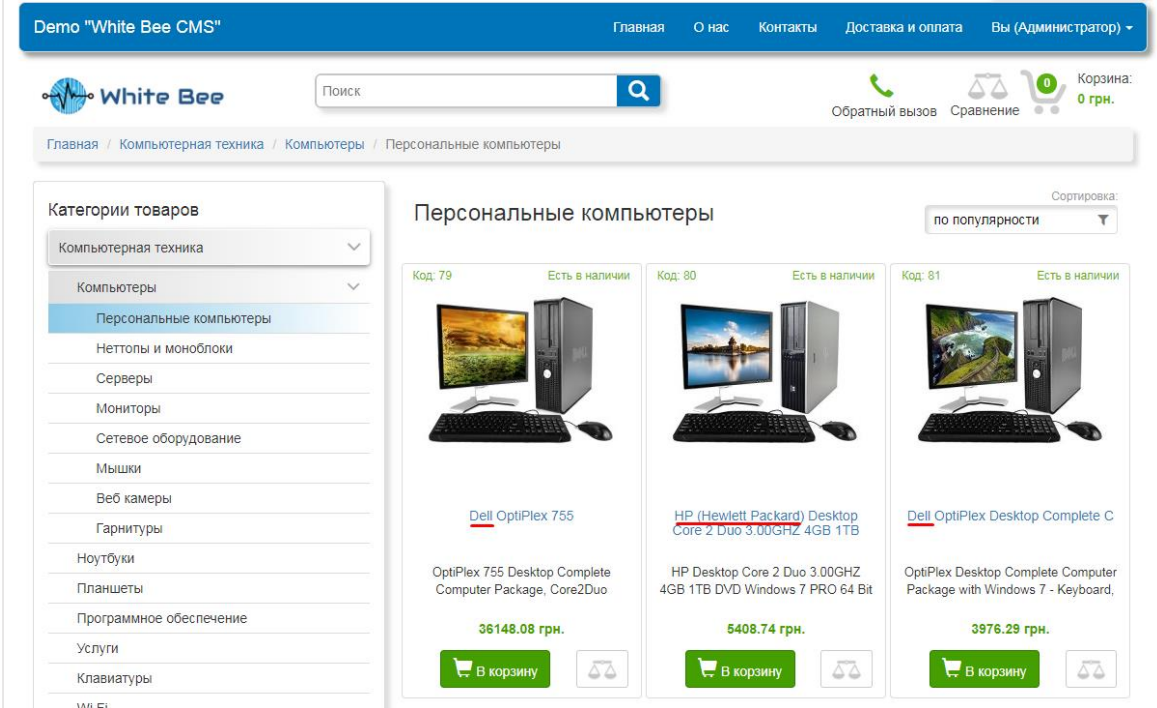

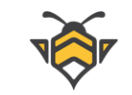

### Бренды в фильтрах поиска:

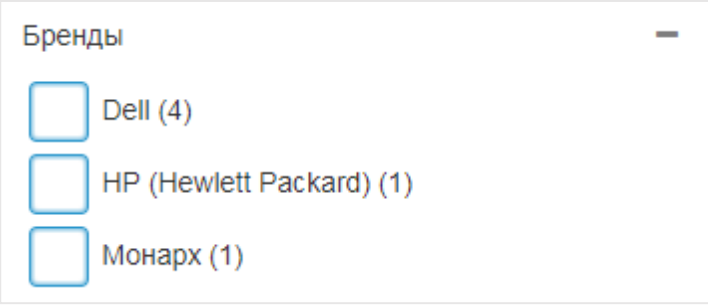

Производитель — это предприятие, организация, компания или лицо, производящее, изготавливающее продукцию, товары, услуги.

Поставщик (дистрибьютор) — это фирма, осуществляющая оптовую закупку, или индивидуальный предприниматель, осуществляющий мелкооптовую или крупнооптовую закупку определённых товаров у крупных промышленных производителей с целью последующего сбыта этих товаров.

Информация о Производителях и Поставщиках не публикуется на страницах товаров и служит лишь для внутреннего использования в админ-панели.

Для создания или редактирования брендов перейдите в пункт меню **Каталог -> Бренды**. Выберите необходимый бренд из справочника, для того, чтобы отредактировать его, или нажмите кнопку «Создать» для создания нового бренда.

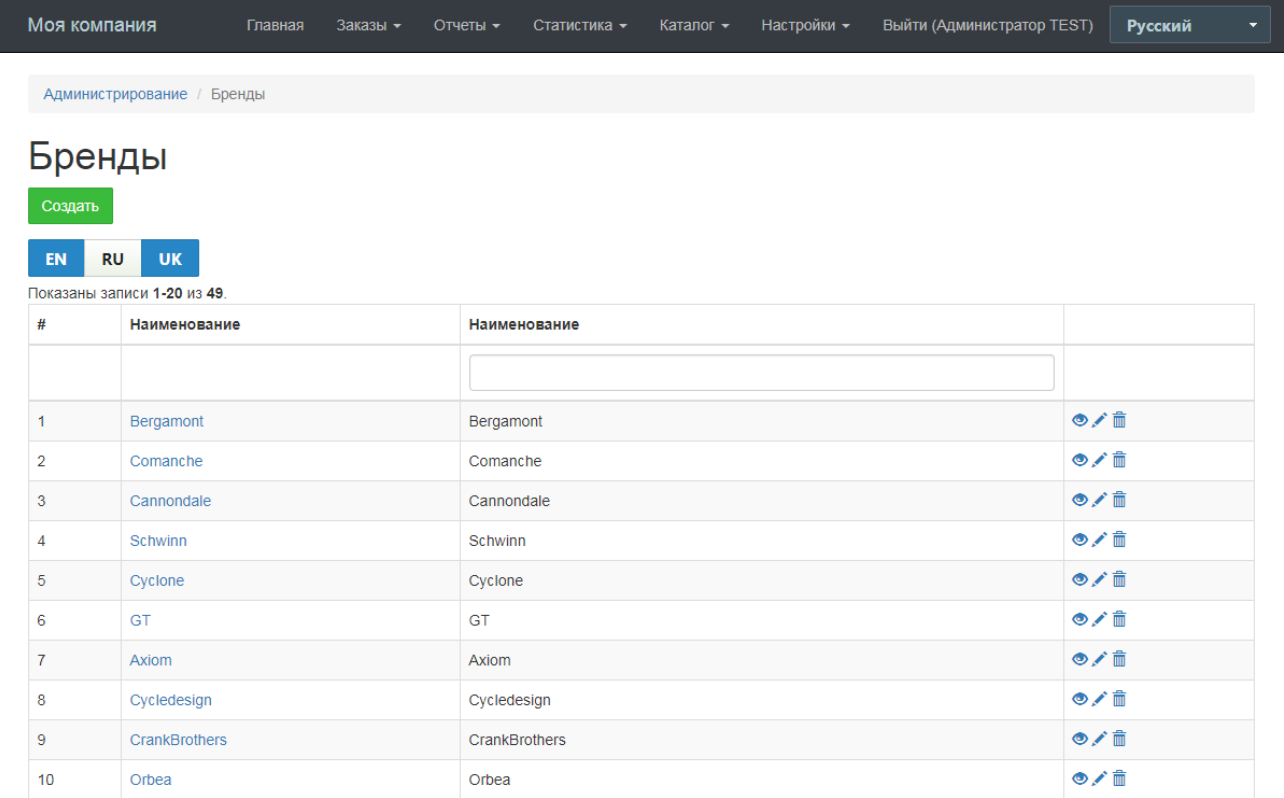

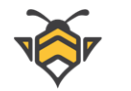

Интерфейс редактирования брендов:

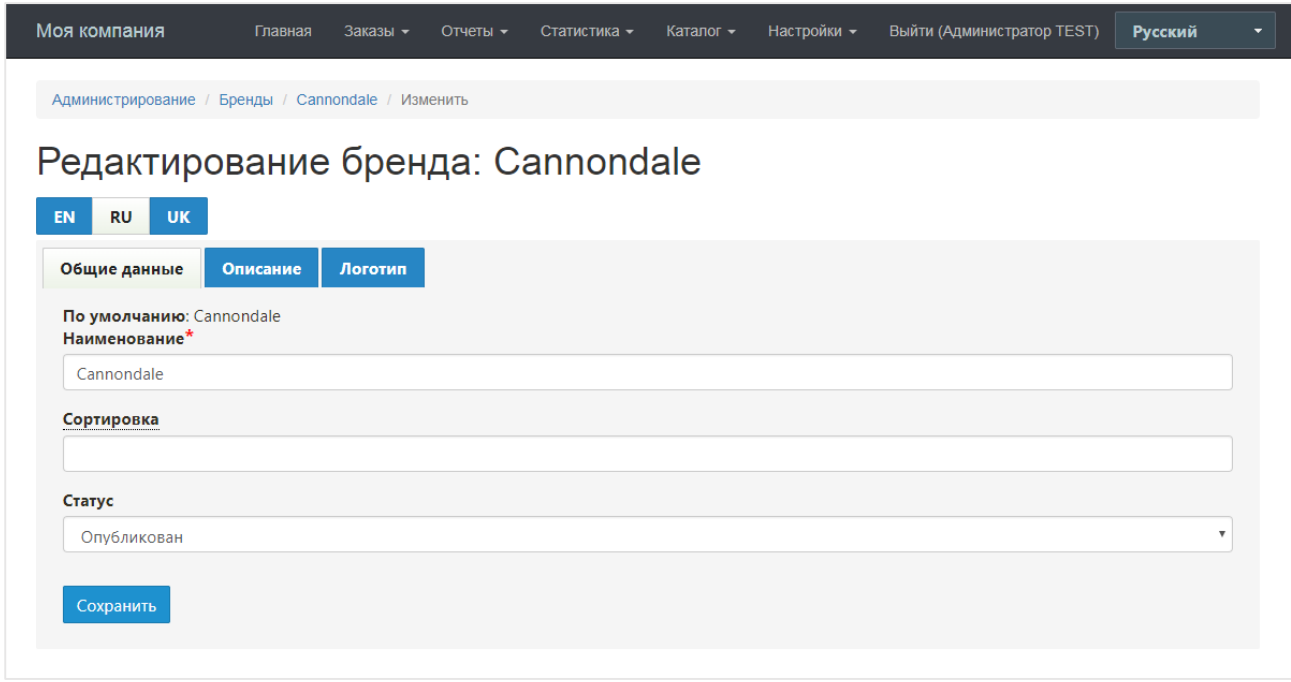

Работа со справочником производителей и поставщиков полностью аналогична работе со справочником брендов. Справочники находятся в меню **Каталог -> Производители** и **Каталог -> Поставщики** соответственно.

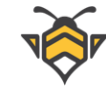

# **5. Работа с карточкой товара**

<span id="page-20-0"></span>Перейдите в пункт меню **Каталог -> Товары**. На странице каталога представлен список товаров магазина. Здесь их можно сортировать по всем основным параметрам, а также отфильтровать по количеству товаров в наличии, если для них ведётся учёт (подробнее – Глава 5.3 «Вкладка "Цена и количество"»). Обратите внимание на вторую строчку таблицы с полями ввода –они предназначены для поиска по соответствующим столбцам справочника. Таким образом Вы сможете выбрать все товары определённой категории, бренда или модели.

Каталог товаров:

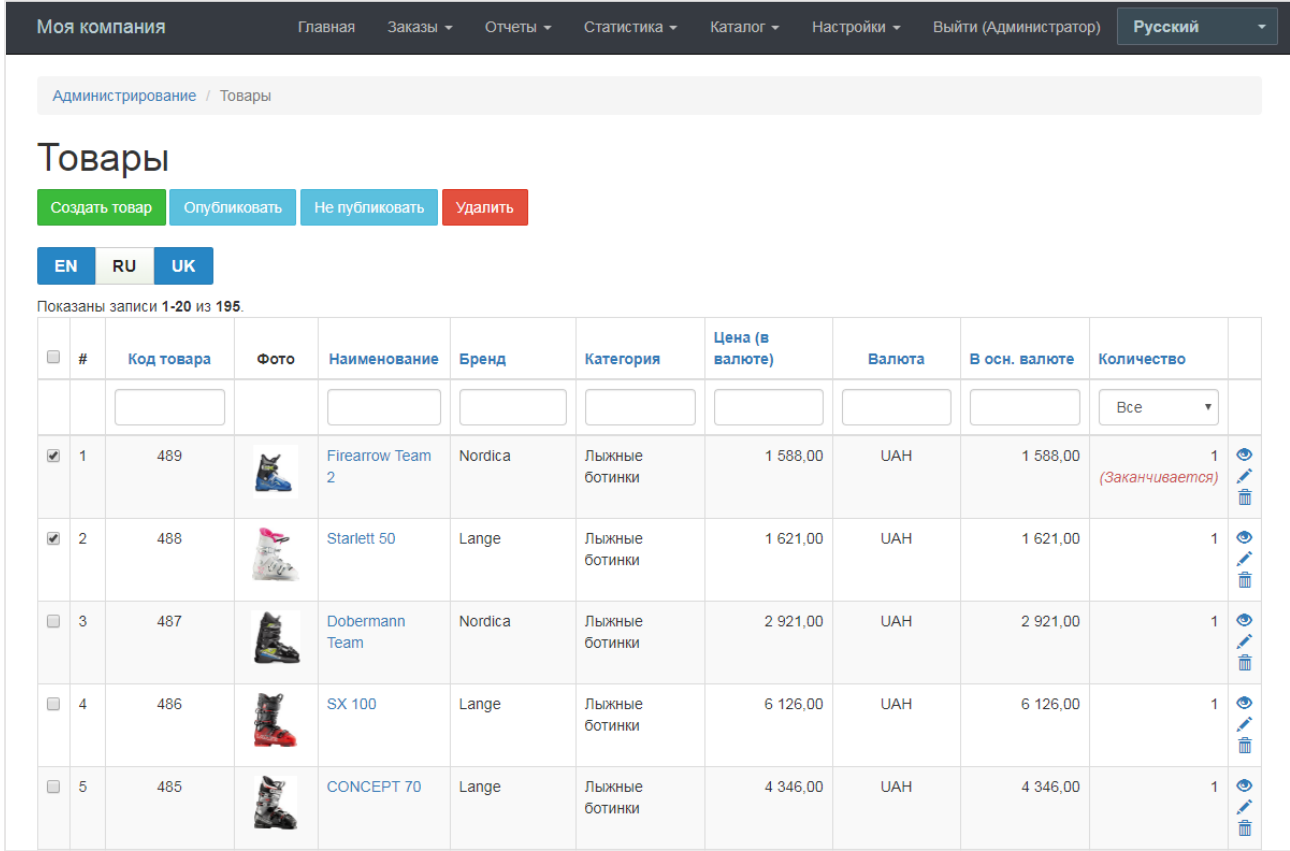

На странице рядом с кнопкой **«Создать»** также присутствуют кнопки групповых действий (по умолчанию они не активны):

- Опубликовать;
- Не публиковать;
- Удалить;

Для того, чтобы воспользоваться групповыми действиями –отметьте несколько товаров галочками, и кнопки групповых действий разблокируются.

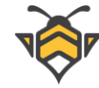

Групповые действия предназначены для того, чтобы производить одни и те же операции одновременно над несколькими товарами. Так, отмеченные товары можно массово опубликовать, сделать не опубликованными или удалить.

Для создания нового товара нажмите кнопку **«Создать**» или выберите необходимый товар из каталога существующих для его редактирования. Страница создания и редактирования товара состоит из нескольких вкладок, содержащих все данные товара.

Если товар создан, для удобства работы с его карточкой на странице редактирования предусмотрена закрепляемая шапка с основной информацией о редактируемом товаре: его фото, название, наличие, статус, цена (включая акционную, если таковая есть) и код товара, который одновременно является ссылкой на страницу товара на сайте:

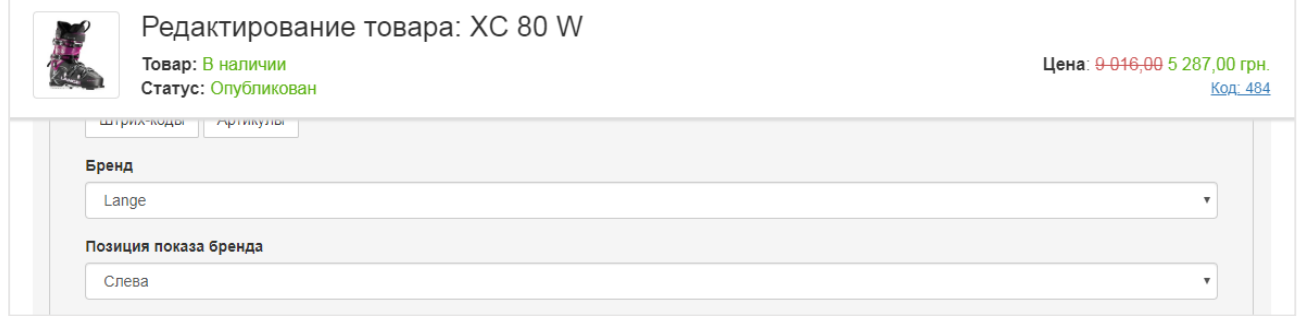

**Примечание:** пока товар не создан, в интерфейсе редактирования отсутствуют вкладки **«Галерея»**, **«Сопутствующие товары»** и **«Стикеры»**–они будут показаны после его создания.

## **5.1. Вкладка «Общие данные»**

<span id="page-21-0"></span>Вкладка **«Общие данные»** содержит следующие поля для редактирования:

- **Наименование** (обязательное) название или артикул товара;
- **Категория** (обязательное) категория, которой принадлежит данный товар;
- **Подразделение** (обязательное) –подразделение магазина, которому принадлежит данный товар (подробнее –Глава 10 «Подразделения магазина»);
- **Сортировка** влияет на отображение товара в результатах поиска и на странице своей категории;
- **Статус**–влияет на публикацию товара на сайте;

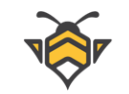

### Вкладка «Общие данные»:

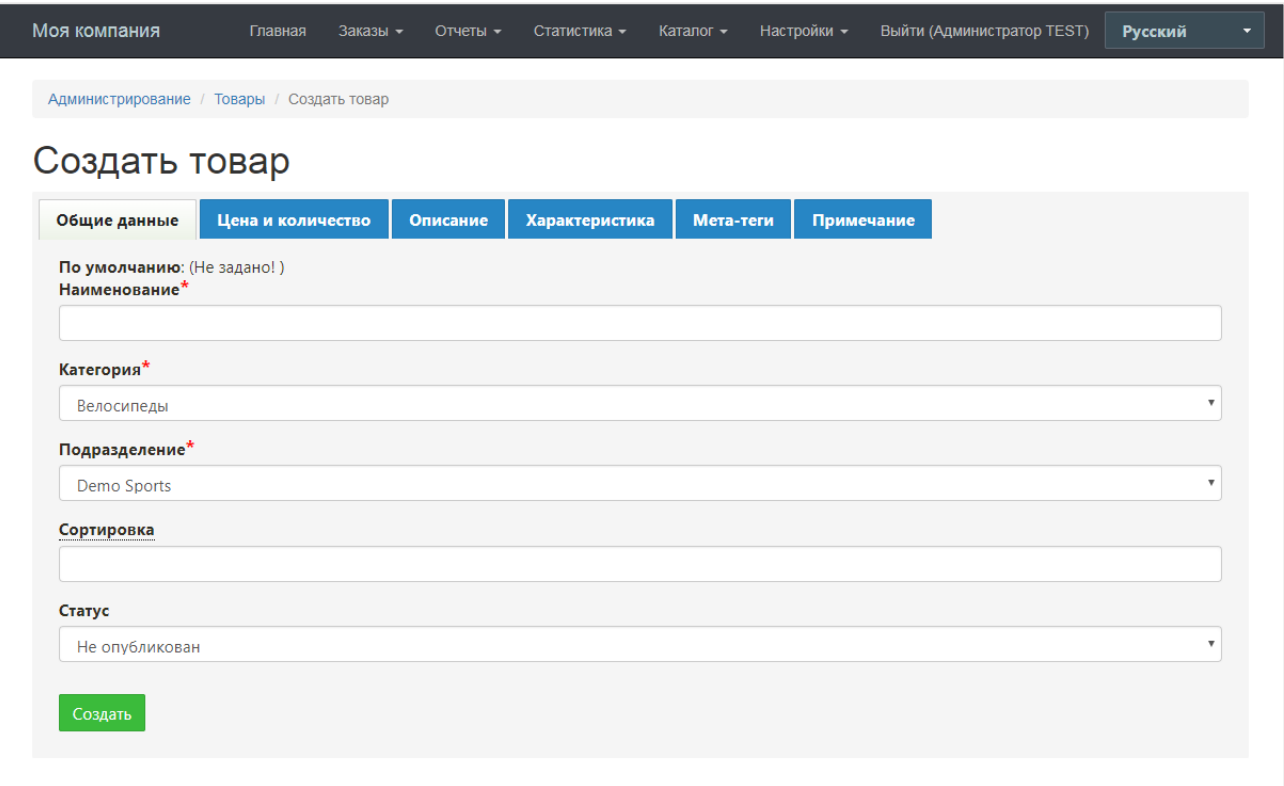

# **5.2. Вкладка «Галерея»**

<span id="page-22-0"></span>Вкладка **«Галерея»** предназначена для загрузки изображений и создания фотогалереи товара. Изображения из фотогалереи публикуются на странице товара во вкладке **«Фото»**, а также отображаются во всплывающем окне галереи.

На этой вкладке есть кнопки добавления, просмотра в полном размере, а также удаления фото из галереи изображений. Также есть поля для ввода значений сортировки и альтернативного текста для фото (alt-тег). Добавление alt-тегов положительно сказывается на SEO оптимизации страницы товара. Сортировка определяет порядок отображения фото в галерее изображений. При отсутствии значения сортировки, картинки будут опубликованы в той последовательности, в которой они были загружены.

Первое фото товара становится его главным изображением. Основное изображение товара публикуется везде, где встречается информация о нём на сайте. Основным изображением считается первое фото, загруженное в галерею. Следует обратить внимание, что после добавления главной картинки в галерею товара, она также будет показана в интерфейсе редактирования сверху над вкладками товара.

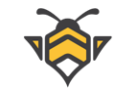

## Вкладка «Галерея»:

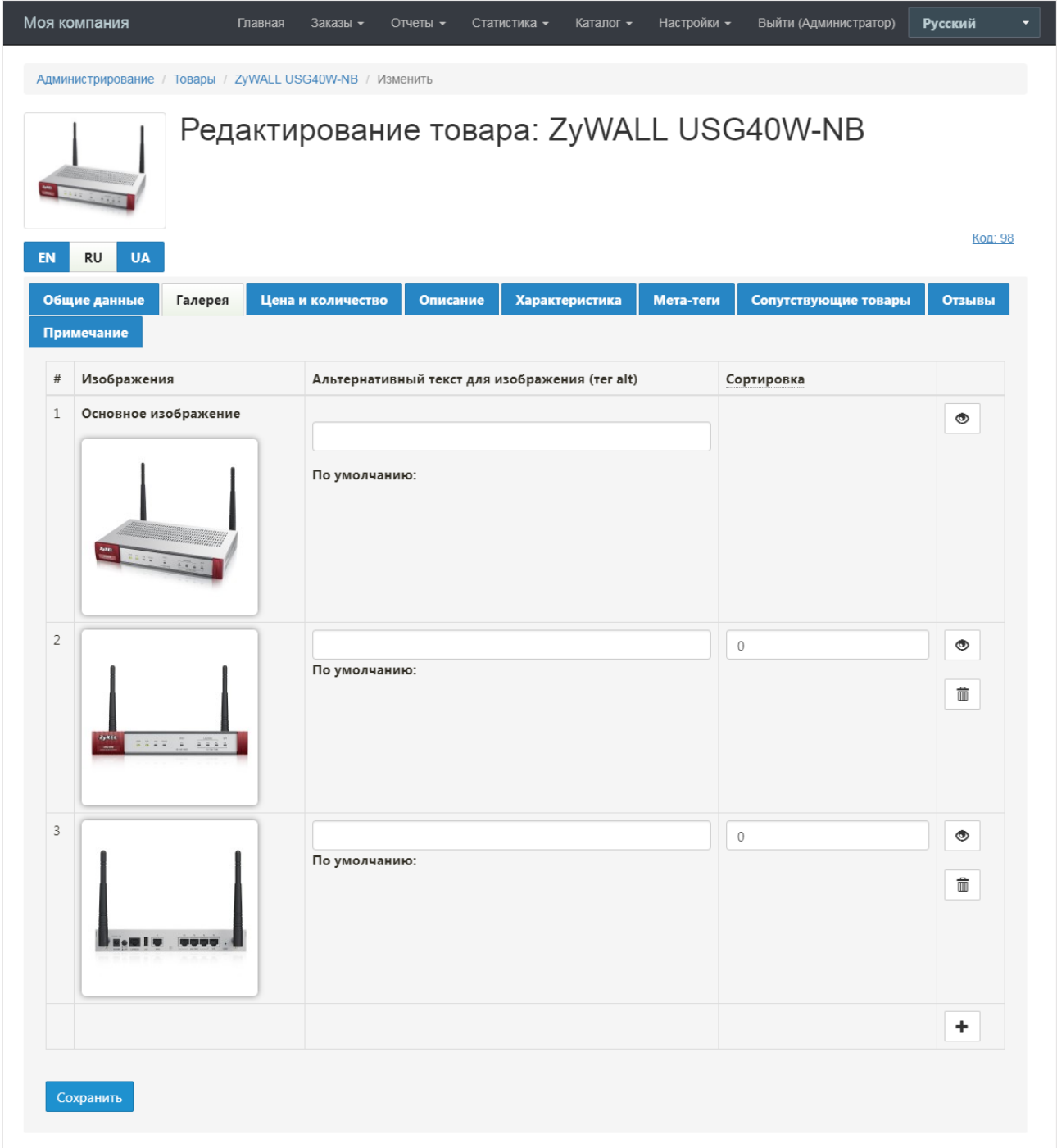

### **Примечания:**

- сортировка недоступна для главного изображения;
- минимальный размер загружаемых картинок составляет 200 х 200 px.

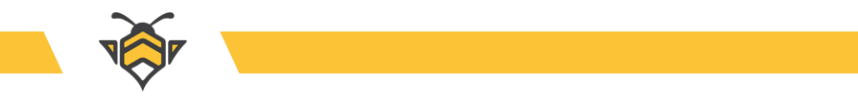

Главное изображение и фотогалерея на странице товара:

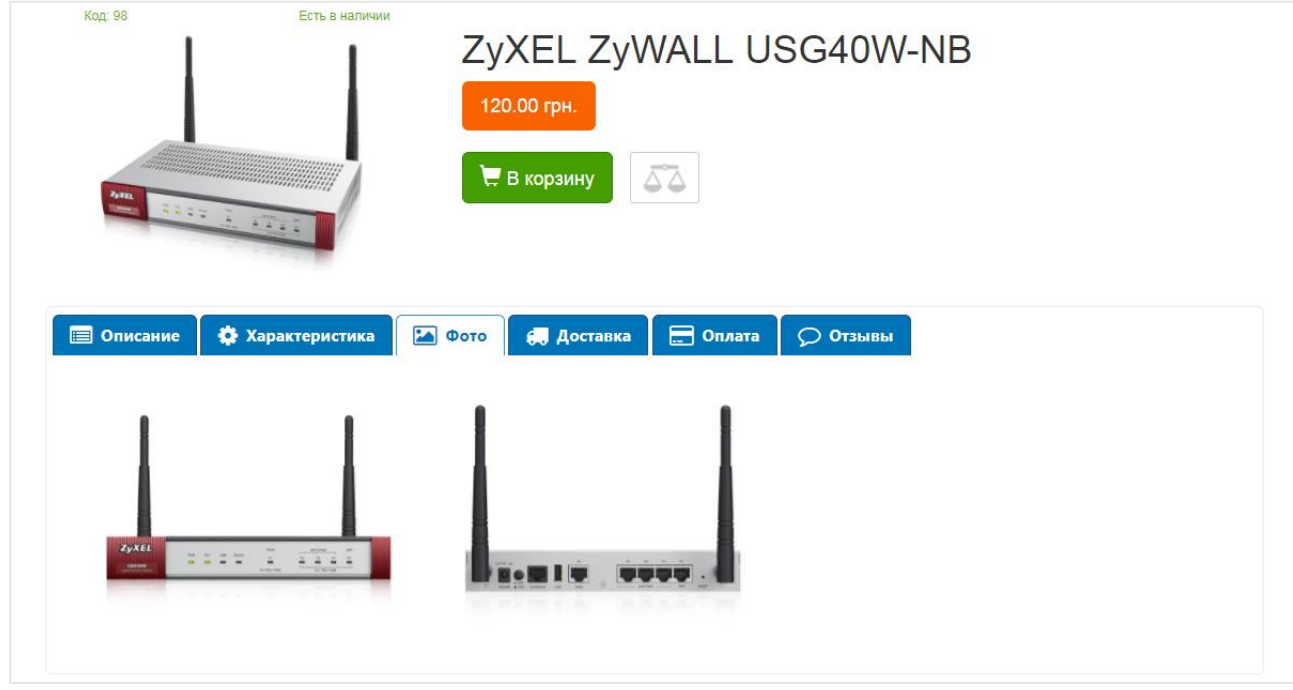

Модальное окно фотогалереи товара:

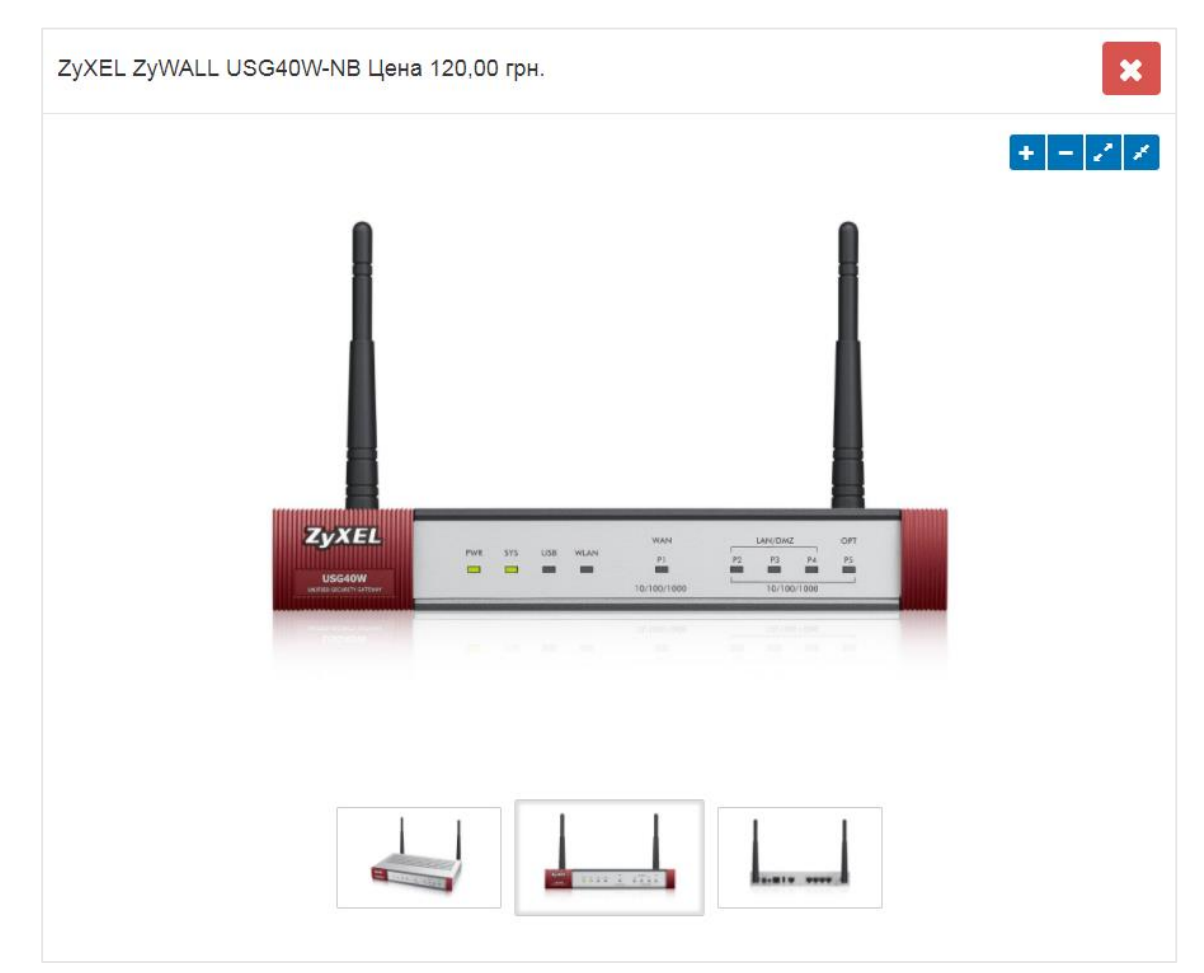

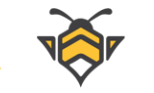

Главное изображение товара на странице категории:

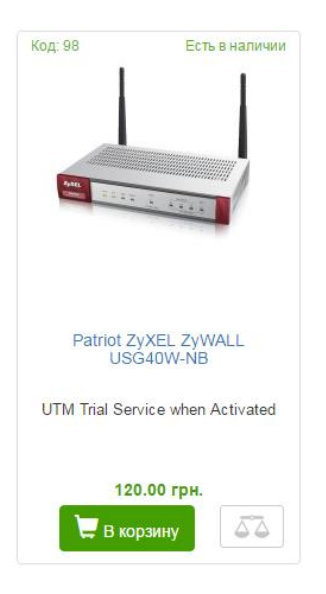

В случае, если для товара было загружено только одно изображение, то на странице этого товара в интернет-магазине вкладка **«Фото»** будет отсутствовать:

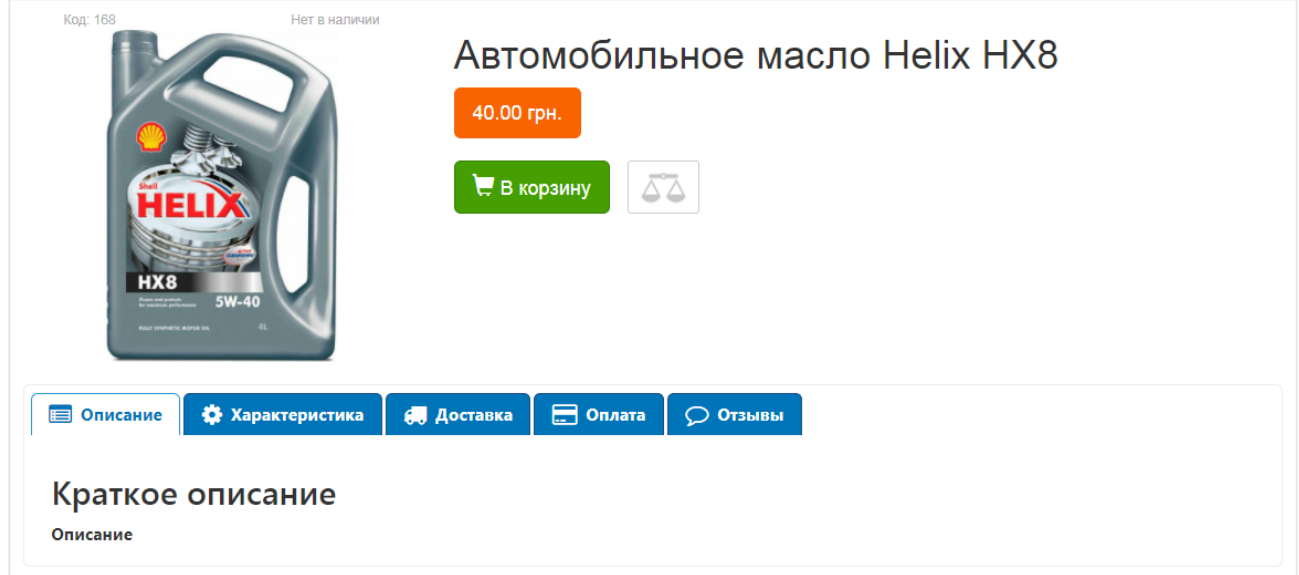

Для добавления нового изображения на вкладке **«Галерея»** нажмите кнопку **«+»**, после чего откроется область для добавления новой картинки. Затем нажмите на прямоугольник с надписью **«Загрузить изображение»**:

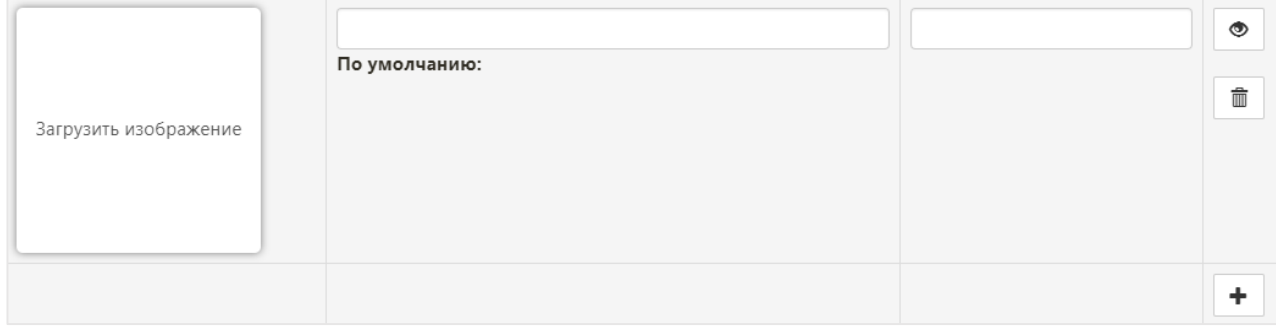

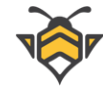

В открывшемся окне нажмите кнопку **«Загрузить»** и выберите необходимый файл или несколько файлов. Затем сделайте двойной щелчок по нужному изображению, и оно добавится в список фотографий товара. В целом процесс добавления картинок аналогичен добавлению фото категории, описанному в Главе 2 «Категории товаров».

При загрузке фото сохраняется в двух размерах (оригинальный и умешенный размер для отображения превью картинок в галерее товара и в других местах на сайте).

## **5.3. Вкладка «Цена и количество»**

<span id="page-26-0"></span>Вкладка «Цена и количество»:

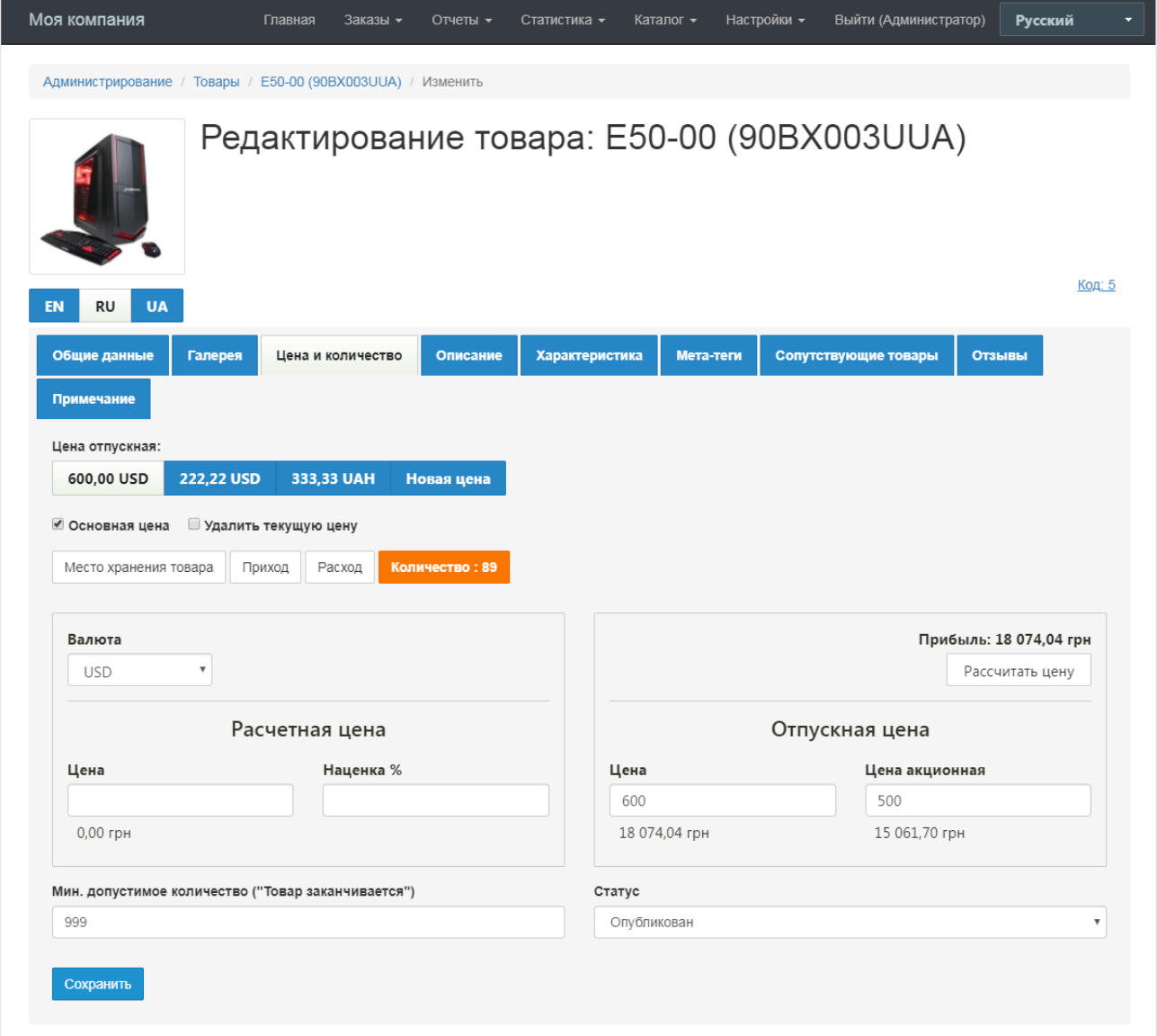

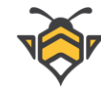

Вкладка **«Цена и количество»** позволяет выбрать необходимую валюту (поле **«Валюта»**), а затем ввести цену вручную (блок **«Отпускная цена»**) или же рассчитать отпускную цену в зависимости от цены поставщика и объёма заданной наценки в процентах (кнопка **«Рассчитать цену»** в блоке **«Расчетная цена»**).

Цены могут быть указаны в любой валюте –при публикации на сайте она будет конвертироваться в основную валюту магазина по заданному курсу (подробнее –в Главе 15 «Валюты»).

Товар может иметь несколько цен на вкладке **«Цена и количество»**. Это удобно при работе с разными закупочными ценами поставщиков, продаже одного и того же товара с различными характеристиками, а также для отслеживания изменения цен товара. Функционал позволяет вести учет количества отдельно по каждой партии товаров, закупленных по разным ценам поставщиков. При этом, на сайте интернет-магазина будет опубликована только одна цена (цена текущей партии товаров), отмеченная галочкой в пункте «Основная цена».

При вводе акционной цены, товар на сайте автоматически получит маркер «Акция» с указанием обычной и акционной цены.

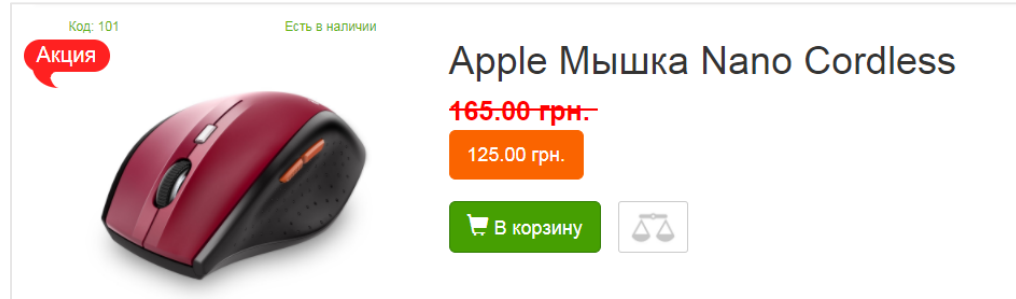

Акционная цена на странице товара:

Товар с акционной ценой на странице категории:

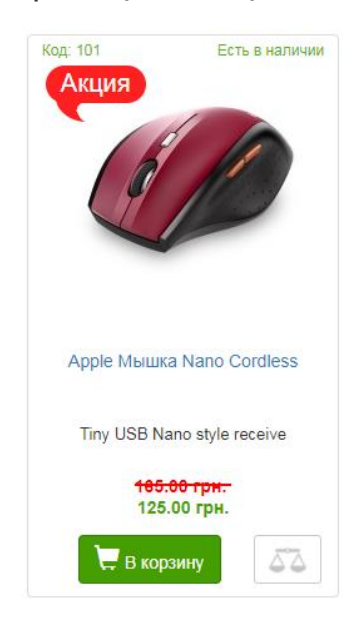

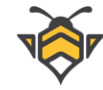

На вкладке **«Цена и количество»** можно указать приход и расход количества товара. Если количество товара указано в пункте **«Приход»**, и оно является большим, чем количество в пункте **«Расход»** (либо в пункте **«Расход»** ничего не указано), такой товар будет опубликован на сайте с меткой **«Есть в наличии»**:

#### Есть в наличии

Если же количество товара не указано в пункте **«Приход»**, либо оно больше или равно количеству в пункте **«Расход»**, такой товар будет опубликован на сайте с соответствующей меткой **«Нет в наличии»:**

#### Нет в наличии

Помимо маркера наличия товара, на сайт можно выводить сигнал **«Товар заканчивается»**, что будет стимулировать посетителей интернет-магазина скорее совершить покупку данного товара. Уведомление о том, что товар заканчивается, будет выведено на странице товара, категории, популярных товаров, новинок, акций, сравнения, а также в блоках сопутствующих и просмотренных товаров.

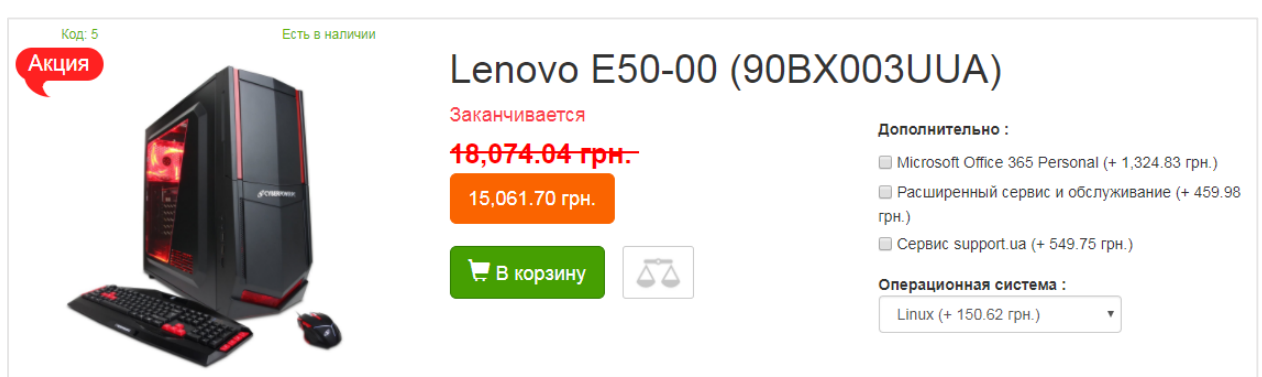

Сигнал «Товар заканчивается» на странице товара:

Сигнал «Товар заканчивается» на странице категории:

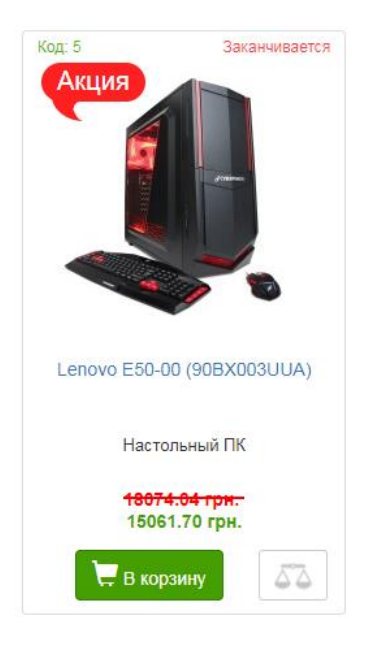

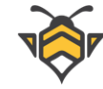

Для того, чтобы уведомление было показано на сайте, в поле **«Мин. допустимое количество ("Товар заканчивается")»** введите то количество товара, при котором следует показывать сигнал. Как только количество товара станет равно или меньше заданного числа, уведомление будет опубликовано на сайте.

Помимо уведомления покупателей, сигнал **"Товар заканчивается"** также помогает владельцу магазина или ответственному менеджеру вести учёт количества товара и эффективно управлять закупками. Для общего мониторинга остатка по товарам в магазине предназначен специальный фильтр в каталоге товаров, где можно отдельно выбрать и просмотреть:

- товары, которых на данный момент нет в наличии;
- товары, которые заканчиваются;
- товары, количество которых не задано;
- товары, у которых контроль за остатком товара не ведётся (количество для сигнала "Товар заканчивается" не указано);
- все товары.

Фильтр учёта товаров:

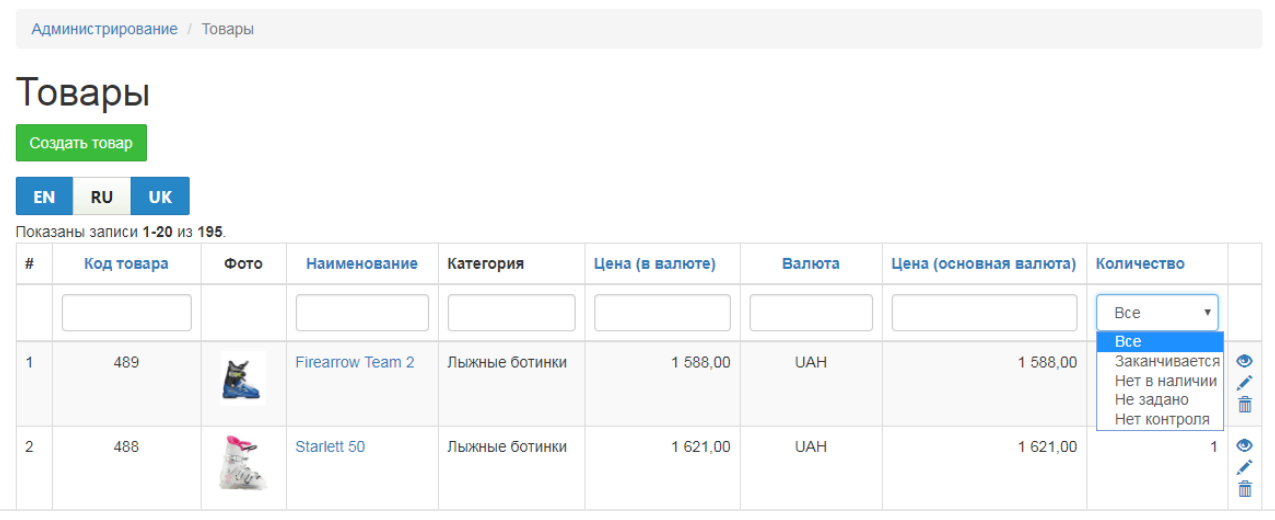

Информация о том, запас каких товаров подходит к концу, поможет вовремя сделать закупку и избежать отсутствия этих товаров на складе.

Учёт товаров, у которых по каким-либо причинам не указано количество, так же важен, ведь товары, количество которых не задано, публикуются на сайте с маркером **«Нет в наличии»**, что уменьшает интерес покупателей к данному товару.

**Примечание:** для того, чтобы товар был опубликован на сайте интернет-магазина, он должен иметь статус «Опубликован» на двух вкладках –**«Общие данные»** и **«Цена и количество»**.

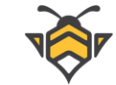

Вкладка **«Цена и количество»** также позволяет:

- создать новую цену на товар (кнопка **«Новая цена»**);
- удалить текущую цену (галочка в пункте **«Удалить текущую цену»**);
- просмотреть или задать место на складе, где хранится товар (кнопка **«Место хранения товара»**) –подробнее будет рассмотрено в Главе 6 «Места хранения товара»;
- задать статус **«Опубликован»** либо **«Не опубликован»**, влияющий на отображение товара на сайте.

## **5.4. Вкладка «Описание»**

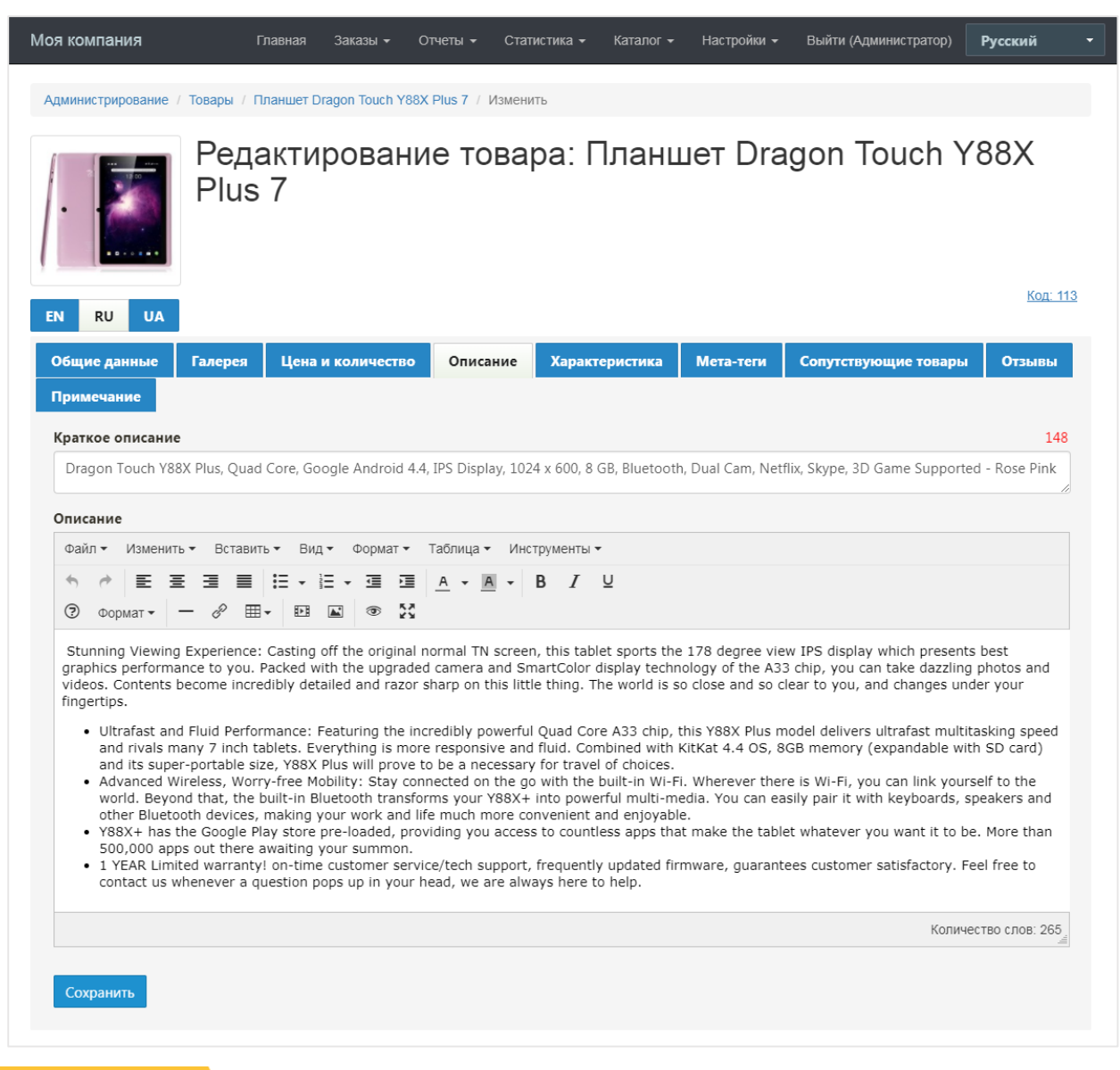

#### <span id="page-30-0"></span>Вкладка «Описание»:

Описание состоит из двух частей:

- **Краткое описание** –это короткий текст, описывающий главные преимущества товара, он публикуется на странице товара в качестве заголовка на вкладке **«Описание»**, а также в карточке каждого товара на страницах категорий;
- **Описание**–более объёмный текст или небольшая статья, описывающая продукт в подробностях, оно публикуется только на странице товара во вкладке **«Описание»** непосредственно под кратким описанием;

Краткое описание в карточке товара на странице категории:

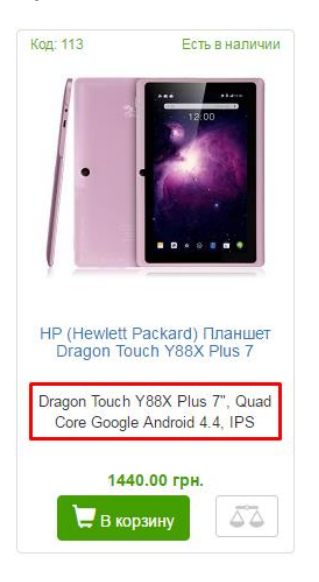

Краткое и полное описание на странице товара:

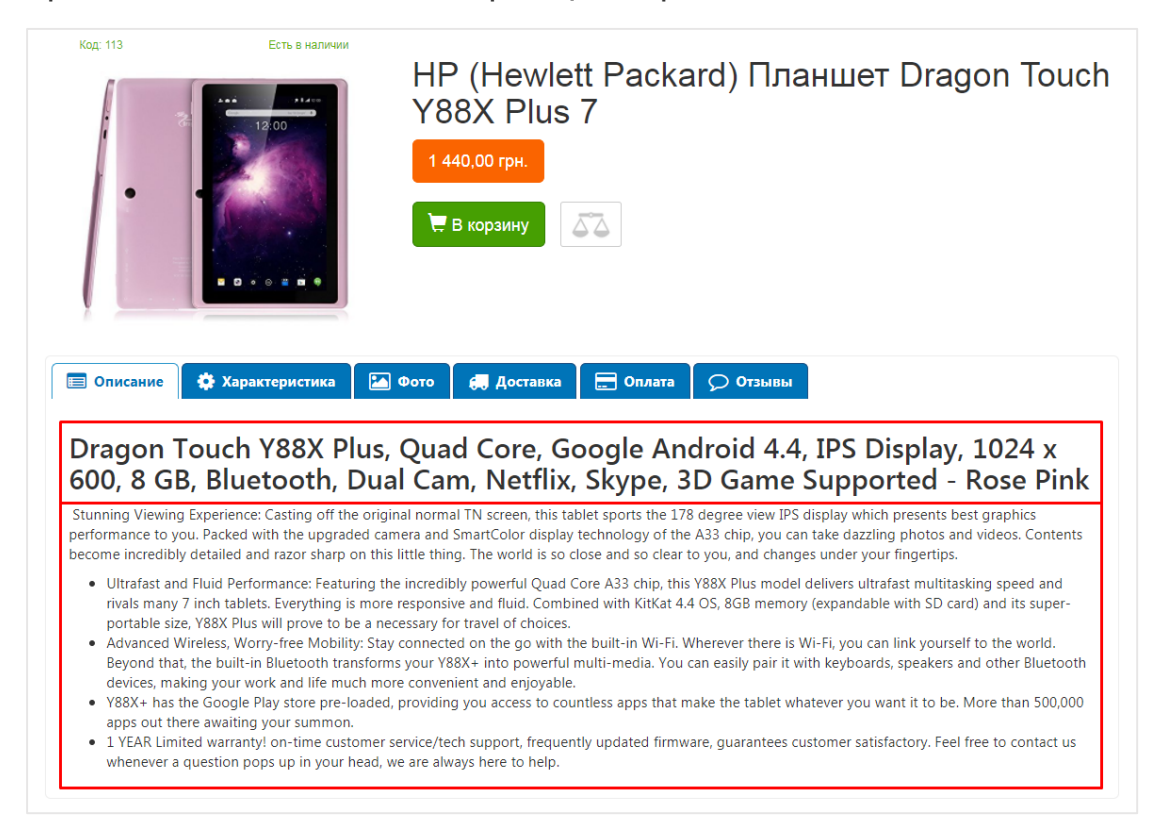

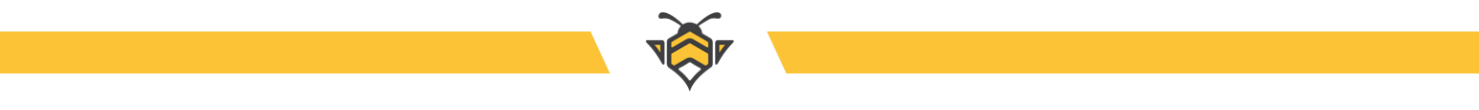

# **5.5. Вкладка «Характеристика»**

<span id="page-32-0"></span>Вкладка «Характеристика»:

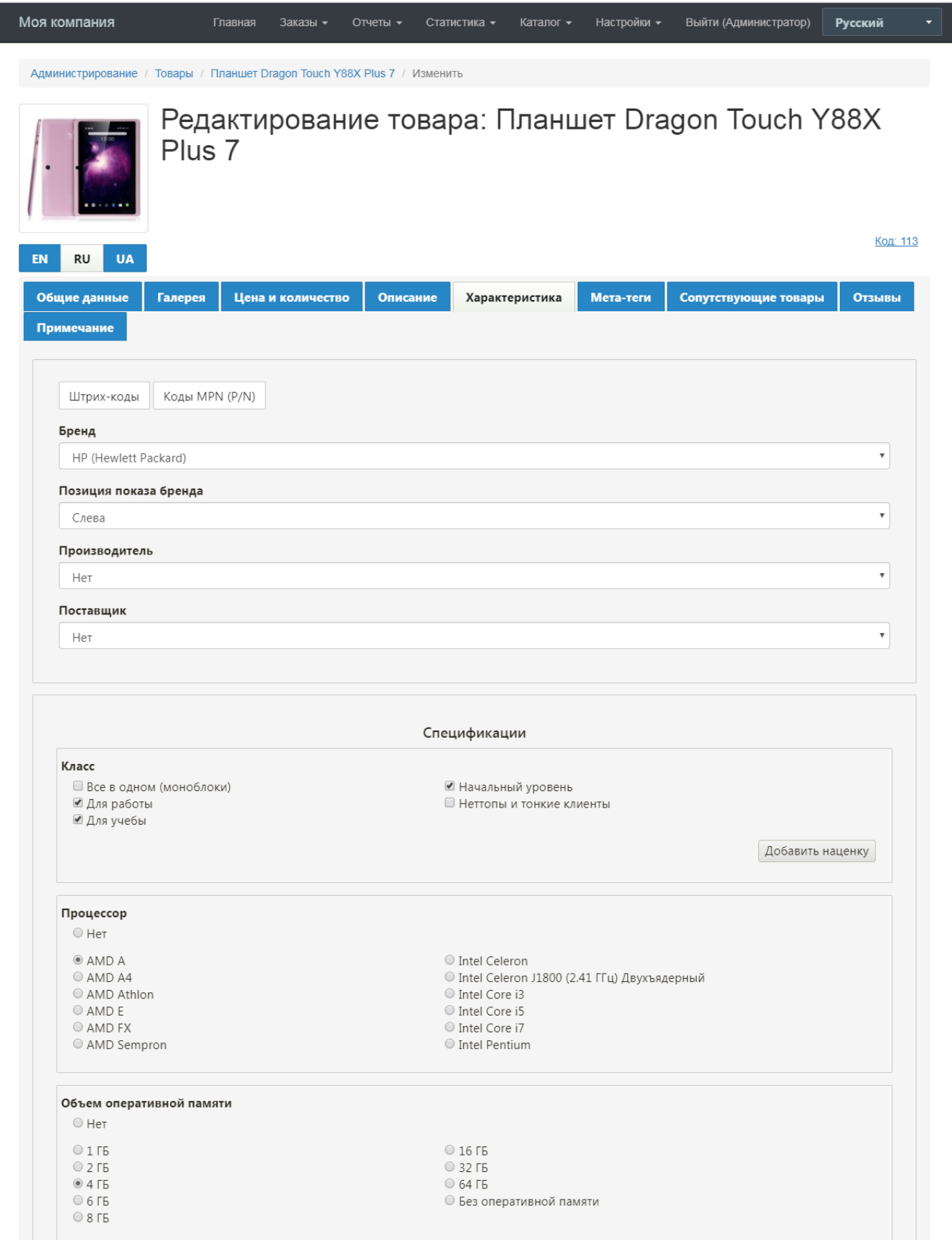

Вкладка **«Характеристика»** состоит из двух блоков:

- первый содержит информацию о бренде, производителе и поставщике товара, а также позволяет добавлять и редактировать его штрих-код (кнопка **«Штрихкоды»**) и производственный код товара (кнопка **«Коды MPN (P/N)»**);
- второй блок предоставляет возможность редактирования значений спецификаций, определённых категорией продукта.

Поля **«Бренд»**, **«Производитель»** и **«Поставщик»** представляют собой выпадающий список значений, созданных ранее в справочнике брендов, производителей и поставщиков соответственно (Глава 4 «Работа со справочником брендов, производителей и поставщиков»).

В поле **«Позиция показа бренда»** Вы можете определить, будет ли публиковаться имя бренда вместе с наименованием товара, и – если будет – то слева или справа от наименования товара.

#### **Пример:**

- Lenovo Ноутбук IdeaPad 100-15 (80MJ003YUA) позиция показа бренда слева
- Ноутбук IdeaPad 100-15 (80MJ003YUA) **Lenovo**–позиция показа бренда справа

Блок **«Спецификации»** предназначен для добавления и редактирования значений характеристик. В нём отображаются все свойства, принадлежащие категории товара. Если свойство имеет тип *input или textarea* - оно отображается в виде поля для ввода значений, если же у свойства тип **selected** или **checkbox**–Вам будет предложен список стандартных значений этого свойства для выбора (Глава 3 «Характеристики товаров»).

Свойства с заполненными (или выбранными) значениями публикуются на странице товара, принимают участие в сравнении товаров по характеристикам, а также тип **selected** и **checkbox** в поиске по характеристикам на сайте.

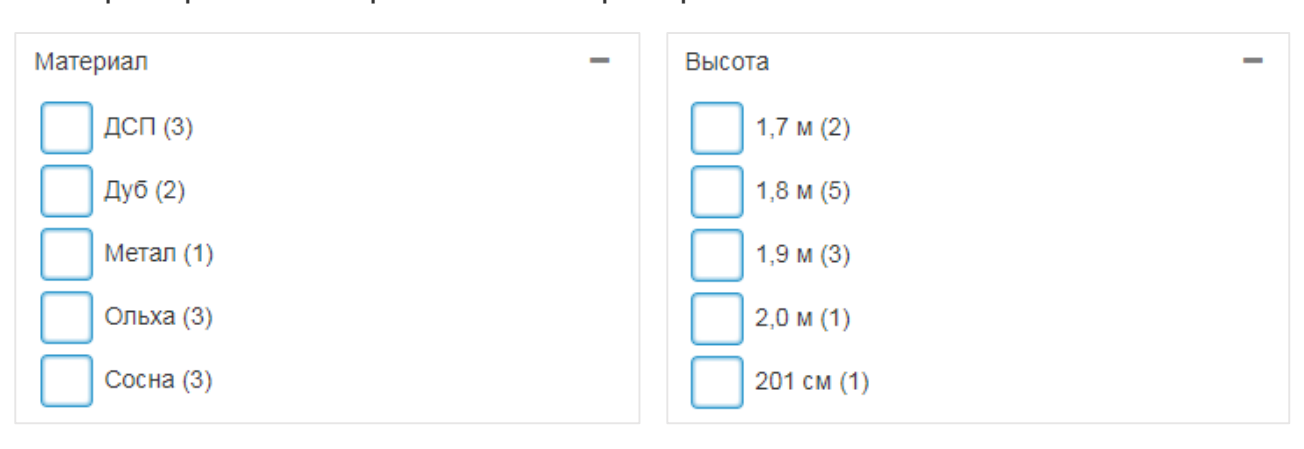

Характеристики товара в поисковых фильтрах:

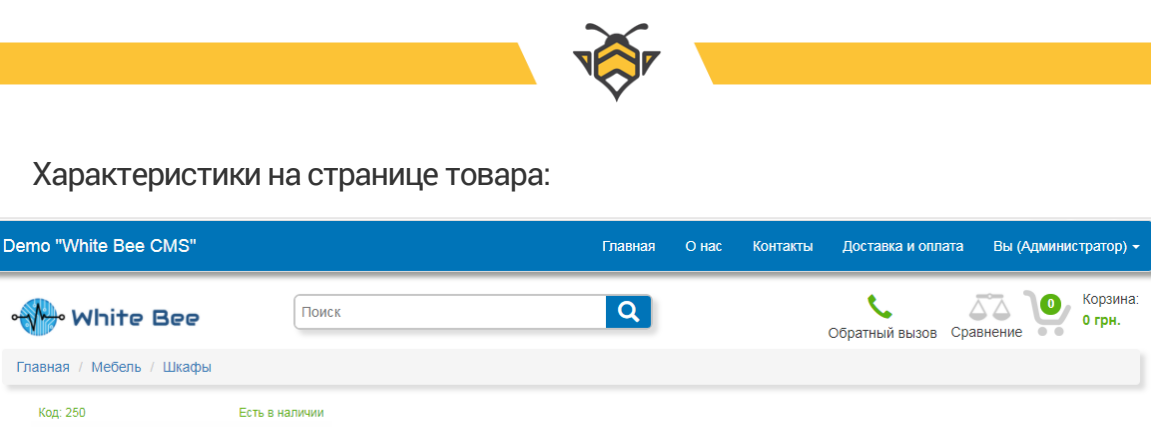

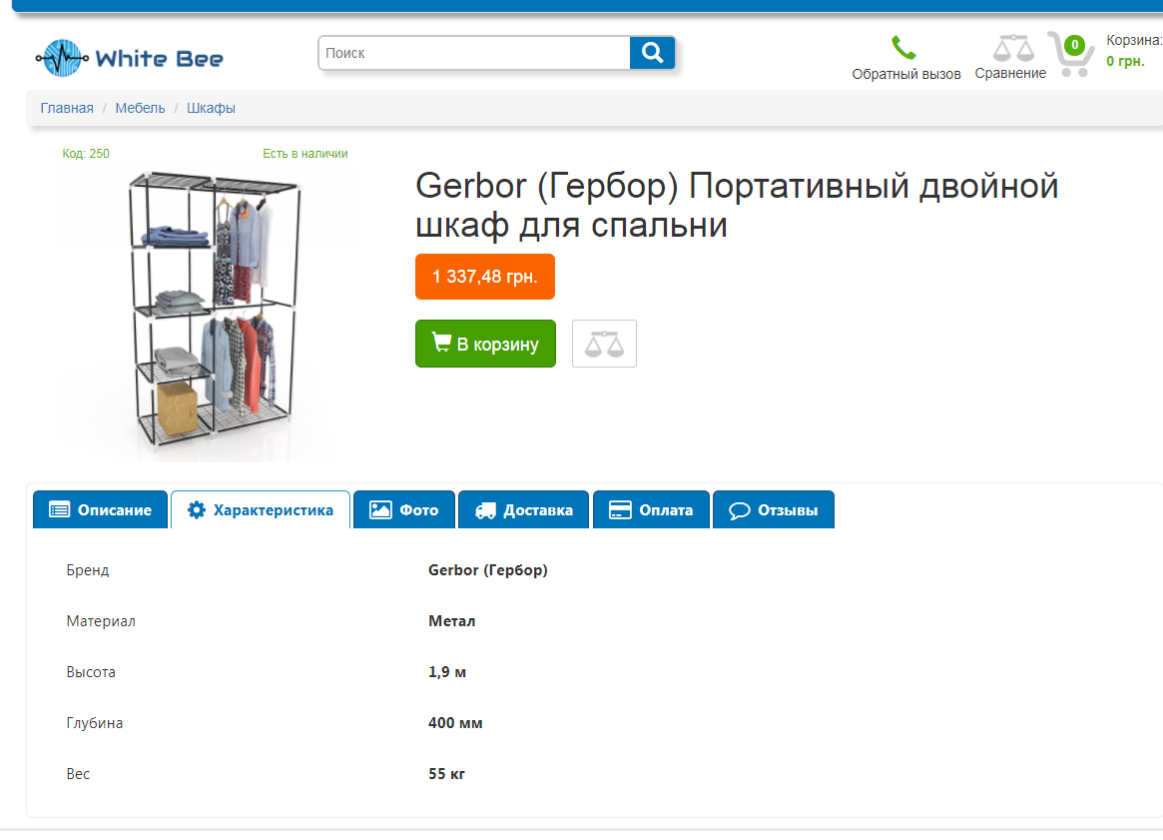

### Сравнение товаров по характеристикам:

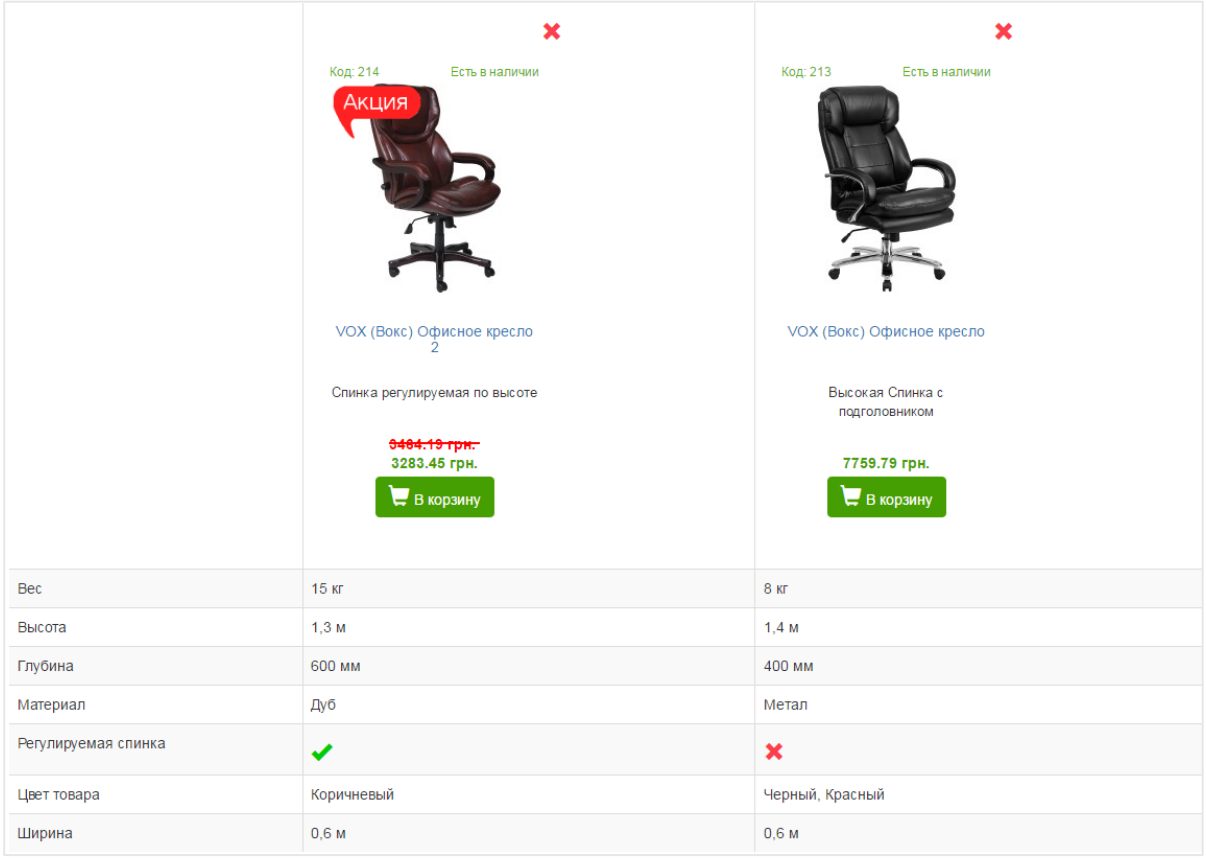

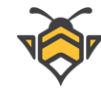

## **5.6. Интерактивные характеристики**

<span id="page-35-0"></span>Помимо обычных спецификаций товаров, Вы можете создавать специальные характеристики, предоставляющие возможность выбора значения пользователю. Эта опция позволяет создать наиболее гибкую систему характеристик, способную охватить широкий спектр целей в продажах, а также лучше взаимодействовать с покупателем.

Несколько примеров использования интерактивных характеристик, влияющих на конечную цену товара: продажа одной модели товара с различными вариантами конкретного свойства (к примеру, разный объём оперативной памяти), комплектации (подарочная упаковка, дополнительные батарейки), или же выбор сопутствующих сервисов (например, увеличенный гарантийный срок). Применением, не влияющим на цену, может быть описание одного товара в разных вариантах (цвет, размер и т.д.).

В White Bee CMS есть два типа интерактивных характеристик:

- **1.** с выбором единственного значения –такое свойство является обязательным при заказе товара;
- **2.** с выбором нескольких значений свойство необязательно при заказе товара; покупатель может выбрать несколько вариантов, а также все или ни одного.

Спецификация с единственным выбором публикуется в виде выпадающего списка заданных значений, из которых покупатель выбирает подходящий ему вариант. Спецификация с множественным выбором представляет собой список значений, отмечаемых флажком. Оба типа интерактивных характеристик можно использовать как с указанными наценками за значения, так и без них.

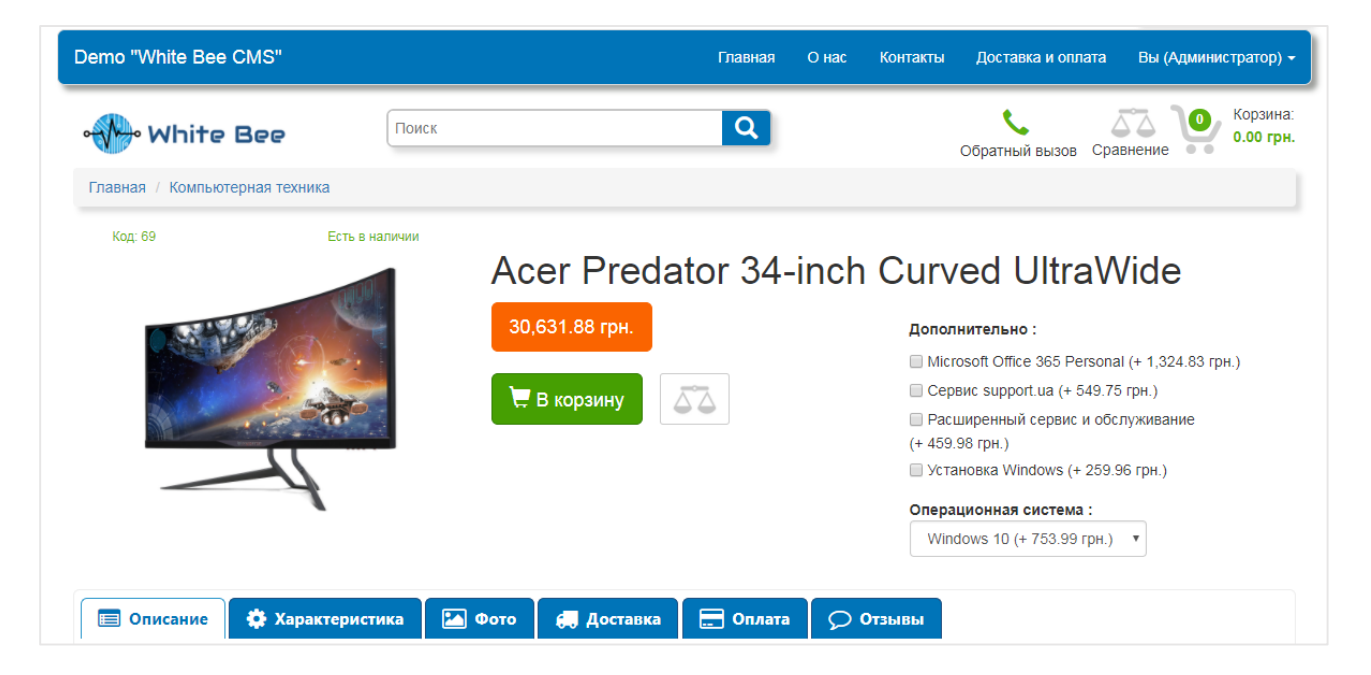

Интерактивные характеристики на странице товара:
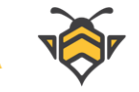

Необходимые значения интерактивных свойств могут быть выбраны пользователем на странице товара, в корзине или при оформлении заказа. Также покупатель может изменить выбранные им значения в корзине или на этапе оформления заказа. Изменения возможны до момента отправки формы заказа.

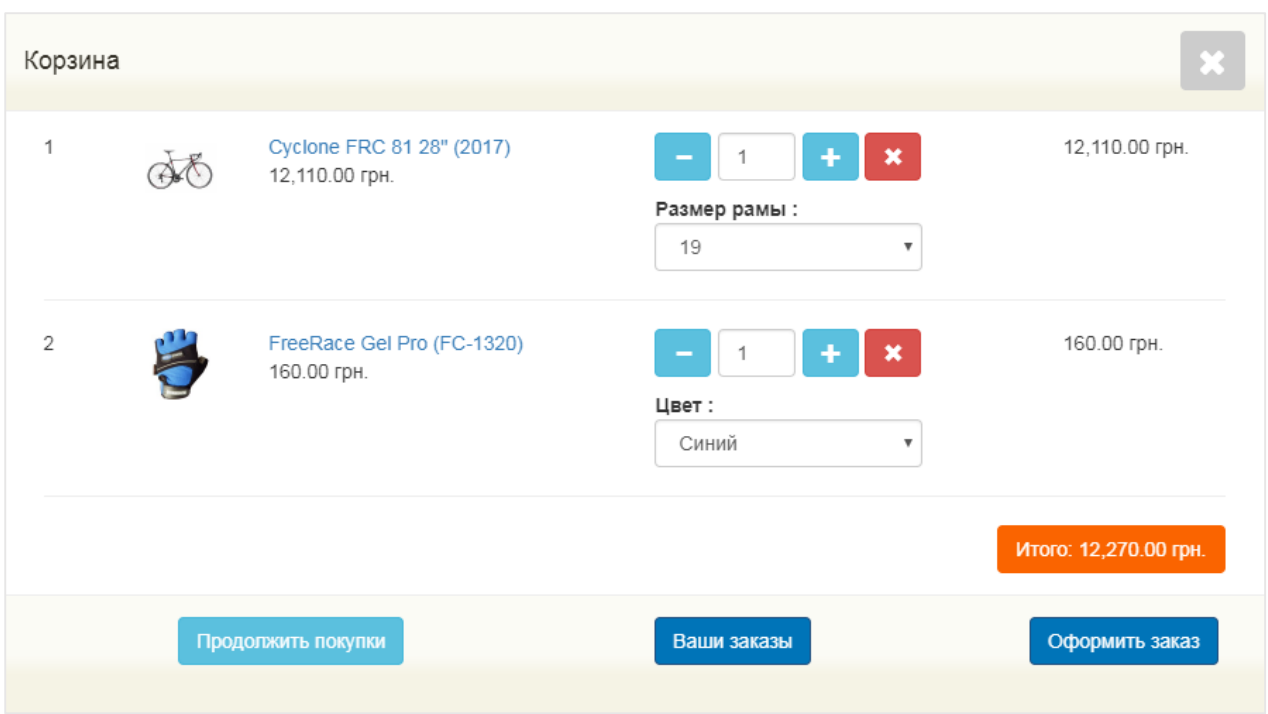

Интерактивные характеристики в корзине:

Интерактивные характеристики на странице оформления заказа:

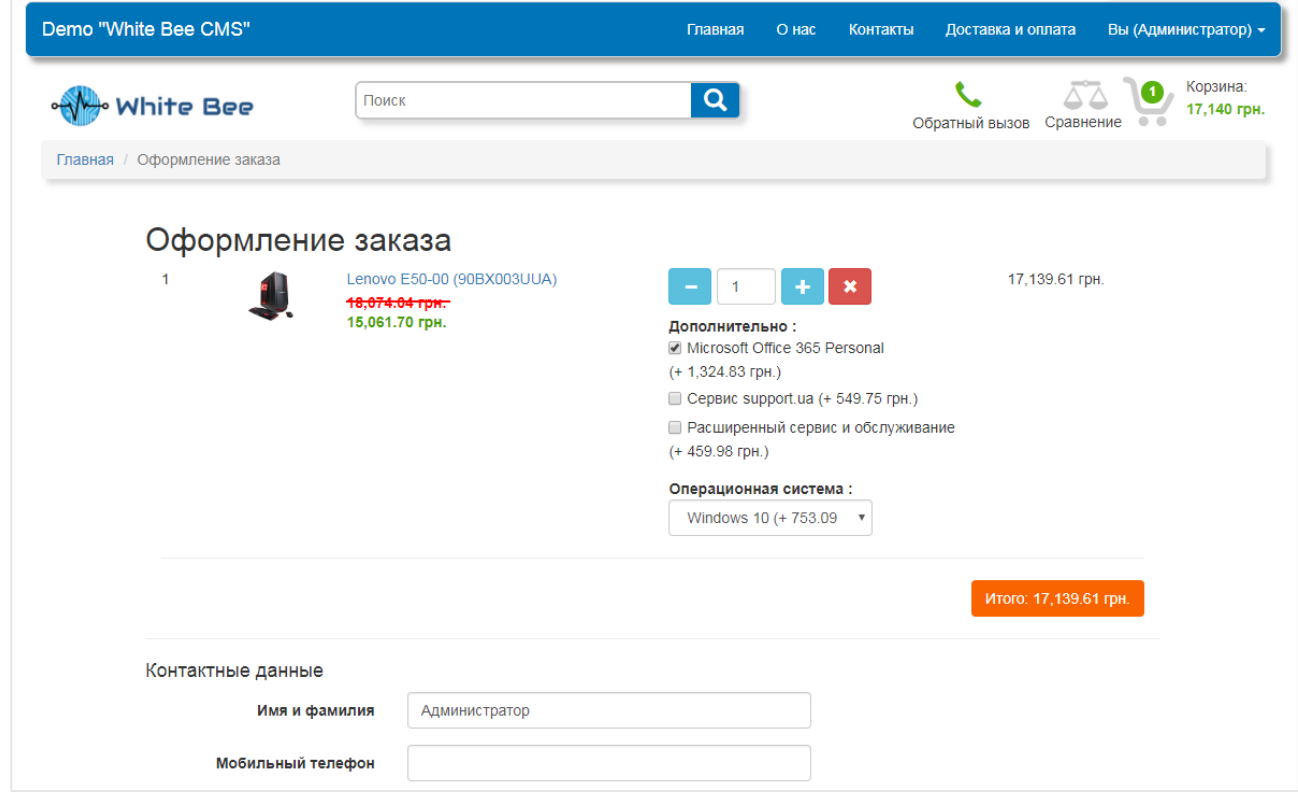

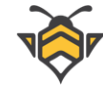

При обработке входящего заказа в админ-панели менеджер интернет-магазина может изменять выбранные пользователем значения по необходимости. Обратите внимание, что значения интерактивных характеристик могут быть изменены на странице обработки заказа только в том случае, если текущий статус заказа не изменяет баланса по товарам (подробнее – в Главе 11.1 «Статусы заказов»).

Моя компания Главная Отчеты • Статистика • Каталог ► Настройки ► Выйти (Администратор) Заказы ▼ Русский Администрирование / Заказы / 127 / Изменить 22.04.2017 Заказ № 127 Lenovo E50-00 (90BX003UUA) 17 298.36 грн.  $-11$  $\left| + \right|$  $\mathbf{x}$ 17 298,36 грн. Дополнительно Microsoft Office 365 Personal (+ 1 324,83 rpH.) Расширенный сервис и обслуживание (+ 459,98 грн.) Сервис support.ua  $(+ 549.75$  грн.) Vcтановка Windows (+ 259,96 грн.) Операционная система  $\Box$  Linux (+ 1% : + 0,00 rpH.) ◯ Windows 7  $(+ 3% : + 0,00$  rpH.) Windows 10 (+ 5% : + 0,00 rpH.)  $\overline{\phantom{a}}$  Bes OC HP (Hewlett Packard) 255 G4 (N0Y69ES) 6 708,90 грн.  $\overline{1}$  $\boldsymbol{\mathsf{x}}$ 6 708.90 грн. **Apple Maillika Nano Cordless** 125,00 грн. ÷  $\overline{\mathbf{x}}$ 125,00 грн. Добавить к заказу (id товара)  $\ddot{}$ Контактные данные Имя и фамилия Demo Admin 04454141247 Мобильный телефон Эл. почта (E-mail) admindemo@gmail.com Киев Город Октябрькая 17 Улица Дом  $17$ Квартира Доставка ◉ Курьер ○ Самовывоз ● Новая почта

Интерактивные характеристики на странице обработки заказа:

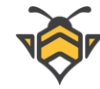

Интерактивное свойство можно сформировать из любой характеристики с типом **«checkbox»**. На странице редактирования товара в админ-панели у каждой такой характеристики есть кнопка **«Добавить наценку»**. Это позволяет производить настройку интерактивных свойств индивидуально под каждый товар.

Отметьте галочками необходимые значения, затем нажмите **«Добавить наценку»**, и в раскрывшихся полях введите соответствующие наценки для каждого выбранного значения, после чего нажмите кнопку **«Сохранить»** (внизу страницы) для сохранения внесённых изменений.

Наценка может быть задана в процентах от основной цены товара или же в виде фиксированной суммы. Если значение не должно влиять на финальную стоимость товара – проставьте **«0»** в поле **«Фиксированная сумма наценки»**: это позволит вывести данную характеристику на странице товара как интерактивную без наценки.

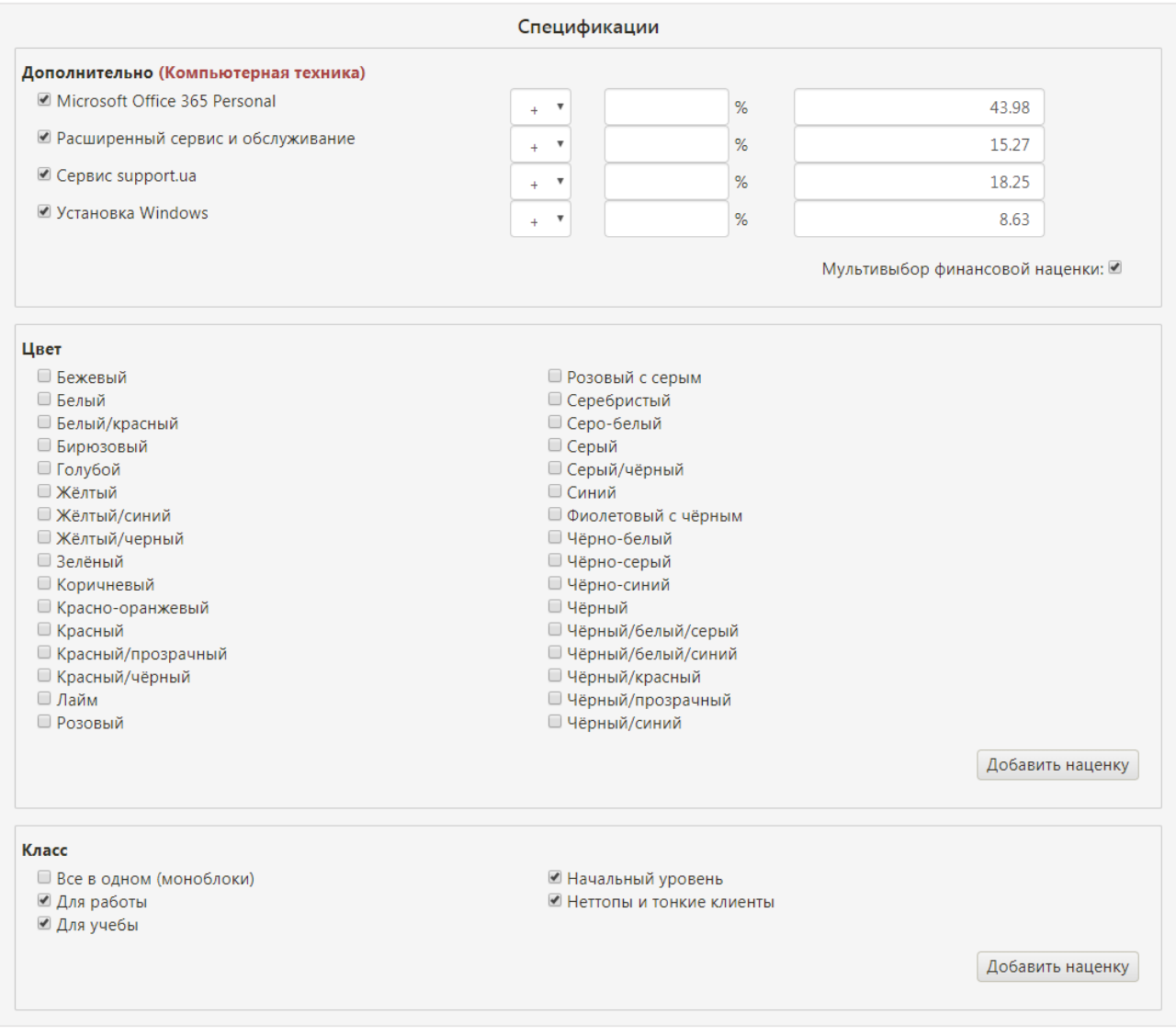

Страница редактирования товара, вкладка «Характеристика»:

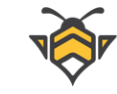

Свойства без заданных наценок публикуются в общем списке спецификаций на странице продукта (вкладка **«Характеристика»**). После назначения фиксированных сумм по значениям, характеристика автоматически опубликуется на сайте в области интерактивных свойств (вверху страницы товара).

Для публикации свойства в виде списка с флажками (выбор нескольких вариантов) отметьте галочкой поле **«Мультивыбор финансовой наценки»**. Для публикации в виде выпадающего списка (выбор одного варианта) не отмечайте **«Мультивыбор финансовой наценки»** либо снимите проставленную галочку.

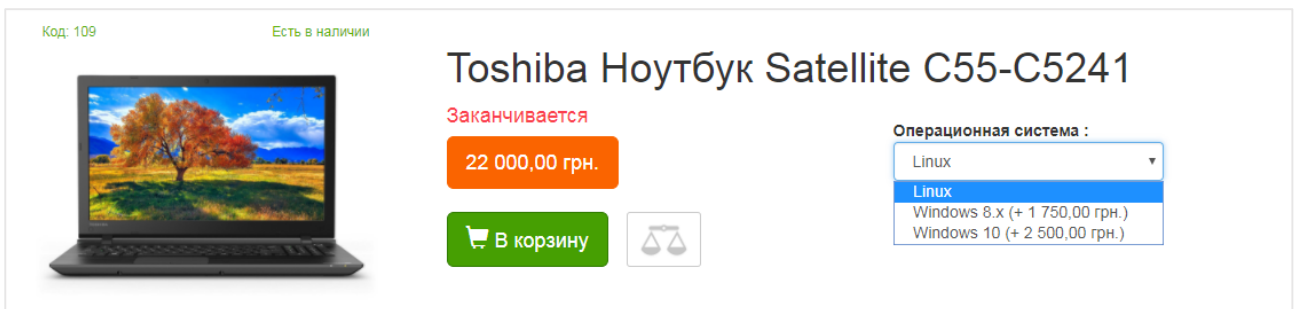

Публикация на сайте (без мультивыбора):

Публикация на сайте (с мультивыбором):

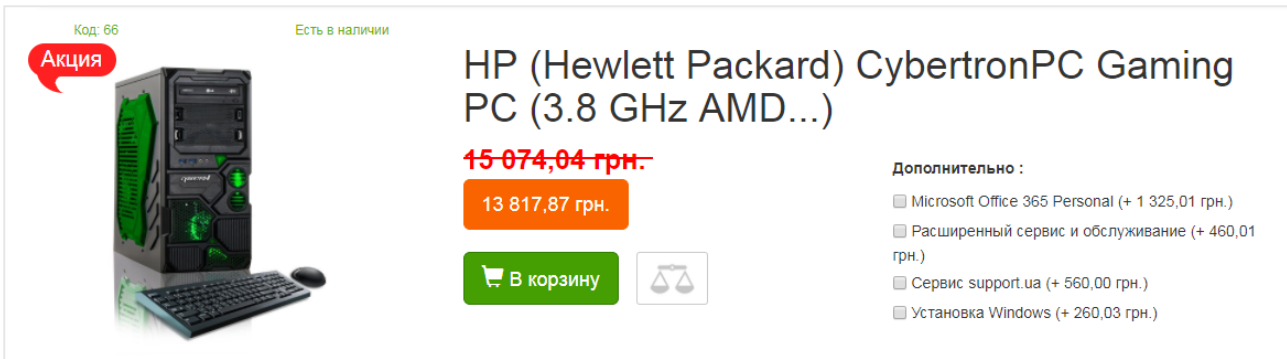

### **Примечания:**

- значения сумм наценок следует назначать в валюте основной цены товара (Глава 5.2 «Цена и количество товара»); если основная цена задана не в главной валюте, то суммы наценок при публикации на сайте будут конвертированы в основную валюту по заданному курсу (подробнее – в Главе 15 «Валюты»);
- если характеристика имеет хотя бы одно значение с наценкой, на сайте она выводится как интерактивная; все значения интерактивной характеристики, не отмеченные галочкой, не будут опубликованы;
- значения, отмеченные галочкой, но не имеющие суммы наценки, будут автоматически получать наценку в размере 0.00.

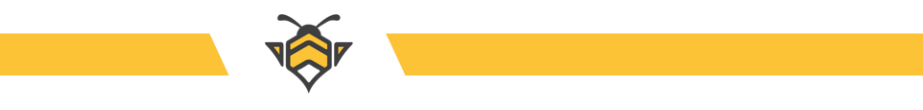

# **5.7. Вкладка «Мета-теги»**

Вкладка «Мета-теги»:

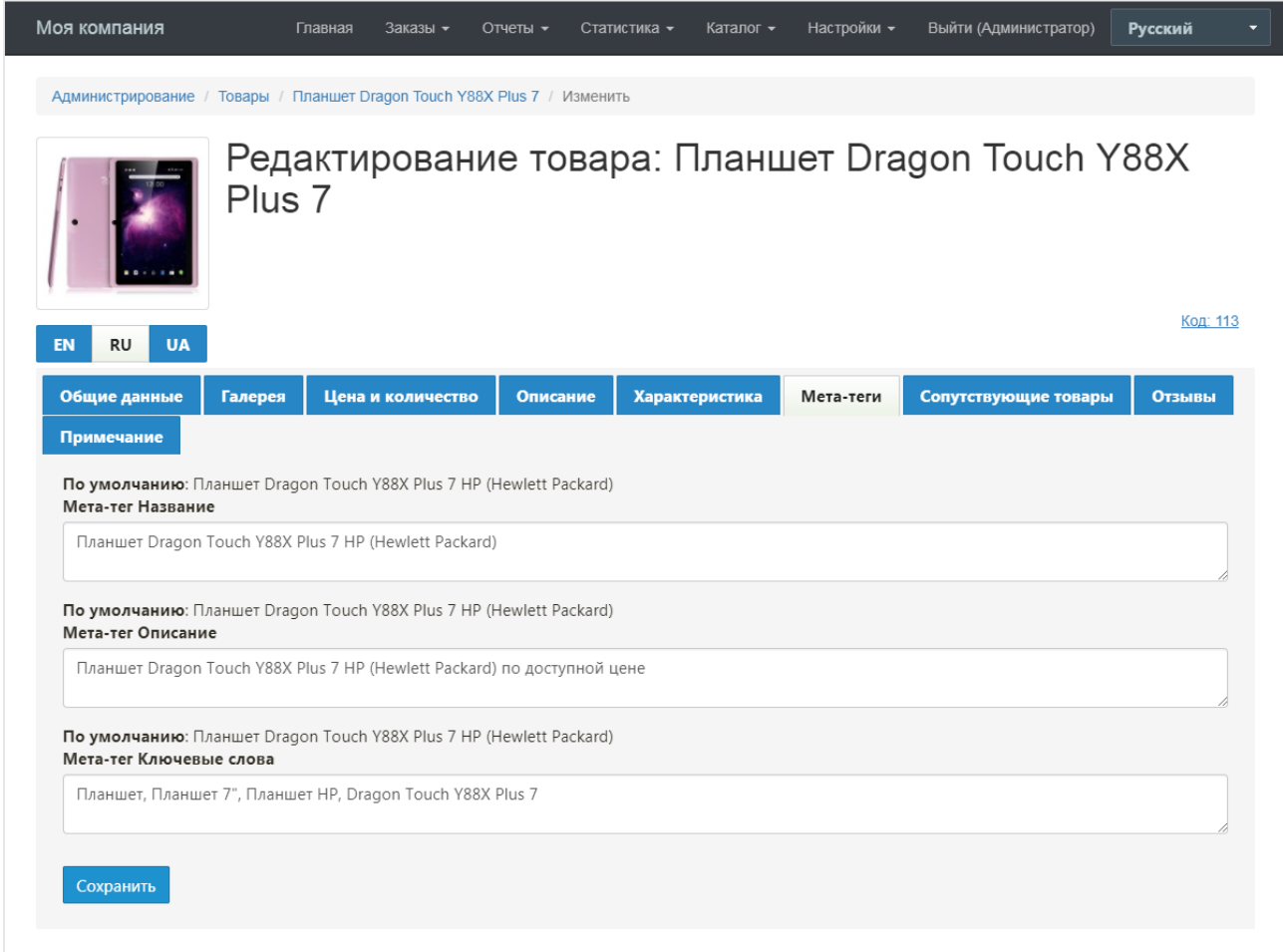

Мета-теги необходимы для SEO оптимизации и продвижения страницы конкретного товара в поисковых системах. Не являются обязательными полями, но рекомендуются к заполнению.

# **5.8. Вкладка «Сопутствующие товары»**

Сопутствующие товары – это товары, которые будут рекомендованы к покупке на странице определённого товара как те, что могут дополнить его. Они публикуются в специальном блоке сопутствующих товаров под блоком вкладок с основной информацией.

На вкладке **«Сопутствующие товары»** в интерфейсе редактирования представлена общая информация о сопутствующих товарах, такая как код товара, его фото, наименование, сортировка (влияющая на порядок отображения сопутствующих товаров в

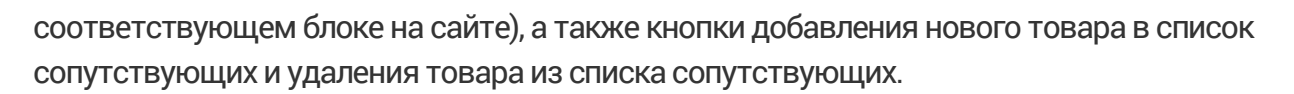

Вкладка «Сопутствующие товары»:

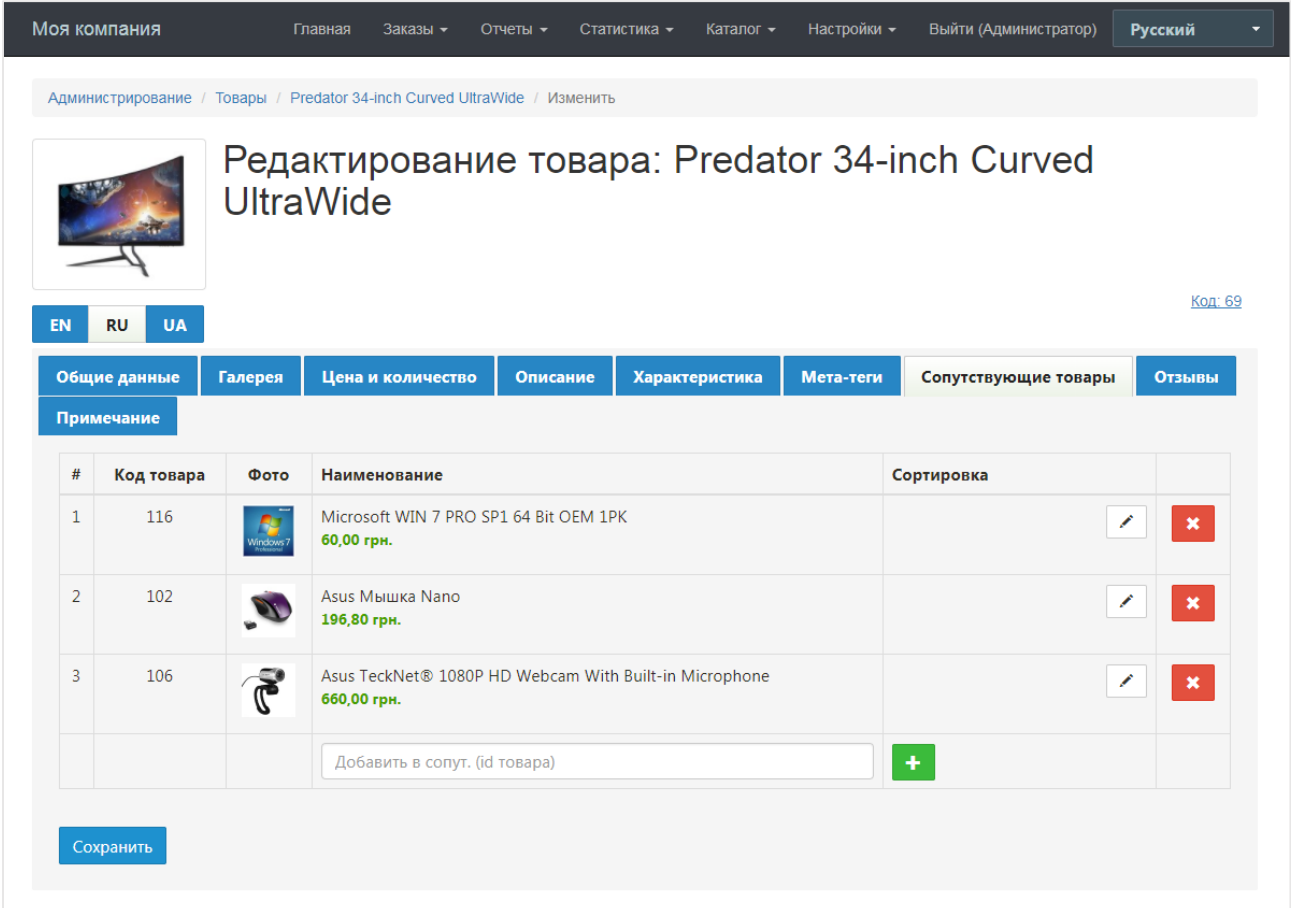

Чтобы добавить новый товар в список сопутствующих, следует ввести его код в соответствующее поле ввода и нажать на кнопку **«+»**.

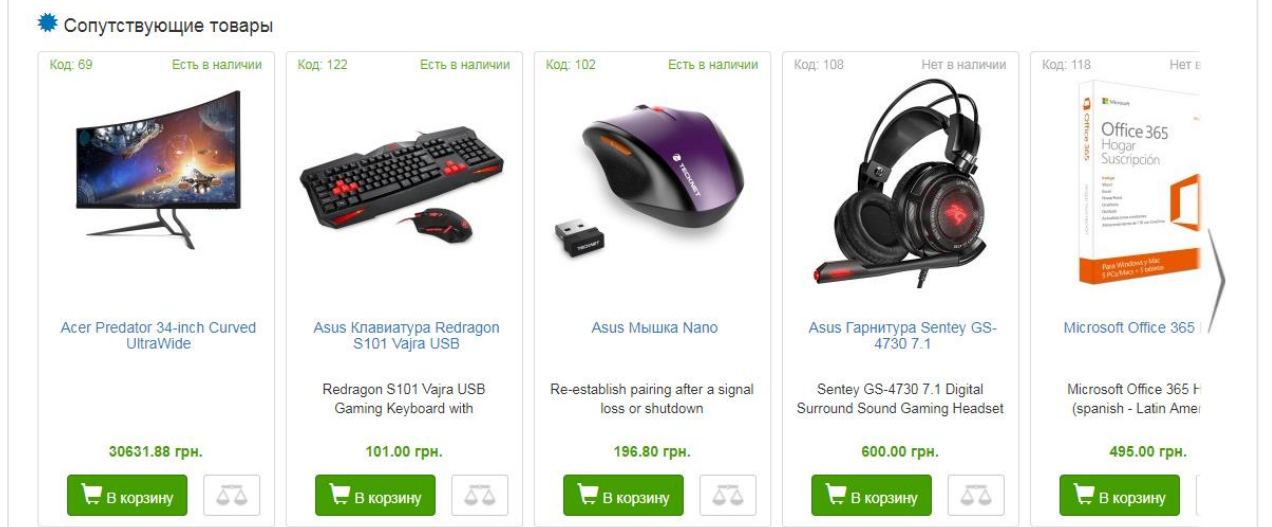

Сопутствующие товары на сайте (страница товара):

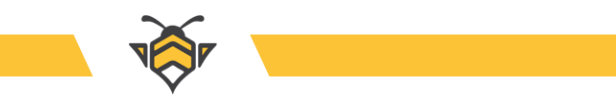

# **5.9. Вкладка «Отзывы»**

Вкладка «Отзывы»:

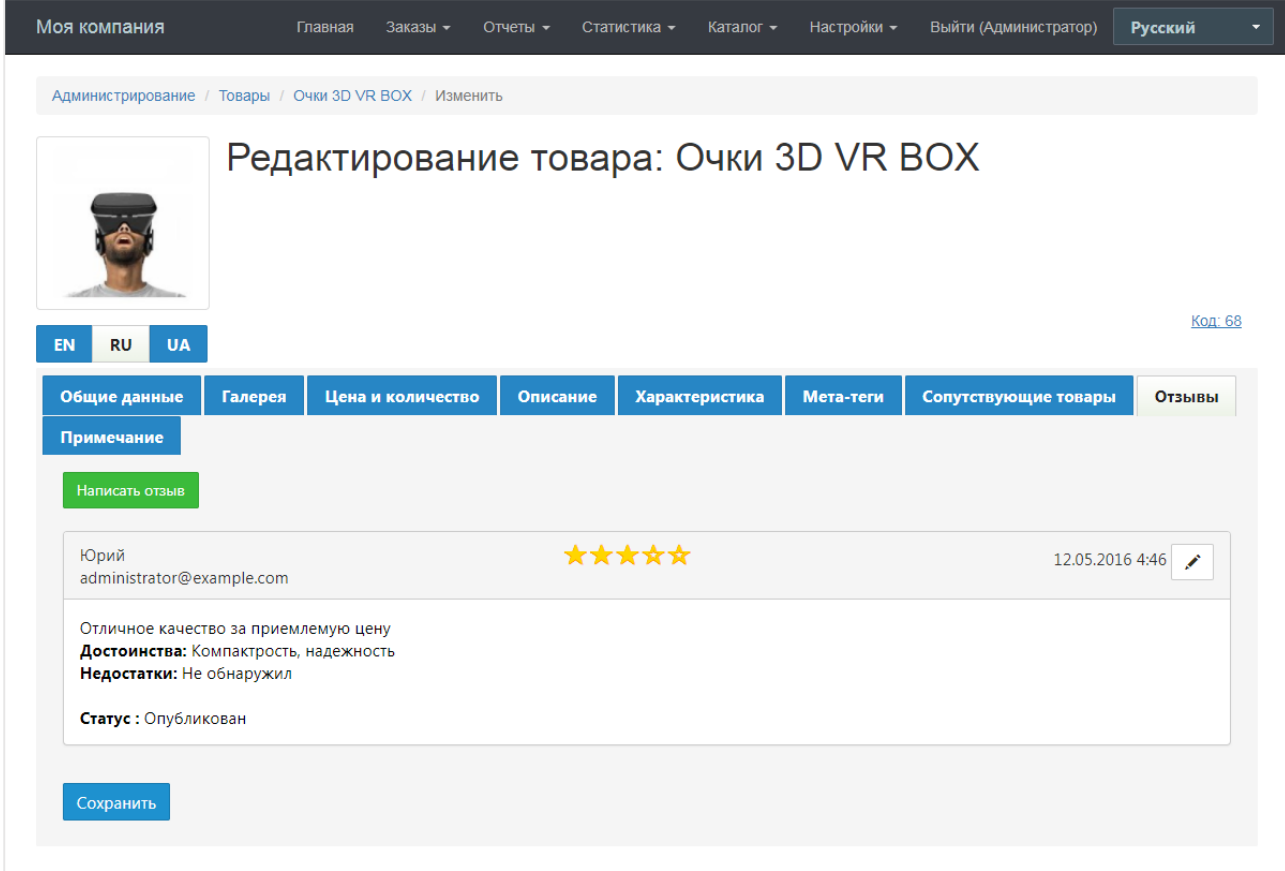

Перед публикацией на странице товара отзывы пользователей должны пройти модерацию. Все отзывы, оставленные на странице определённого товара, будут отображены на вкладке **«Отзывы»** в интерфейсе редактирования товара, и только после присвоения им статуса **«Опубликован»**, появятся в соответствующей вкладке страницы товара на сайте.

На вкладке **«Отзывы»** есть кнопка редактирования отзыва, а также создания нового отзыва.

Помимо страницы редактирования товара, все новые необработанные отзывы содержатся в меню **Заказы -> Новые отзывы клиентов**, а также все отзывы интернетмагазина находятся в меню **Заказы -> Все отзывы клиентов** (подробнее–в Главе 11.7 «Обработка отзывов о товарах»).

Со страницы редактирования отзыва можно перейти на страницу просмотра общей информации, где также можно удалить текущий отзыв. Чтобы перейти на страницу просмотра, нужно в меню ссылок («хлебные крошки») нажать на номер текущего отзыва, как показано на скриншоте:

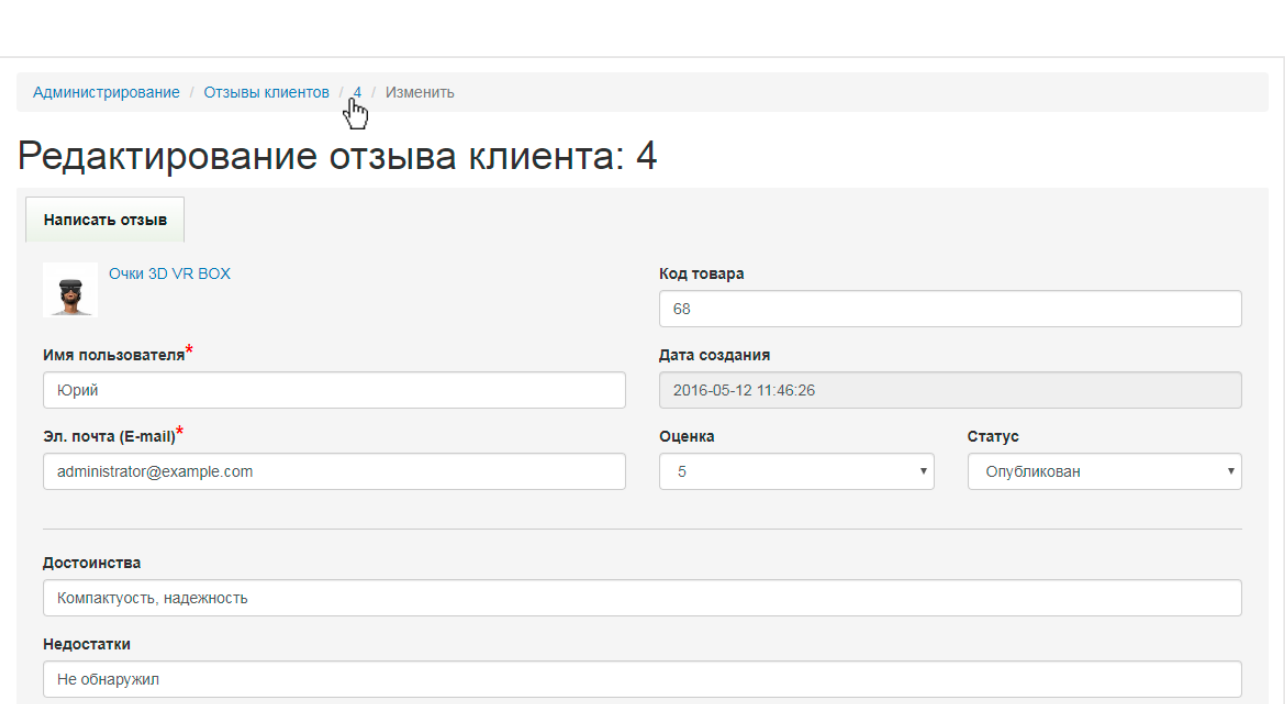

# **5.10. Вкладка «Стикеры»**

### Вкладка «Стикеры»:

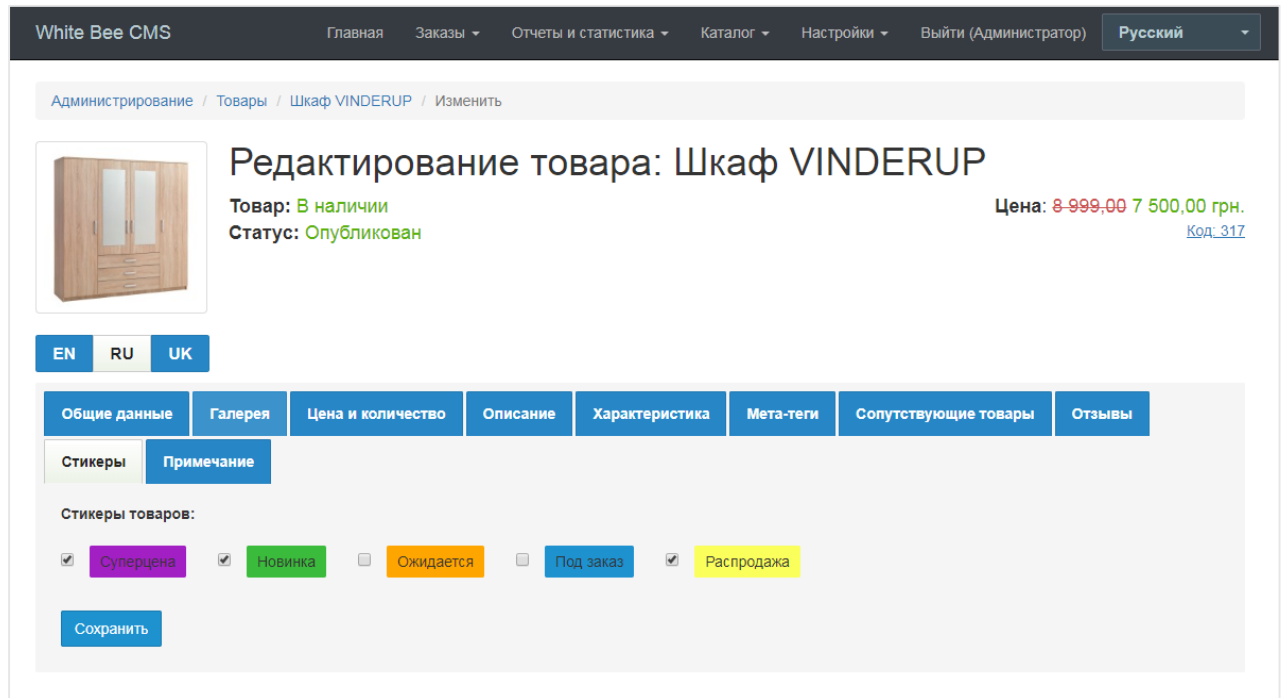

На вкладке «Стикеры» располагаются все специальные метки товара, которые Вы можете создавать в меню **Каталог -> Стикеры товаров**.

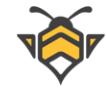

В интернет-магазине может быть неограниченное количество стикеров, но на товар допускается добавить максимум три. Это обусловлено ограничением превью товара по высоте, ведь стикеры публикуются на сайте аналогично метке «Акция» (Глава 5.3. «Вкладка "Цена и количество"») и занимают определённое пространство.

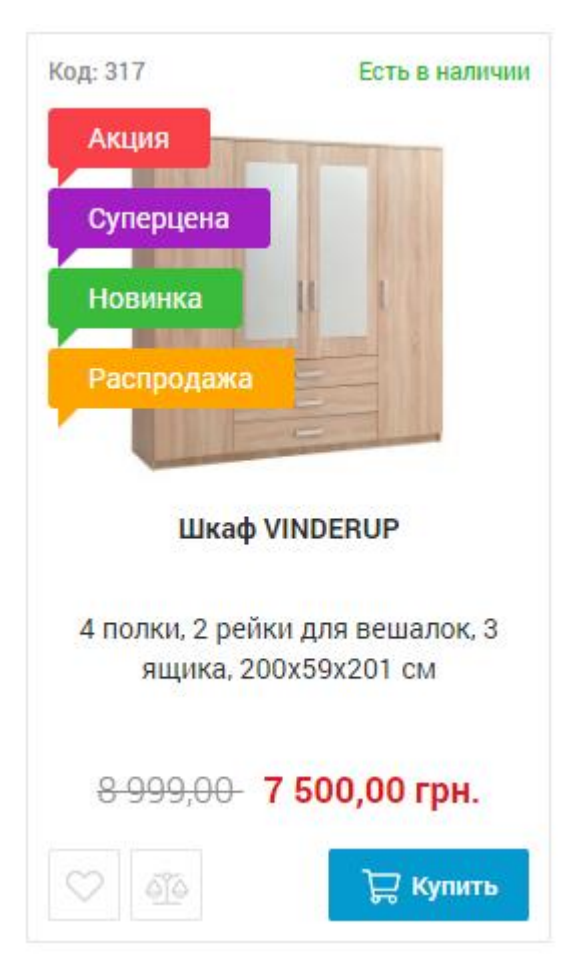

Стикеры на товаре:

#### **Примечания:**

- на товаре, у которого одновременно есть акционная цена и назначенные стикеры, будет опубликована метка «Акция» (всегда на первом месте) плюс все стикеры в порядке их сортировки;
- внешний вид стикеров зависит от дизайна Вашего интернет-магазина и может отличаться от представленного на скриншоте выше (как правило, стикеры имеют те же пропорции, что и метка «Акция»).

Для того чтобы добавить новую метку товара в коллекцию стикеров, перейдите в меню **Каталог -> Стикеры товаров** и нажмите **«Создать»**.

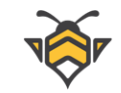

#### Каталог стикеров:

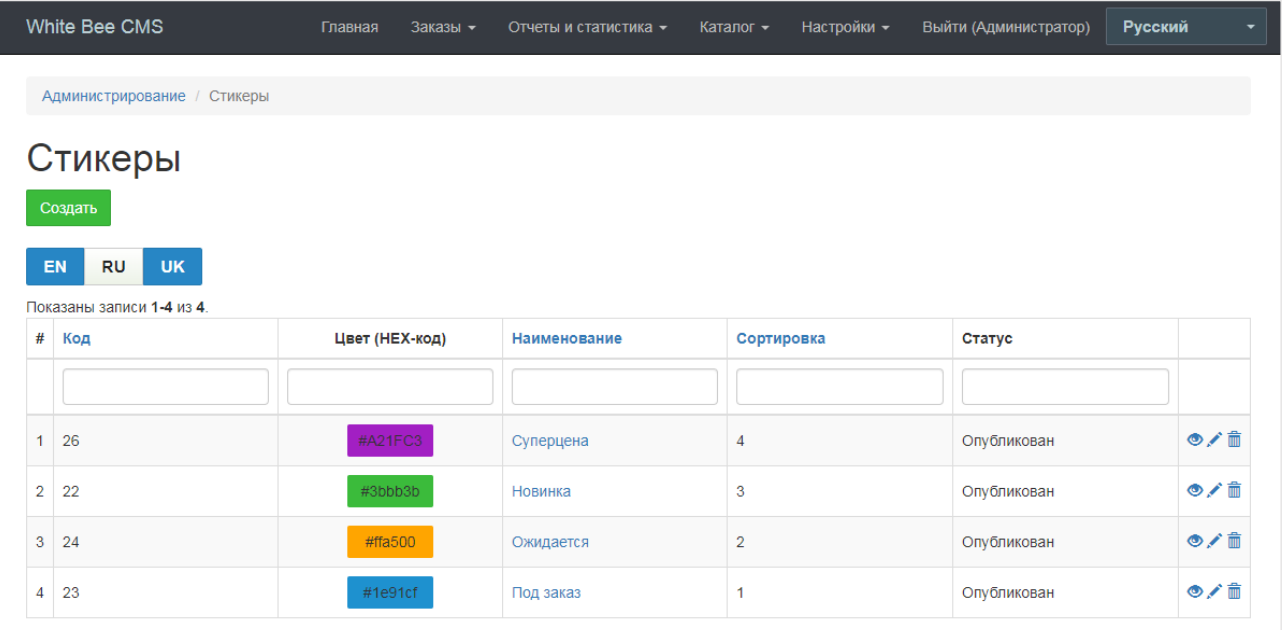

Страница создания/редактирования стикера:

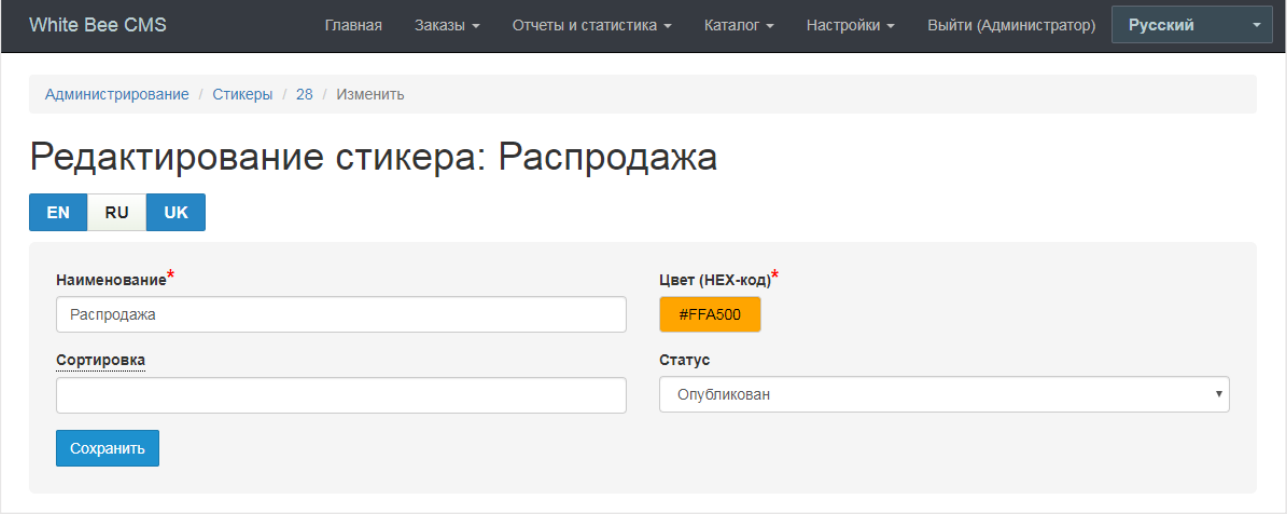

Для создания стикера обязательными полями являются **«Наименование»** и **«Цвет»**. Цвет указывается в формате HEX-кода:Вы можете ввести его вручную или же кликнуть по полю левой кнопкой мыши и выбрать подходящий цвет из палитры:

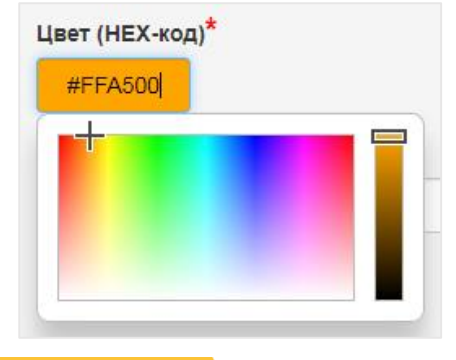

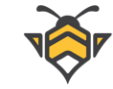

Поле **«Сортировка»** определяет позицию показа стикера на товаре: чем больше значение сортировки, тем выше будет расположен стикер.

Поле **«Статус»** отвечает за публикацию метки. Если задать стикеру статус «Не опубликован» - он станет скрытым для всех товаров, которым был назначен. Также неопубликованный стикер не будет показан при редактировании товара на вкладке «Стикеры».

# **5.11.Вкладка «Примечание»**

Вкладка «Примечание»:

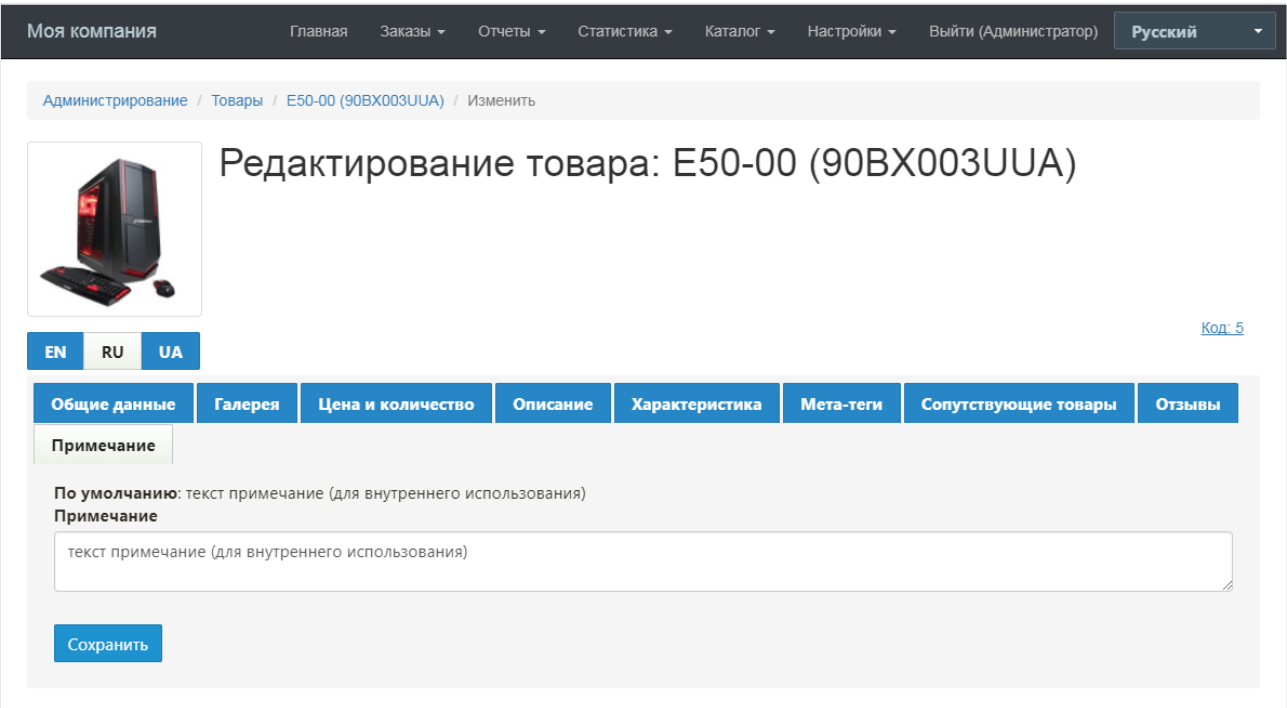

Примечание –это краткий текст-заметка, который предназначен для внутреннего использования в качестве справочной информации.

# **5.12.Код товара**

Код товара –это уникальный идентификатор товара в рамках Вашего интернетмагазина. Он присваивается автоматически в момент создания товара, и никогда не изменяется в дальнейшем.

Коды товаров публикуются:

- в админ-панели
	- o каталог товаров

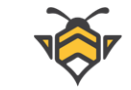

- o страница редактирования товара
- на сайте
	- o страница товара
	- o страница категории

Код товара на странице его редактирования в админ-панели является также ссылкой на страницу этого товара в интернет-магазине.

Пример кодов в каталоге товаров:

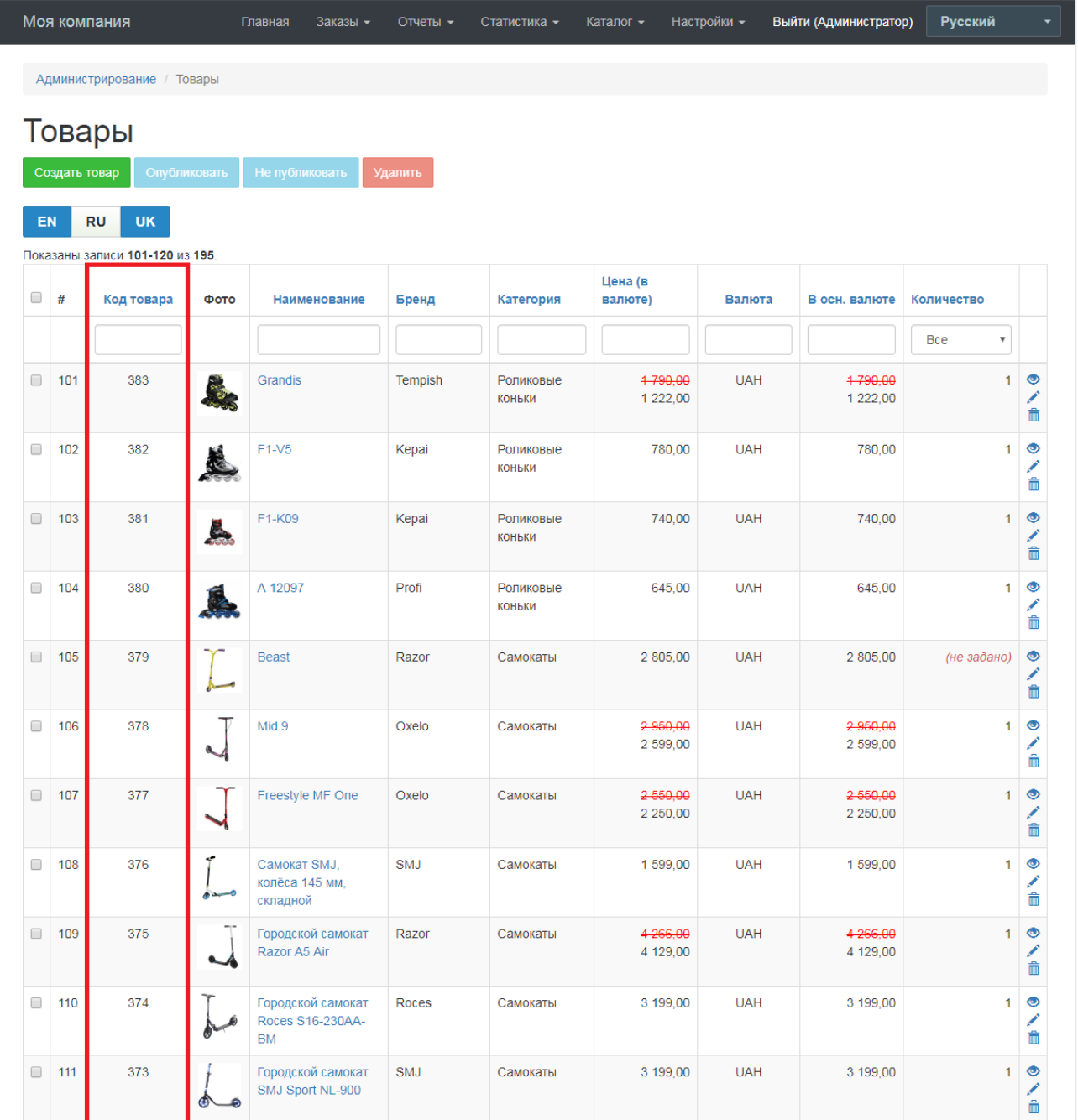

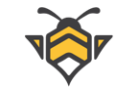

Код на странице редактирования товара:

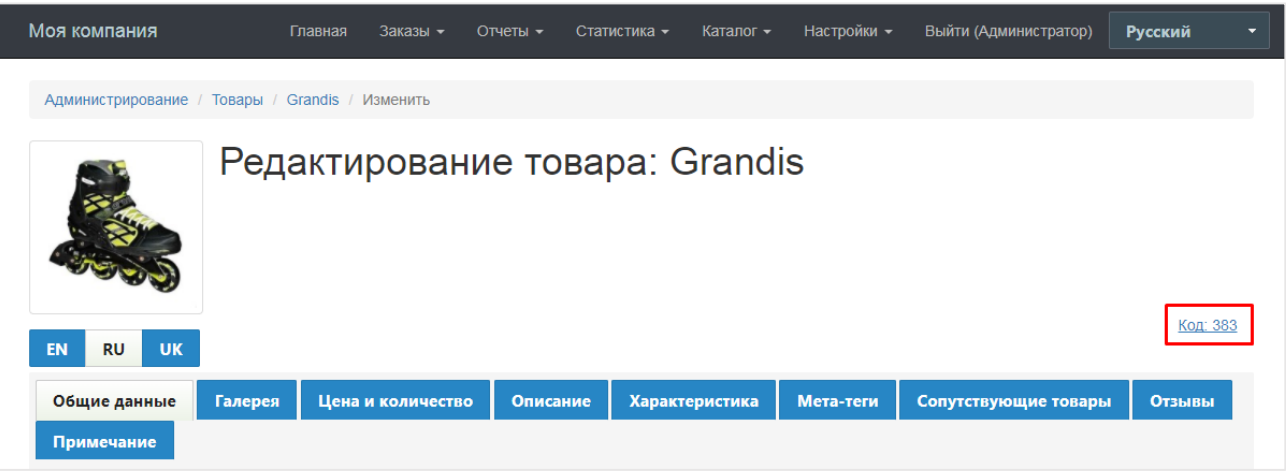

#### Код на странице товара:

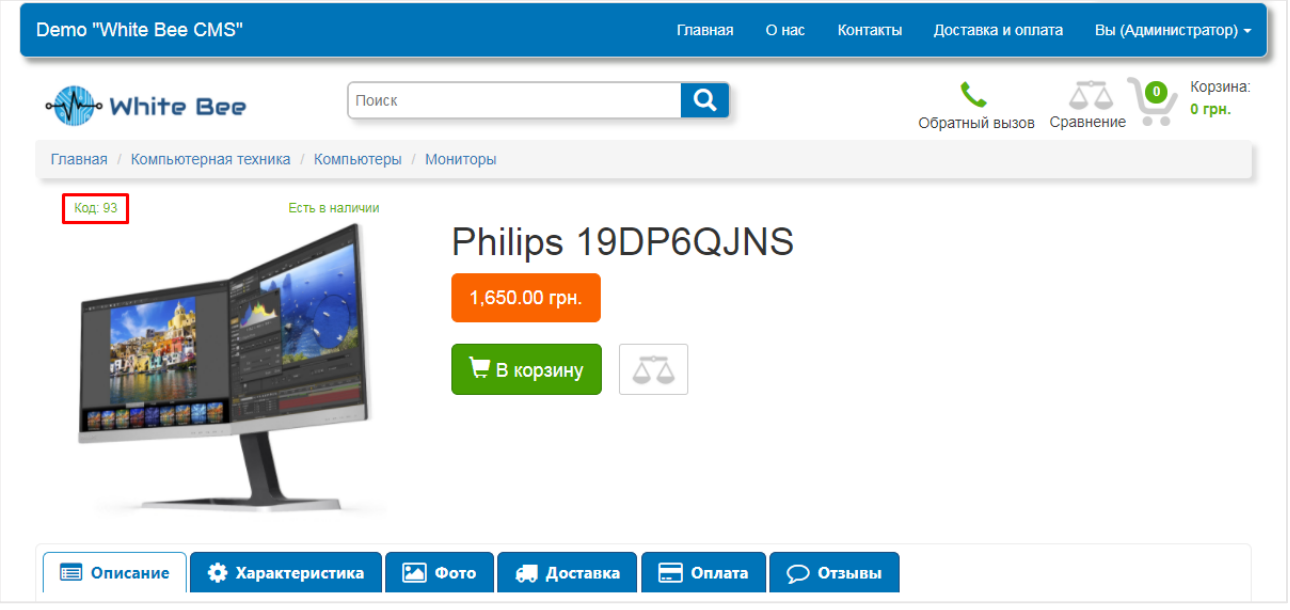

Коды товаров на странице категории:

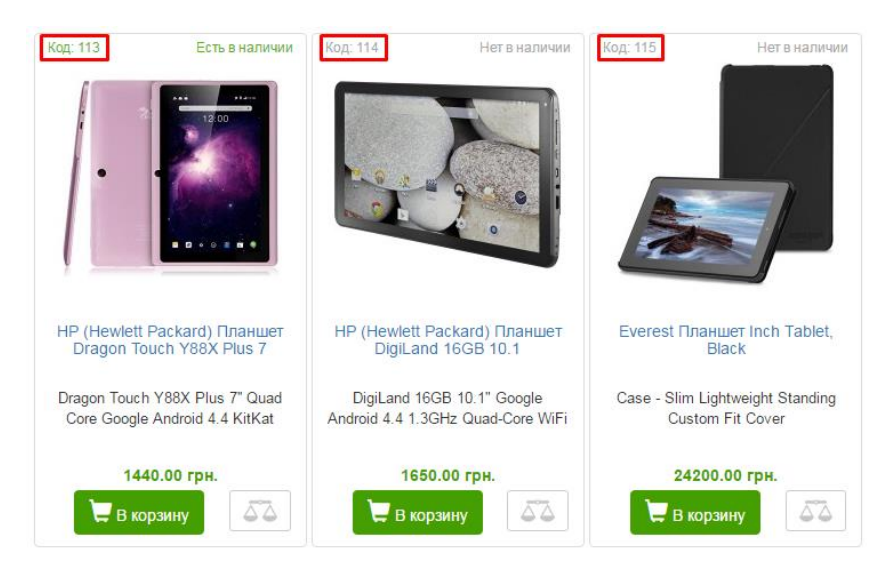

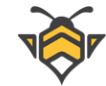

# **5.13. Автогенерация SEO данных товара**

При описании товара, его SEOхарактеристики, такие как теги meta и атрибут alt главной картинки, заполняются автоматически, в том случае, если они не были заполнены вручную и если данных для их составления достаточно. Подробности о каждой SEO характеристике и алгоритме генерации значений приведены ниже.

### **Meta title и атрибут alt главной картинки**

В составлении этих значений принимают участие бренд товара и его название. Если бренд не указан, используется только название.

### **Meta description**

В мета-тег description копируется краткое описание товара. Если краткое описание отсутствует, тег остаётся пустым.

### **Meta keywords**

Участвует категория, бренд и название товара в разных комбинациях, которые дополняются ключевым словом «Купить». Если бренд не указан, используется только категория и название товара.

Автоматически сгенерированные SEOхарактеристики являются локализированными. Следовательно, если Ваш магазин поддерживает несколько языков, и товар также имеет мультиязычное описание, то его мета-теги и атрибуты alt будут созданы для каждого языка, используя переводы названий категории, бренда, имени товара и ключевого слова «Купить».

Как работает автозаполнение:

- **1.** SEOданные генерируются при сохранении формы на странице товара.
- **2.** Для генерации SEOданных поля тегов meta и атрибута alt должны быть пустыми (исключение –п.3 этого списка).
- **3.** Старые SEOданные перезаписываются, даже если они были заполнены вручную, в случаях, когда товар меняет название, категорию или бренд. Meta description перезаписывается при редактировании краткого описания товара.
- **4.** В случае отсутствия соответствующих переводов в многоязычном магазине, будут применены названия на основном языке.

**Примечание:** автогенерация позволяет сэкономить много времени при описании товаров, но стоит помнить, что она является самым базовым и простым вариантом заполнения SEOданных товара. Для достижения наилучшего эффекта рекомендуется всё же поручить заполнение этих полей вручную квалифицированному SEOспециалисту.

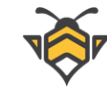

## **6. Места хранения товара**

White Bee CMS предоставляет возможности учёта товара на складе, включая детализированную информацию о местах хранения товара (номер склада, шкафа, полки и т.д.). Места хранения можно создавать, редактировать и назначать определённым товарам. Этот функционал полезен для лёгкого поиска товара при комплектации заказа покупателя.

Для управления местами хранения товаров перейдите в меню **Каталог -> Места хранения товаров**. Нажмите кнопку **«Создать»** для создания нового места хранения или выберите необходимое Вам из списка для редактирования существующего места на складе.

Страница редактирования мест хранения:

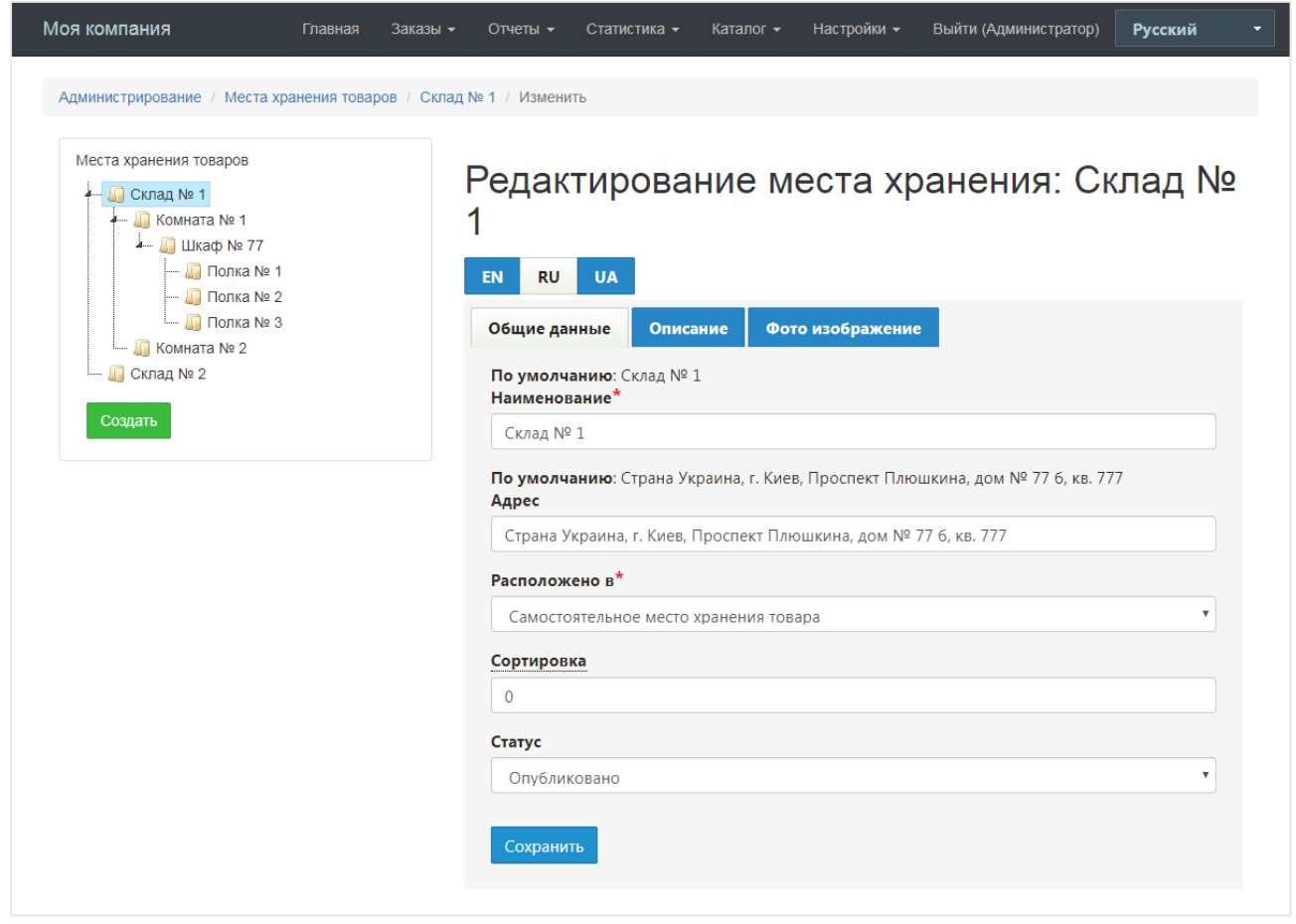

Места хранения, также, как и категории, имеют иерархическую (вложенную) структуру. Для того, чтобы создать корневое место хранения, в пункте **«Расположено в»** выберите опцию **«Самостоятельное место хранения товара»**.

При редактировании созданного складского помещения или другого места хранения товаров, для него можно также добавить фото, загрузив его на вкладке **«Фото изображение»**.

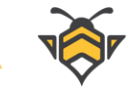

## **7. Популярные товары**

Популярные товары –это те товары, которые представлены на главной странице интернет-магазина. В этот раздел рекомендуется добавлять только самые продаваемые экземпляры среди Вашего ассортимента, а также новинки и акционные предложения, которые, будучи размещёнными на самом видном месте сайта, способны максимально заинтересовать потенциальных покупателей и увеличить прибыль.

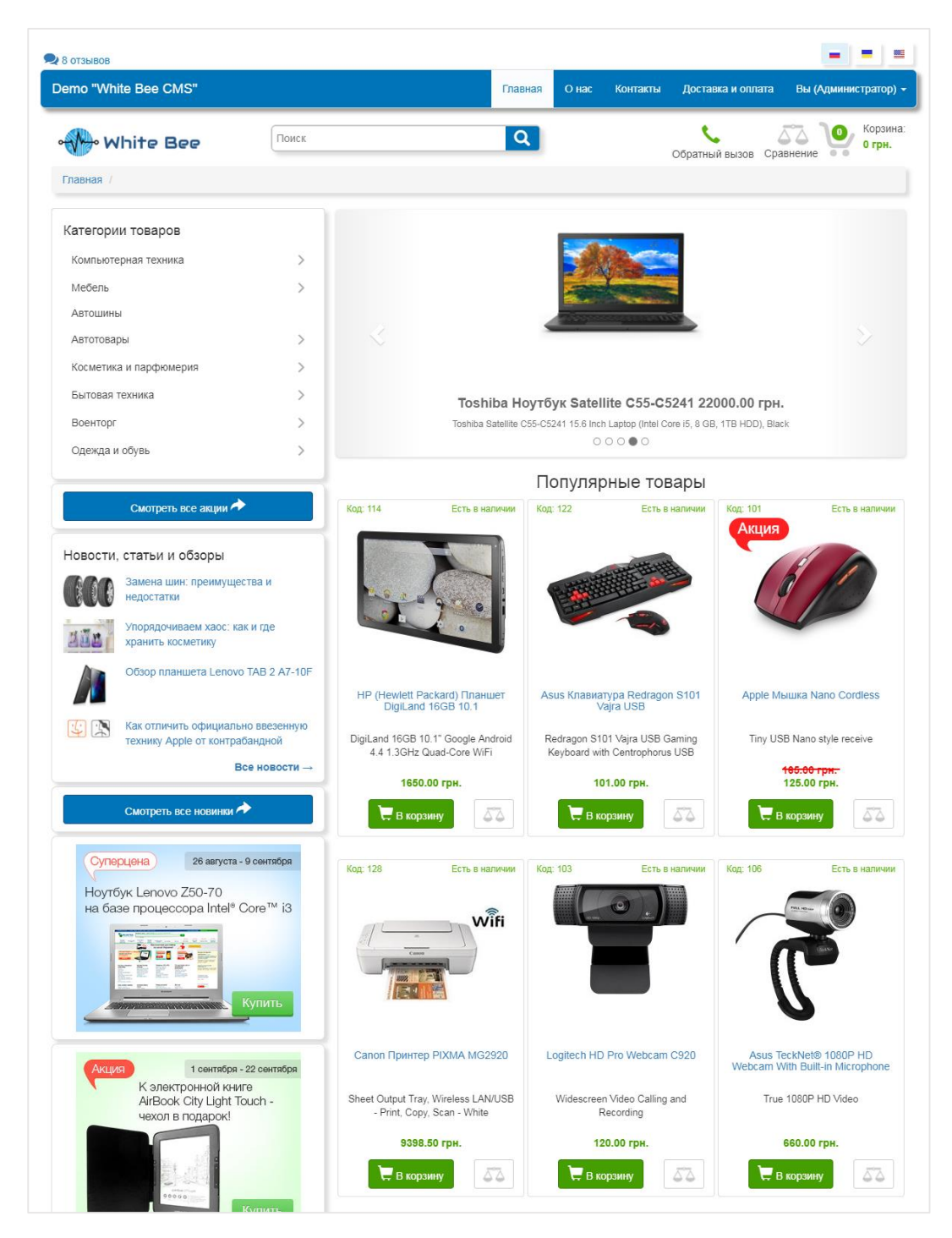

Популярные товары на главной странице сайта:

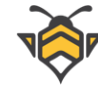

Для того, чтобы добавить товары на главную страницу, перейдите в меню **Настройки -> Популярные товары**.

На странице редактирования популярных товаров отображена общая информация о них (фото, наименование, цена и короткое описание), а также предоставлена возможность добавить новый товар в список популярных и удалить товар из списка (кнопка **«х»**).

Для того, чтобы добавить новый товар в список популярных, следует ввести его код в соответствующее поле ввода и нажать кнопку **«+»**.

Коды товаров можно найти в админ-панели (список всех товаров в меню **Каталог -> Товары** и страница редактирования товара), а также на сайте (страница товара и карточки товаров на страницах категорий).

Интерфейс управления популярными товарами:

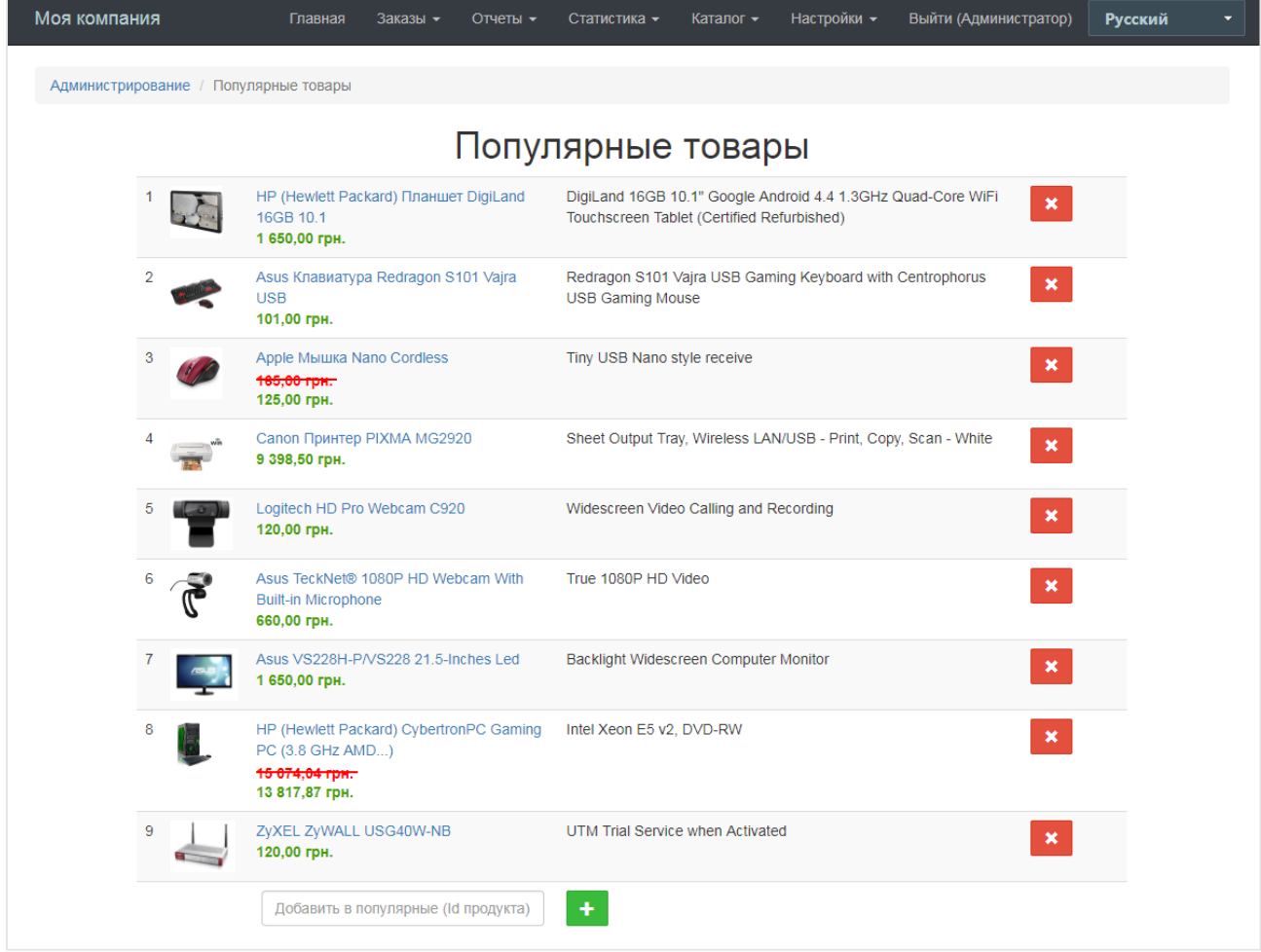

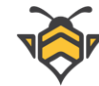

# **8. Слайдер главной страницы**

В зависимости от желаний, целей и приоритетов клиента, на Главную страницу интернет-магазина подключается один из двух вариантов слайдера:

- слайдер товаров;
- слайдер изображений.

Преимущество первого заключается в том, что владельцу или менеджеру интернетмагазина не понадобится прибегать к дизайнерским решениям, чтобы нарисовать красивые баннеры для слайдов –слайдер можно заполнить уже существующими товарами: их главные изображения, названия, цены и ссылки на товары подставятся автоматически –достаточно лишь указать код необходимого товара для добавления его в слайдер. Ещё одно достоинство первого варианта заключается в том, что слайдер товаров отображается как на десктопной, так и на мобильной версии сайта.

Второй вариант является более подходящим для тех клиентов, у кого есть возможность создавать красивые широкоформатные изображения для рекламы своих товаров. Так, в слайдер изображений можно загрузить баннер и произвольную ссылку к нему: это может быть ссылка на страницу товара, категорию или же на группу товаров определённой модели или бренда. Преимуществом этого варианта является то, что он позволяет использовать яркую и привлекательную рекламу, более заметную для покупателей. Недостатком слайдера изображений можно считать то, что на мобильных устройствах он будет скрываться, ведь большое изображение шириной в 1920 px выглядело бы неразборчиво, будучи уменьшенным в несколько раз на маленьком экране.

Для добавления слайдов перейдите в меню **Настройки -> Основной слайдер**.

# **8.1. Слайдер товаров**

В данном варианте добавление слайдов происходит таким же образом, как и добавление товаров в раздел «Популярные»: достаточно ввести код в соответствующее поле и нажать кнопку **«+»**. Помимо этого, товары в слайдере имеют ряд дополнительных настроек:

- сортировка –определяет порядок показа слайдов;
- **рекламный слоган выводит дополнительный текст на слайды;**
- фоновое изображение –позволяет добавить фон для слайда (в некоторых вариантах дизайна может быть заменено на альтернативное изображение товара для слайдера).

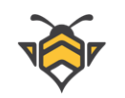

### Слайдер товаров:

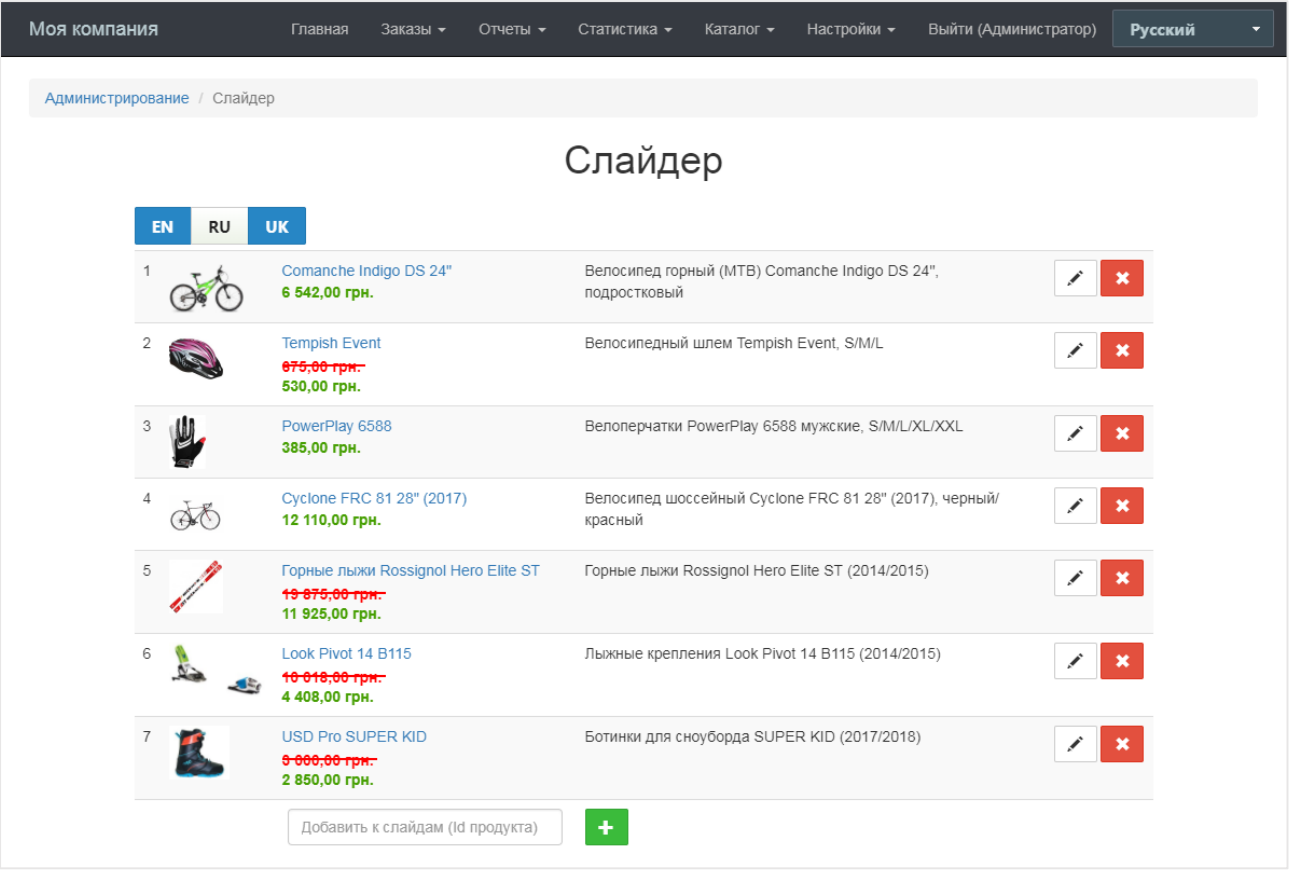

### Редактирование слайда:

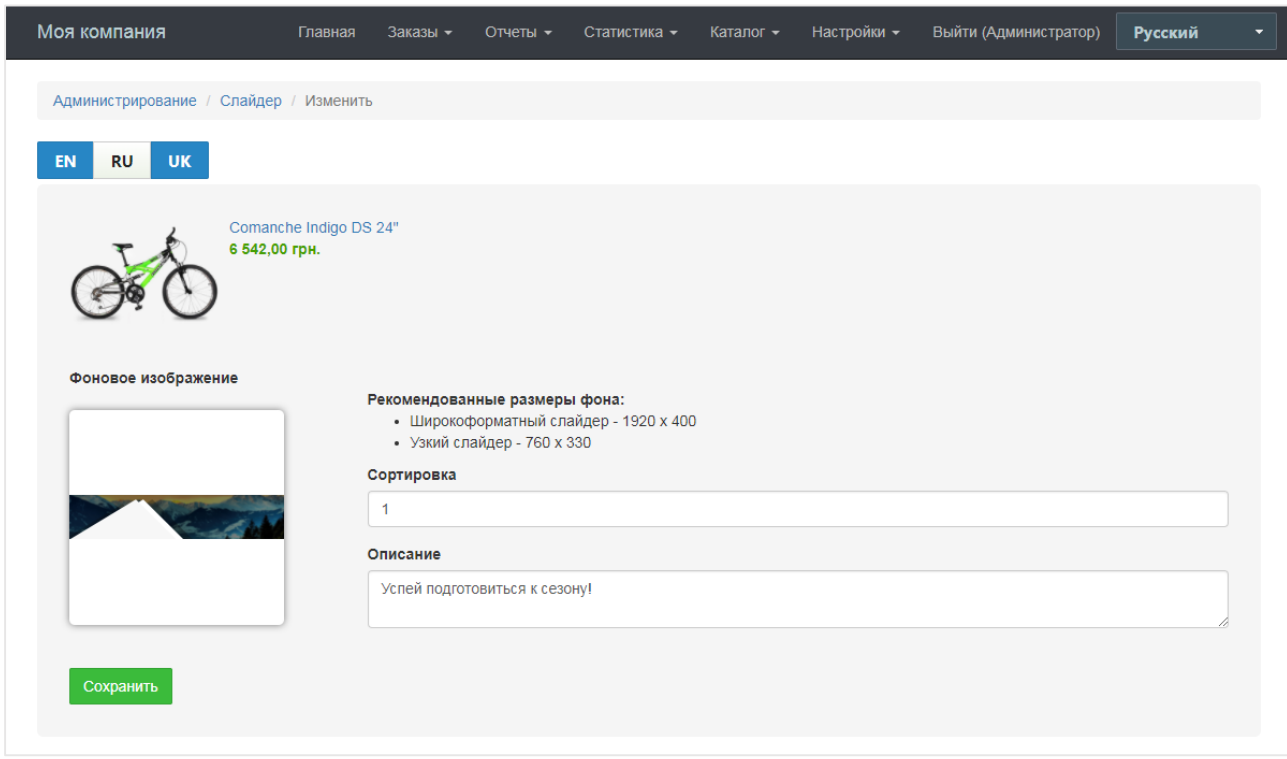

**Примечание:** добавляйте фон только рекомендованных размеров и только для тех товаров, у которых главное изображение с прозрачностью.

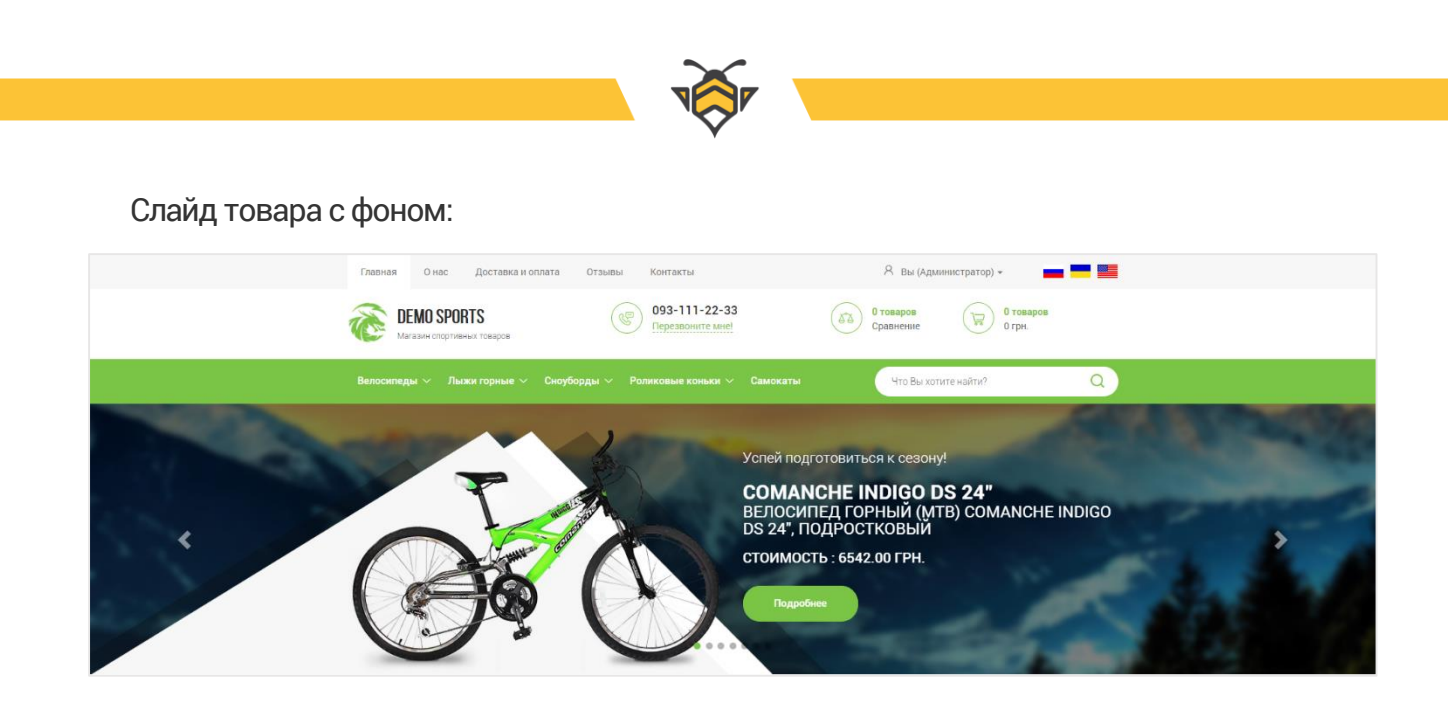

# **8.2. Слайдер изображений**

Добавление баннера происходит по кнопке **«Добавить слайд»**.

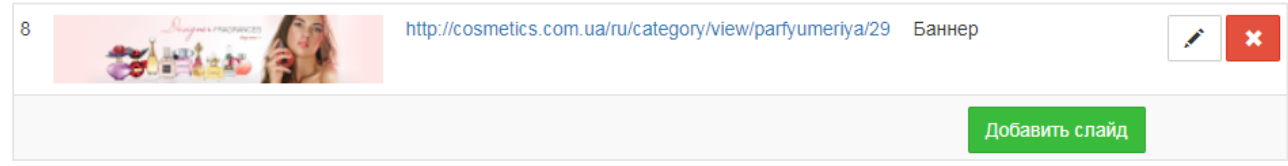

При редактировании слайда Вы можете загрузить изображение, указать сортировку, а также добавить тег alt и задать статус **«Опубликован»** либо **«Не опубликован»**. Статусы позволяют отключать временно ненужные слайды, а затем использовать их повторно без необходимости создания заново.

Редактирование слайда:

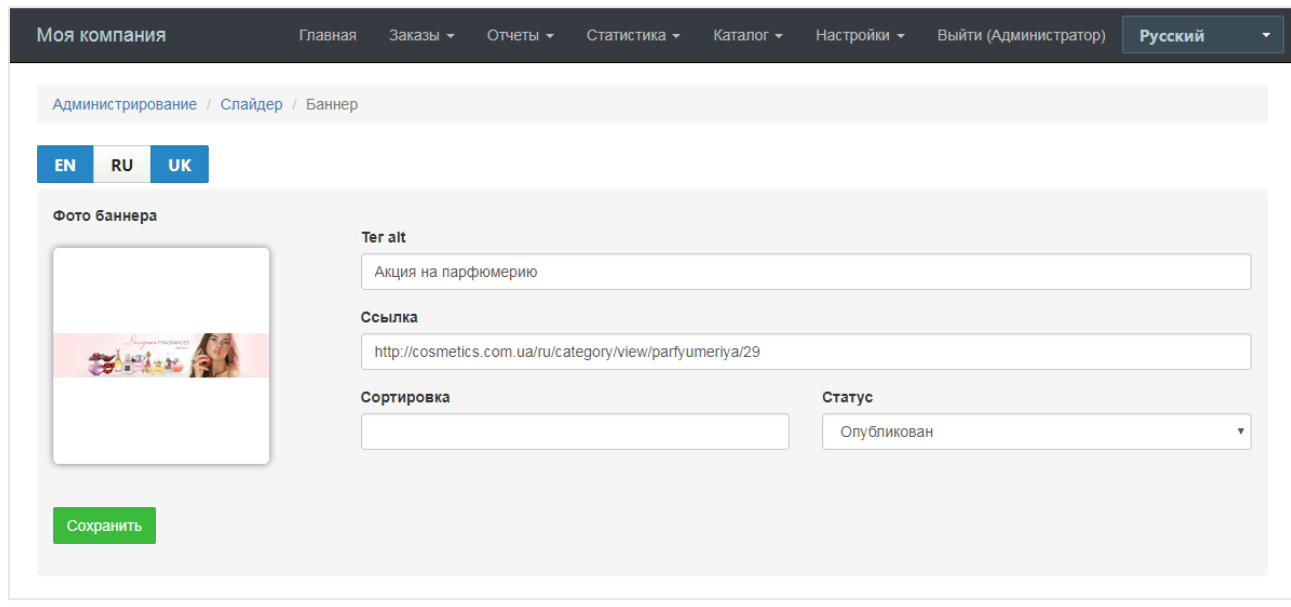

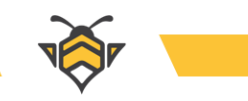

### Слайдер изображений на сайте:

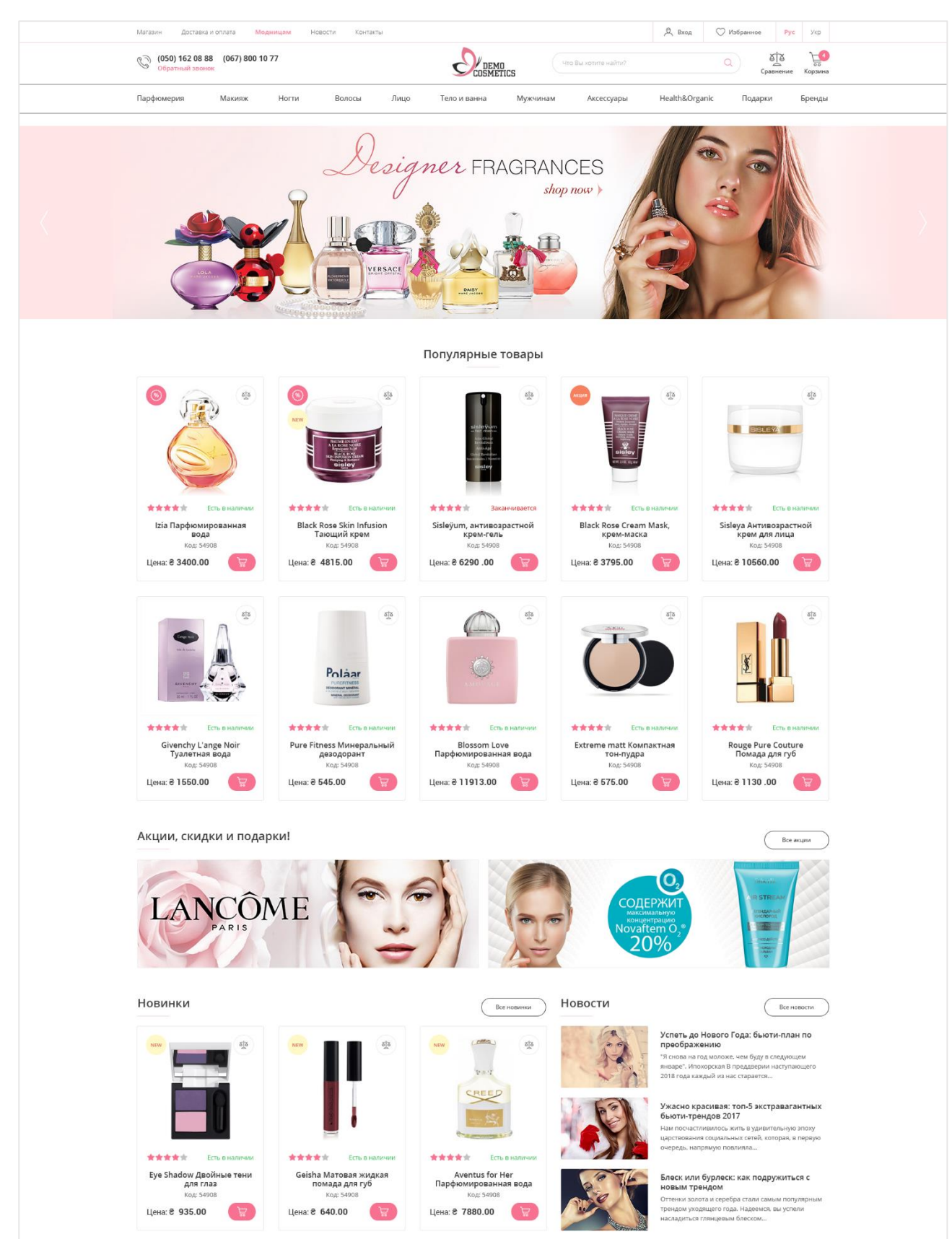

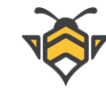

# **9. Новости, статьи и обзоры**

Раздел новостей представляет собой небольшой блог для Вашего интернет-магазина. Он позволяет публиковать новости о магазине, создавать обзоры отдельных товаров и различные информативные статьи, что способно повысить уровень заинтересованности покупателей в Вашей продукции.

Грамотно составленные статьи и обзоры также благотворно влияют на показатели SEO интернет-магазина и могут обеспечить приток посетителей на сайт.

Для редактирования и публикации новостей, перейдите в меню **Каталог -> Новости, статьи и обзоры**.

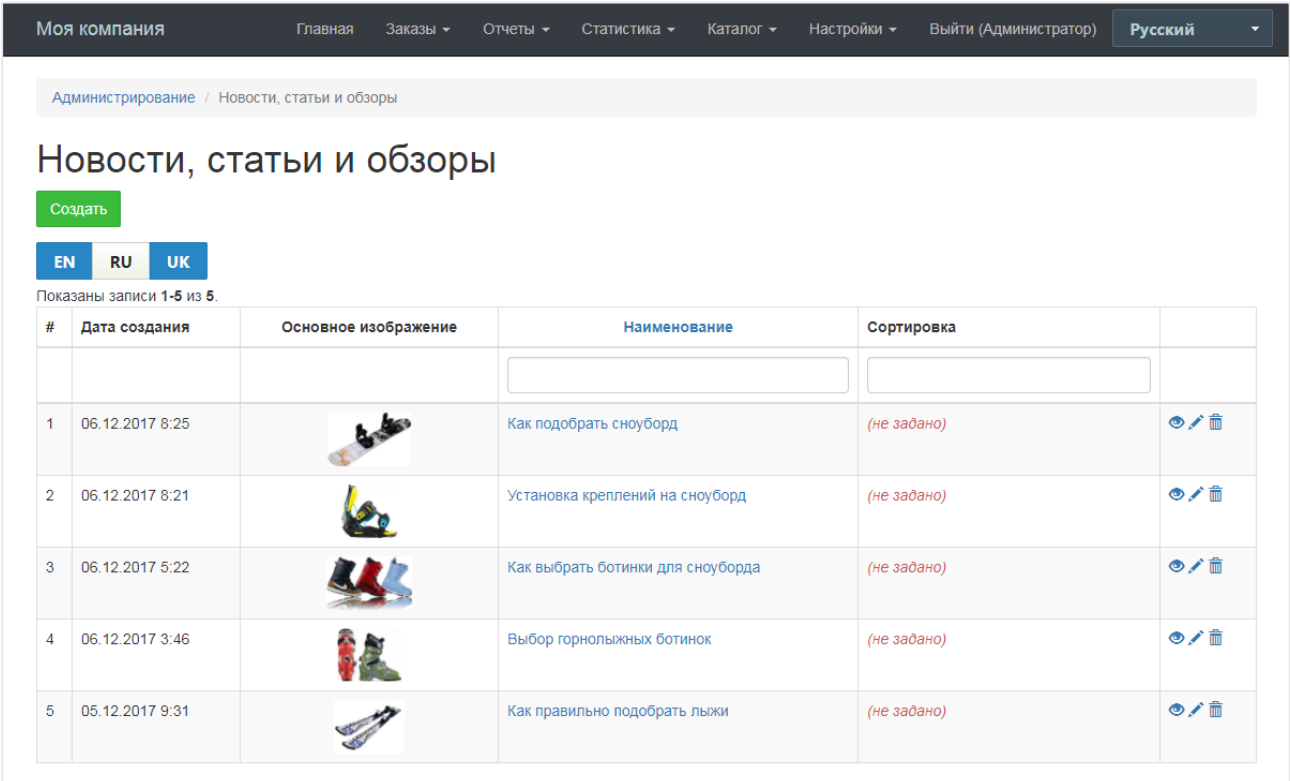

В этом интерфейсе отображён список всех новостей сайта, с возможностью создать новую статью (кнопка **«Создать»**), редактировать, удалить или просмотреть общую информацию по существующим статьям, а также представлены данные о статьях, такие как дата создания, наименование и сортировка.

Сортировка задаёт порядок отображения статей на сайте интернет-магазина: чем больше значение сортировки, тем выше будет опубликована статься в списке новостей. При отсутствии значений сортировки статьи публикуются в хронологическом порядке (самые свежие статьи будут опубликованы выше).

Благодаря гибкому редактору контента, к тексту статьи можно применять любые стили форматирования, размеры и цвета шрифтов, добавление заголовков и

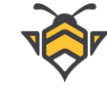

подзаголовков, разбиение текста на параграфы и списки, создание таблиц, добавление цитат и ссылок. Также в текст новостей могут быть вставлены изображения и видеофайлы.

Для того, чтобы опубликовать новую статью на сайте, после редактирования её содержимого, следует присвоить ей статус **«Опубликована»** и нажать кнопку **«Сохранить».**

Редактирование статьи:

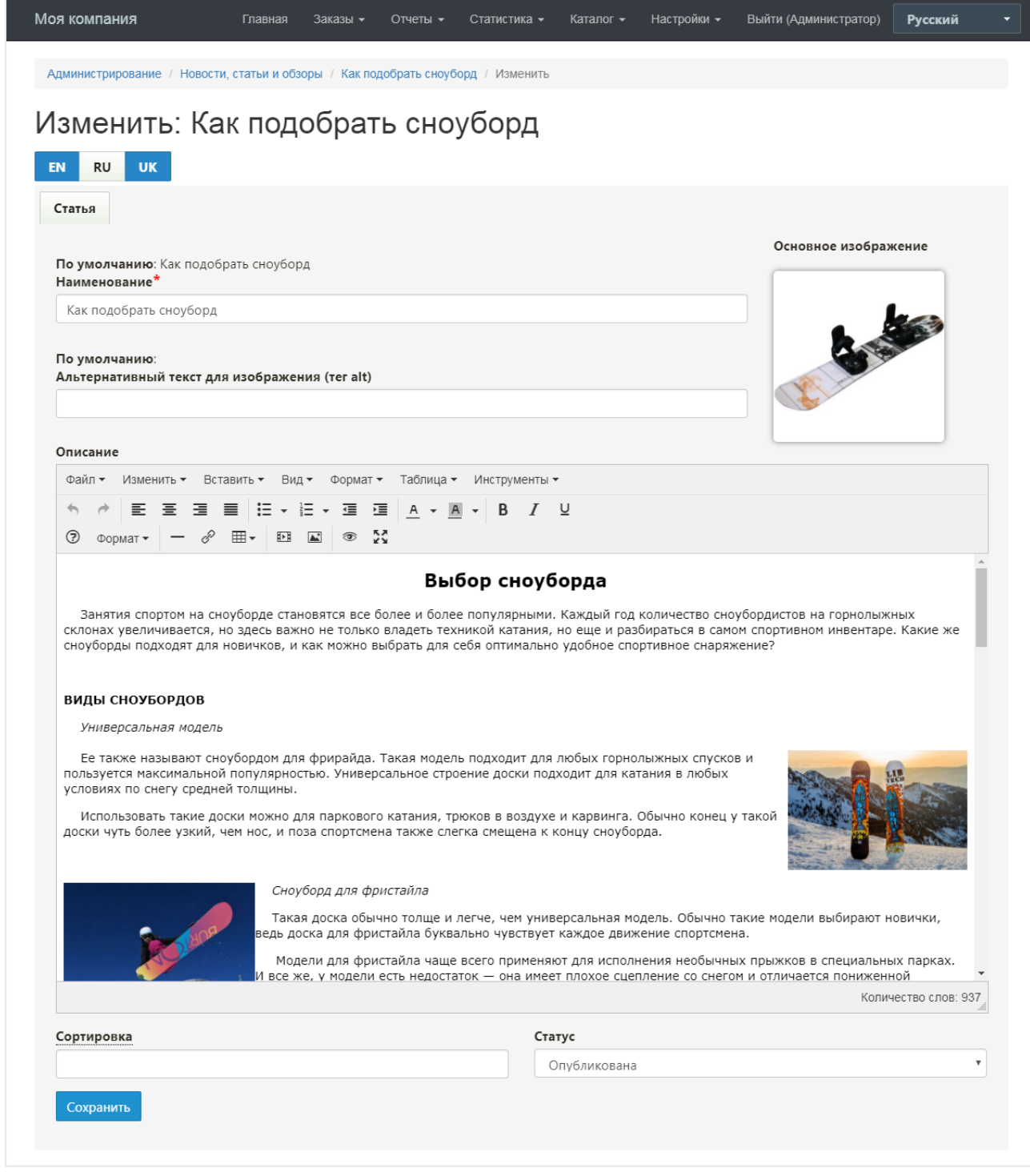

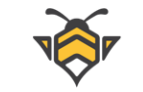

Для того, чтобы презентационный фрагмент статьи на странице всех новостей, выводился вместе с заглавной картинкой, необходимо загрузить основное изображение. Также к нему можно (и желательно) добавить текст alt тега.

Статьи на странице новостей:

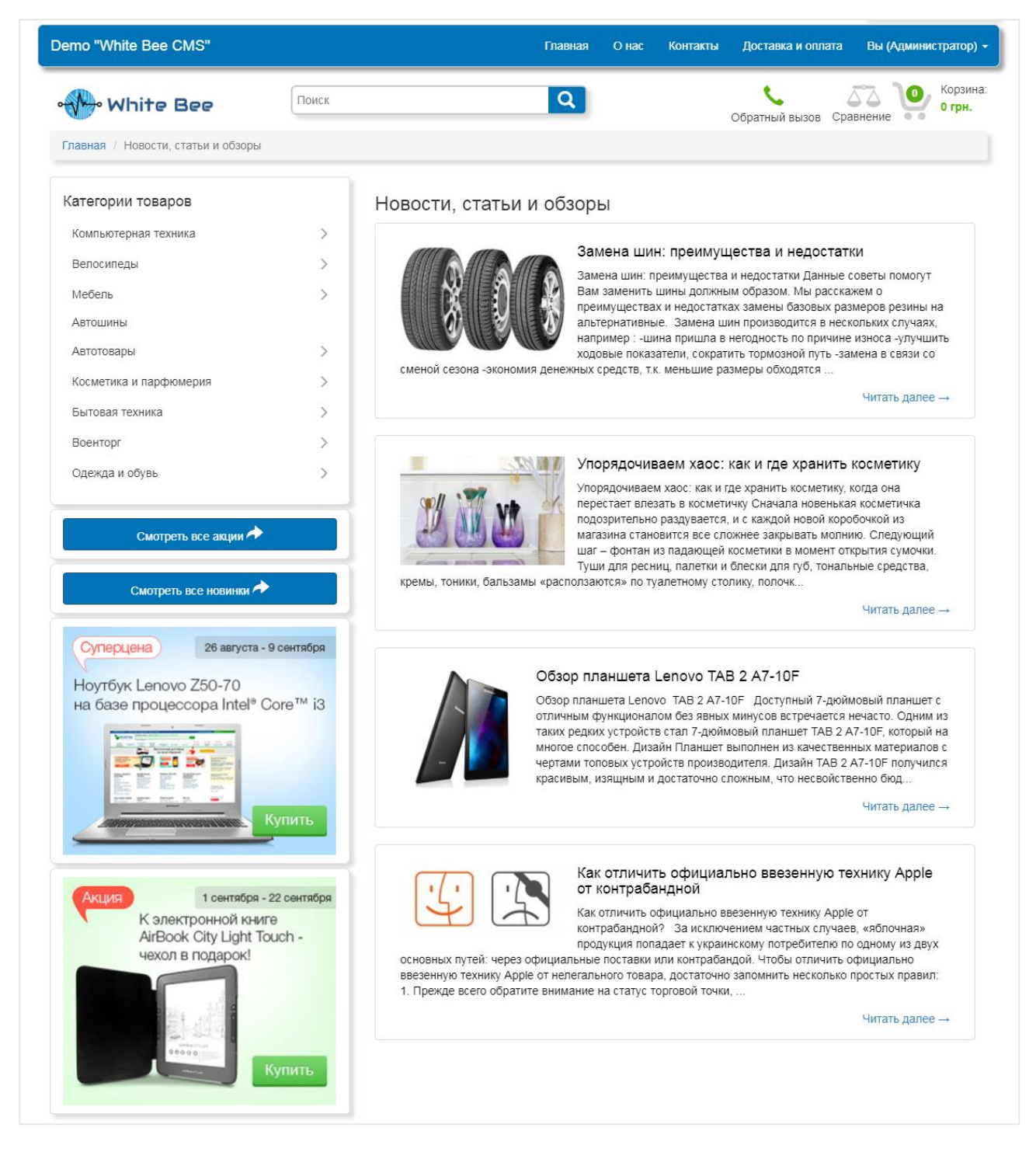

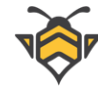

## **10. Подразделения магазина**

Подразделения магазина –это раздел, предназначенный для управления важными данными Вашего интернет-магазина. В нём содержится основная информация о сайте, такая как название магазина, логотип, адреса и контакты; также в нём осуществляется редактирование информационных страниц сайта:

- страница «О нас»
- страница «Контакты»
- страница «Доставка и оплата»

Подразделений магазина может быть несколько. Такая реализация полезна для управления более чем одним сайтом посредством общей админ-панели. Это удобно при администрировании нескольких интернет-магазинов, к примеру, нацеленных на продажи в разных странах или регионах, или же на продажи разной продукции. Так, у каждого подразделения может быть свой ассортимент продукции и свои внутренние страницы. Для этого при создании и редактировании товаров Вы получаете возможность закрепить товар за определённым подразделением интернет-магазина, а редактирование информационных страниц, логотипов и названий магазина производится в рамках каждого конкретного подразделения.

Для редактирования подразделений магазина перейдите в меню **Настройки -> Подразделения магазина**.

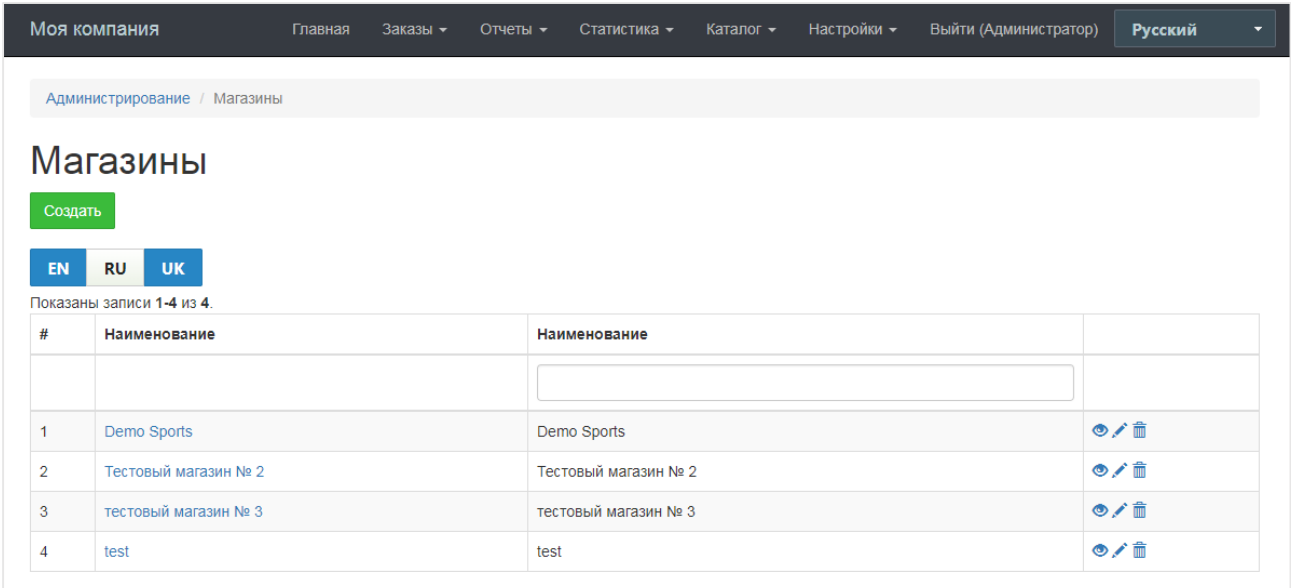

В этом интерфейсе можно создать, удалить, отредактировать и просмотреть общую информацию о подразделениях магазина.

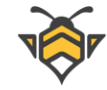

Чтобы перейти к редактированию интернет-магазина, выберите его в списке щелчком левой кнопки мыши или нажмите на кнопку  $\checkmark$ .

После внесения всех необходимых правок в интерфейсе редактирования нажмите кнопку **«Сохранить»** для того, чтобы все отредактированные данные опубликовались на сайте.

# **10.1.Общие данные**

Вкладка «Общие данные»:

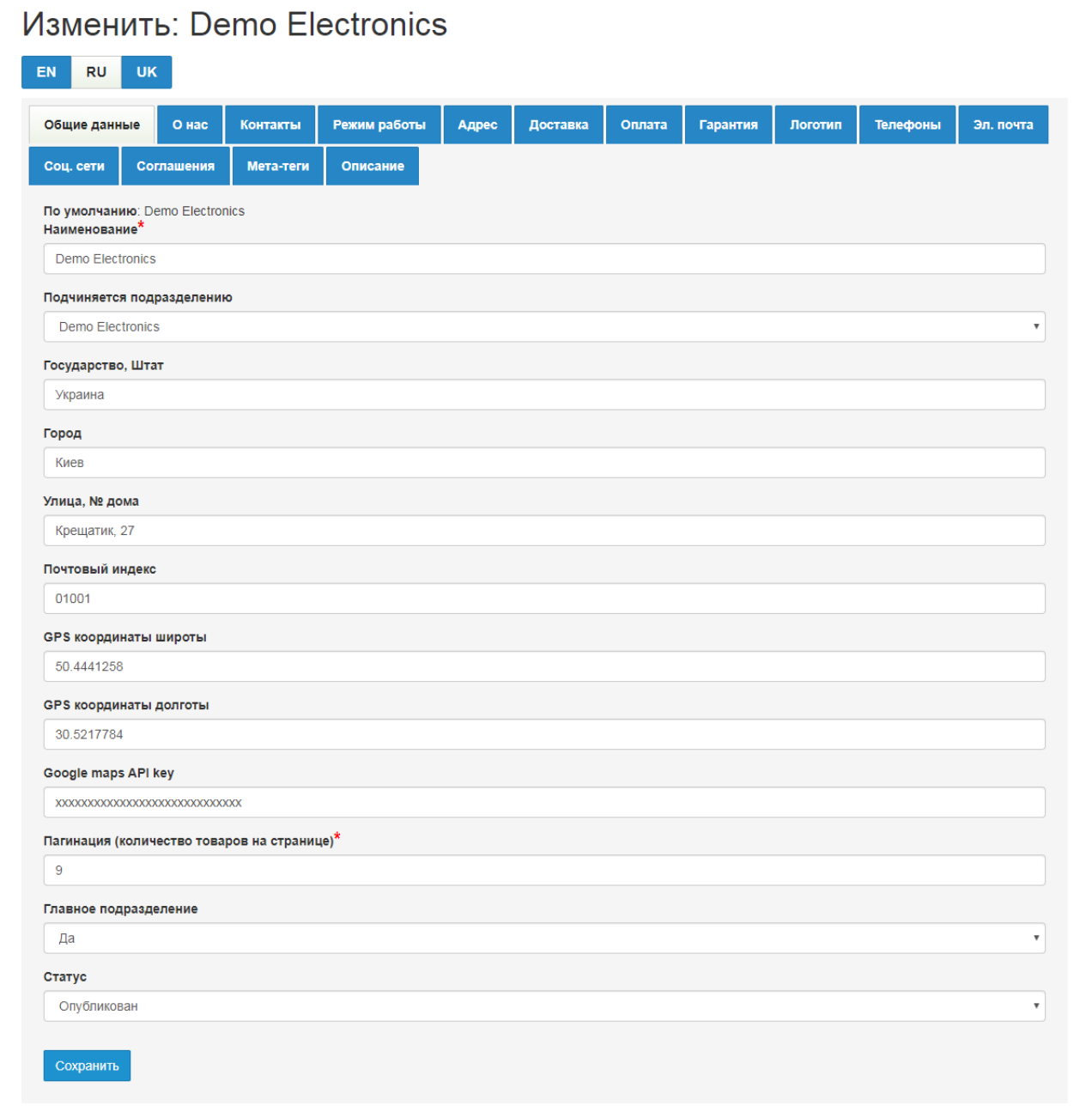

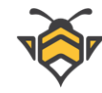

На вкладке **«Общие данные»** можно ввести или отредактировать название интернетмагазина, задать координаты и другие данные для карты, которая публикуется на странице Контакты, отредактировать пагинацию (количество товаров, отображаемых на страницах сайта), а также обозначить, какому подразделению подчиняется интернетмагазин (при наличии нескольких подразделений), и указать, какое подразделение является главным (пункт **«Главное подразделение»**).

Если подразделение интернет-магазина одно, то **«Главное подразделение»** по умолчанию получает значение **«Да»**.

**Примечание:** в пункте **«Статус»** есть возможность присвоить значение **«Опубликован»** или **«Не опубликован»**. Не рекомендуется назначать статус **«Не опубликован»**, так как данное действие приведёт к тому, что весь контент информационных страниц станет «невидим» на сайте, вместе с названием и логотипом интернет-магазина.

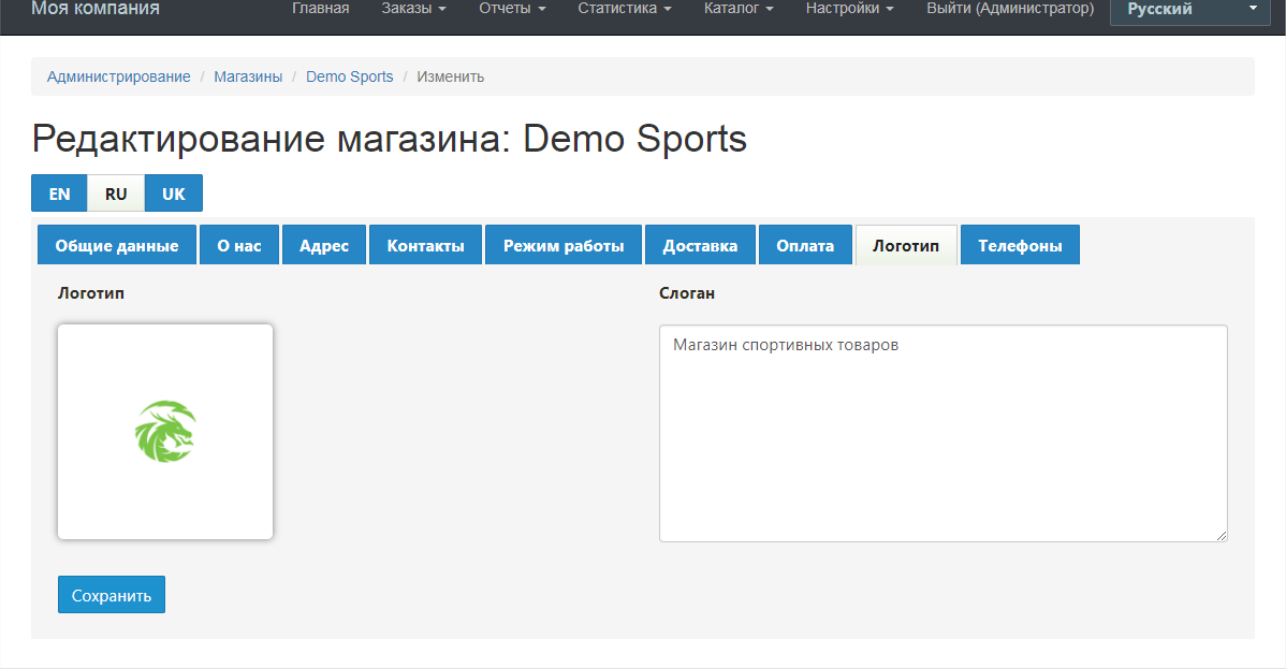

# **10.2.Логотип**

Вкладка «Логотип»:

Вкладка **«Логотип»** предназначена для загрузки логотипа интернет-магазина. Загрузка картинки логотипа аналогична загрузке фото в галерею товаров и загрузке изображения категорий, которые были описаны ранее в предыдущих главах.

Для тем, которые поддерживают публикацию слогана, во вкладке **«Логотип»** также присутствует поля для ввода текста солгана.

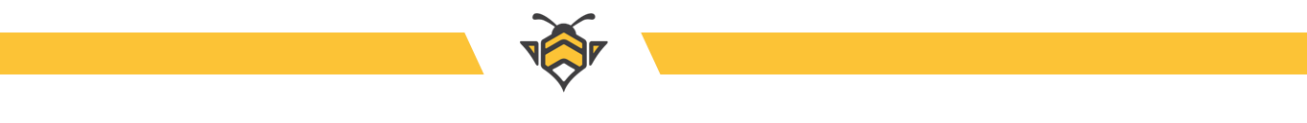

# **10.3. Вкладки «Телефоны», «Эл. почта» и «Соц. сети»**

Вкладка «Телефоны»:

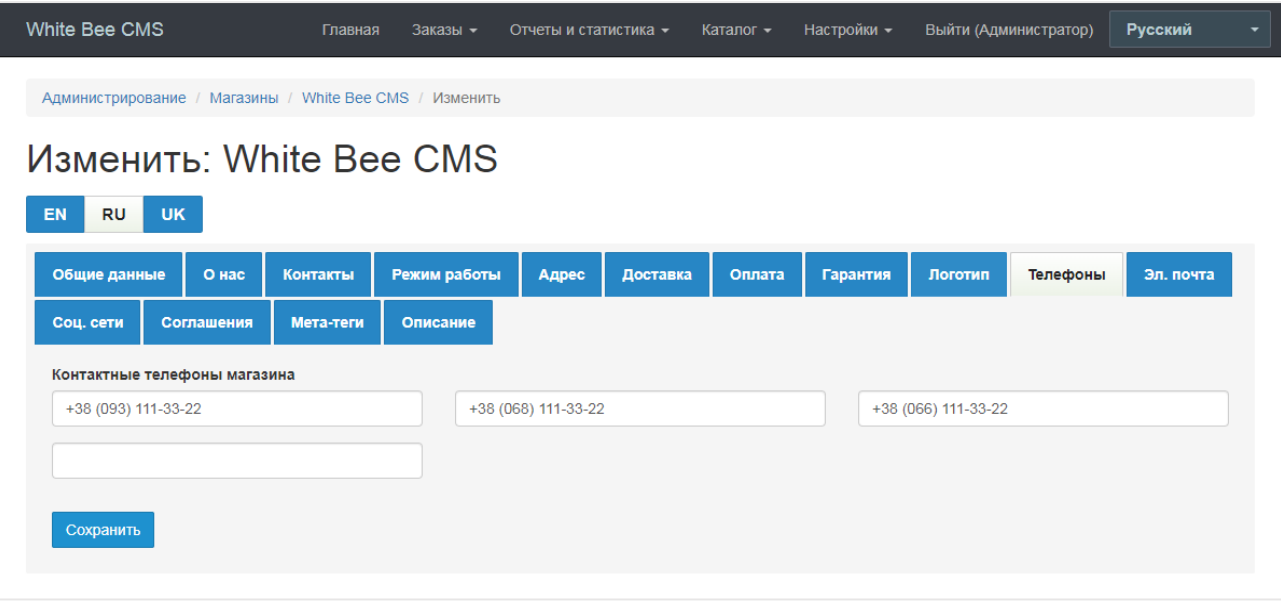

Вкладка **«Телефоны»** используется для публикации контактных телефонов компании на сайте магазина.

Вкладка «Эл. почта»:

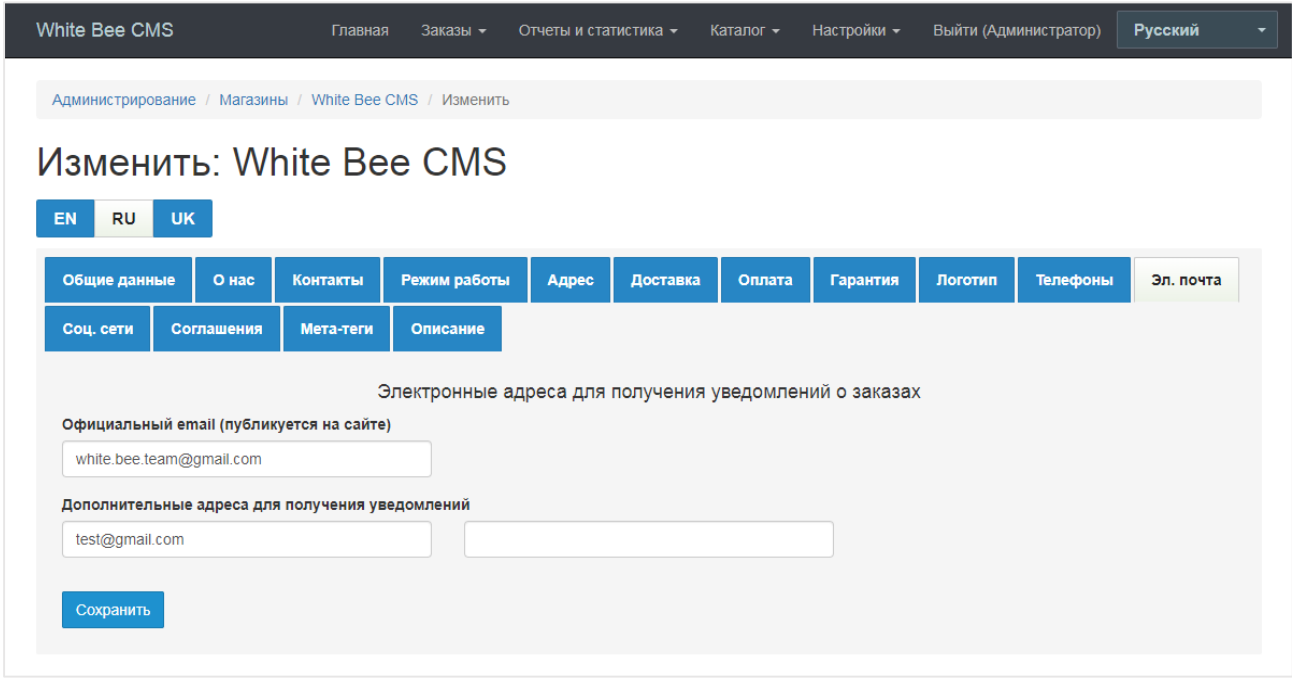

Эта вкладка предназначена для электронных адресов, на которые будут отправляться уведомления о новых заказах, заявках на обратный звонок и новых отзывах покупателей. Первый электронный адрес также публикуется на сайте в качестве официальной почты

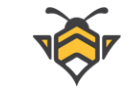

Вашего магазина. Остальные адреса скрыты и используются только для получения уведомлений.

Вкладка «Соц. сети»:

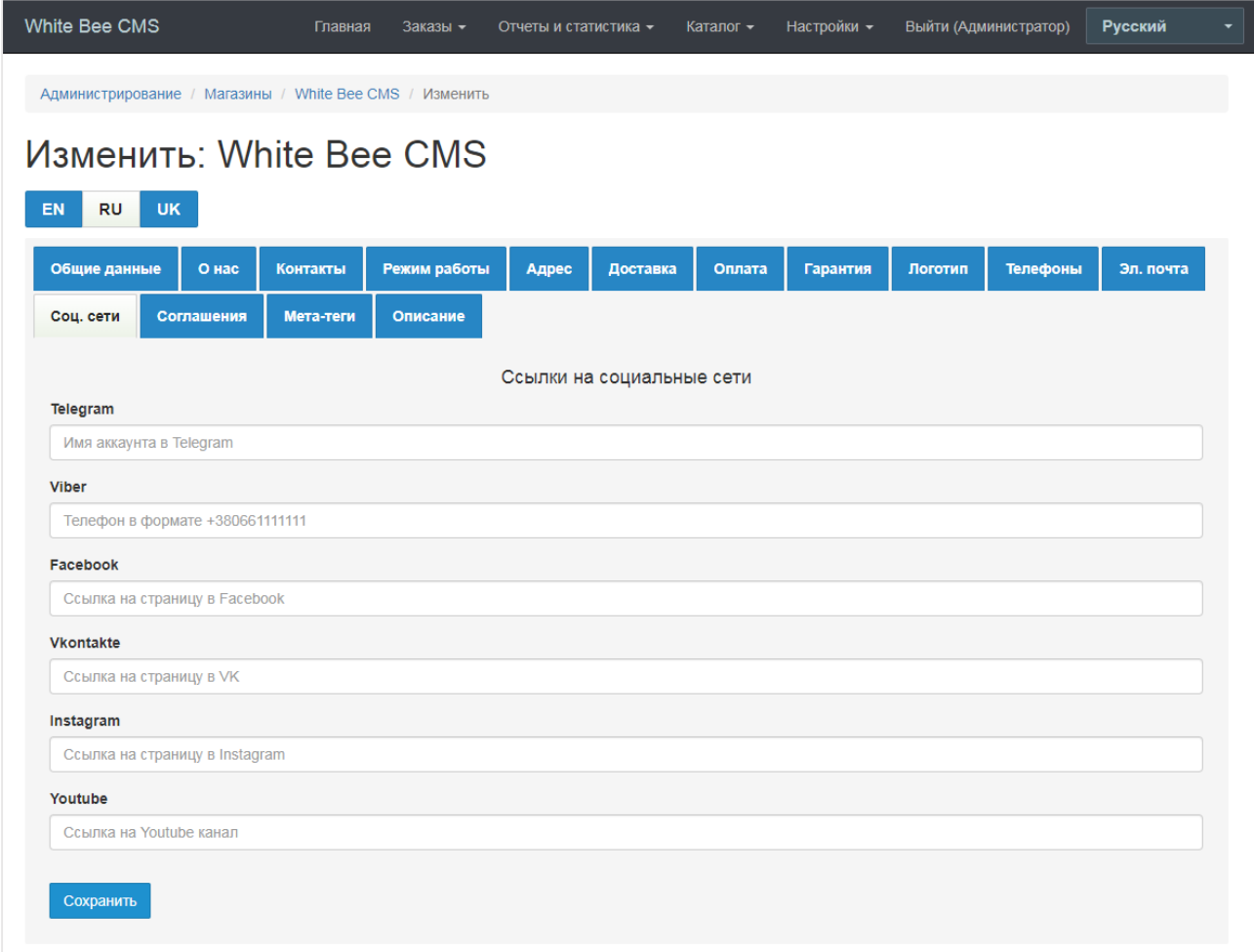

На этой вкладке Вы можете добавить ссылки на социальные сети и мессенджеры своего магазина. Поля содержат подсказки о том, в каком формате должны быть вводимые данные, чтобы ссылка была сформирована корректно. Например, для Telegram необходимо указывать имя аккаунта (username), а для Viber нужен телефон в формате **+[код страны][код оператора][номер]**, например, +30631122333 без пробелов.

Ссылки на соц. сети публикуются в подвале сайта в виде кнопок с иконками соответствующей социальной сети или мессенджера в общем стиле магазина.

# **10.4. Вкладки «Мета-теги» и «Описание»**

Эти вкладки предназначены для заполнения и редактирования SEO-параметров интернет-магазина.

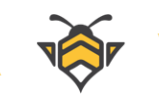

Вкладка «Мета-теги»:

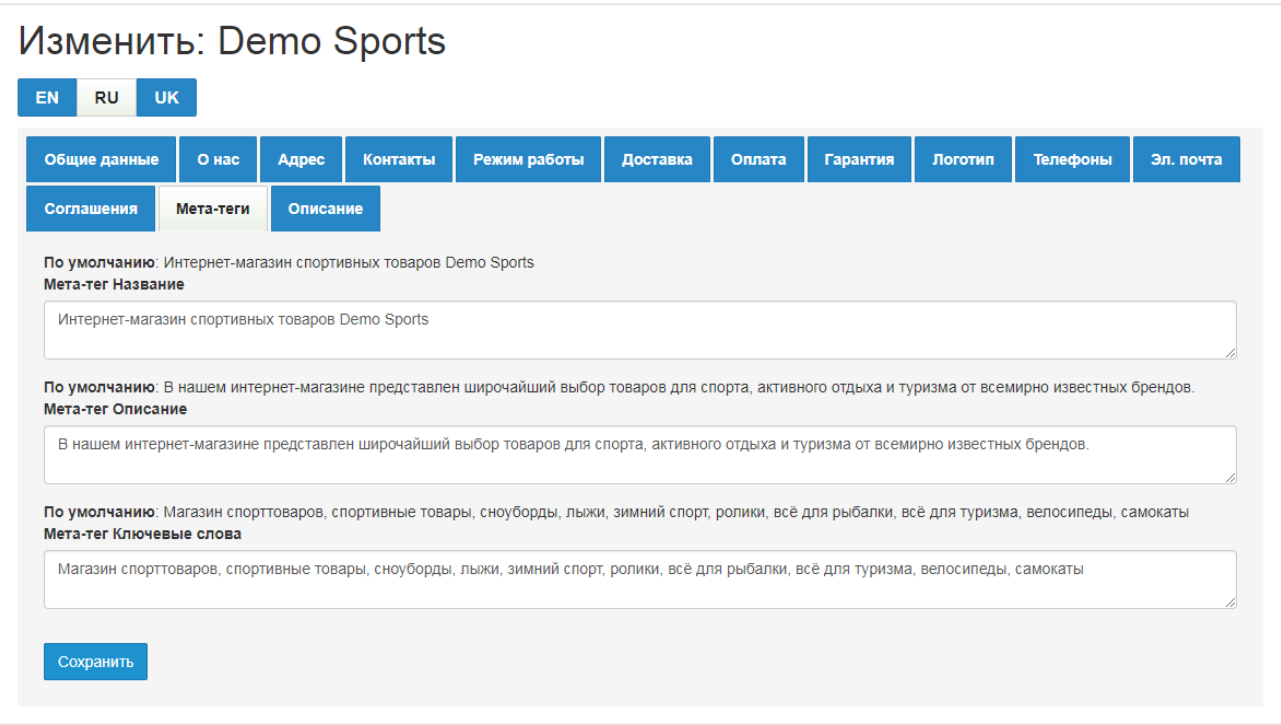

Здесь вводятся значения тегов meta для Главной страницы сайта.

Вкладка «Описание» позволяет опубликовать небольшой SEO-текст о магазине внизу Главной страницы:

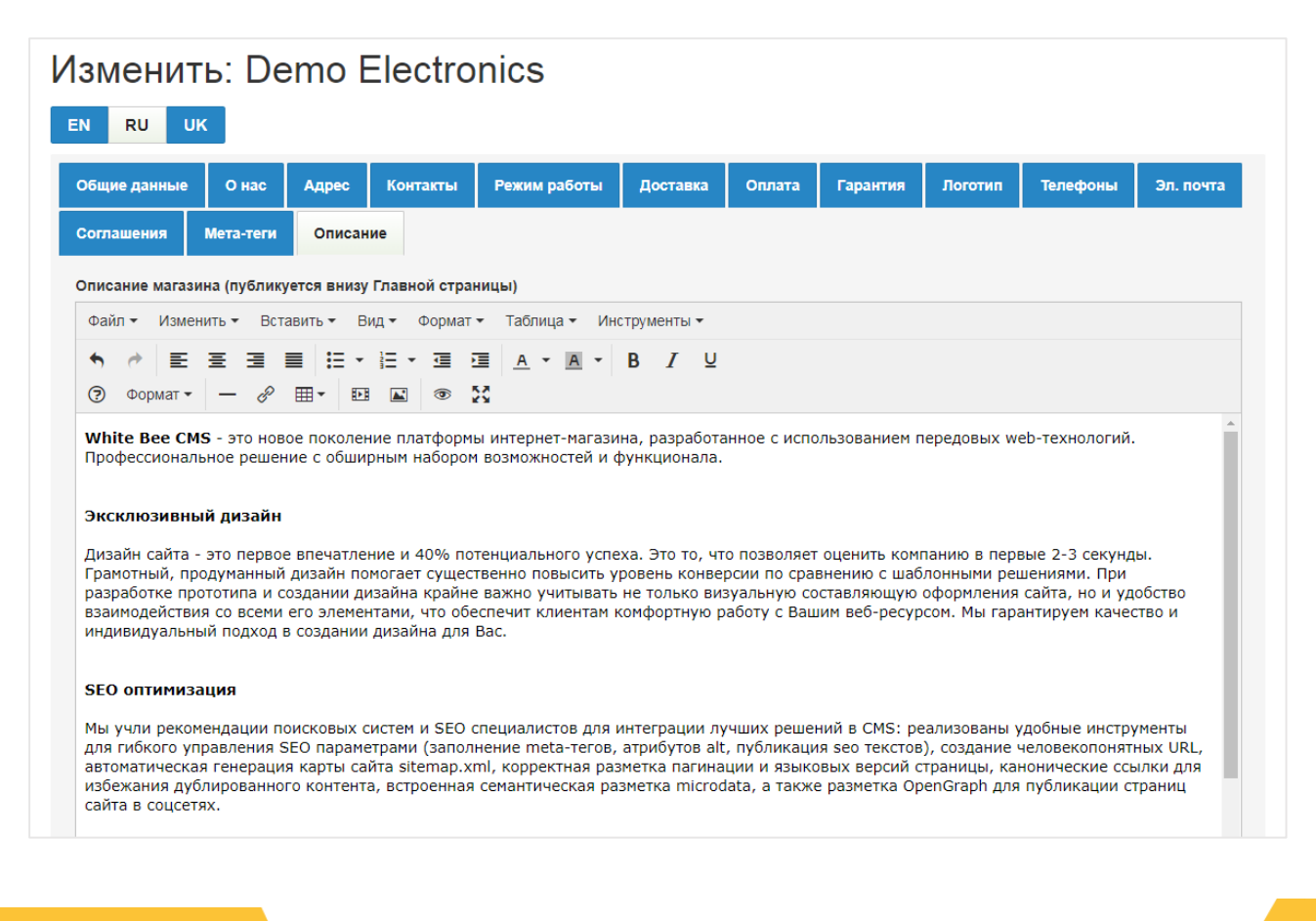

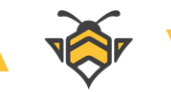

# **10.5.Страница «О нас»**

Контент вкладок, которые будут рассмотрены ниже, представляет собой содержимое отдельных страниц интернет-магазина. Так, текст вкладки «О нас» публикуется на соответствующей странице сайта –«О нас»:

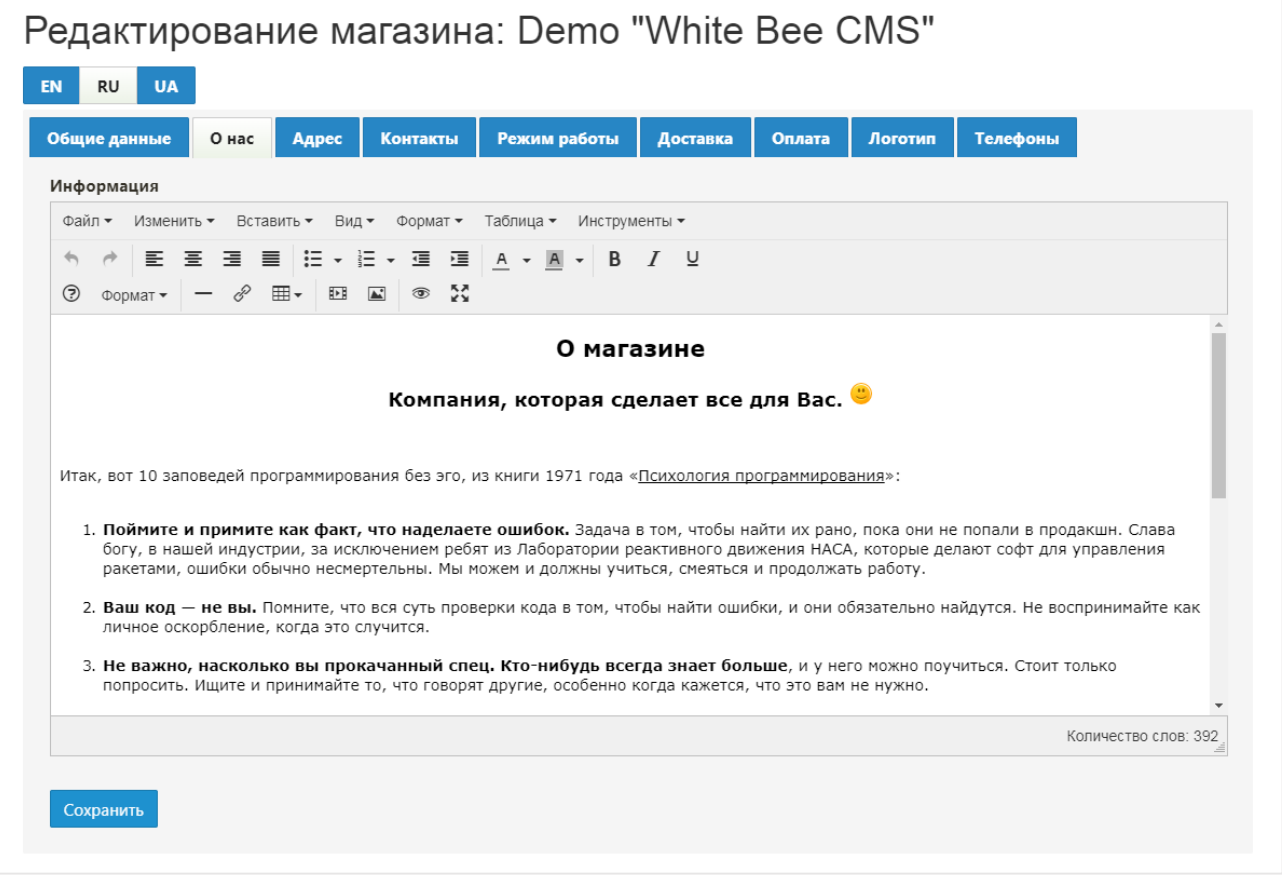

Работа с подобными вкладками, позволяющими добавлять на сайт объёмные тексты с форматированием, ничем не отличается от редактирования новостей (Глава 9 «Новости, статьи и обзоры»), поэтому некоторые из них будут описаны вкратце, а сопутствующие скриншоты будут пропущены.

# **10.6.Страница «Контакты»**

Страница «Контакты» состоит из данных, введённых на трёх вкладках редактирования интернет-магазина, в такой последовательности:

- вкладка **«Контакты»**
- вкладка **«Режим работы»**
- вкладка **«Адрес»**

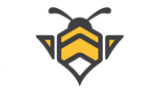

При необходимости, на странице «Контакты» подключается карта Google maps с отмеченным на ней адресом компании. Это осуществляется с помощью короткого кода **[GoogleMapsBasic]**, вставленного в текст описания на вкладке **«Адрес»**:

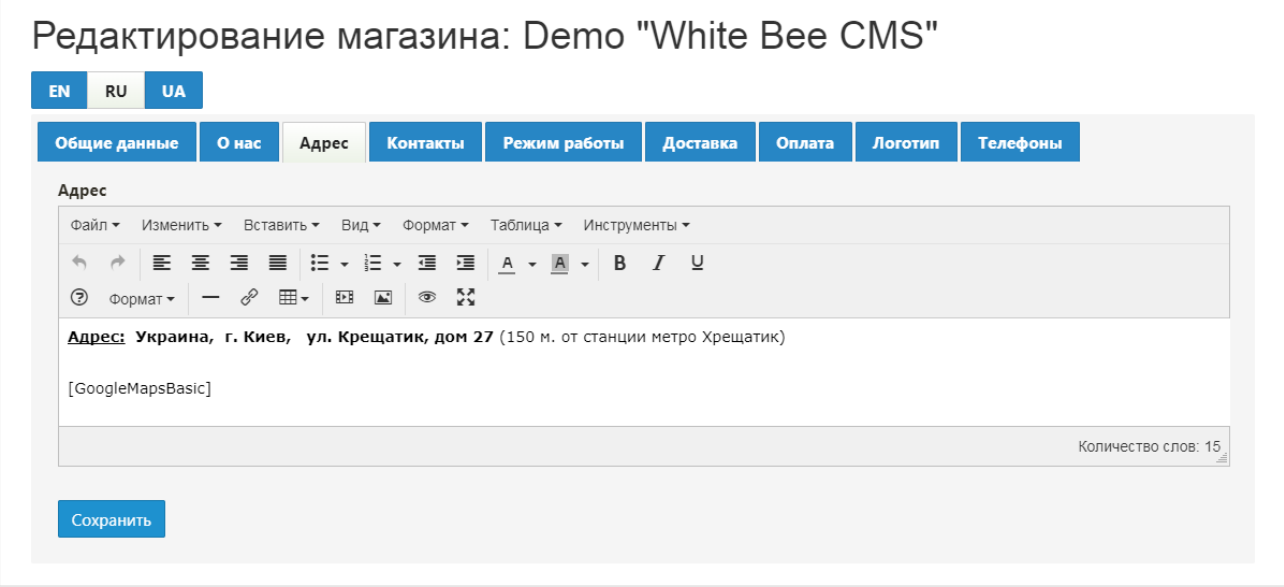

### Страница «Контакты» на сайте интернет-магазина:

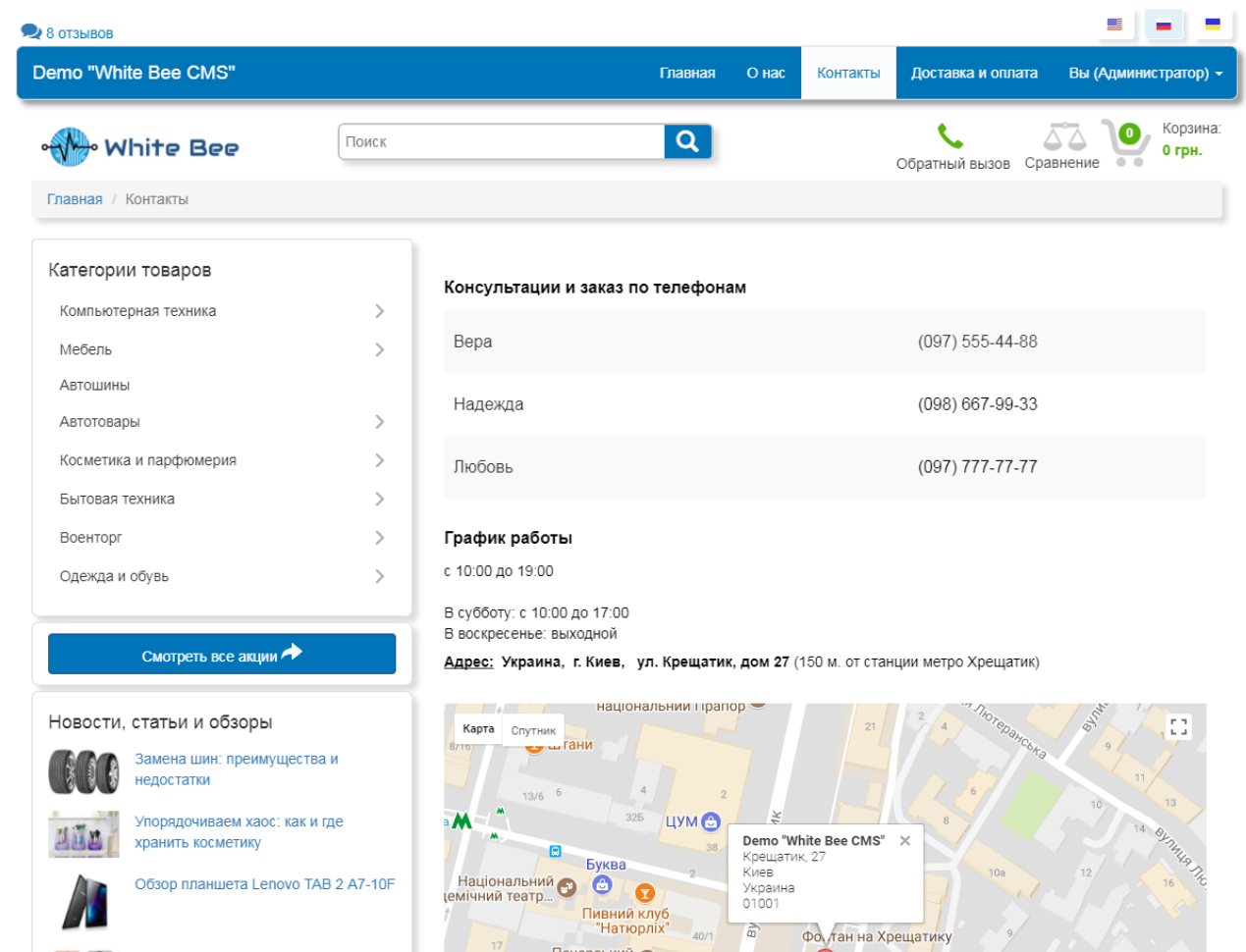

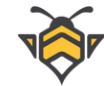

# **10.7.Страница «Доставка и оплата»**

Страница «Доставка и оплата» состоит из данных, введённых на трёх вкладках редактирования интернет-магазина, в такой последовательности:

- вкладка **«Доставка»**
- вкладка **«Оплата»**
- вкладка **«Гарантия»**

Рекомендуется заполнять обе вкладки «Доставка» и «Оплата», так как информация о доставке и оплате публикуется на странице товара в двух отдельных вкладках.

Страница «Доставка и оплата» на сайте интернет-магазина:

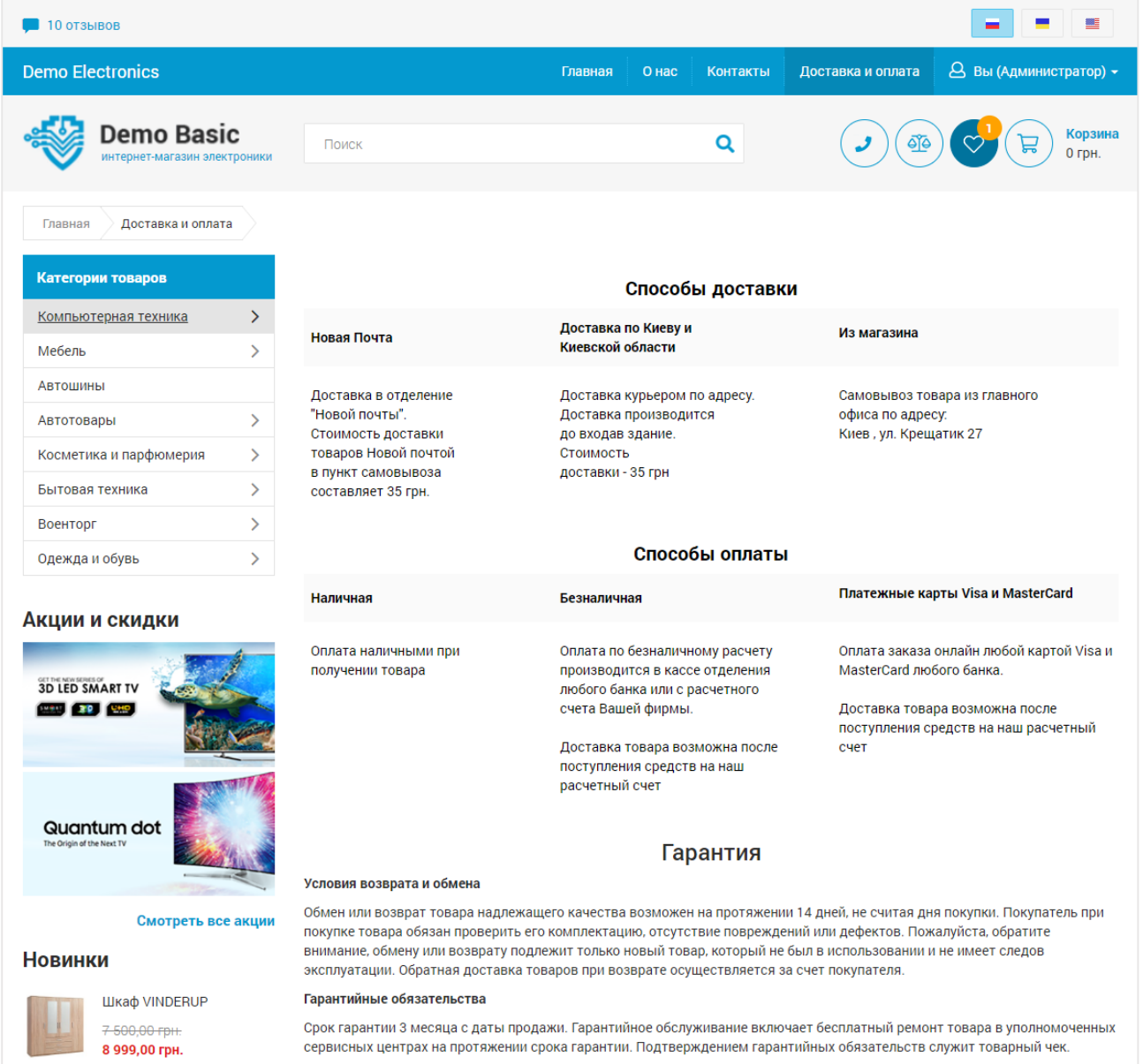

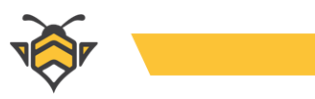

Вкладка «Доставка» на странице товара:

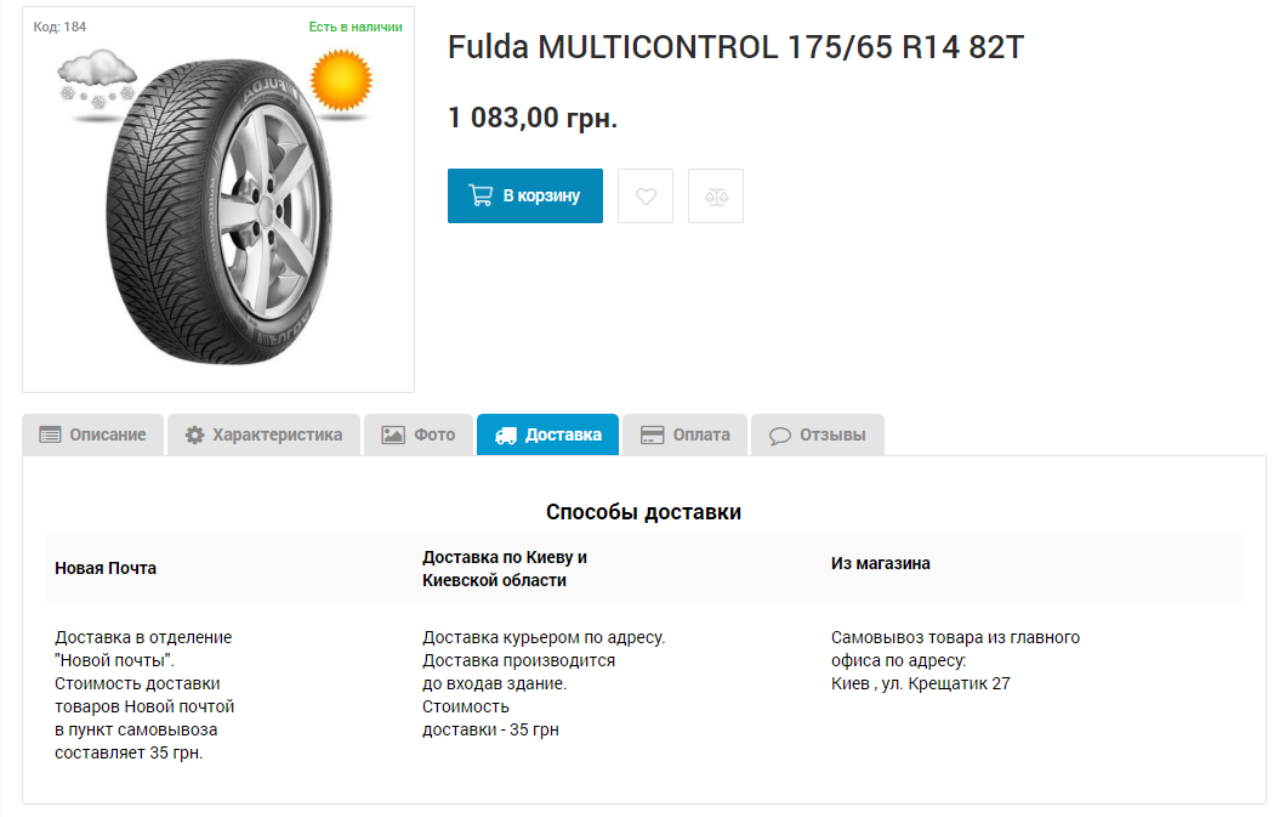

### Вкладка «Оплата» на странице товара:

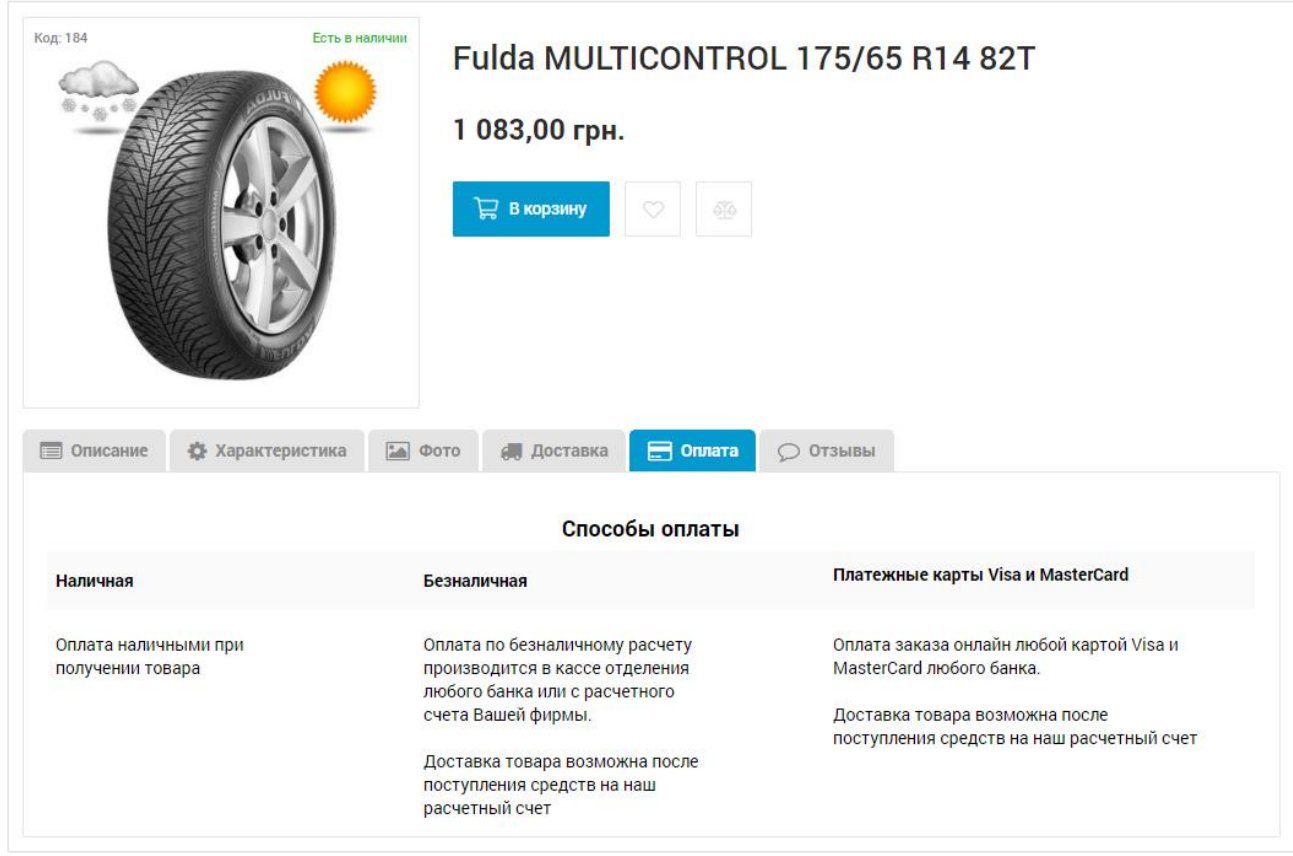

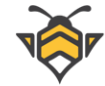

# **11. Работа с заказами и обратная связь с покупателем**

В данном разделе рассмотрена обработка входящих заказов и запросов на обратный звонок, их статусы, управление способами доставки и оплаты, а также работа с отзывами покупателей.

# **11.1.Статусы заказов**

Создание и присвоение статусов является удобным инструментом для работы со входящими заказами. Статусы позволяют наглядно отображать на какой стадии выполнения находится тот или иной заказ в данный момент, а также принимают участие в построении отчётности по заказам (подробнее – в Главе 12 «Отчёты»).

Для редактирования статусов заказа перейдите в меню **Настройки -> Статусы заказов**.

Справочник статусов заказа:

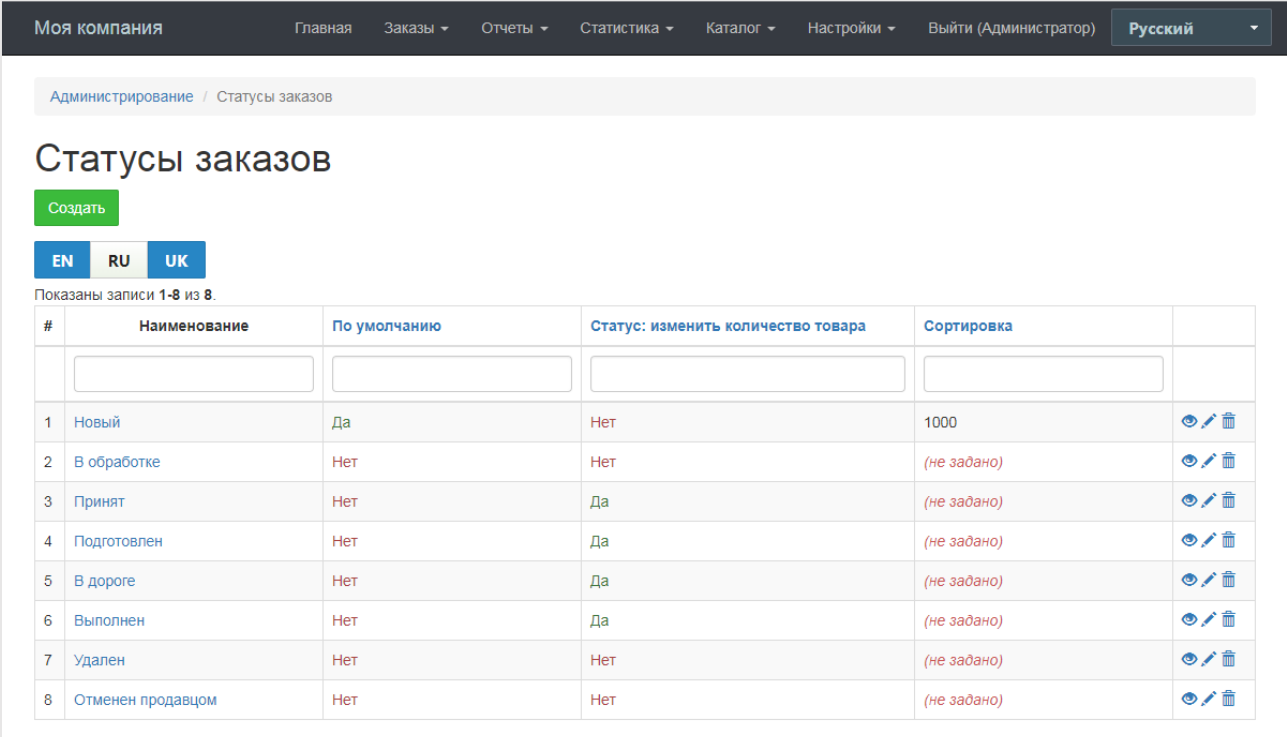

В этом интерфейсе можно создать новый статус, а также отредактировать, удалить или просмотреть общую информацию по уже существующим статусам заказов.

Чтобы перейти к редактированию статуса, выберите его в списке щелчком левой кнопки мыши или нажмите на кнопку .

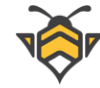

На странице редактирования статуса необходимо ввести его название (обязательное поле) и, при необходимости, добавить дополнительные данные о статусе:

- **сортировка** –влияет на отображение текущего статуса в справочнике;
- **по умолчанию** –опция **«Да»** определяет назначение данного статуса всем новым входящим заказам по умолчанию;
- **статус: изменить количество товара** опция «Да» означает, что после присвоения заказу данного статуса изменяется баланс остатка по товарам, то есть, уменьшается количество товара в наличии за счёт автоматического его списания (Глава 5.2 «Цена и количество товара»).

Страница редактирования статуса заказа:

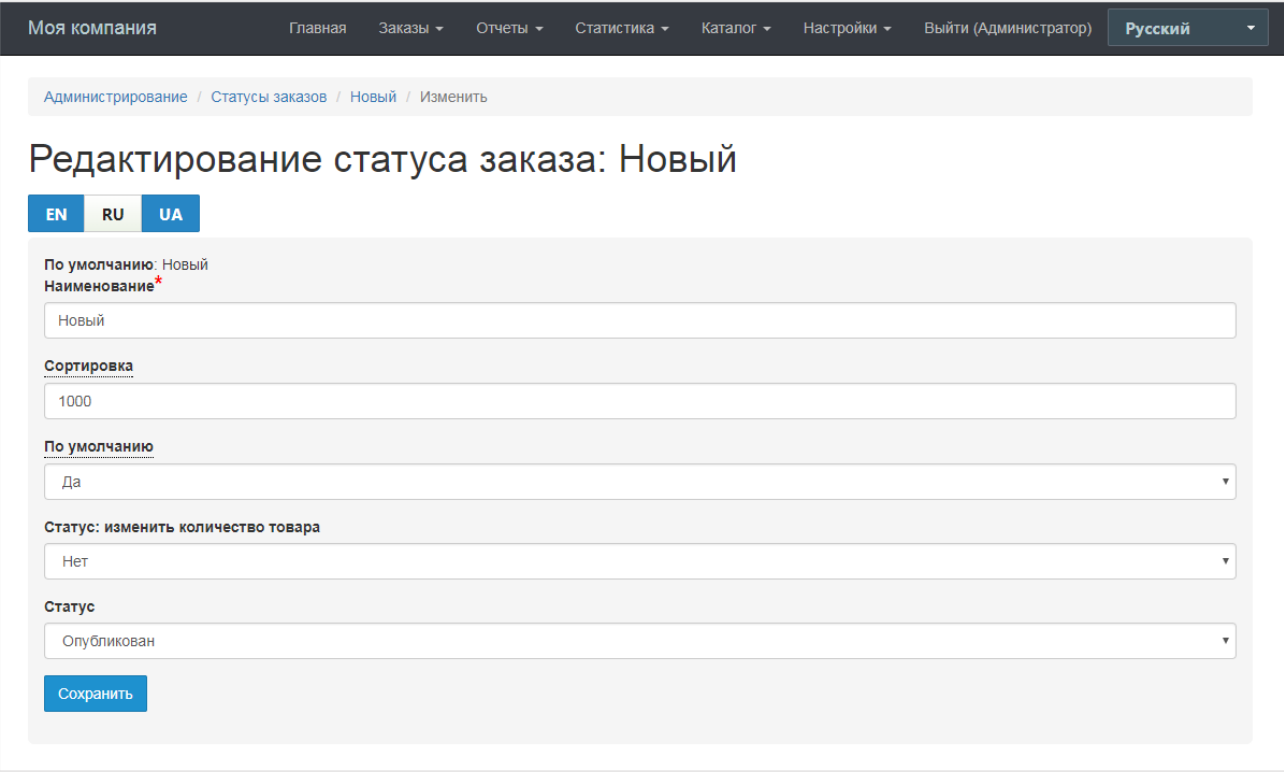

Следует обратить внимание на пункт **«Статус: изменить количество товара»**, управляющий количеством товаров в наличии. При указанном значении **«Да»** количество товаров в наличии будет уменьшаться соразмерно их количеству в заказе, в то время как значение **«Нет»** вернёт соответствующее количество товаров обратно (что может быть полезно в случае отмены заказа или возврата товара покупателем).

Статус изменения количества товара работает следующим образом:

- **«Да»** всегда списывает товар, *если списание ещё не было выполнено на текущий момент;*
- **«Нет»** всегда возвращает остаток товара, но только в случае, *если списание уже было выполнено.*
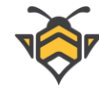

### **Пример:**

Статусы **«Новый»** и **«В обработке»** имеют значение **«Нет»**–на этих этапах количество товаров не меняется.

Статусы **«Принят»**, **«В дороге»** и **«Выполнен»** имеют значение **«Да»**, так как заказ состоялся (покупатель будет брать товар). Уменьшение остатка по товарам в данном случае происходит единожды.

Статусы **«Удалён»** и **«Отменён»** имеют значение **«Нет»**, поэтому, при присвоении такого статуса заказу, по которому уже было произведено списание товара, количество списанных товаров вернётся в наличие. При присвоении такого статуса заказу, который находился на стадии **«Новый»** или **«В обработке»** количество товаров не изменится.

# **11.2.Статусы обратных звонков**

Управление статусами обратного звонка во всём аналогично управлению статусами заказа товара.

Для редактирования статусов обратного звонка перейдите в меню **Настройки -> Статусы телефонных звонков**.

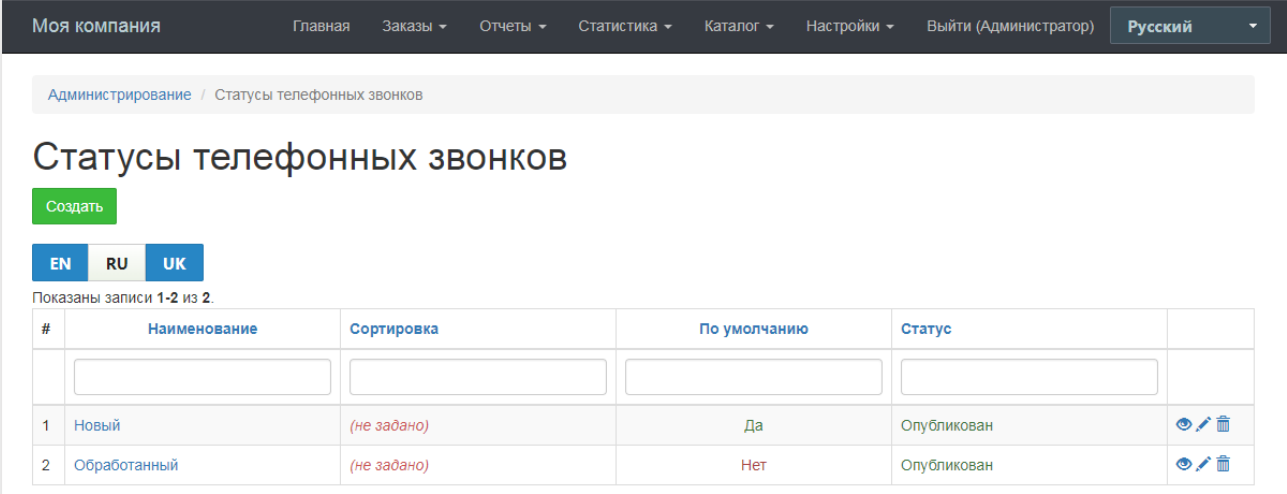

# **11.3.Способы доставки**

Выбор способа доставки будет предложен покупателю при оформлении заказа.

Для редактирования способов доставки перейдите в меню **Настройки -> Способы доставки заказов**.

В этом интерфейсе можно создать новый способ доставки, а также отредактировать,

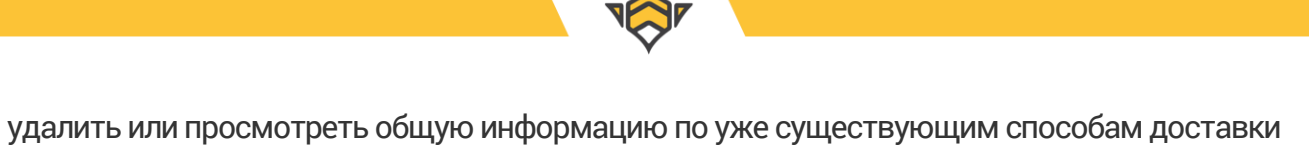

товаров.

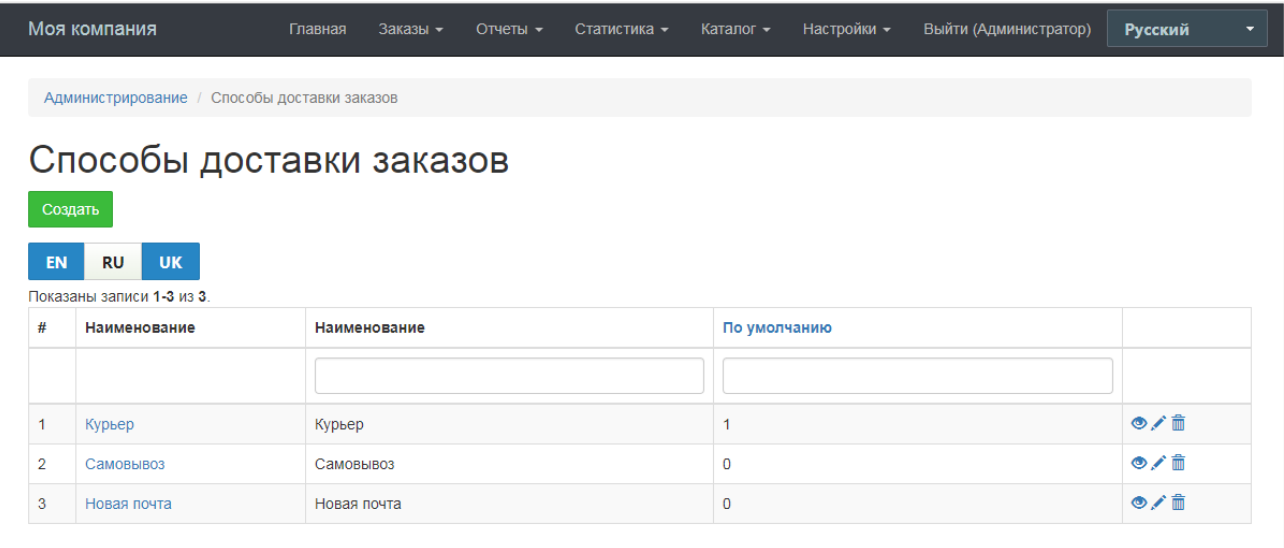

Чтобы перейти к редактированию способа доставки, выберите его в списке щелчком левой кнопки мыши или нажмите на кнопку .

Редактирование способов доставки:

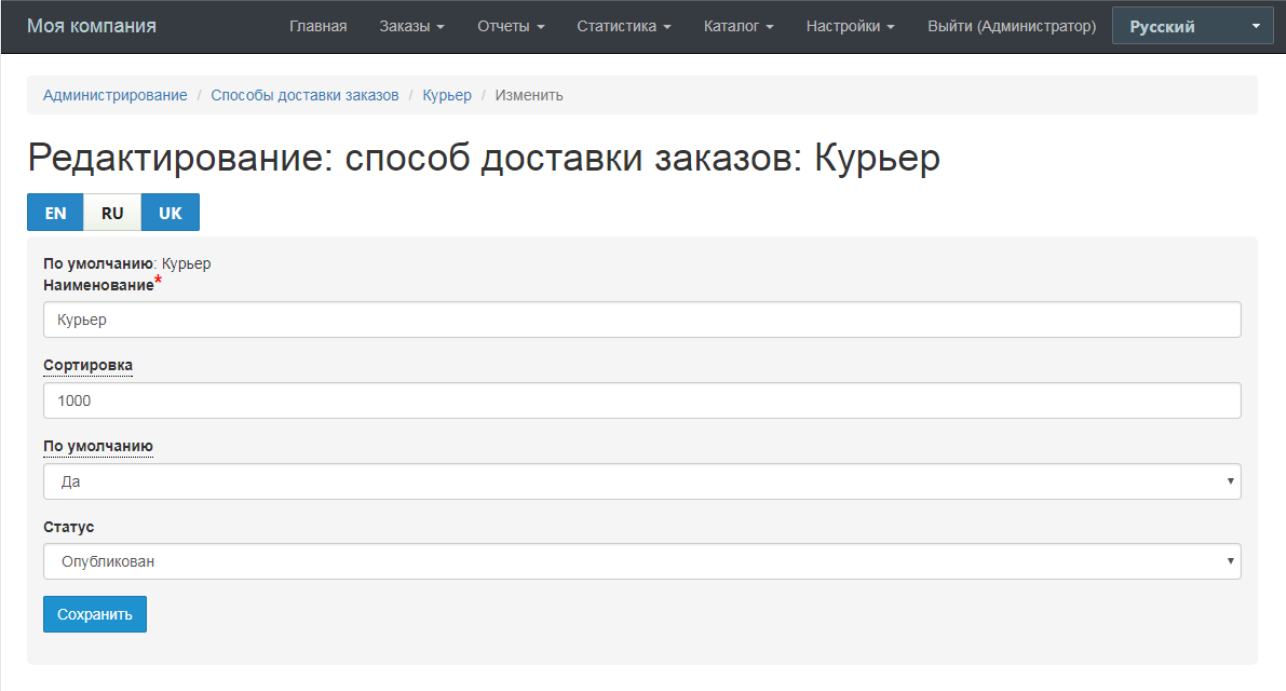

Выбор способа доставки при оформлении заказа:

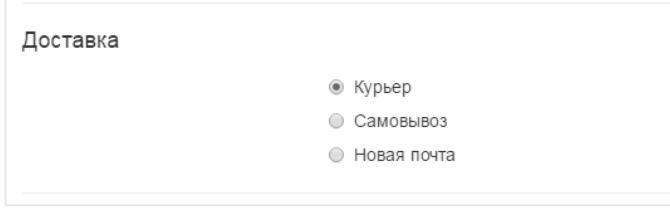

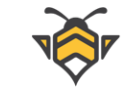

# **11.4.Способы доставки**

Управление способами оплаты заказа во всём аналогично управлению способами доставки товара.

Для редактирования способов оплаты перейдите в меню **Настройки -> Способы оплаты заказов**.

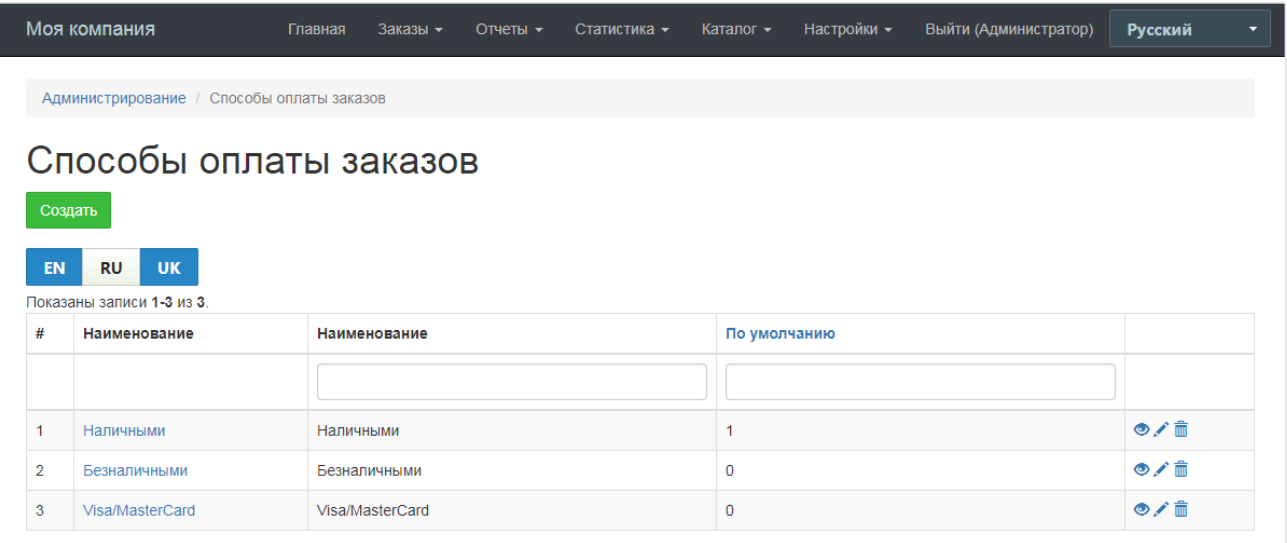

Выбор способа доставки при оформлении заказа:

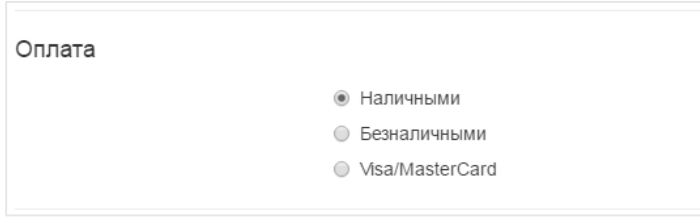

# **11.5.Обработка входящих заказов**

Все входящие заказы находятся в меню **Заказы -> Работа с заказами**. Заказы можно отфильтровать по идентификационному номеру (**«Ид»**), дате, имени пользователя и сумме заказа. Информация о заказах является основой для построения отчётности по заказам (подробнее –в Главе 12 «Отчёты»).

При поступлении нового заказа или обратного звонка Вы получаете специальное уведомление о новом необработанном заказе или звонке, в также об их количестве. Уведомление всплывает вверху страницы в админ-панели независимо от того, на какой странице Вы находитесь.

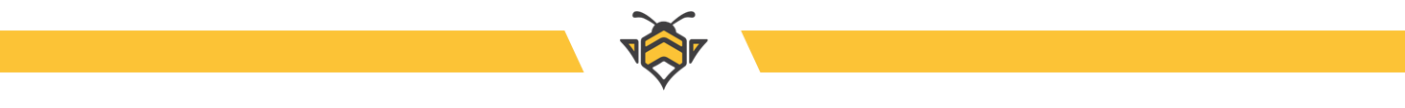

Уведомление о новых заказах, звонках и отзывах:

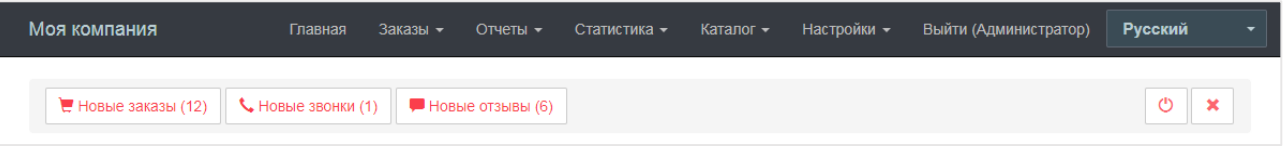

Нажатие на кнопку **«Новые заказы»** во всплывающем уведомлении перенаправит Вас на страницу списка всех заказов.

Список заказов:

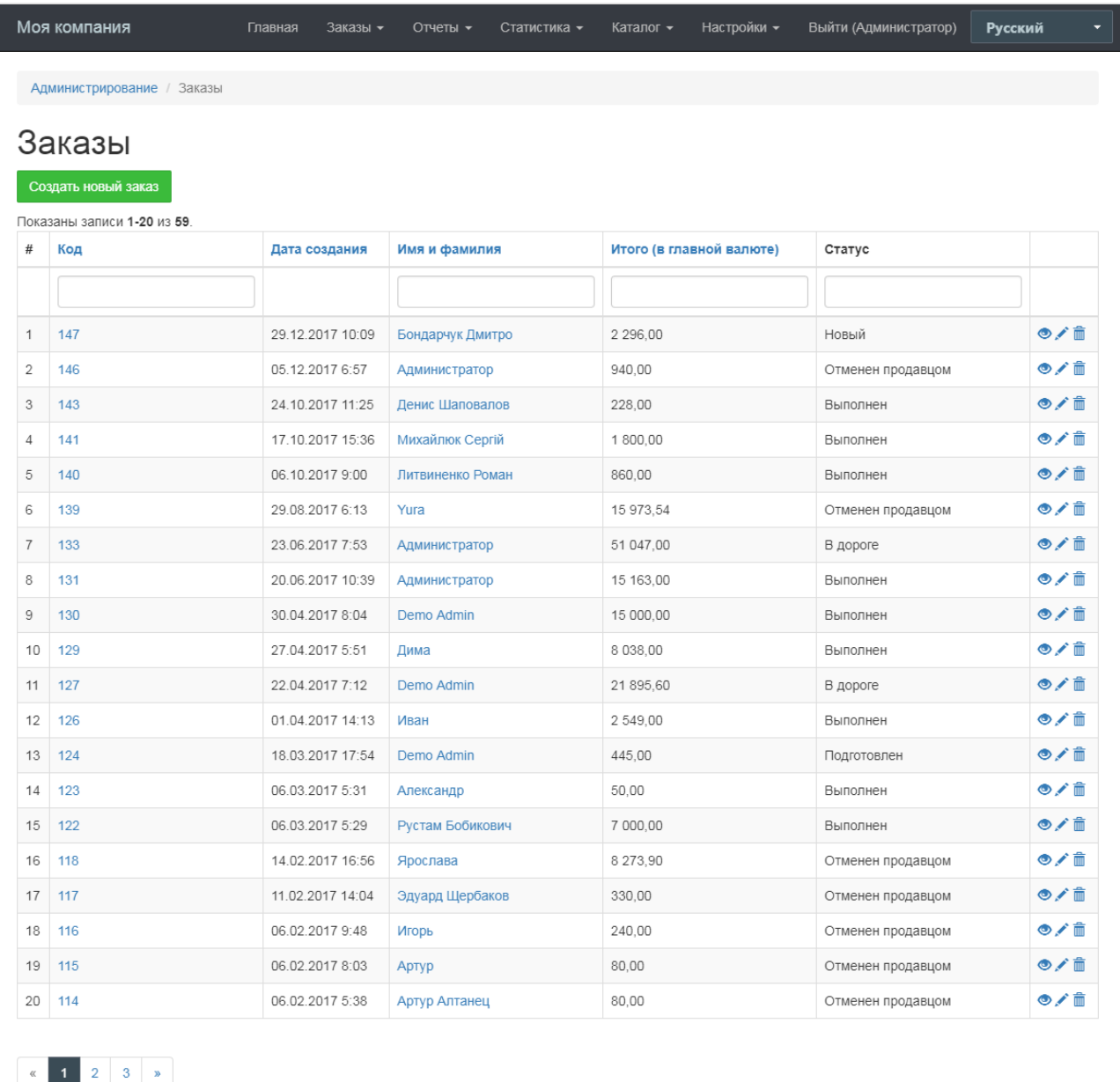

© Моя компания 2018

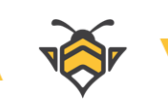

### Редактирование заказа:

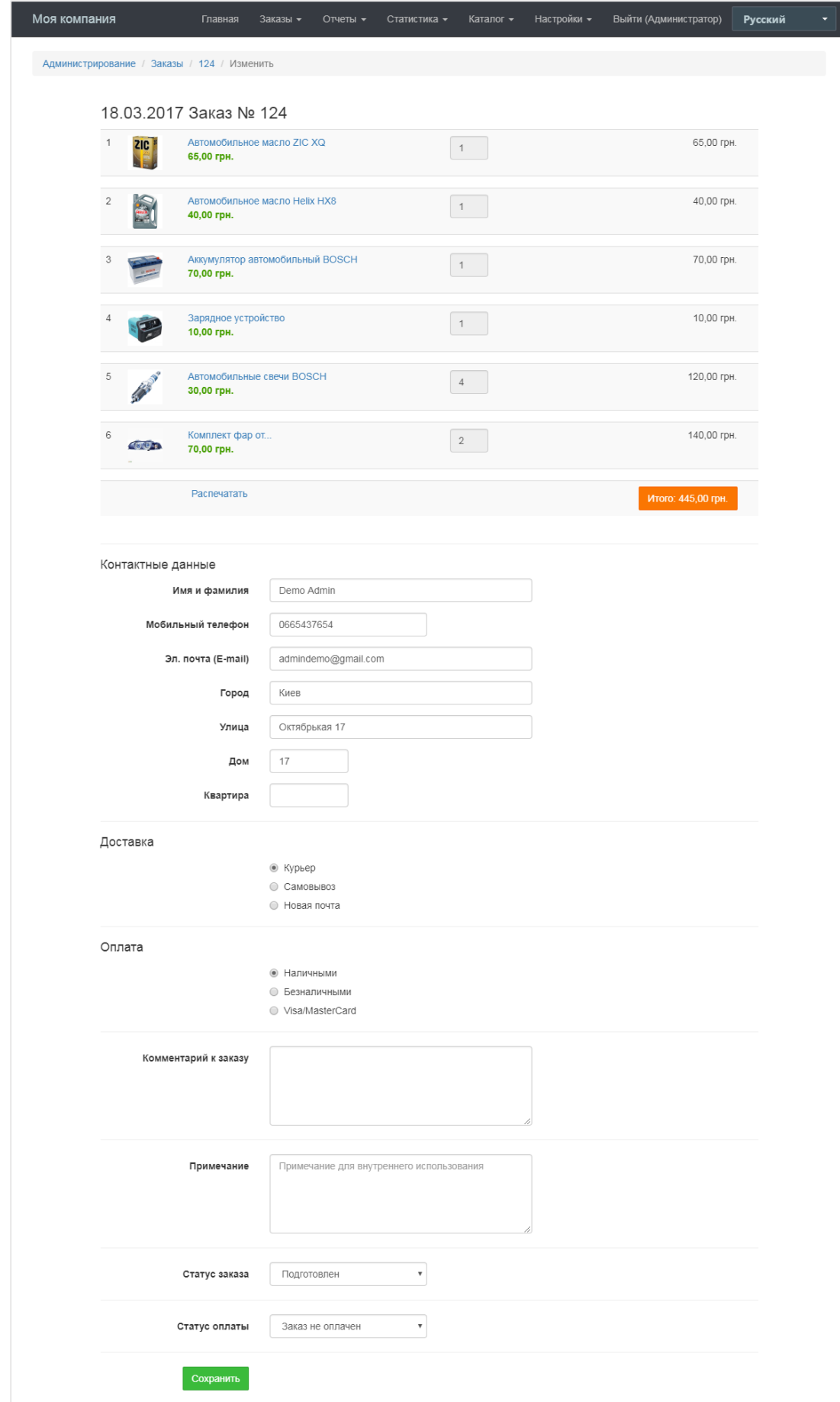

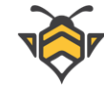

## **11.6.Обработка обратных звонков**

Управление заказами обратного звонка во всём аналогично управлению заказами товаров. Для редактирования заказов обратного звонка перейдите в меню **Заказы -> Заказы обратного звонка**.

Список заказов обратного звонка:

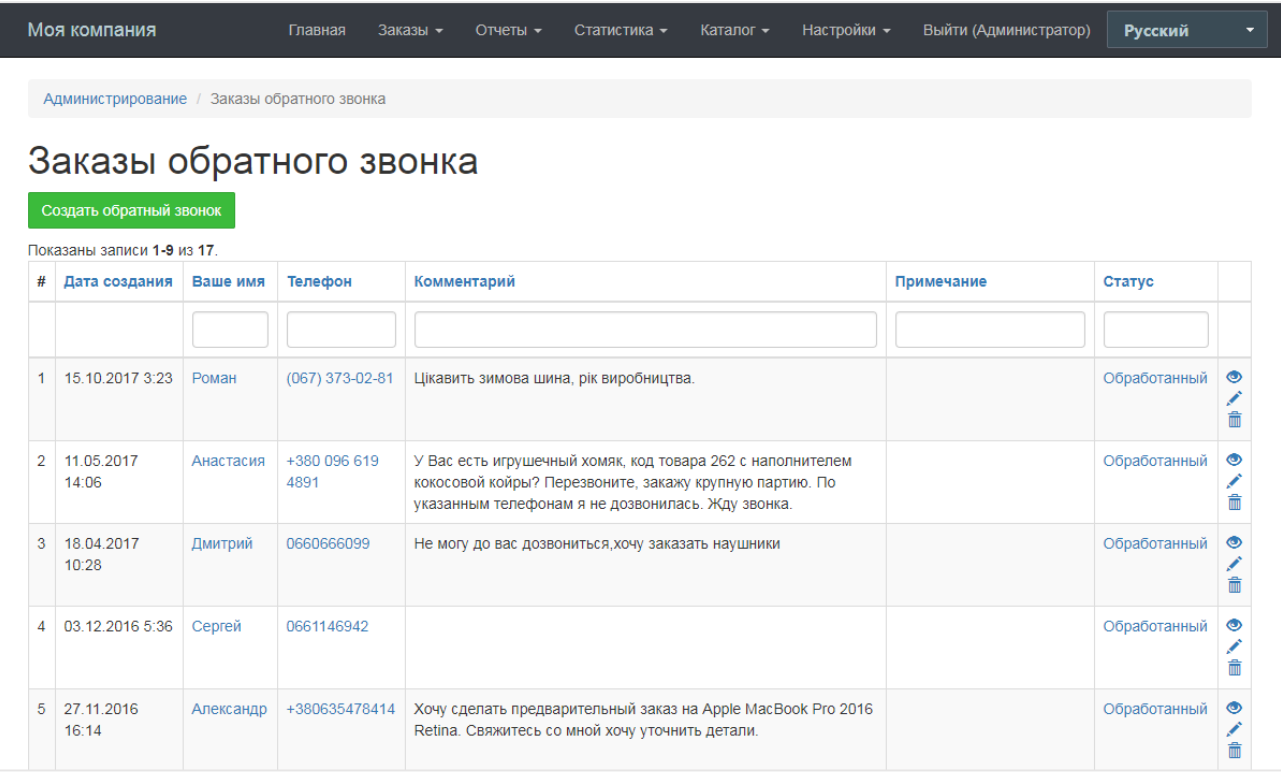

Помимо прочего, администратору интернет-магазина предоставляется возможность добавления новых звонков. Это может быть полезно в случае, когда клиент звонит Вам сам без заказа обратного звонка, но при разговоре возникает необходимость перезвонить клиенту позже, после определённых уточнений.

На странице редактирования обратного звонка есть дополнительное поле **«Примечание»**, которое используется для заметок, удобных при возникновении необходимости перезвонить клиенту повторно.

### **Пример:**

Клиент задал вопросы, на которые в данный момент администратор не может ответить по причине необходимости консультации с производителем продукции или другим сотрудником. В таком случае создается примечание, чтобы не упустить важную информацию и качественно подготовиться к следующему разговору с клиентом.

**Примечание:** не стоит удалять успешно обработанные звонки, так как список телефонных номеров является базой контактов потенциальных покупателей и может

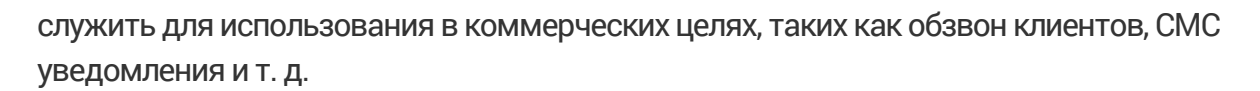

Редактирование обратного звонка:

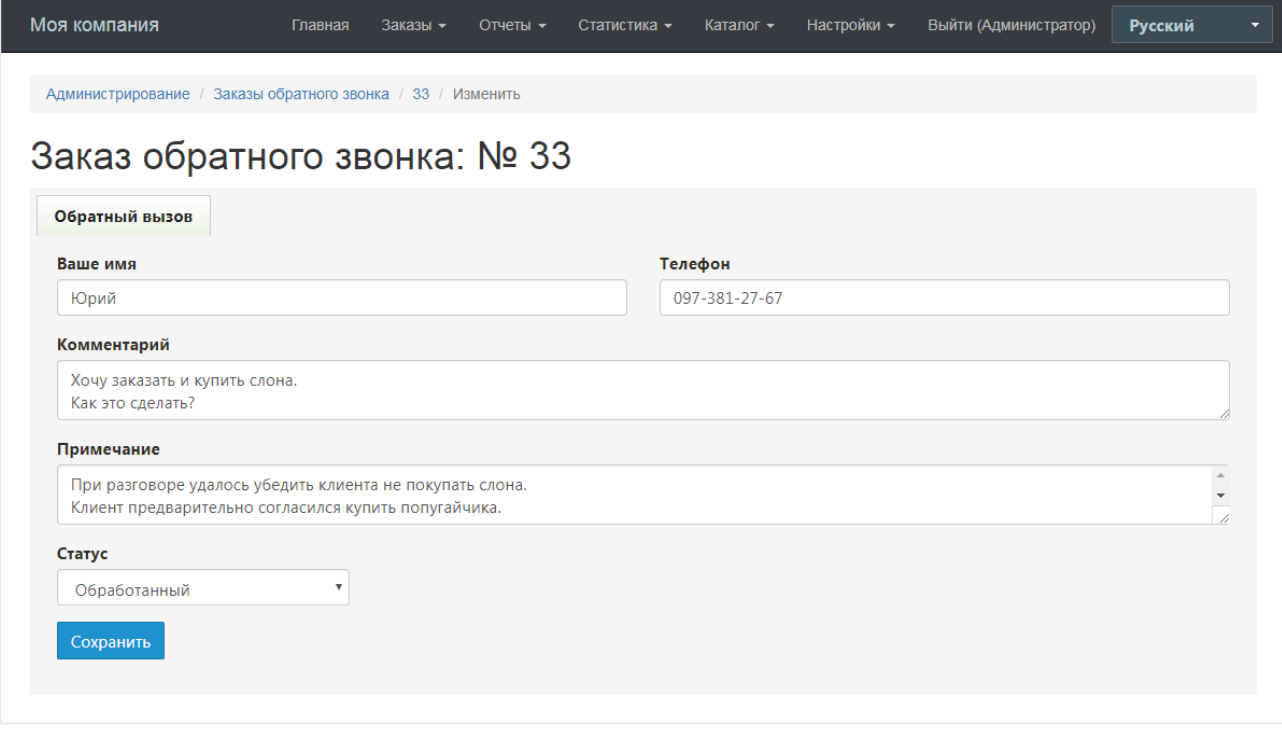

## **11.7.Обработка отзывов о товарах**

Обработка отзывов о товарах уже была частично описана в Главе 5.8 «Отзывы», где рассматривались отзывы по товару, доступные на странице его редактирования. Помимо этого, CMS хранит полный список всех отзывов, доступный в меню **Заказы -> Отзывы клиентов**.

На этой странице будут отображаться не только отзывы по отдельным товарам, но и общие отзывы по магазину, которые посетители сайта могут оставлять на странице всех отзывов. Здесь также предоставляется возможность создать, отредактировать, удалить или просмотреть общие данные отзыва на товар или магазин.

Следует обратить внимание, что при создании нового отзыва на странице редактирования товара, он автоматически присваивается товару, в рамках которого создавался. В случае создания нового отзыва о товаре через каталог всех отзывов, администратору следует указать код товара, для которого создаётся данный отзыв, в соответствующем поле ввода **«Код товара»**. Иначе данный отзыв будет опубликован только на странице всех отзывов, и не будет привязан к определённому товару.

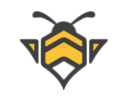

### Список отзывов:

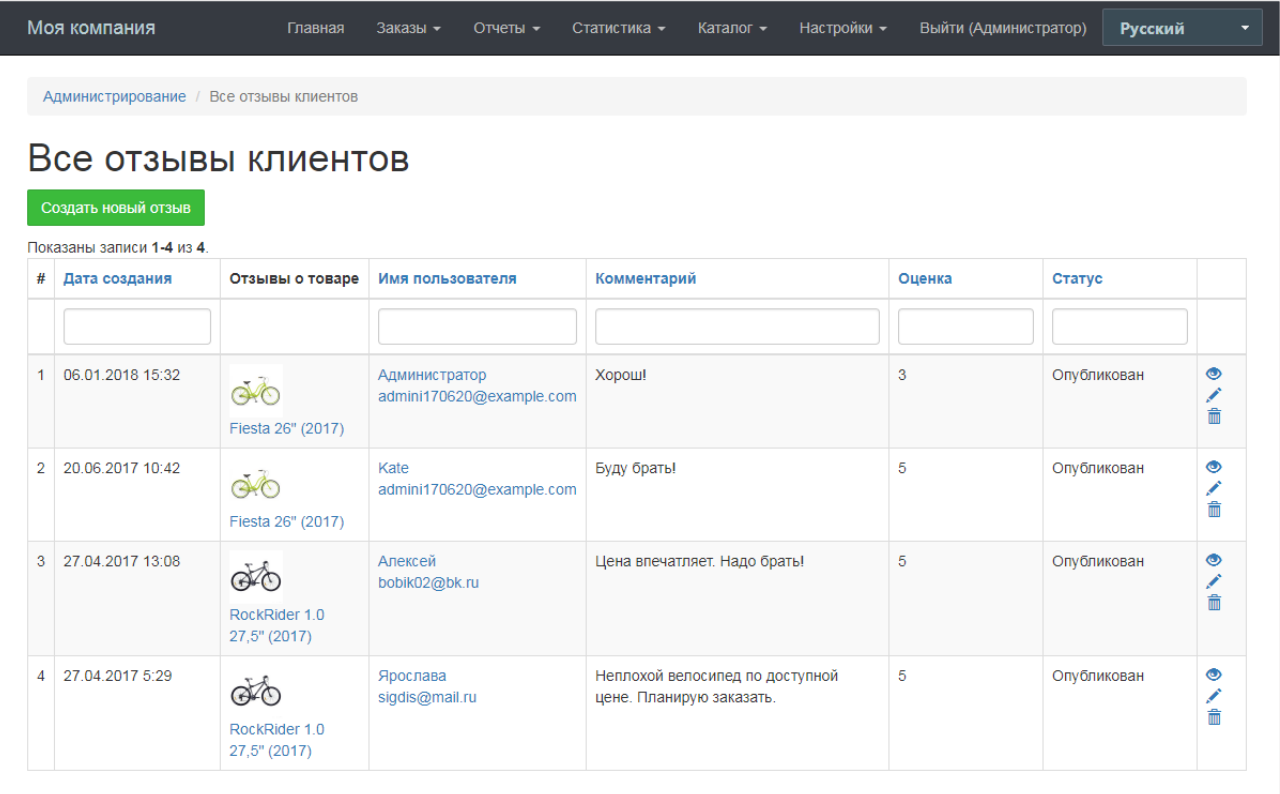

### Редактирование отзыва:

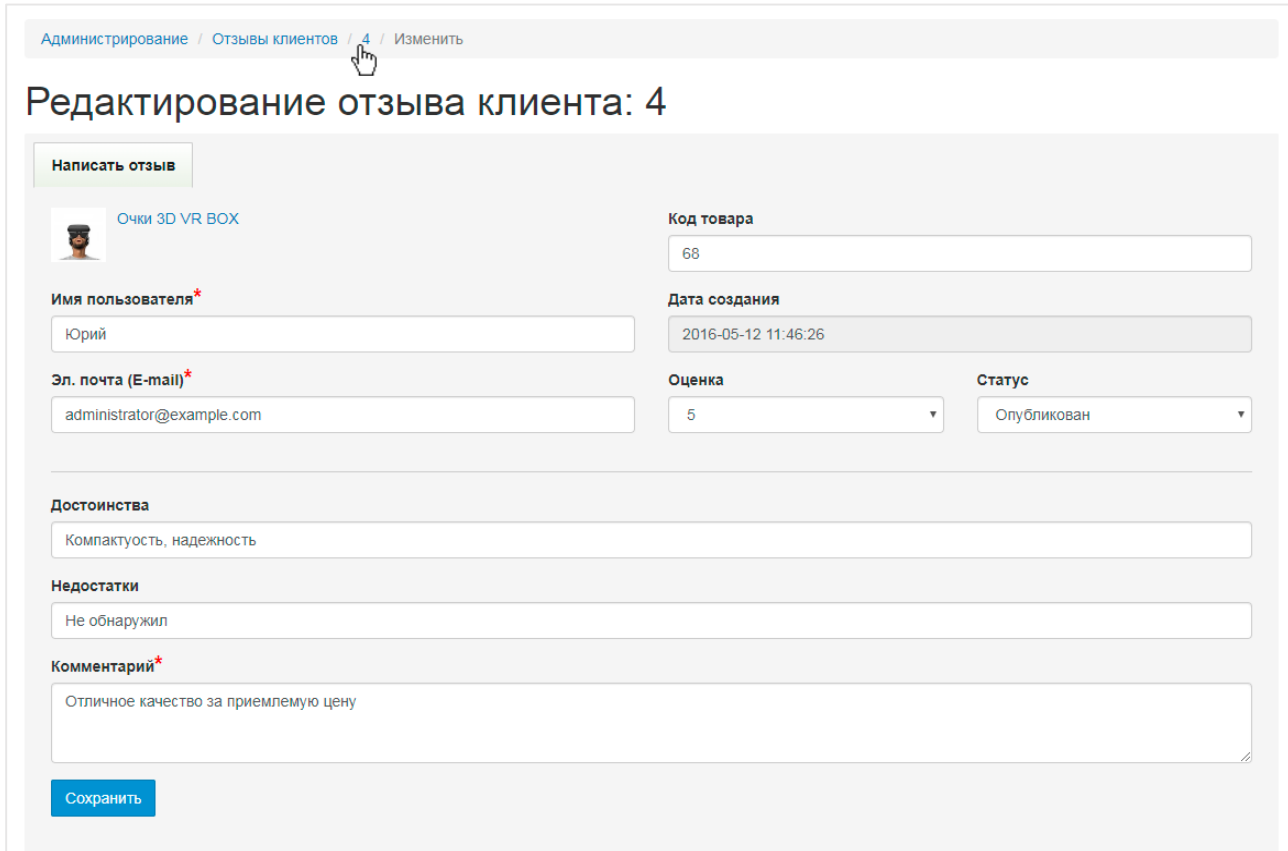

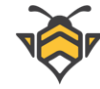

При создании нового отзыва или редактировании существующего, значение, заданное в выпадающем списке поля **«Оценка»**, соответствует количеству звёздочек, отображаемых в опубликованном отзыве на странице товара.

**Примечание:** на основе рейтинга в отзывах о товаре формируется общий рейтинг товара (среднее арифметическое), который публикуется в блоке основной информации на странице товара, а также в блоках-превью на страницах с отображением нескольких товаров. Благодаря встроенной на странице товара микроразметке (microdata) рейтинг показывается в результатах поисковой выдачи.

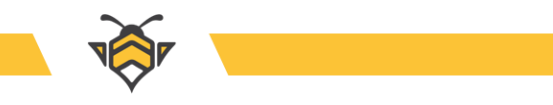

### **12. Отчёты и статистика**

White Bee CMS включает 2 варианта отчётов (по заказам и по продажам) и 3 вида статистики (статистика заказов, ТОП-10 и ТОП-100 продаваемых товаров). Все они имеют одинаковый набор фильтров для выборки статистических данных за период времени:

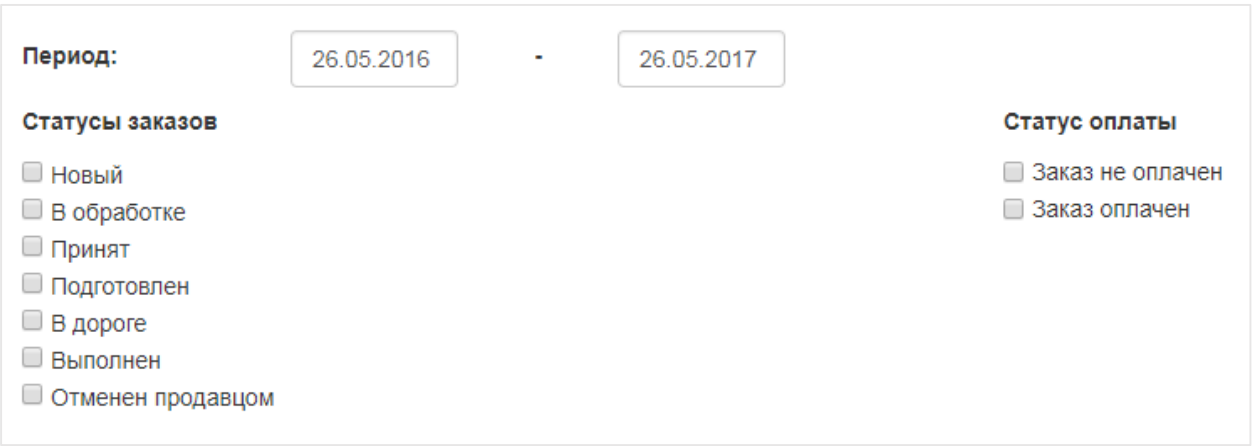

Разница в том, что отчёты предоставляют данные в табличной форме, а статистика как правило показывает их виде наглядных графиков и диаграмм.

Для построения отчёта или статистического графика перейдите в меню **Отчёты и статистика** и выберите необходимый Вам из списка. Укажите интересующий период, отметьте необходимые пункты фильтров галочками и нажмите кнопку **«Ok»**. В следующих главах будут описаны подробно все типы отчётов и статистики.

## **12.1.Отчёт по заказам**

Отчёт по заказам:

- представляет информацию о заказах, отсортированных по дате;
- предназначен для мониторинга продаж в рамках конкретных заказов за определённый период времени;
- включает следующие данные по заказам:
	- o номер заказа;
	- o данные о заказчике;
	- o сумма заказа;
	- o статус заказа;
	- o статус оплаты.

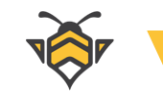

### Пример отчёта по заказам:

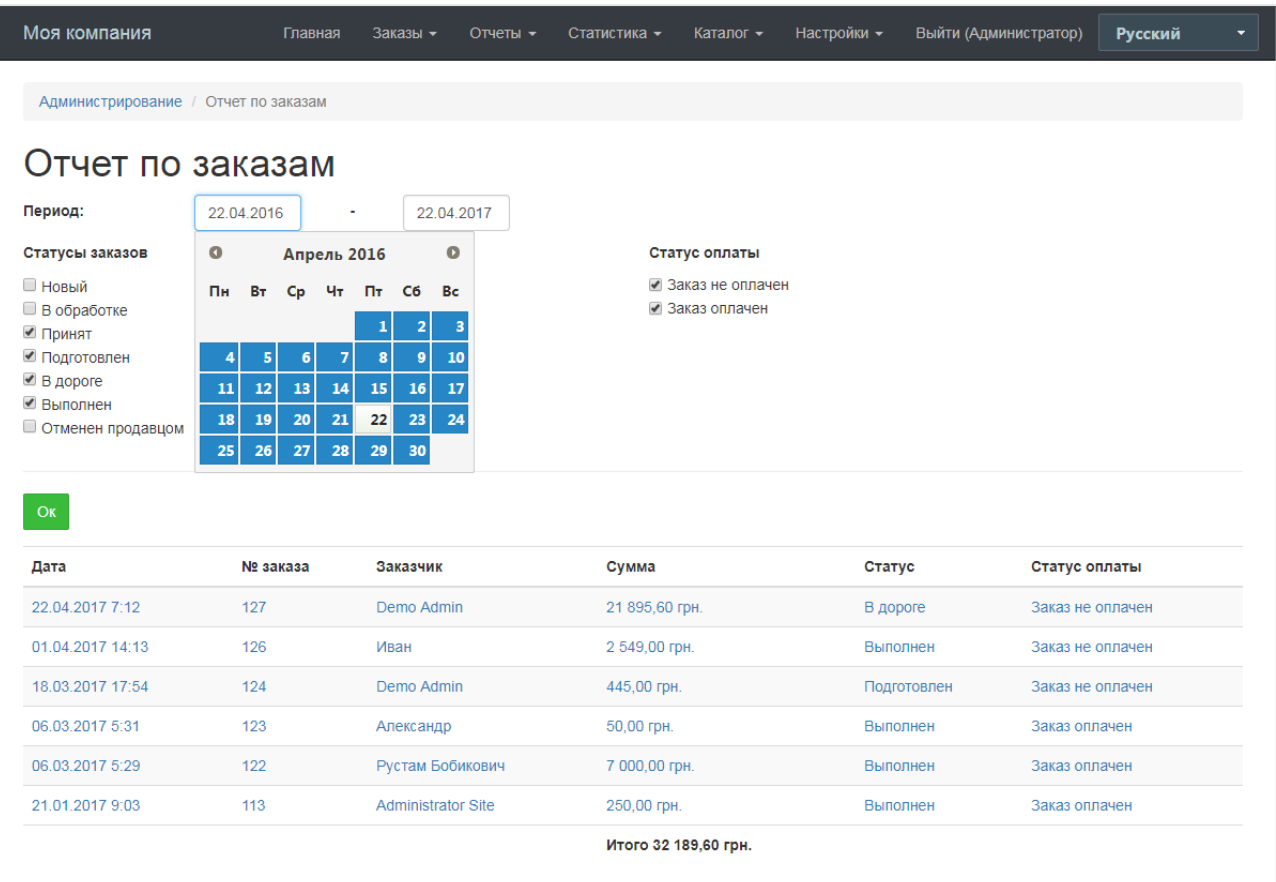

# **12.2.Отчёт по продажам**

Отчёт по продажам:

- представляет информацию о товарах, отсортированных в порядке убывания количества продаж;
- предназначен для выявления наиболее продаваемой продукции за определённый период времени;
- включает следующие данные по товарам:
	- o номер заказа, в рамках которого был продан товар;
	- o фото товара;
	- o наименование товара;
	- o текущая цена (вместе с акционной, если таковая имеется);
	- **количество проданных единиц товара;**
	- o сумма, вырученная за общее количество единиц каждого товара.

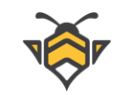

### Пример отчёта по продажам:

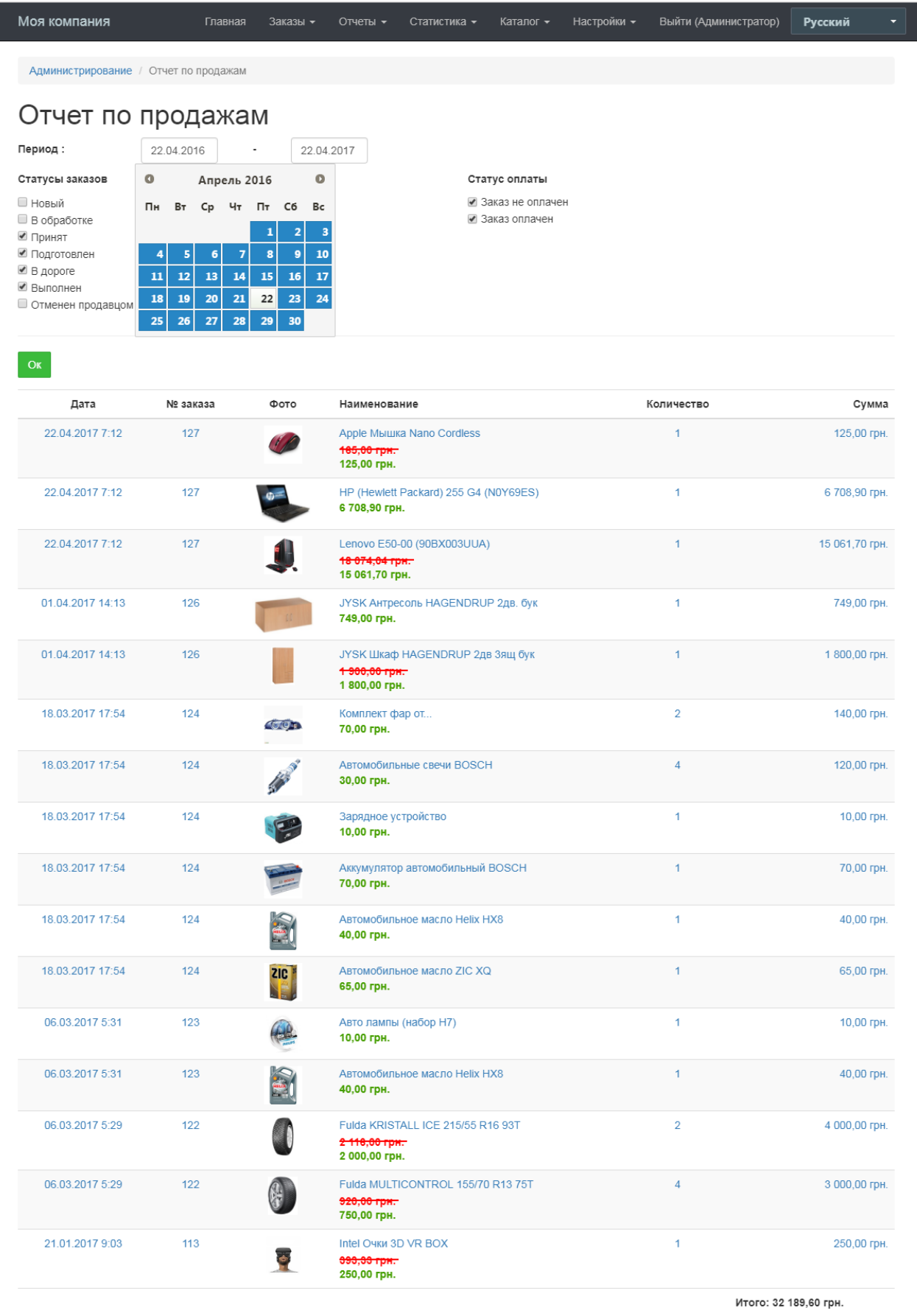

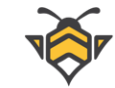

# **12.3.Статистика по заказам**

Статистика по заказам имеет набор фильтров, аналогичный набору фильтров в отчётах, и представляет данные о суммах и количестве заказов в виде двух линейных диаграмм.

Статистика по заказам:

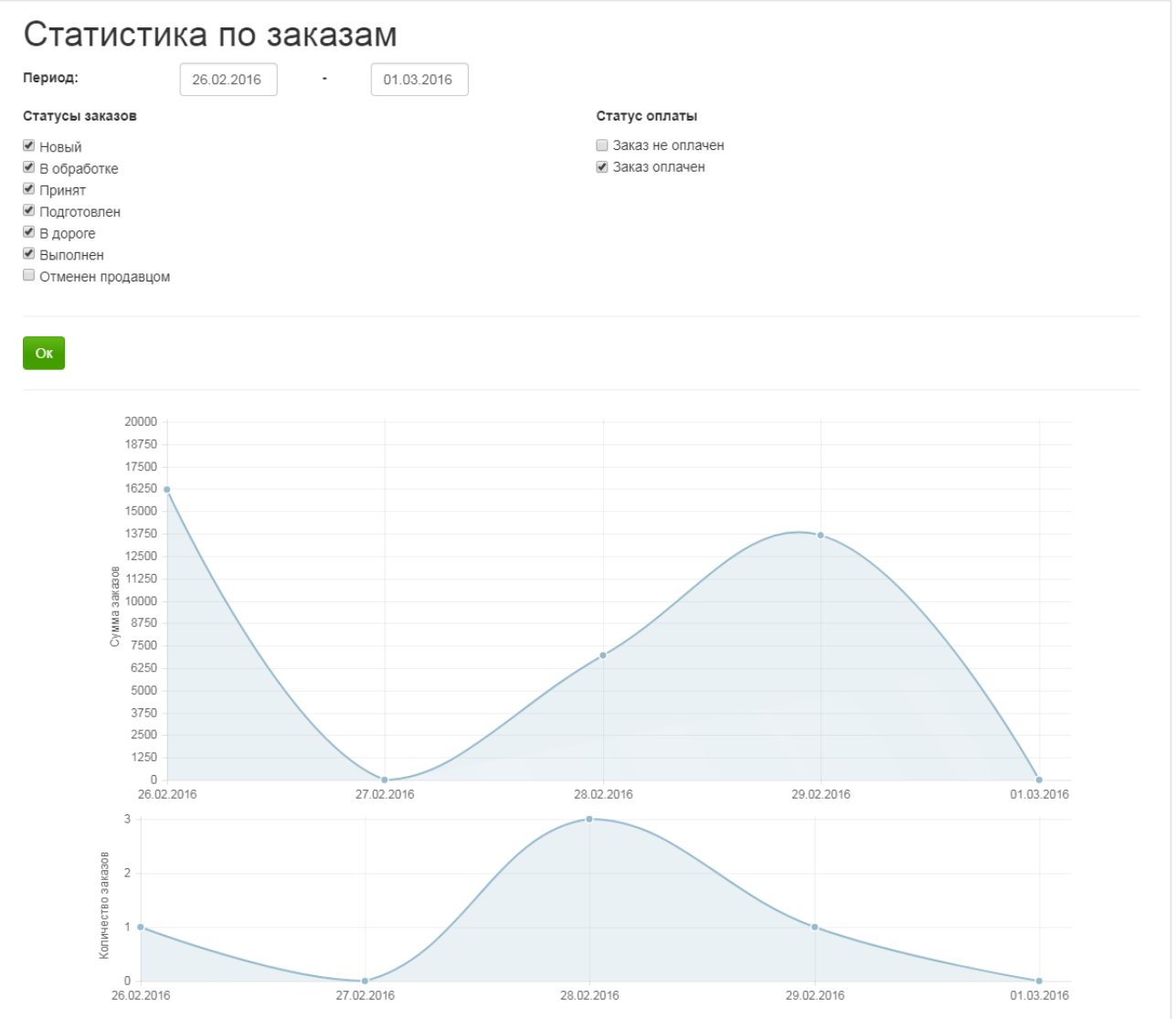

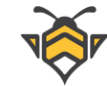

## **12.4.Статистика ТОП по товарам**

Статистика ТОП по товарам представляет собой десятку самых продаваемых товаров и отображает долю каждого из них в общей сумме от продаж за выбранный период в виде круговой диаграммы.

Количество проданного товара указывается перед наименованием каждого товара через разделитель ":".

Статистика ТОП по товарам:

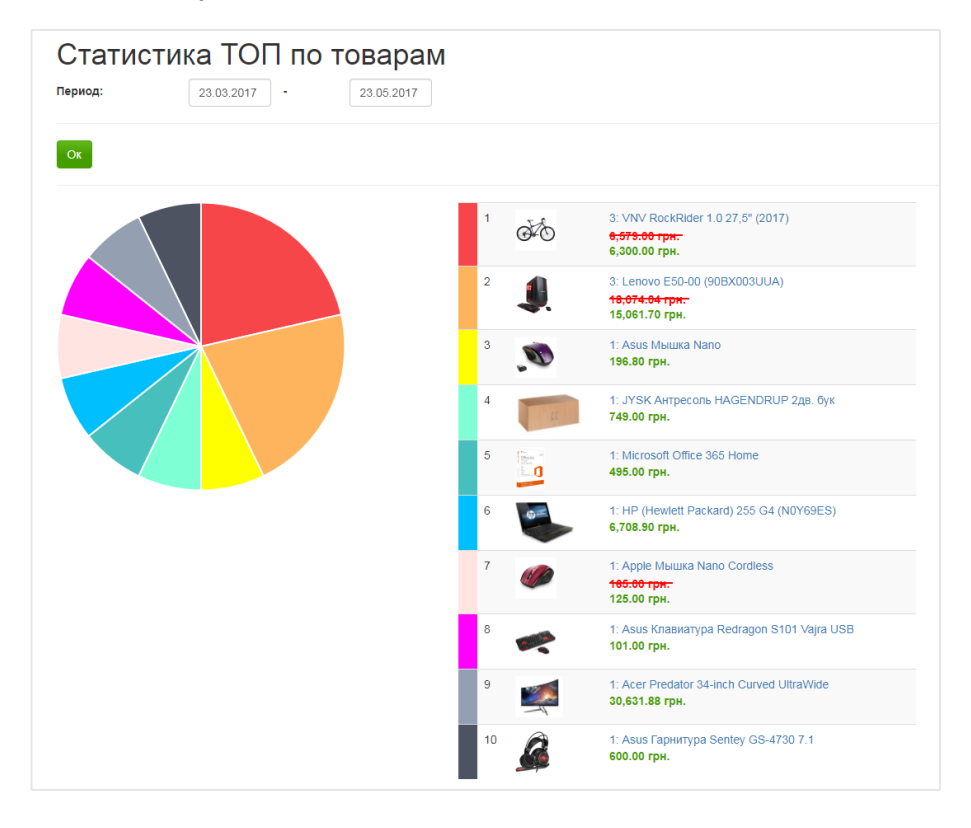

# **12.5.Статистика ТОП 100 по товарам**

Статистика ТОП 100 по товарам является расширенным вариантом статистики «ТОП по товарам». Она представлена без диаграммы, но с возможностью включения в результаты до сотни самых продаваемых товаров интернет-магазина за выбранный период. Данные представлены в форме таблицы с дополнительным полем, содержащим общую сумму продаж по каждому из товаров.

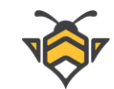

### Статистика ТОП 100 по товарам:

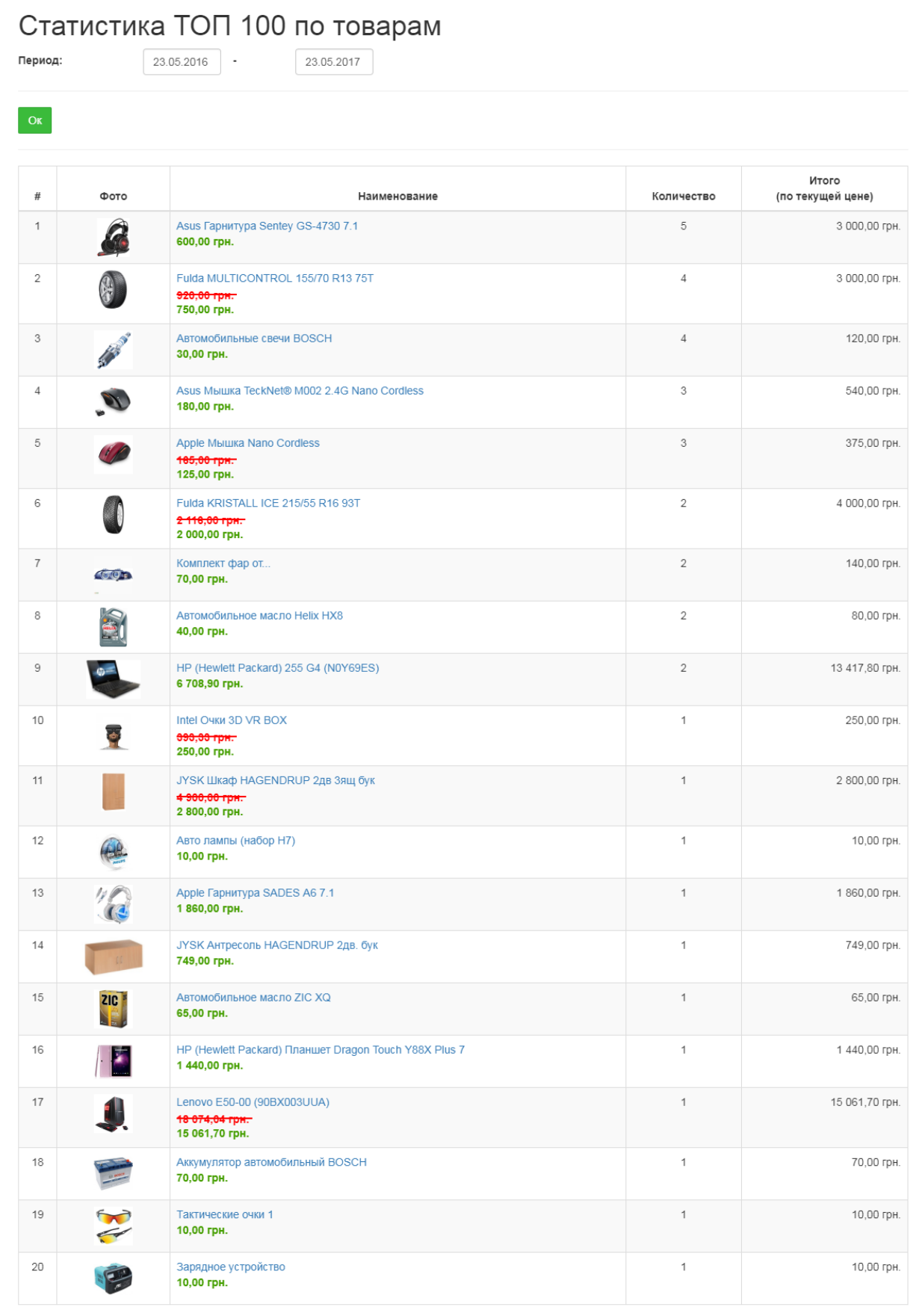

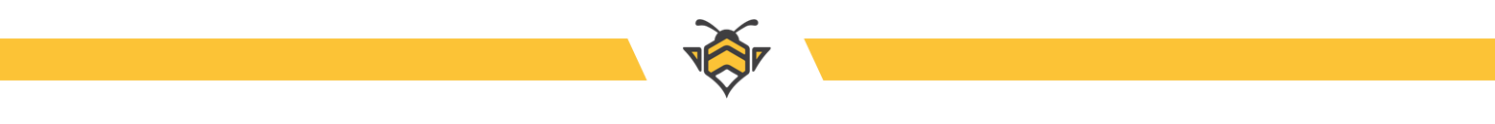

### **13. Языки**

White Bee CMS подднрживает функционал мультиязычности, как для сайта интернетмагазина, так и для админ-панели.

Переключатели языков на сайте:

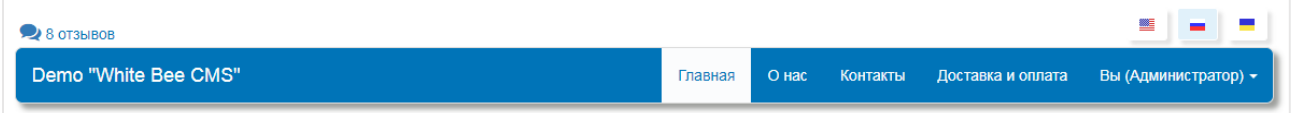

Выбор языка админ-панели:

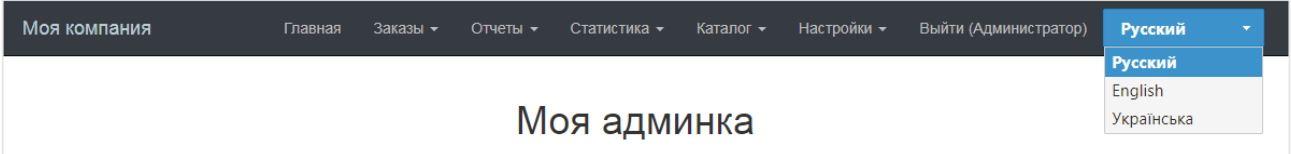

Переключатель языка редактируемого контента:

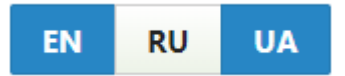

Для использования нескольких языков для начала необходимо создать их в меню **Настройки -> Языки**.

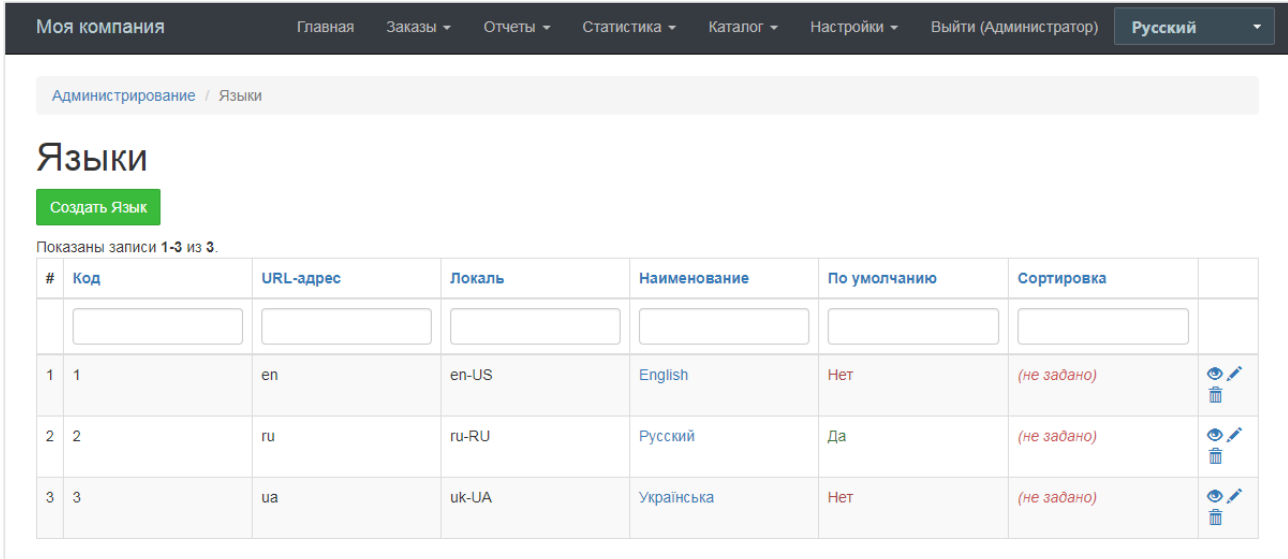

Чтобы создать новый язык на сайте, нажмите кнопку **«Создать Язык»**. Для редактирования существующего языка выберите необходимый Вам из списка щелчком левой кнопки мыши или нажмите на кнопку .

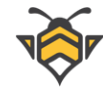

#### **Примечания:**

- можно создать неограниченное количество языков, но следует обратить внимание, что, при наличии множества языков, очень важно заполнять весь публикуемый контент (название категорий, спецификаций, описания товаров, тексты информационных страниц и новостей) на каждом языке;
- при наличии нескольких языков и отсутствии индивидуальных описаний контента под каждый из них, на сайте будет отображаться контент, заполненный на главном языке (подробнее – далее в этой Главе), но стоит учесть, что подобная ситуация будет крайне негативно сказываться на ранжировании страниц в поисковых сетях, поэтому столь важным является заполнение контента на каждом из существующих языков Вашего сайта.

#### Редактирование языка:

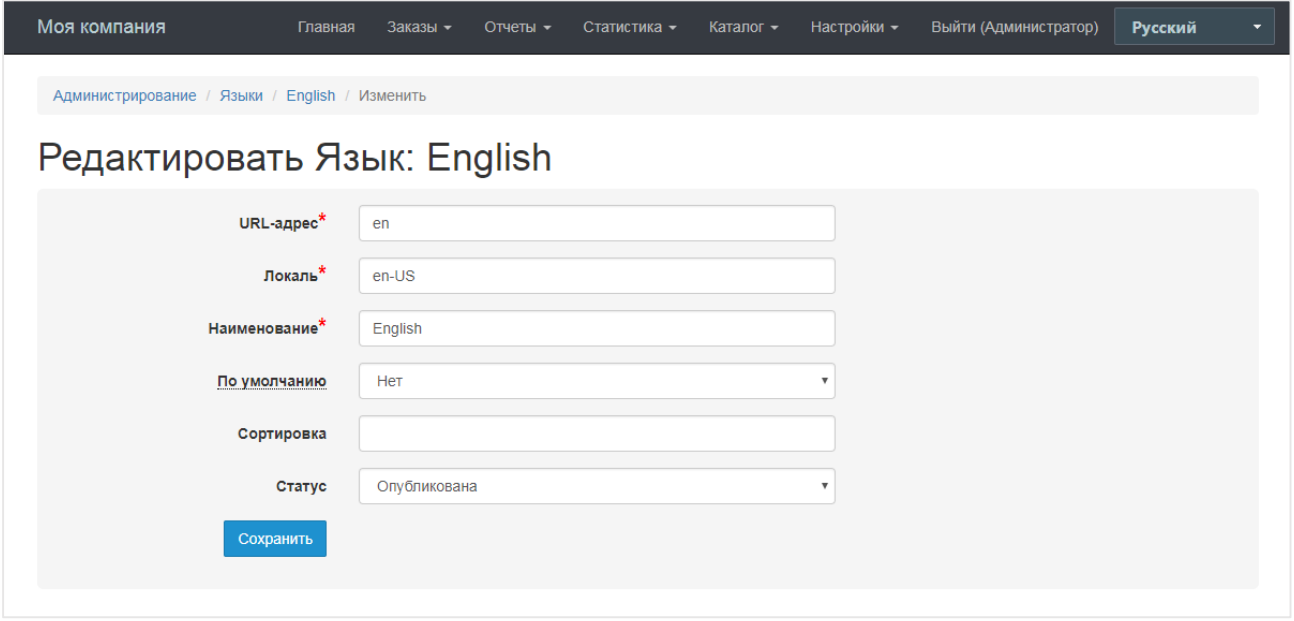

#### **Поле «URL-адрес»**

URL-адрес являет собой ту часть ссылки в адресе сайта, которая будет указывать на текущий язык при переключении на него. Пример ссылок на страницу «Контакты» с URLадресами различных языков:

https://beliy.com.ua/**ru**/site/contacts

https://beliy.com.ua/**uk**/site/contacts

https://beliy.com.ua/**en**/site/contacts

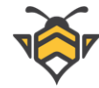

#### **Поле «Локаль»**

Используется при распознавании браузерами языков для корректного отображения специфичных символов. Локаль должна состоять из обозначения языкового кода и кода страны через дефис.

Список поддерживаемых языковых кодов можно найти по ссылке:

[https://www.w3schools.com/tags/ref\\_language\\_codes.asp](https://www.w3schools.com/tags/ref_language_codes.asp)

Список поддерживаемых кодов стран можно найти по ссылке:

[https://www.w3schools.com/tags/ref\\_country\\_codes.asp](https://www.w3schools.com/tags/ref_country_codes.asp)

#### **Поле «Наименование»**

Поле для ввода названия языка.

#### **Поле «По умолчанию»**

Определяет, будет ли текущий язык главным в интернет-магазине. Опция «Да» означает, что язык главный. По умолчанию Ваш сайт будет представлен пользователям именно на этом языке (с возможностью переключения на другие). Также, как было сказано выше, в случае отсутствия описаний контента на других языках, для них будет показан контент главного языка.

Главным может быть только один язык, поэтому при присвоении текущему языку значения **«Да»**, остальные языки автоматически получают значение **«Нет»**.

Для заполнения контента на разных языках используется переключатель, который присутствует в админ-панели на всех страницах с редактируемым контентом:

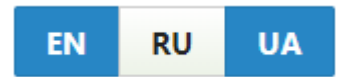

В случае, если описание какого-либо контента отсутствует для определённого языка, то, находясь на страницах списков редактируемого контента в админ-панели (например, товары, категории, спецификации), при переключении на этот язык, соответствующие ячейки в таблице будут отмечены маркером **«Не задано»**.

Рассмотрим это на примере списка товаров в меню **Каталог -> Товары**. Переключение на английский язык показывает, что для отображаемых товаров не заполнено поле **«Наименование»** на английском языке (4я колонка) и для некоторых брендов названия на английском также не заданы (5я колонка):

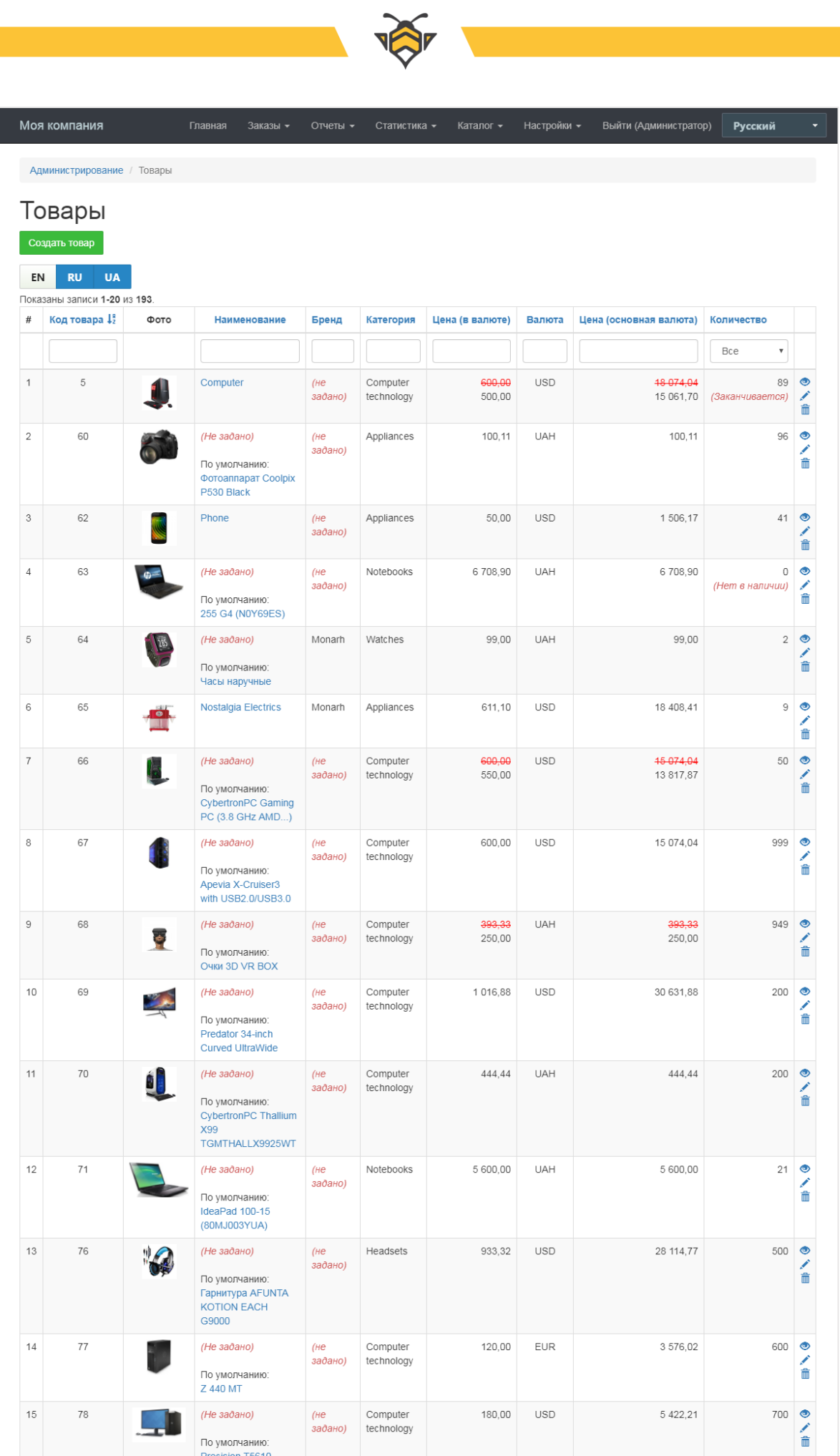

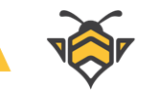

# **14. Валюта**

White Bee CMS поддерживает функционал мультивалютности для упрощения работы с ценами товаров, которые могут быть привязаны к любой валюте поставщиков и использовать разный курс.

На сайте интернет-магазина все цены, заведённые в различной валюте, будут конвертированы по заданному курсу и представлены в главной валюте (подробнее – далее в этой Главе).

Для редактирования или создания валюты перейдите в меню **Настройки -> Валюта**.

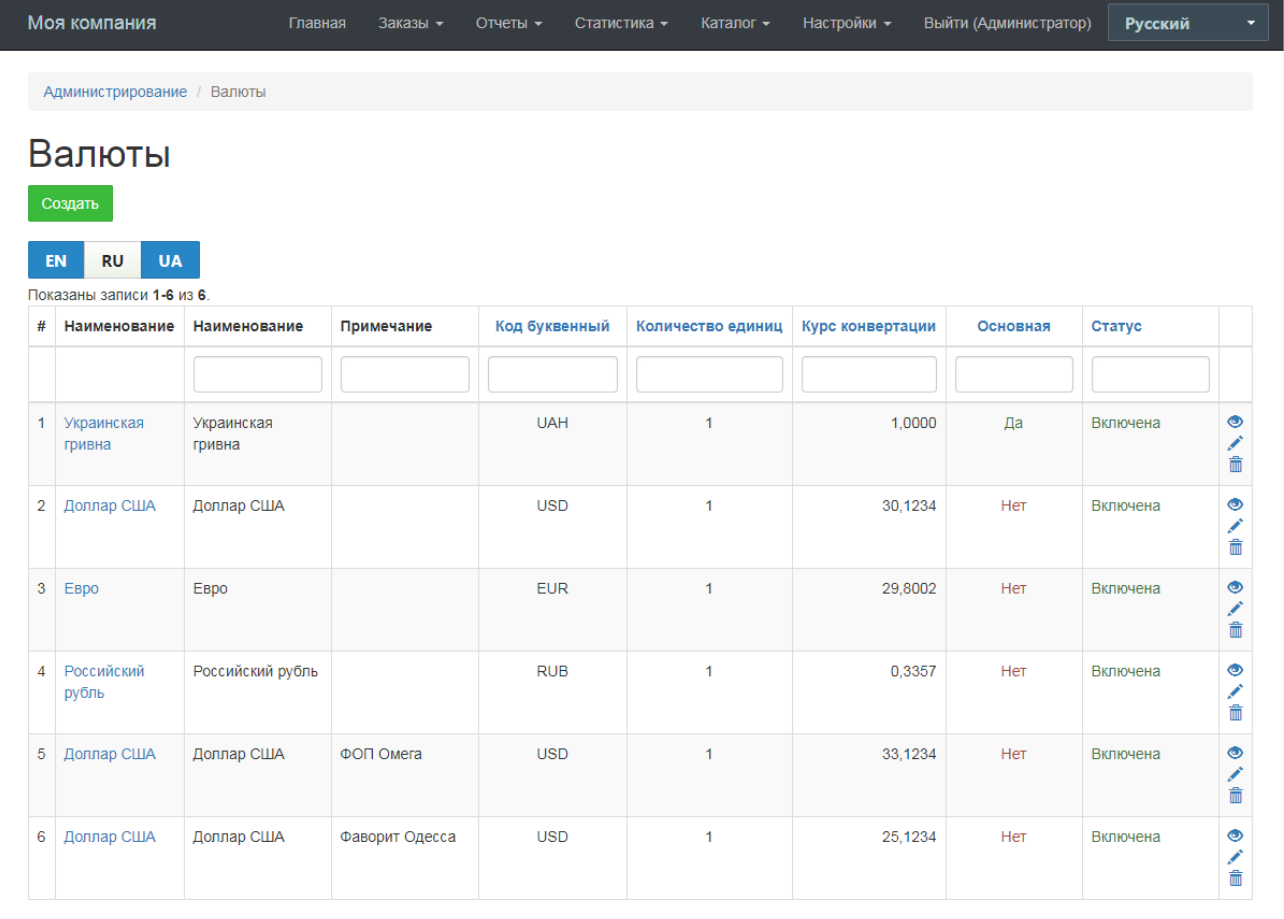

### **Примечания:**

- может быть создано несколько вариантов одной и той же валюты с целью привязки цен к различным курсам у разных поставщиков;
- количество валют, создаваемых в админ-панели, не ограничено.

Для создания новой валюты нажмите кнопку **«Создать»**. Для редактирования существующей валюты выберите необходимую Вам из списка щелчком левой кнопки мыши или нажмите на кнопку .

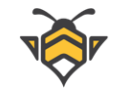

Редактирование валюты:

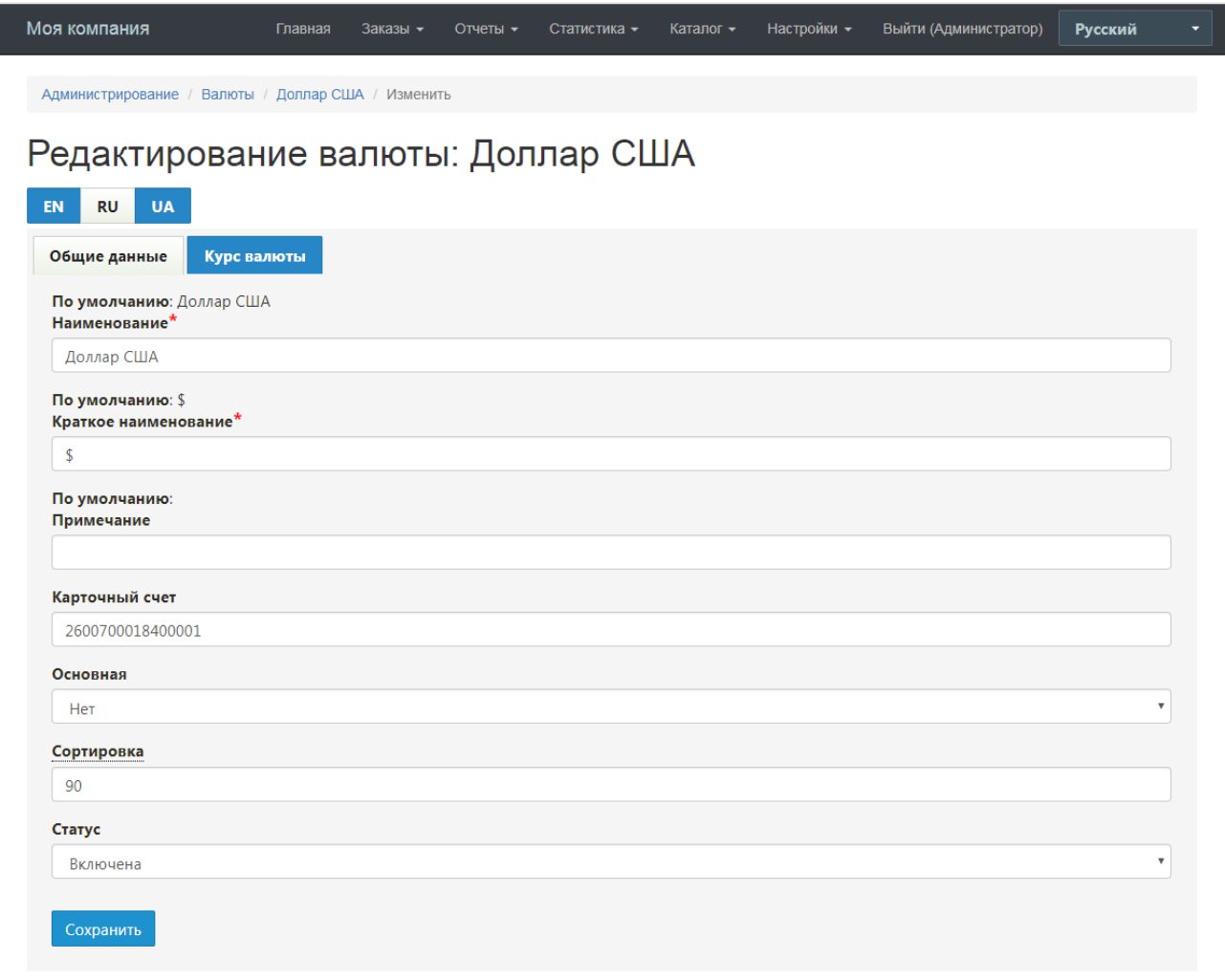

#### **Поле «Наименование»**

Поле для ввода названия валюты.

#### **Поле «Краткое наименование»**

Предназначено для короткой записи названия валюты, используется для представления денежных сумм в определённой валюте. В случае главной валюты участвует в отображении цен на сайте.

Пример использования краткого наименования «грн.» при расчёте отпускной цены:

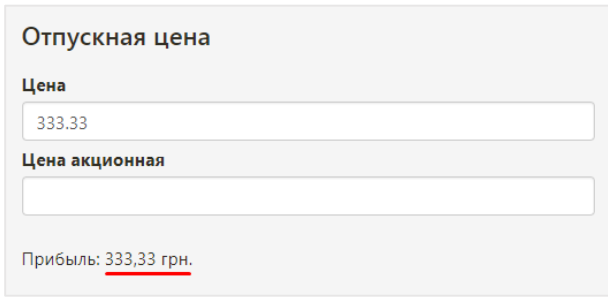

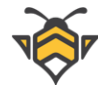

#### **Поле «Примечание»**

Поле для ввода текста заметок.

#### **Поле «Карточный счёт»**

Может быть использовано в справочных целях для хранения номера расчётного счёта в случае, если, кроме расчётов наложенным платежом, интернет-магазин поддерживает заказы по предоплате на карточный счёт.

#### **Поле «Основная»**

Определяет основную валюту интернет-магазина, в которой будут представлены все цены на сайте. Основная валюта может быть только одна.

#### **Поле «Сортировка»**

Определяет отображение данной валюты в справочнике валют в админ-панели.

#### **Поле «Статус»**

Значение **«Включена»** означает, что создание цены в данной валюте доступно. Значение **«Отключена»** запрещает создание цен в данной валюте.

Вкладка курс валюты:

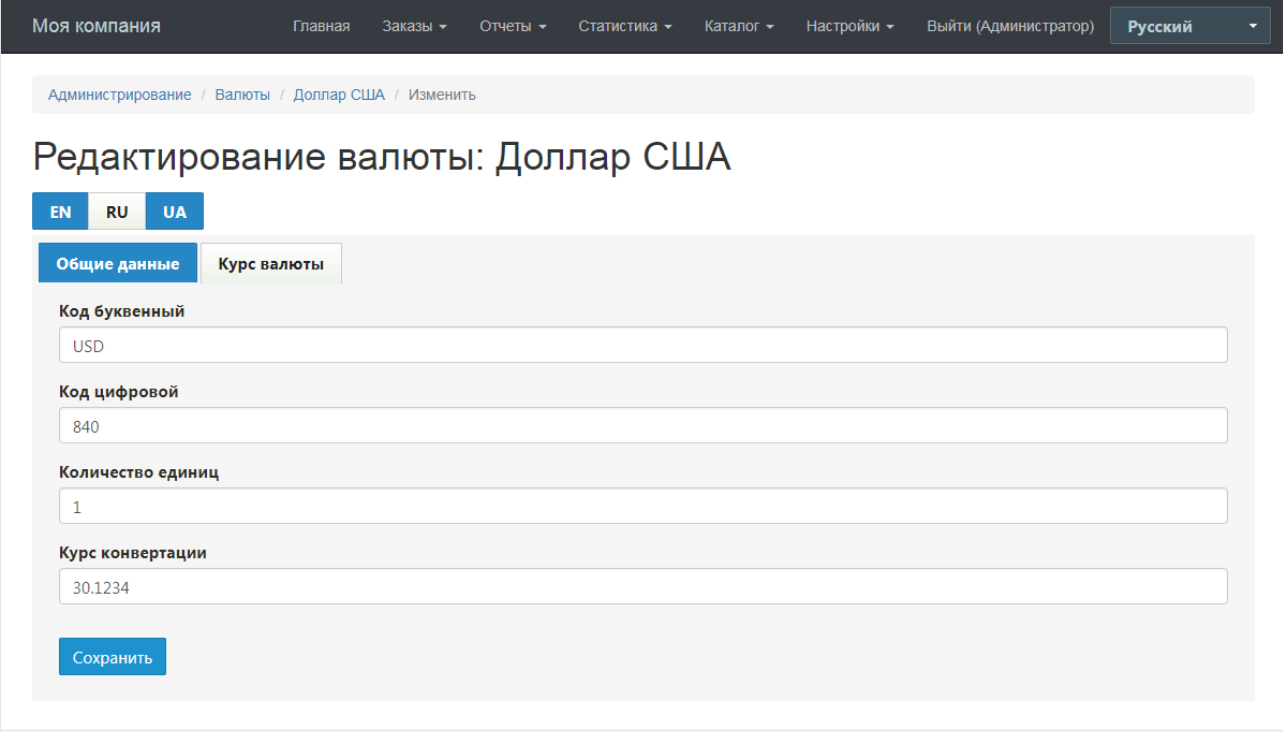

На вкладке **«Курс валюты»** можно задать буквенный и цифровой коды валюты, а также курс конвертации в основную валюту. Буквенный код используется при назначении цен товара (Глава 5.2 «Цена и количество»):

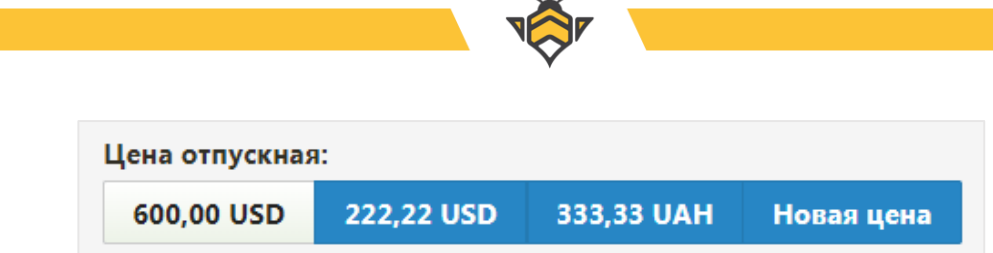

### **Примечания:**

- все валюты, особенно основная, должны обязательно иметь курс конвертации, иначе для цен, указанных в данной валюте, на сайте будет отметка «Не задано» вместо цены;
- основная валюта должна иметь **«Курс конвертации»** равный **1**, соответствующий значению **1** в поле **«Количество единиц»**.

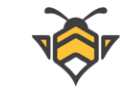

### **15. Пользователи**

Права доступа в админ-панель по умолчанию имеет только администратор. Для работы сотрудников Вашей компании в админ-панели им создаются специальные аккаунты пользователей с доступом к админ-панели и возможностью разграничения их прав, а также настройки ролей. Все остальные пользователи могут авторизоваться только на сайте интернет-магазина для входа в личный кабинет, просмотра собственных заказов и настройки своего профиля.

Для просмотра, редактирования и удаления аккаунтов пользователей и их данных перейдите в меню **Настройки -> Пользователи**.

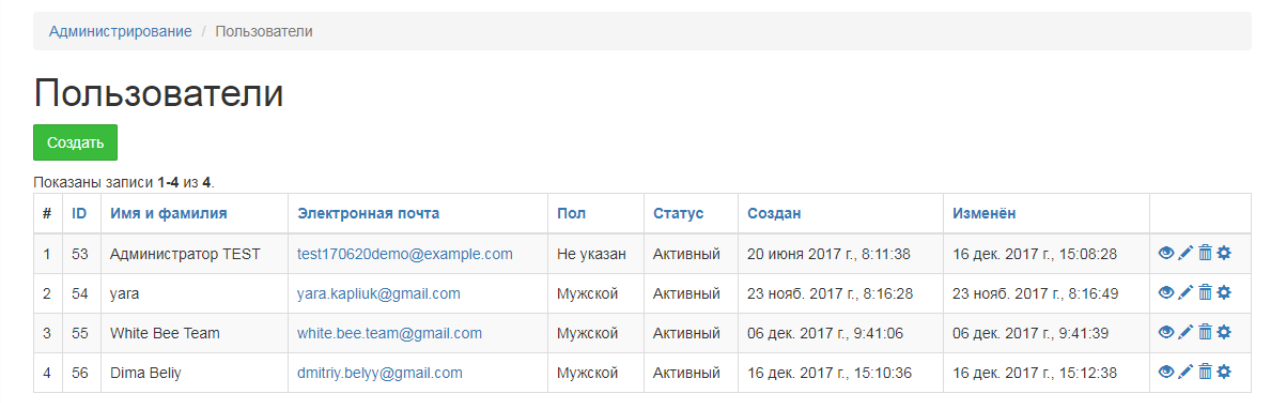

Для редактирования прав и ролей перейдите в меню **Настройки -> Права и роли.**

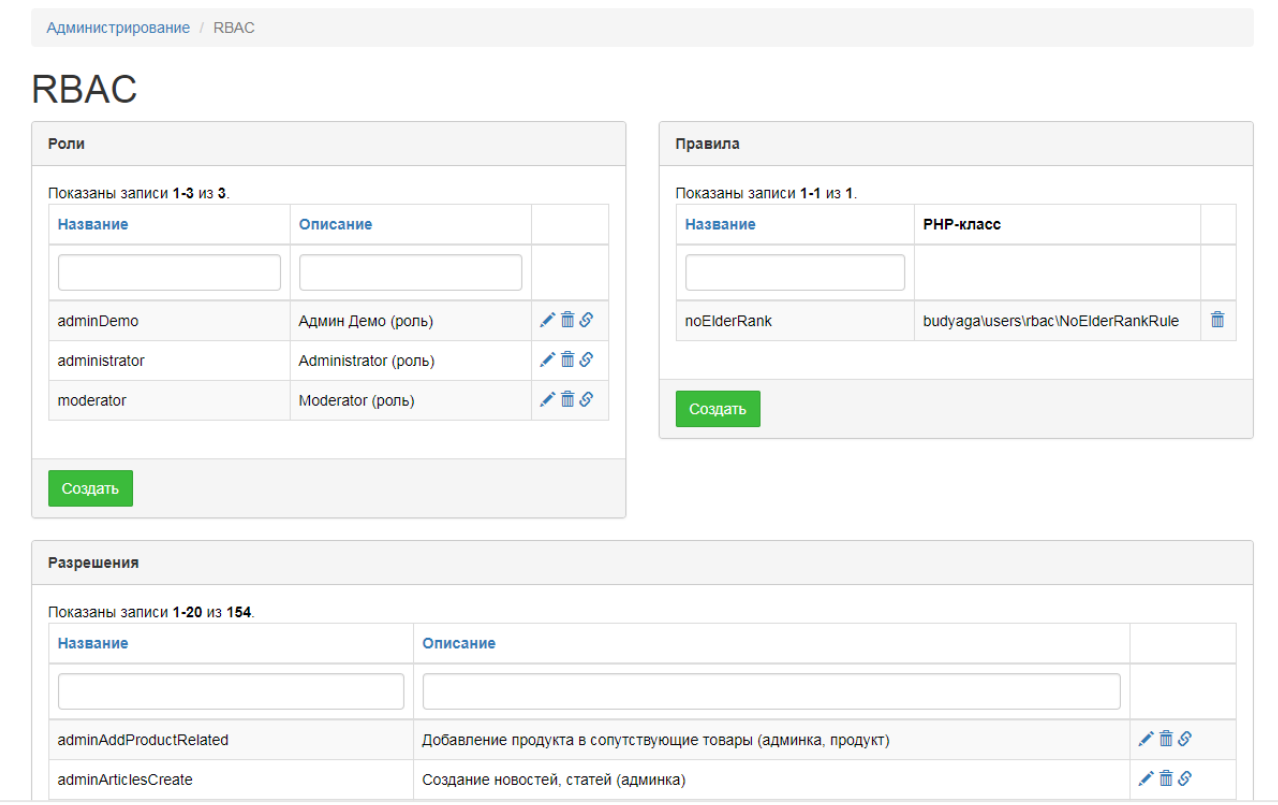

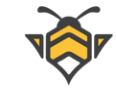

Для создания наборов правил, которые будут доступны разным группам пользователей сначала необходимо создать роль. Для этого нажмите кнопку **«Создать»** в блоке **«Роли»**. Для примера создадим роль «content manager».

Страница создания и редактирования роли:

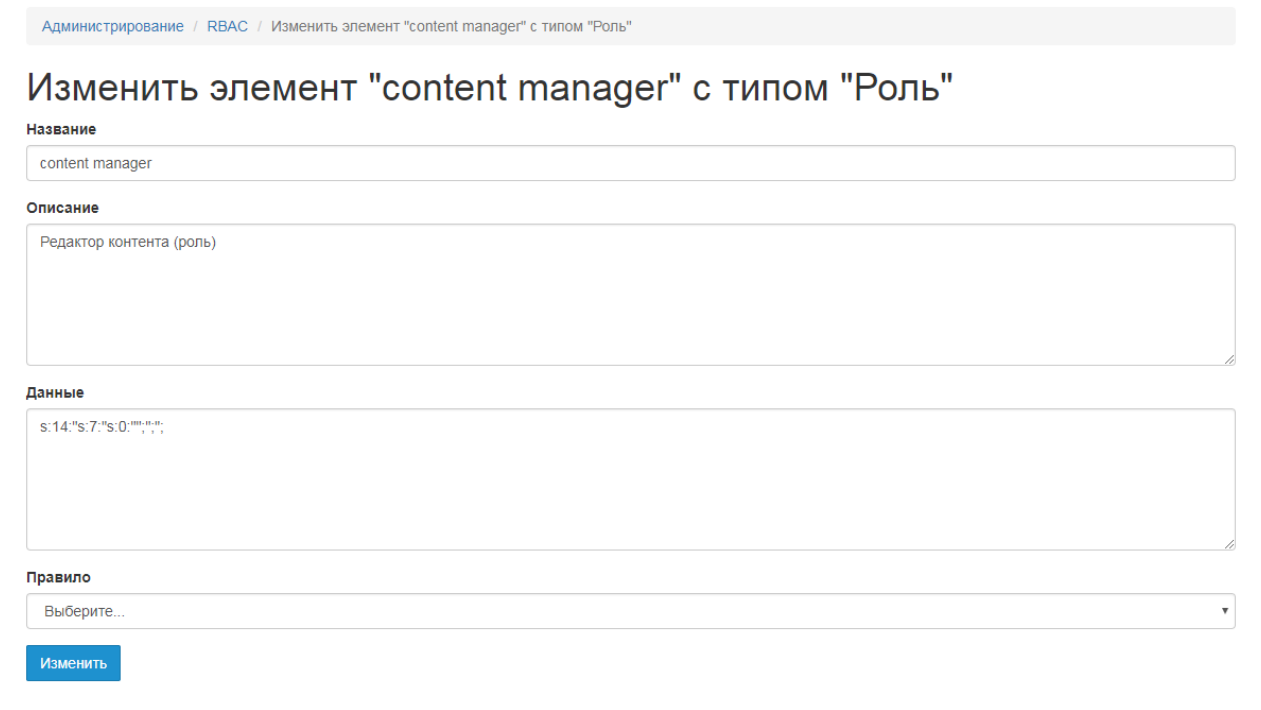

Необходимо обязательно заполнить поля **«Название»** и **«Описание»**. Поле «Данные» и выпадающий список «Правило» - игнорировать.

Далее, после создания роли необходимо вернуться на страницу прав и ролей, где будет опубликована только что созданная нами роль, и нажать на кнопку связки –  $\mathcal{S}$ .

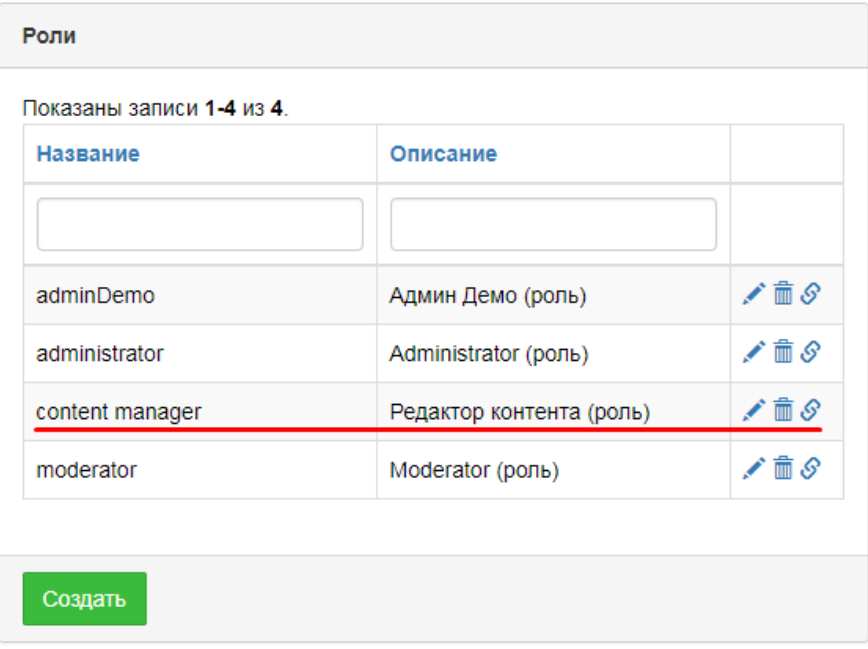

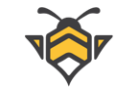

На странице связок нужно добавить все права, которые должны быть доступны данной роли пользователей. К примеру, это может быть только просмотр и редактирование товаров, либо публикация статей в блоге, или же работа с заказами.

Первым добавленным разрешением обязательно должно быть **«Стартовая страница админки»** - без этого права пользователь не сможет авторизоваться для входа в админпанель. Для добавления и удаления прав используйте кнопки в виде стрелочек.

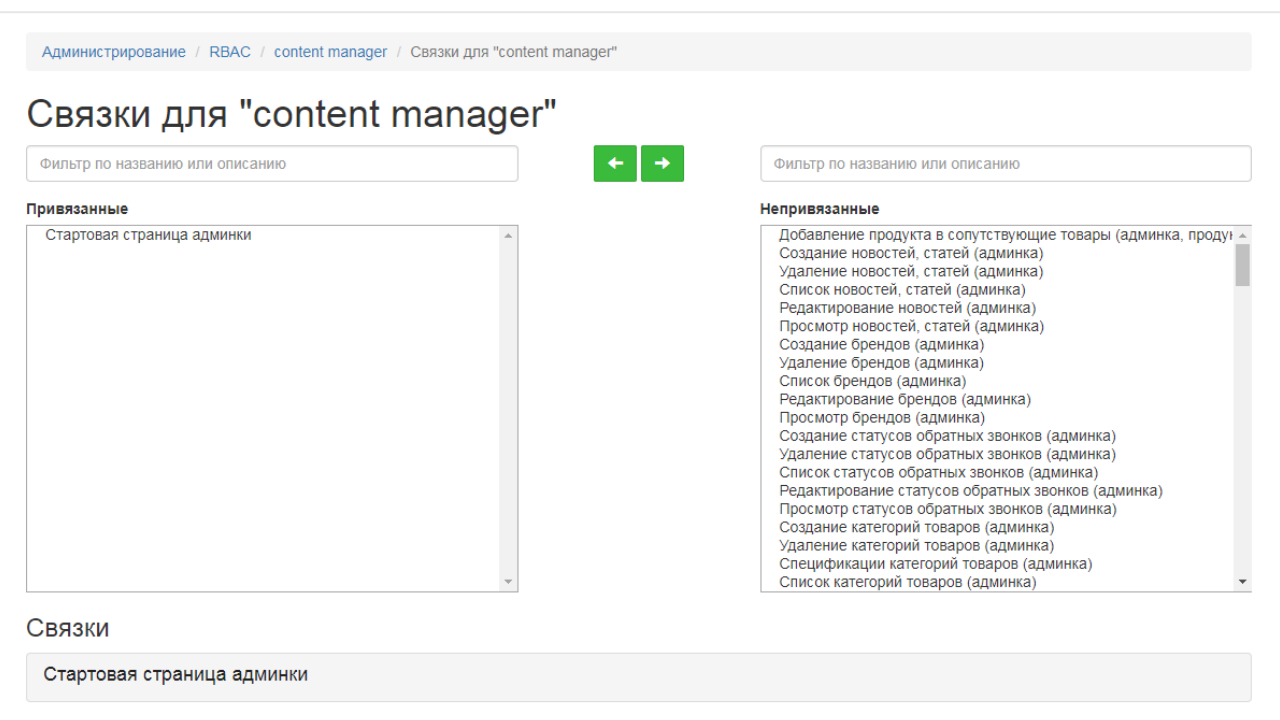

Страница связок роли и прав:

После назначения прав для роли, можно добавить созданную роль любому выбранному пользователю. Для этого на странице **«Пользователи»** выберите необходимый аккаунт и нажмите на кнопку настроек -  $\spadesuit$  , после чего на странице разрешений можно добавить пользователю необходимую роль.

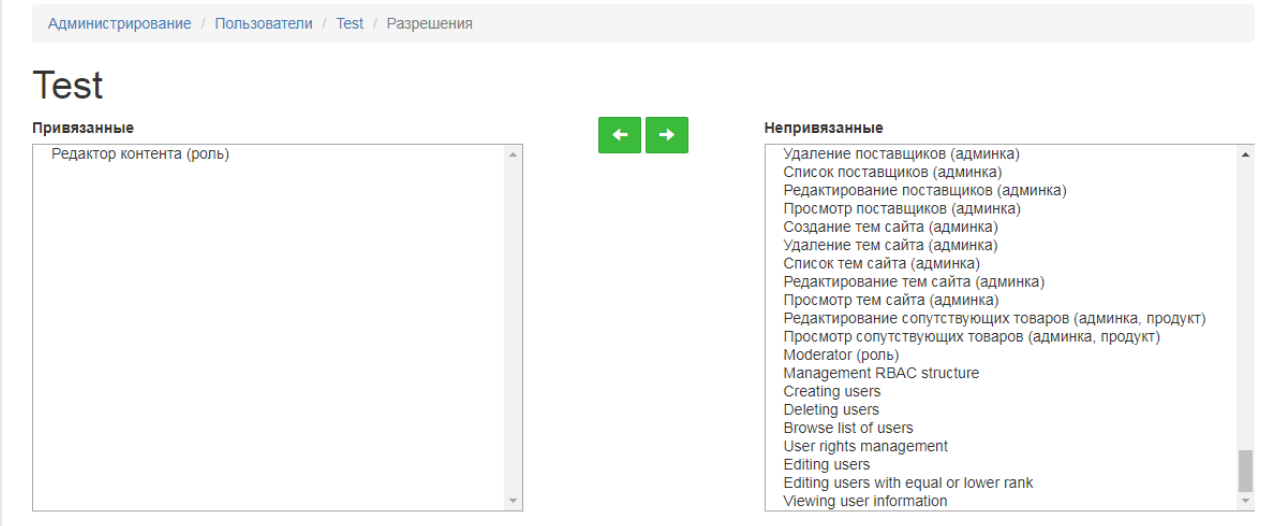

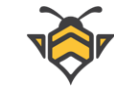

## **16. Рекламные баннеры**

Баннеры на сайте интернет-магазина позволяют привлечь больше внимания покупателей к Вашим рекламным акциям и сделать их более яркими и заметными.

Для того, чтобы обратить внимание посетителей на сезонные скидки или распродажу в магазине, достаточно загрузить рекламное изображение и прикрепить к нему ссылку на целевой товар или группу товаров, после чего баннер появится на боковой панели сайта.

Пример странички с рекламными баннерами:

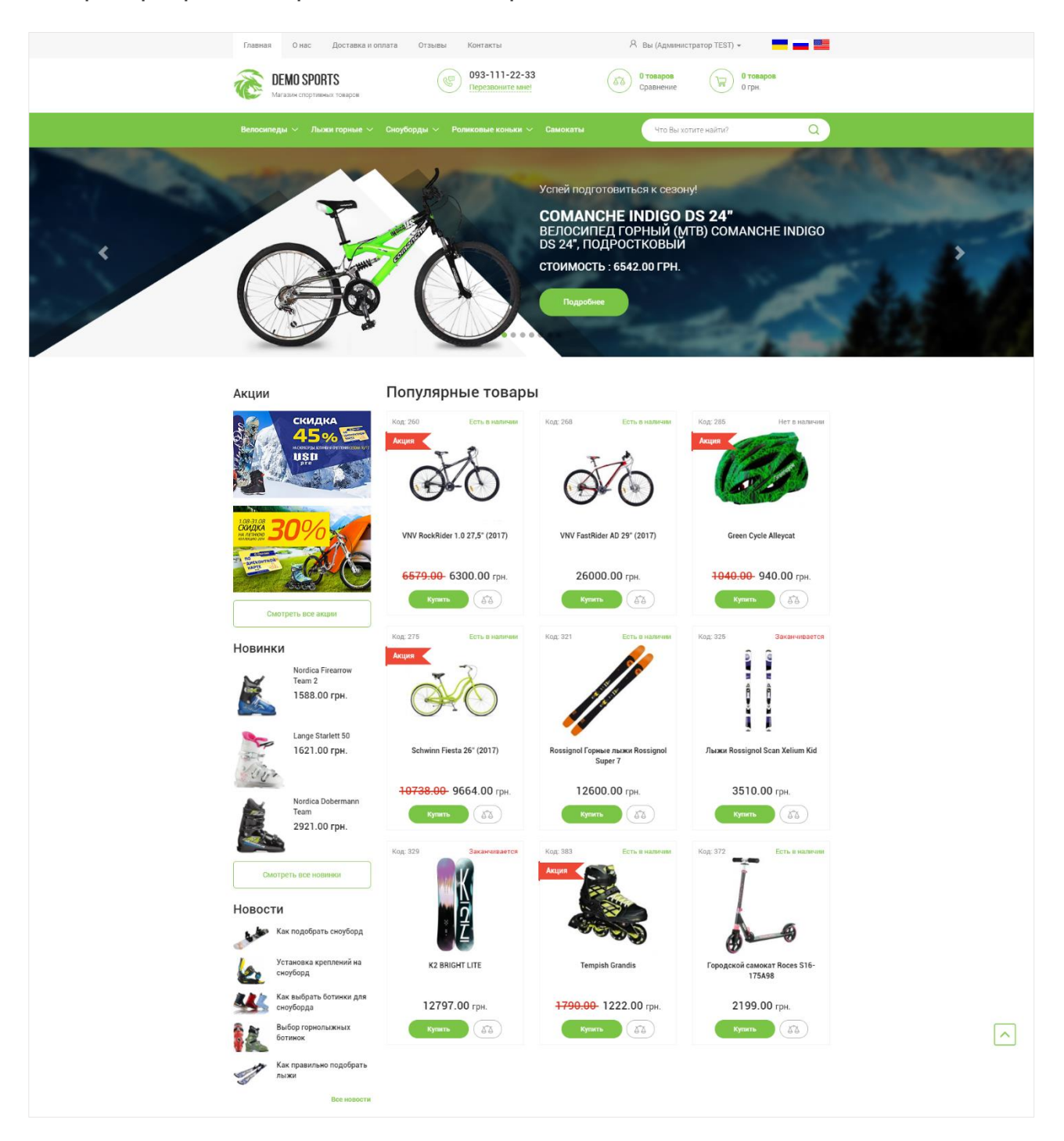

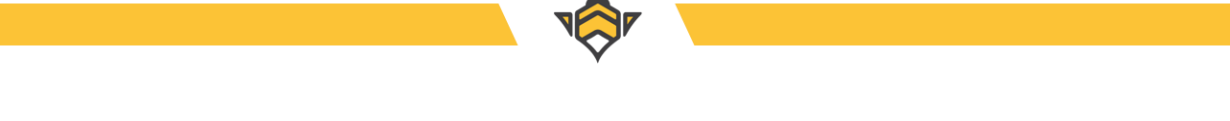

Чтобы создать рекламный баннер, перейдите на страницу баннеров в админ-панели (пункт меню Каталог -> Баннеры) и нажмите кнопку «Создать».

Перечень баннеров в админ-панели:

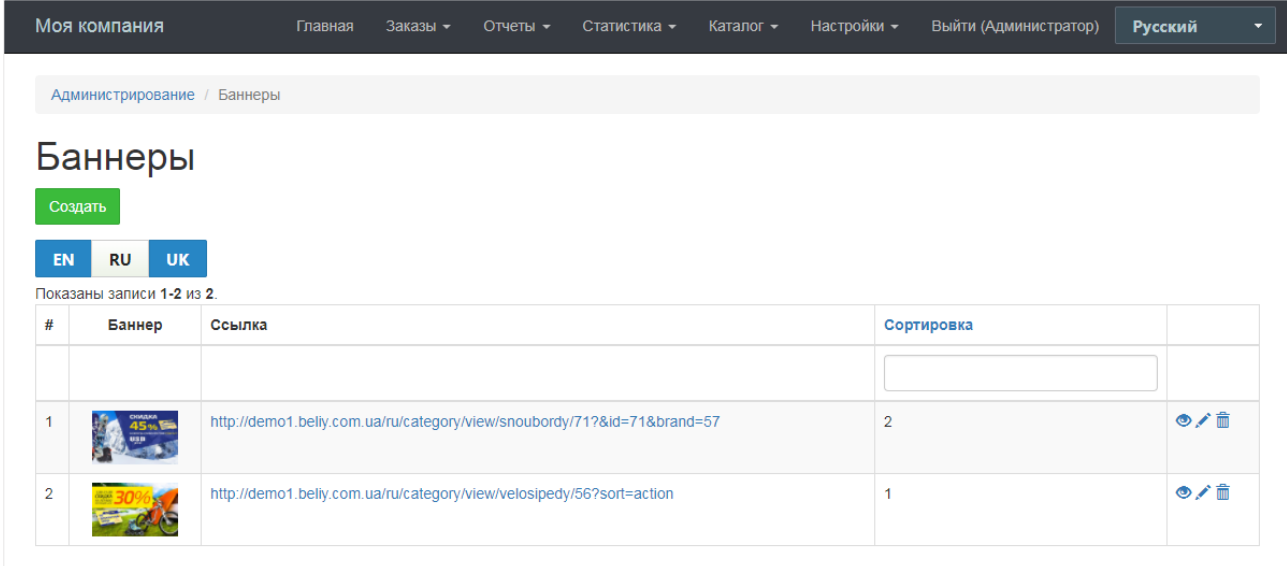

Интерфейс создания и редактирования баннера позволяет загрузить картинку, добавить к ней текст атрибута alt (что положительно влияет на оптимизацию сайта и улучшение релевантности его страниц), а также указать сортировочный номер для порядка отображения баннера, статус «Опубликован» либо «Не опубликован» и прикрепить ссылку на целевые товары.

Ссылка рекламного баннера может вести на страницу новости, товара, категории товаров, акций либо новинок определённой категории или магазина в целом, и даже указывать на сторонний ресурс. Иными словами, прикрепляемая ссылка может быть абсолютно любого характера.

Наличие ссылки не является обязательным условием для отображения рекламного баннера на сайте –в случае её отсутствия, баннер будет представлять собой просто информационное изображение, опубликованное в боковой панели. В случае, если ссылка прикреплена, то кликом по баннеру будет осуществляться переход на целевую страницу.

Баннеры являются мультиязычным контентом. Если интернет-магазин имеет несколько языков, Вы можете загрузить разные варианты одного баннера для каждого языка. Для этого в интерфейсе редактирования баннера на языковой панели необходимо выбрать язык и добавить новую картинку с соответствующим описанием, ссылкой и другими настройками.

Количество создаваемых баннеров является неограниченным.

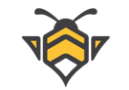

Интерфейс редактирования баннера:

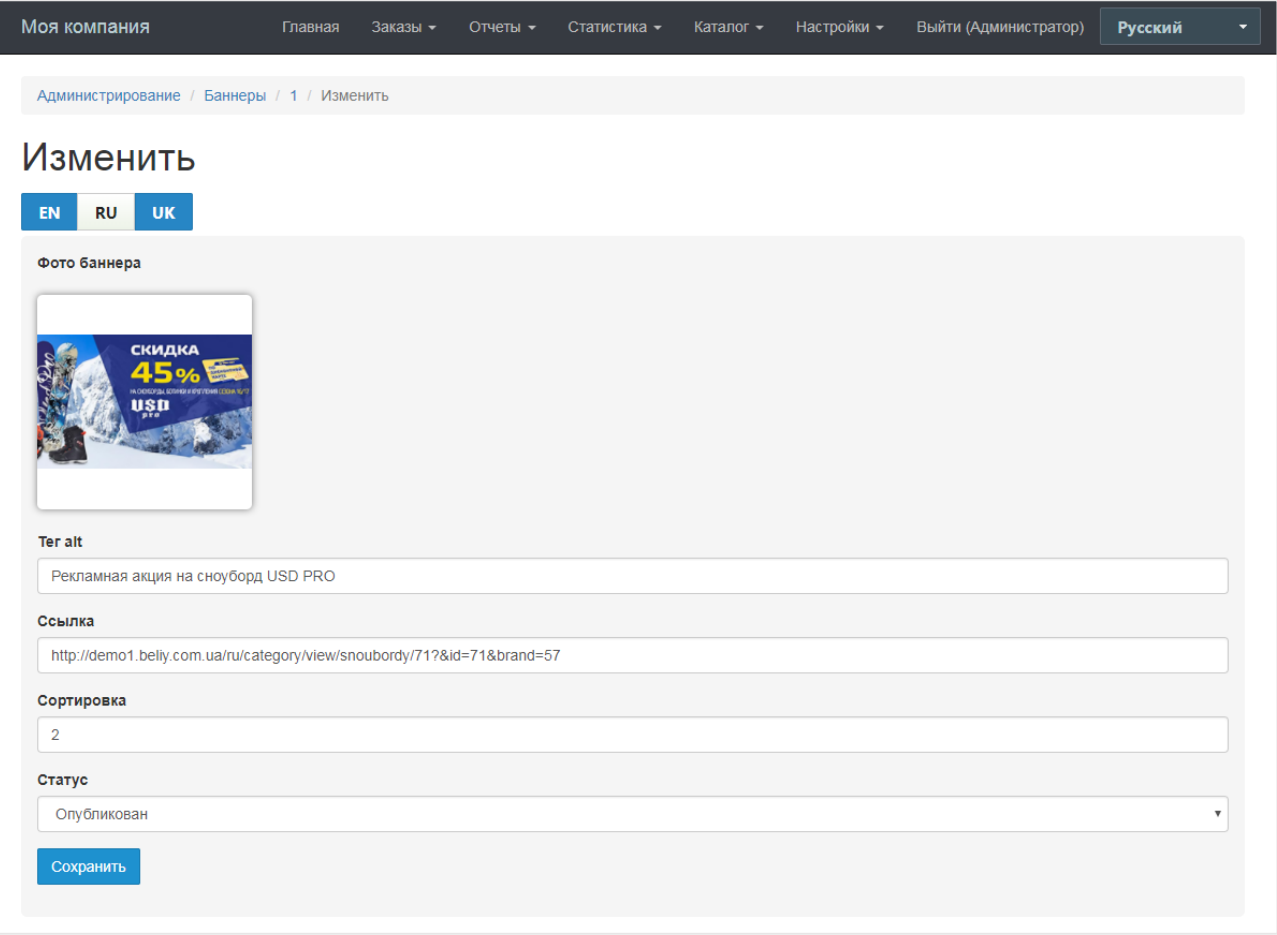

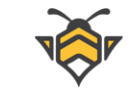

# **17. SEO**

## **17.1.Фильтры категории по параметрам**

Фильтры категории можно использовать как посадочные страницы для таргетирования рекламы, а также продвигать их в поиске с помощью инструментов управления SEO-параметрами.

Для этого странице фильтрации, адрес которой содержит параметры поиска (например, **/sportivnye\_kostyumy?filters=56**), необходимо присвоить новыйЧПУ адрес (например, **/sportivnye\_kostyumy/cvet\_chernyj**), создать кастомизированный заголовок H1, а также задать свои мета-теги и SEO-текст описания.

Для этого предназначен раздел Каталог -> Фильтры (Редиректы).

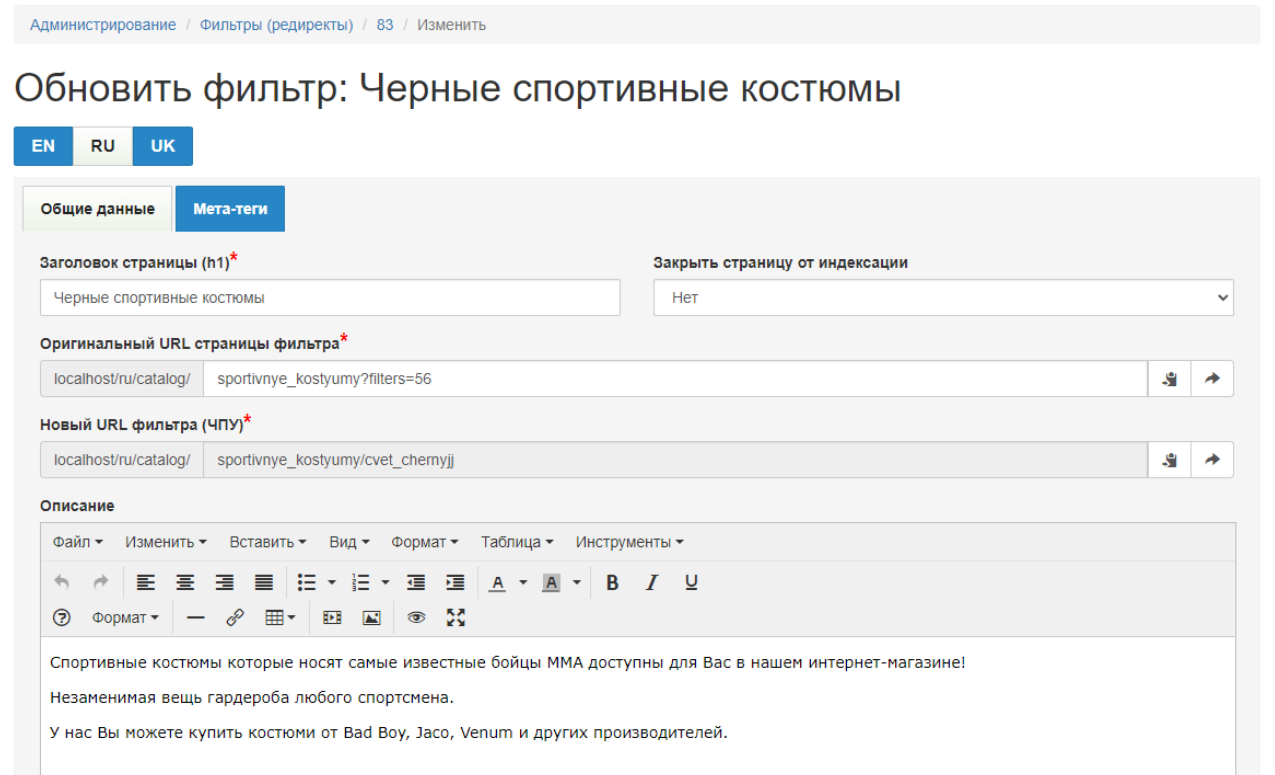

В интерфейсе также предусмотрена опция, с помощью которой страницу можно открыть для индексации поисковыми роботами.

Согласно современным рекомендациям по SEO-продвижению интернет-магазинов по умолчанию все страницы фильтрации должны быть закрыты с помощью тега <meta name="robots" content="noindex, nofollow"> так как они дублируют основную страницу категории по SEO-характеристикам.

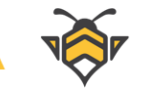

С помощью функционала кастомизации контента фильтров можно сделать такие страницы уникальными с точки зрения SEO, что позволяет не только открыть их для поисковых систем, но при этом также положительно повлиять на продвижение сайта.

При выборе пользователем соответствующих фильтров поиска в категории, ему будет показана страница с ЧПУ и заданным контентом:

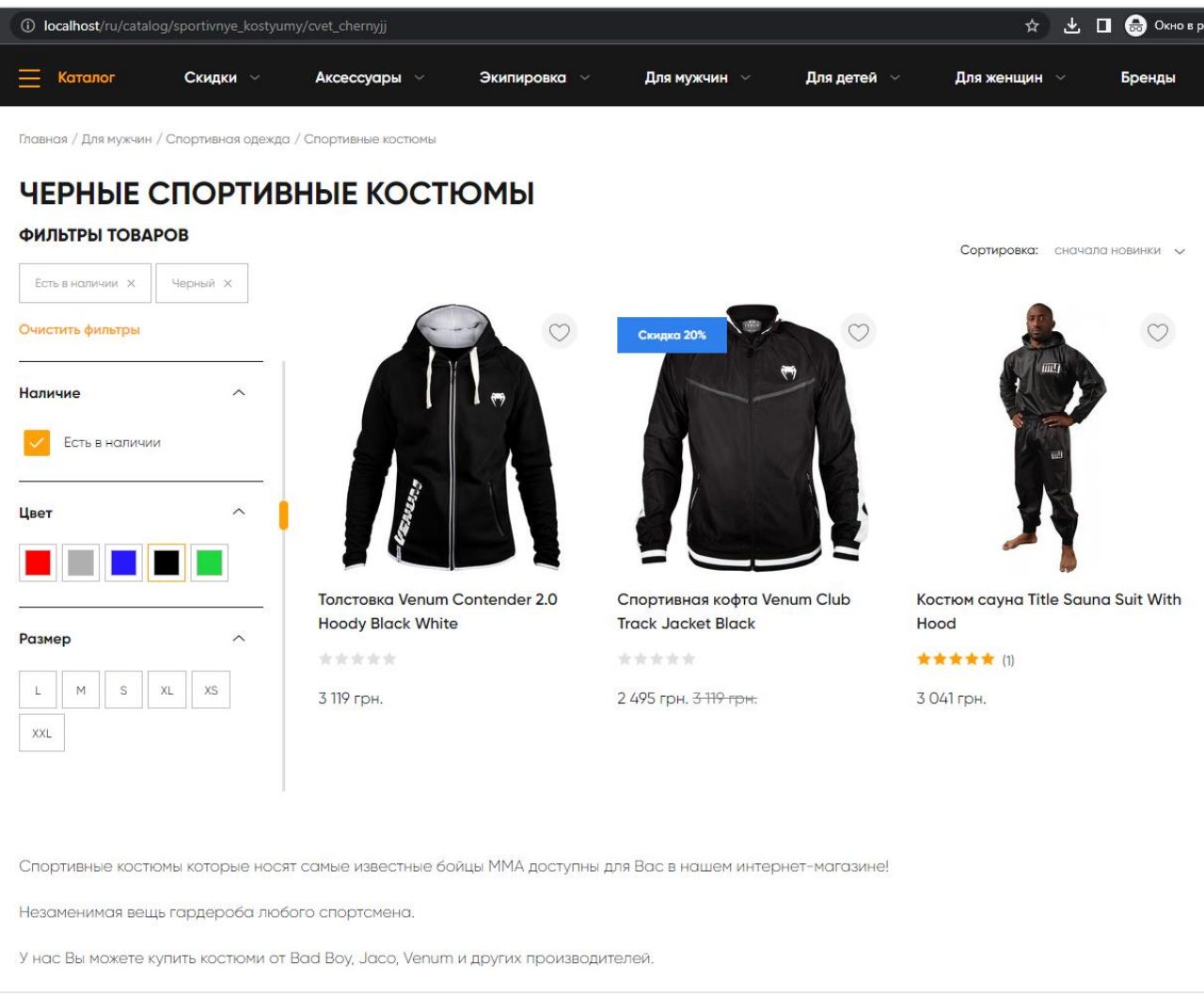

# **17.2.Фильтры категории по брендам**

Для фильтров категории только по бренду предусмотрено автоматическое создание ЧПУ и уникального заголовка H1, что не требует применения для таких страниц 301 редиректа и позволяет оставлять их открытыми для индексации. Например, при выборе фильтра «Бренд - Venum» на странице **sportivnye\_kostyumy** будет автоматически сгенерирован адрес **sportivnye\_kostyumy/venum** и заголовок H1:

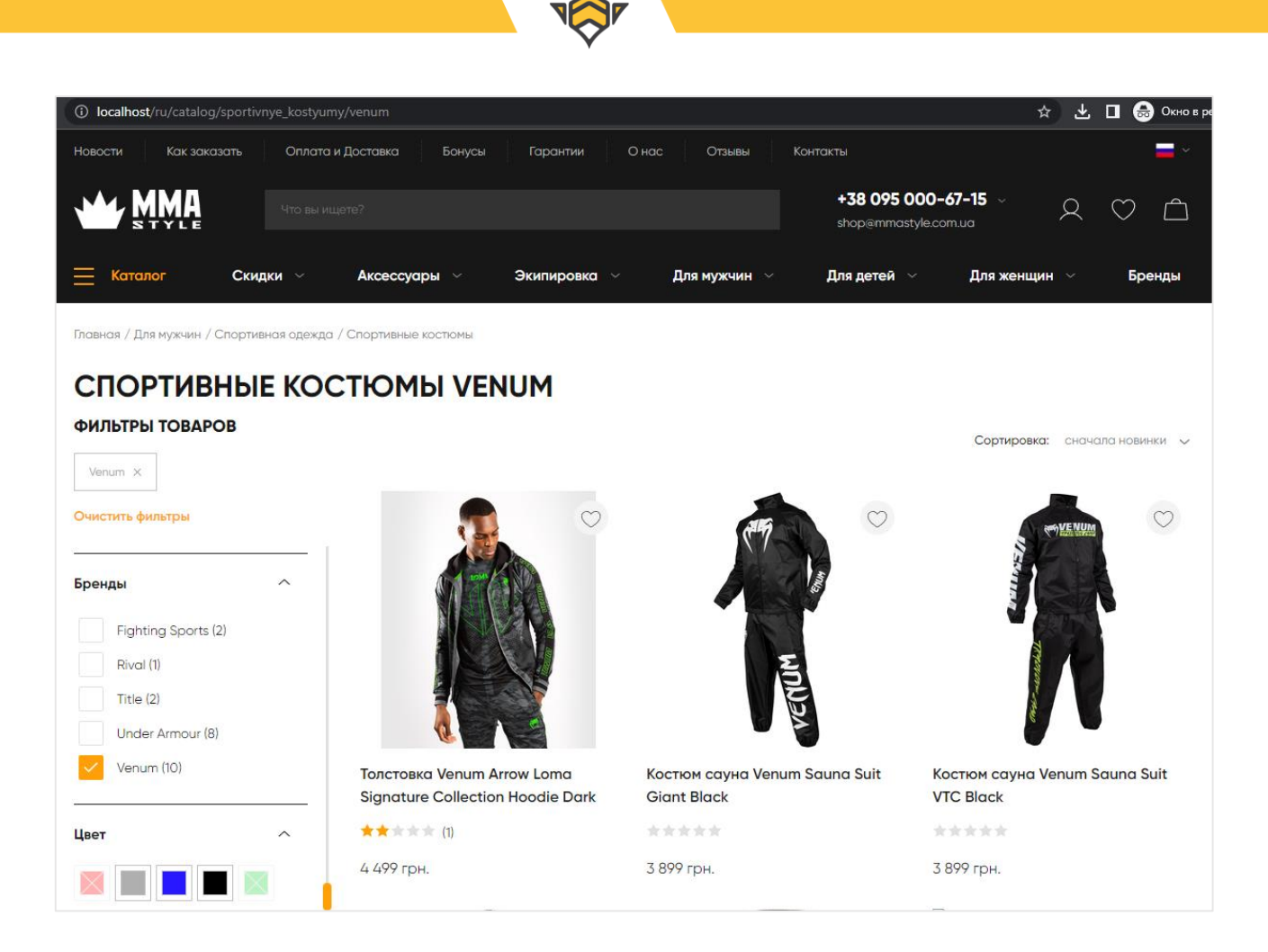

Для таких фильтров также предусмотрена возможность создания индивидуального контента в разделе Каталог -> Фильтры по бренду. Он похож на функционал фильтров по параметрам, за исключением создания адреса для редиректа и открытия/скрытия страниц от индексации:

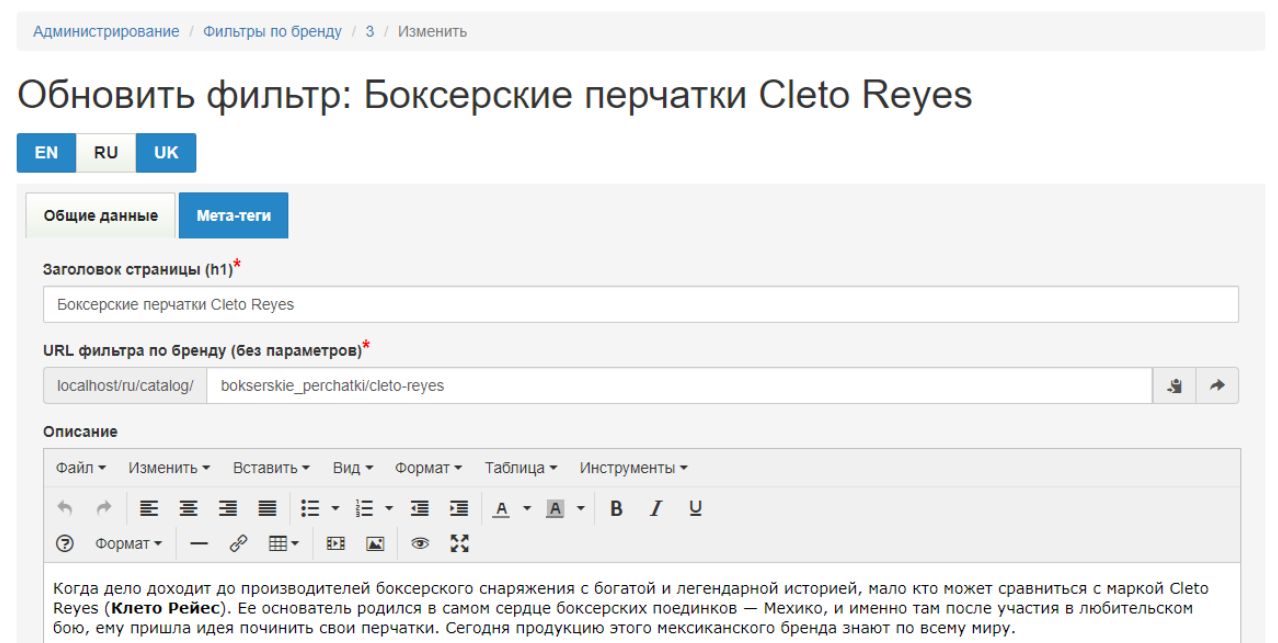

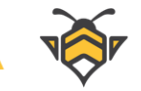

# **17.3.SEO-шаблоны**

Функционал автоматического создания SEOданных по шаблону позволяет управлять meta-тегами и тегом title всех динамических страниц на сайте и избавляет от ручной работы редактирования этого контента.

Шаблоны доступны для таких разделов интернет-магазина:

- Товары
- Бренды
- Категории
- Страницы фильтрации
- Статьи

Для каждого раздела при создании шаблона доступны свои переменные, с помощью которых в сгенерированный текст подставятся определённые данные конкретного товара, категории и т.д.

Общей переменной для всех разделов является **{{title}}**, которая означает:

- $\bullet$  для товара его название
- для бренда –имя бренда
- для категории –название категории
- для фильтра –заголовок страницы фильтра (например, «Спортивные костюмы Venum»)
- для статьи H1 заголовок статьи

При редактировании SEOданных товара доступны дополнительные переменные:

- **{{price}}** цена товара (выводится вместе с валютой, например, «100 \$»)
- **{{discount}}** скидка (выводится в виде выражения, например, «со скидкой 10%», и будет показана только в случае, если на товар распространяется действующая скидка)
- **{{brand}}** бренд товара (выводится в виде выражения «Бренд: Имя бренда.»)
- **{{feature\_N}}**–характеристика товара (выводится в виде выражения «Характеристика: Значение.», если значений несколько, они будут выведены через запятую).

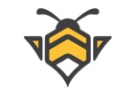

В последнюю переменную **{{feature\_N}}** вместо N следует подставить id характеристики –значение из колонки «Код» в таблице всех спецификаций (в меню Каталог -> Спецификации товаров).

Пример:

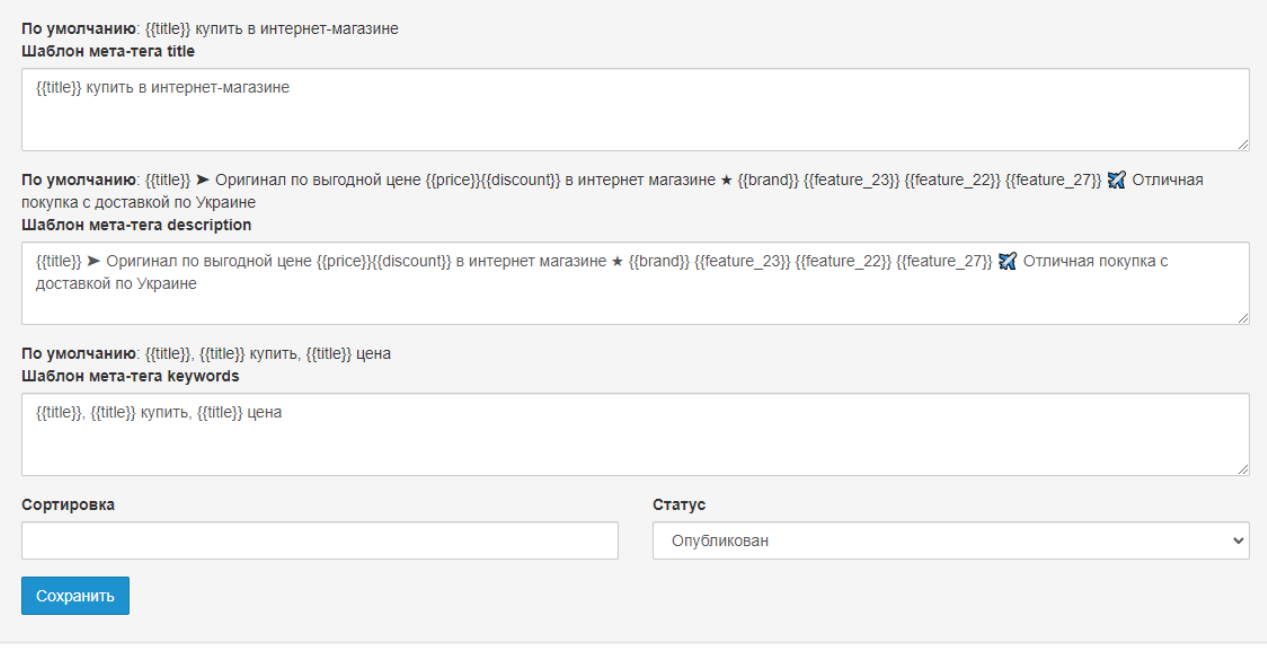

Такой шаблон сгенерирует соответственно:

- Title <sup>и</sup> meta title: «Свитшот Manto Crewneck Classic 2.0 Black купить в интернетмагазине»
- Meta description: «Свитшот Manto Crewneck Classic 2.0 Black ➤ Оригинал по выгодной цене 2253 грн. со скидкой 15% в интернет магазине ★ Бренд: MANTO. Размер: XXS, S, M, L, XL, XXL. Цвет: Черный. Материал: 100% хлопок. ✈️ Отличная покупка с доставкой по Украине»
- Meta keywords: «Свитшот Manto Crewneck Classic 2.0 Black, Свитшот Manto Crewneck Classic 2.0 Black купить, Свитшот Manto Crewneck Classic 2.0 Black цена»